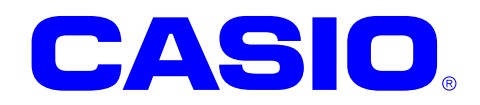

# **DT-X7** シリーズ

# ソフトウェアマニュアル

このマニュアルは、DT-X7 のソフトウェアと搭 載されているアプリケーションの仕様につい て記載します。

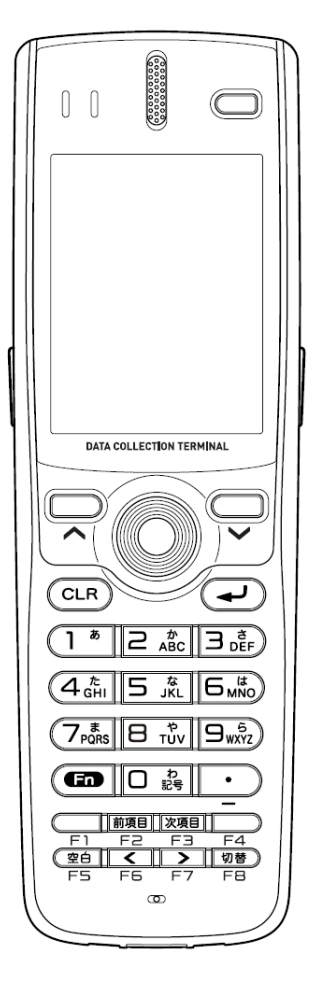

Ver. 1.12

#### ご注意

- ●このソフトウェアおよびマニュアルの、一部または全部を無断で使用、複製することはできません。
- ●このソフトウェアおよびマニュアルは、本製品の使用許諾契約書のもとでのみ使用することができます。
- ●このソフトウェアおよびマニュアルを運用した結果の影響については、一切の責任を負いかねますのでご了 承ください。
- このソフトウェアの仕様、およびマニュアルに記載されている事柄は、将来予告なしに変更することがありま す。
- ●このマニュアルの著作権はカシオ計算機株式会社に帰属します。
- 本書中に含まれている画面表示は、実際の画面とは若干異なる場合があります。予めご了承ください。

© 2015 カシオ計算機株式会社

Microsoft, MS, ActiveSync, Active Desktop, Outlook, Windows, Windows NT, および Windows ロゴは、米国 Microsoft Corporation の米国およびその他の国における登録商標または商標です。Microsoft 社の製品は、OEM 各社に、Microsoft Corporation の 100%出資子会社である Microsoft Licensing, Inc.によりライセンス供与されています。

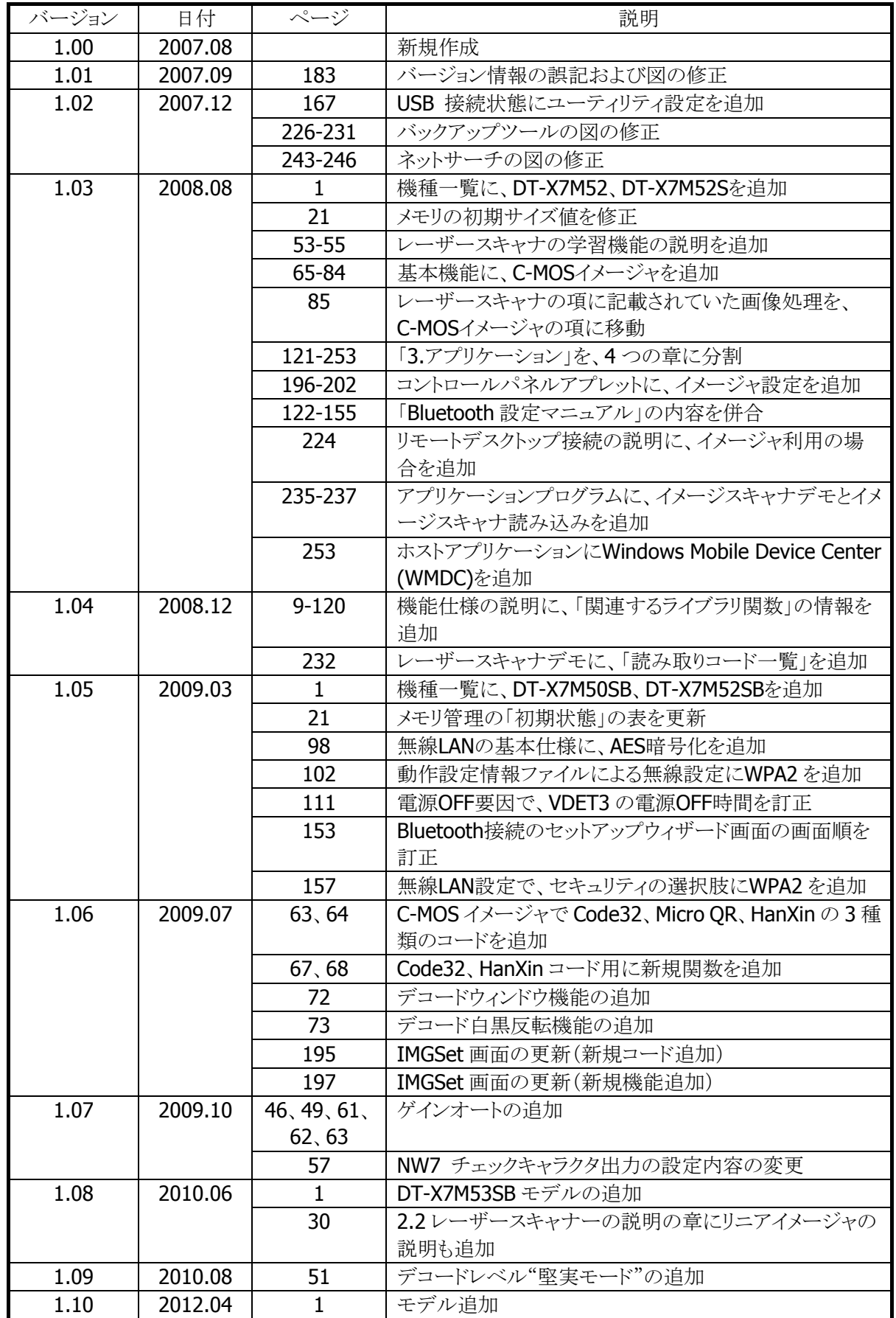

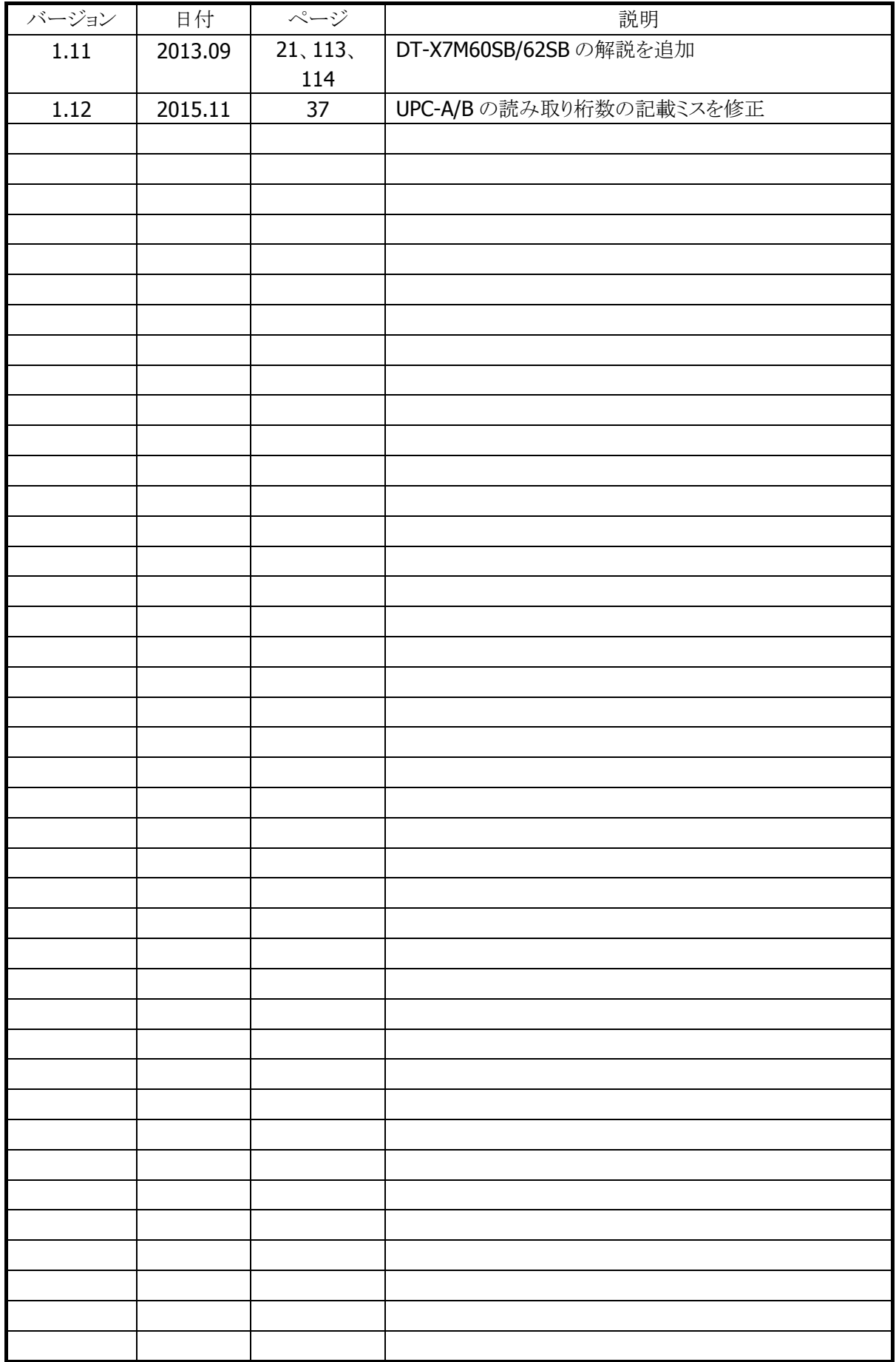

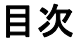

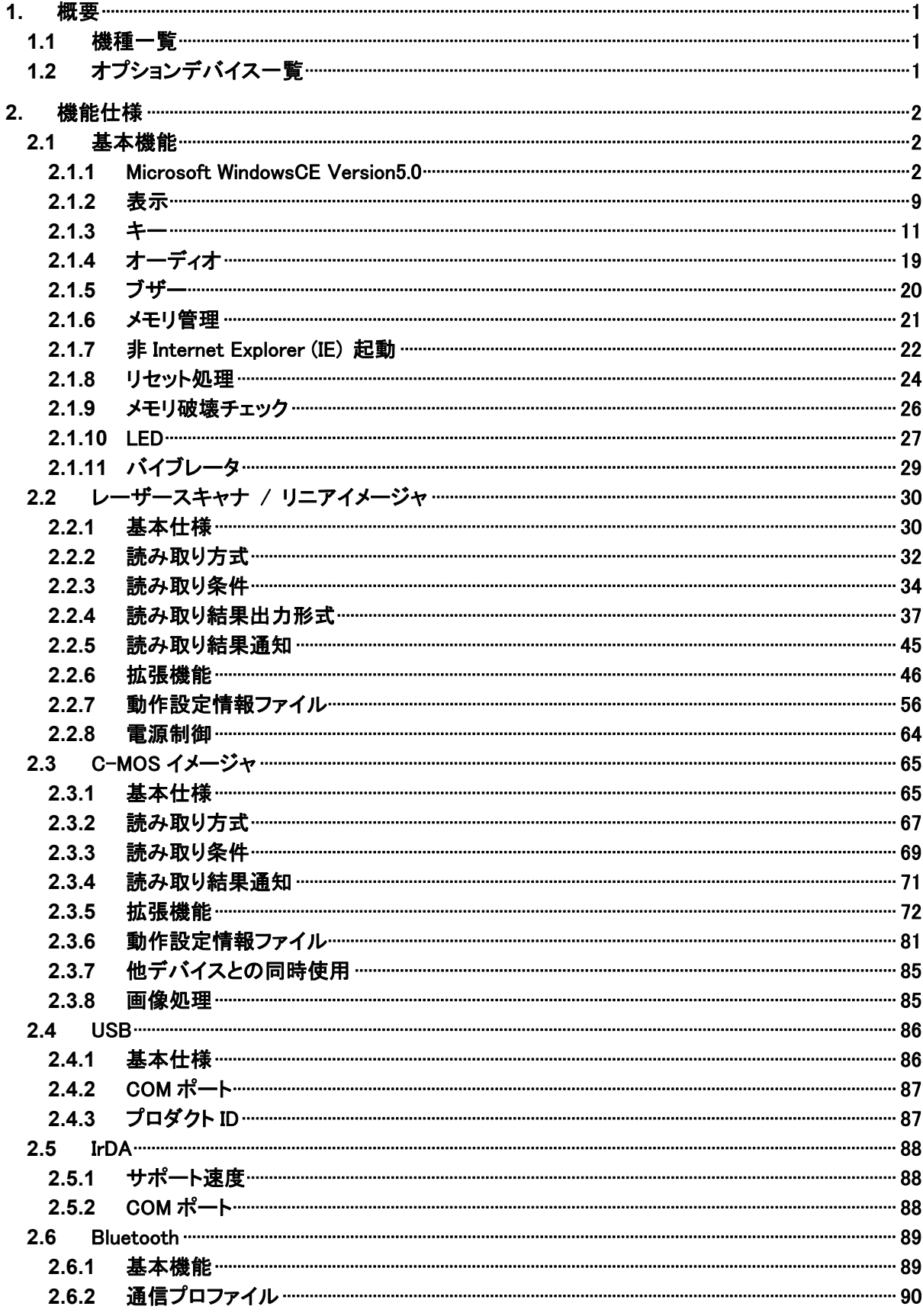

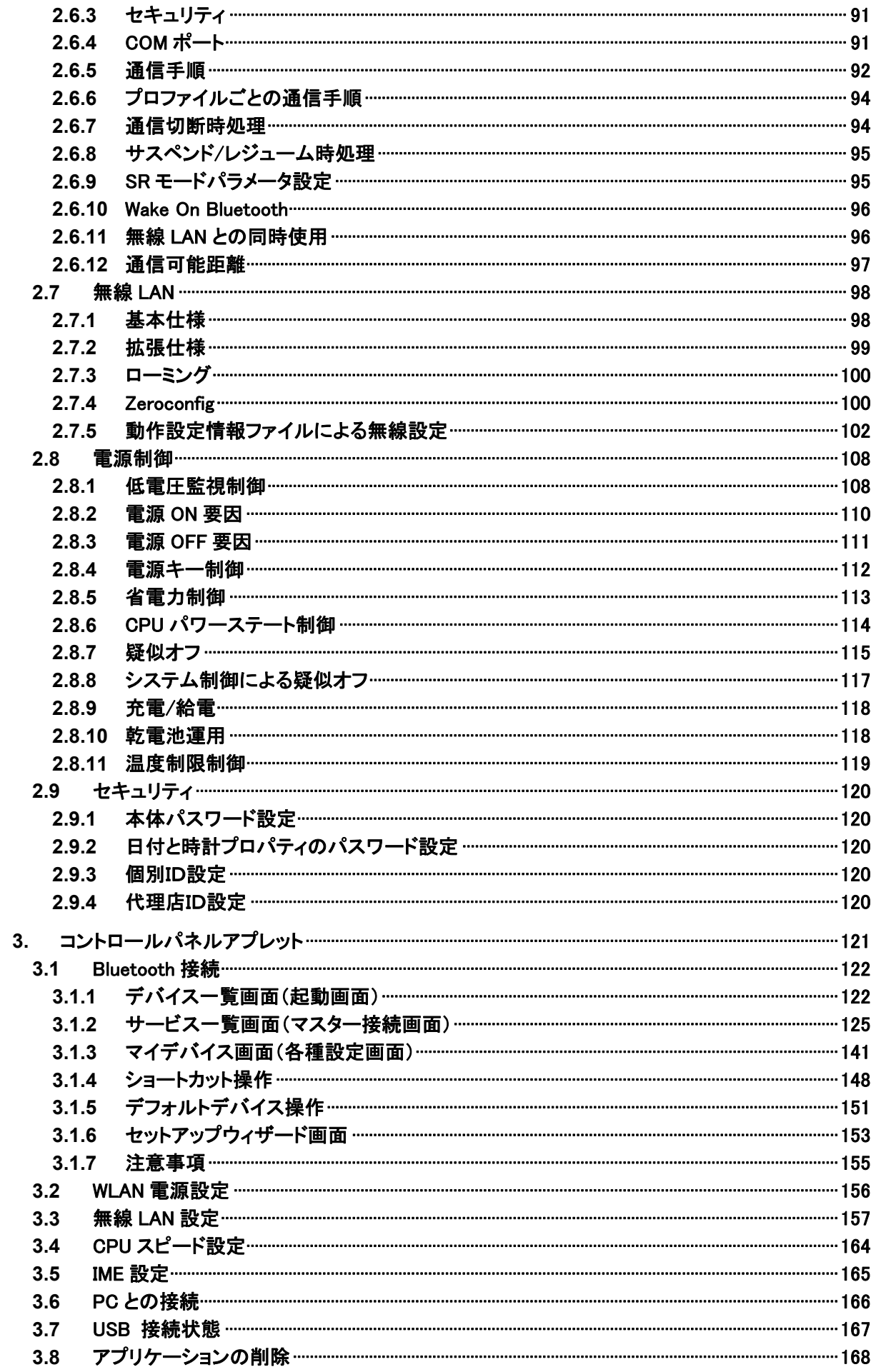

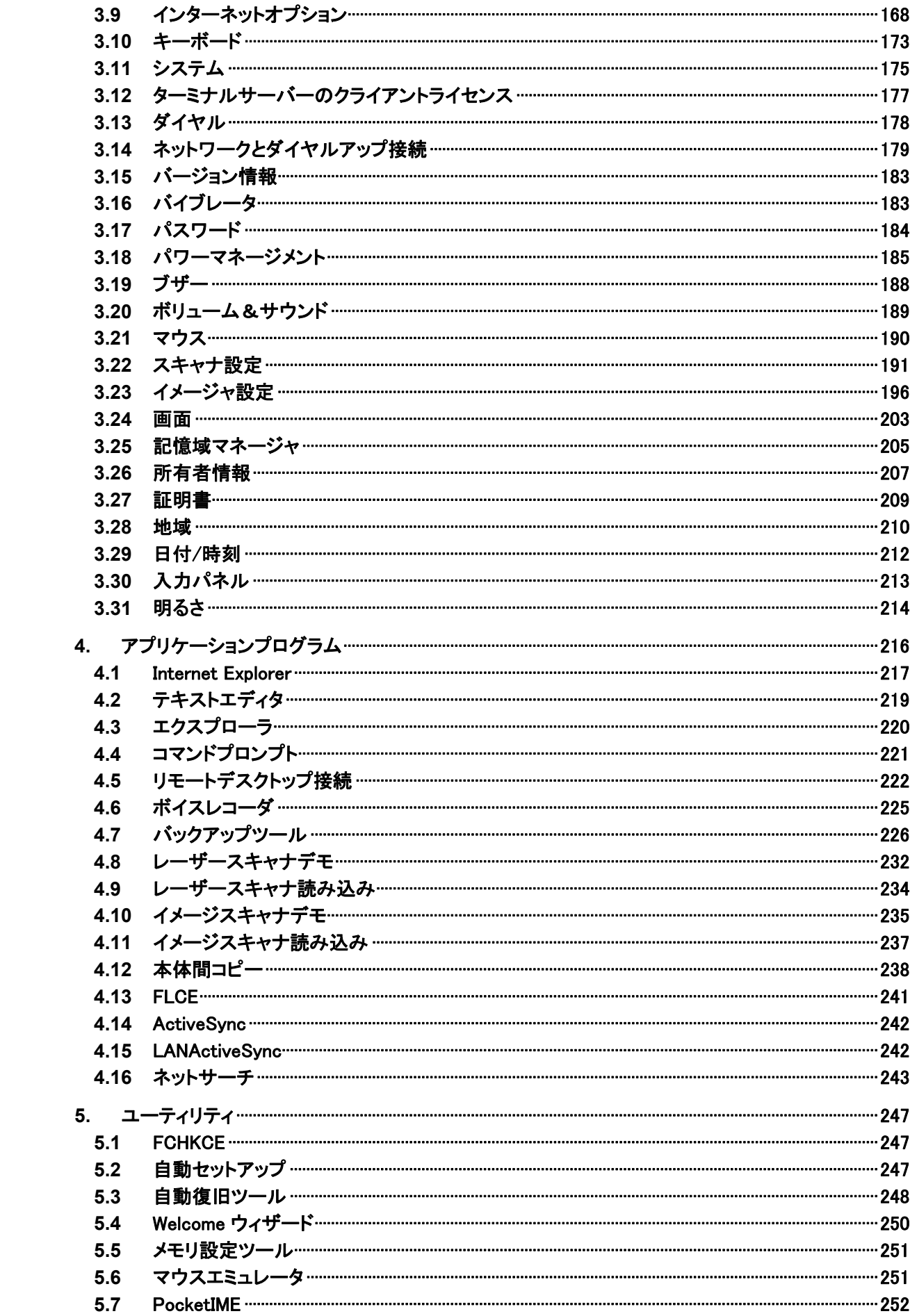

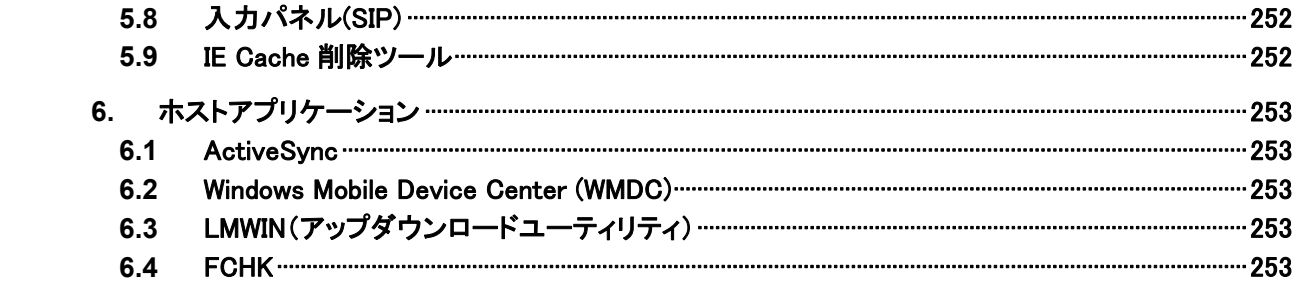

# <span id="page-8-1"></span>1. 概要

DT-X7 本体およびソフトウェアの機能仕様を説明します。

# <span id="page-8-0"></span>1.1 機種一覧

DT-X7 のモデル構成を以下に示します。

表 1-1

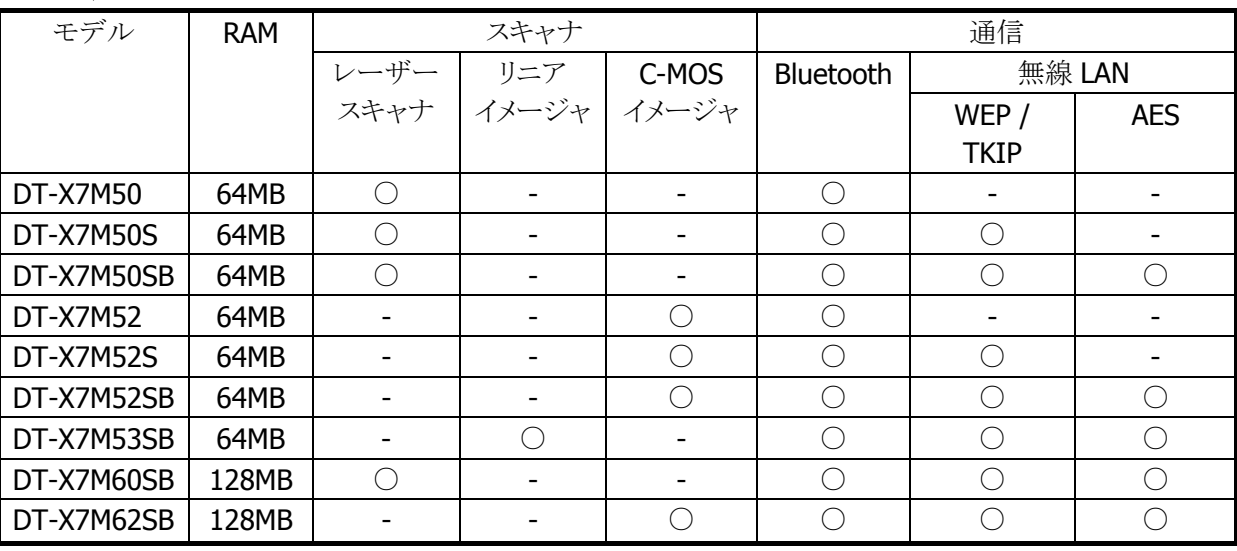

# <span id="page-8-2"></span>1.2 オプションデバイス一覧

表 1-2

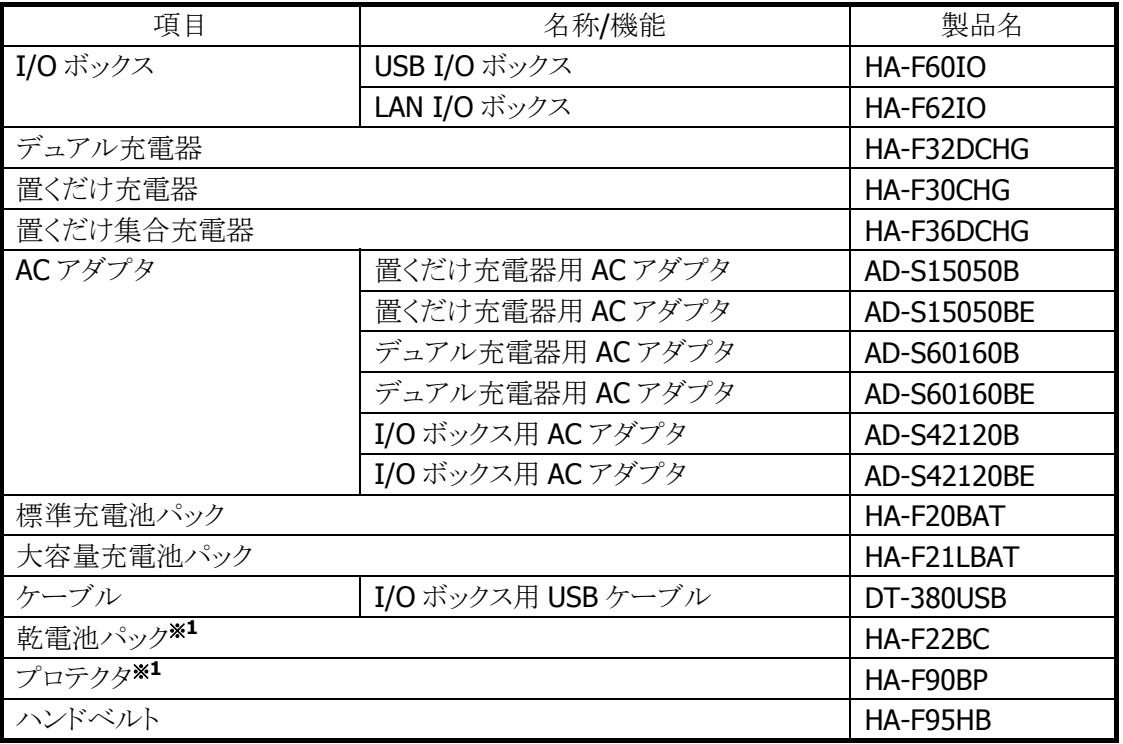

※ 1 DT-X7M50 / DT-X7M50S / DT-X7M50SB のみ。

# <span id="page-9-1"></span>2. 機能仕様

本体/オプションを含めた機能仕様の詳細を説明します。

# <span id="page-9-2"></span>2.1 基本機能

# <span id="page-9-0"></span>2.1.1 Microsoft WindowsCE Version5.0

DT-X7 は Microsoft WindowsCE Version5.0 を搭載しています。

# 特徴

- 使いやすいユーザーインタフェース
- .NET CompactFrameWork 2.0 対応
- 高速マルチタスク処理
- 大容量メモリサポート
- 豊富な周辺機器
- オープンな環境による開発の容易性
- AYGShell による Widnows Mobile アプリケーションの動作
- Internet Explorer が不要な運用では IE 用領域をユーザーメモリに転用可能 (非 IE 起動)
- 災害時を想定した乾電池運用
- ※ PocketWord / PocketExcel といった Microsoft 製のアプリケーションは搭載していません。

# コアモジュール

搭載する Microsoft 製コアモジュールは、以下のとおりです。

# 表 2-1

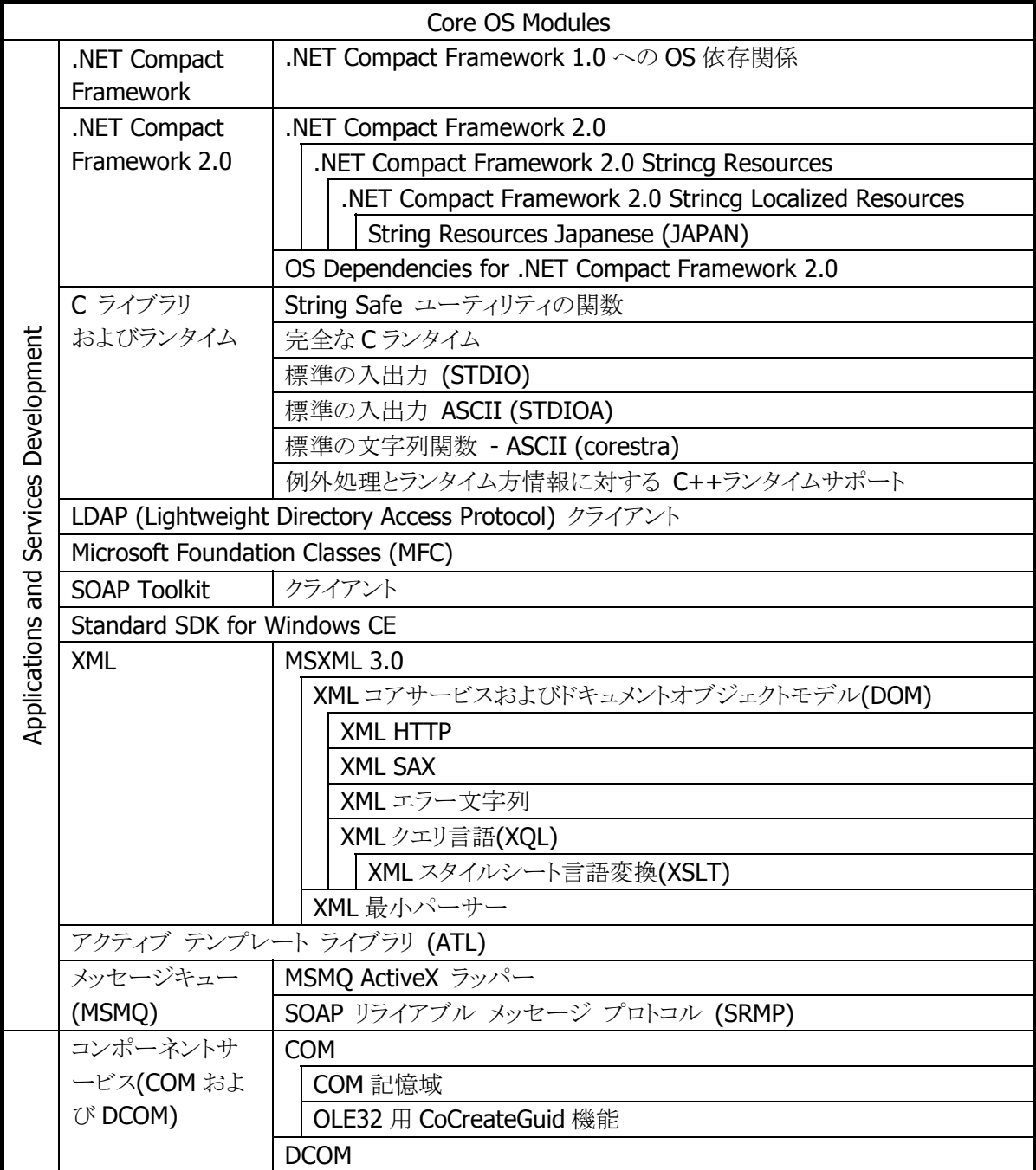

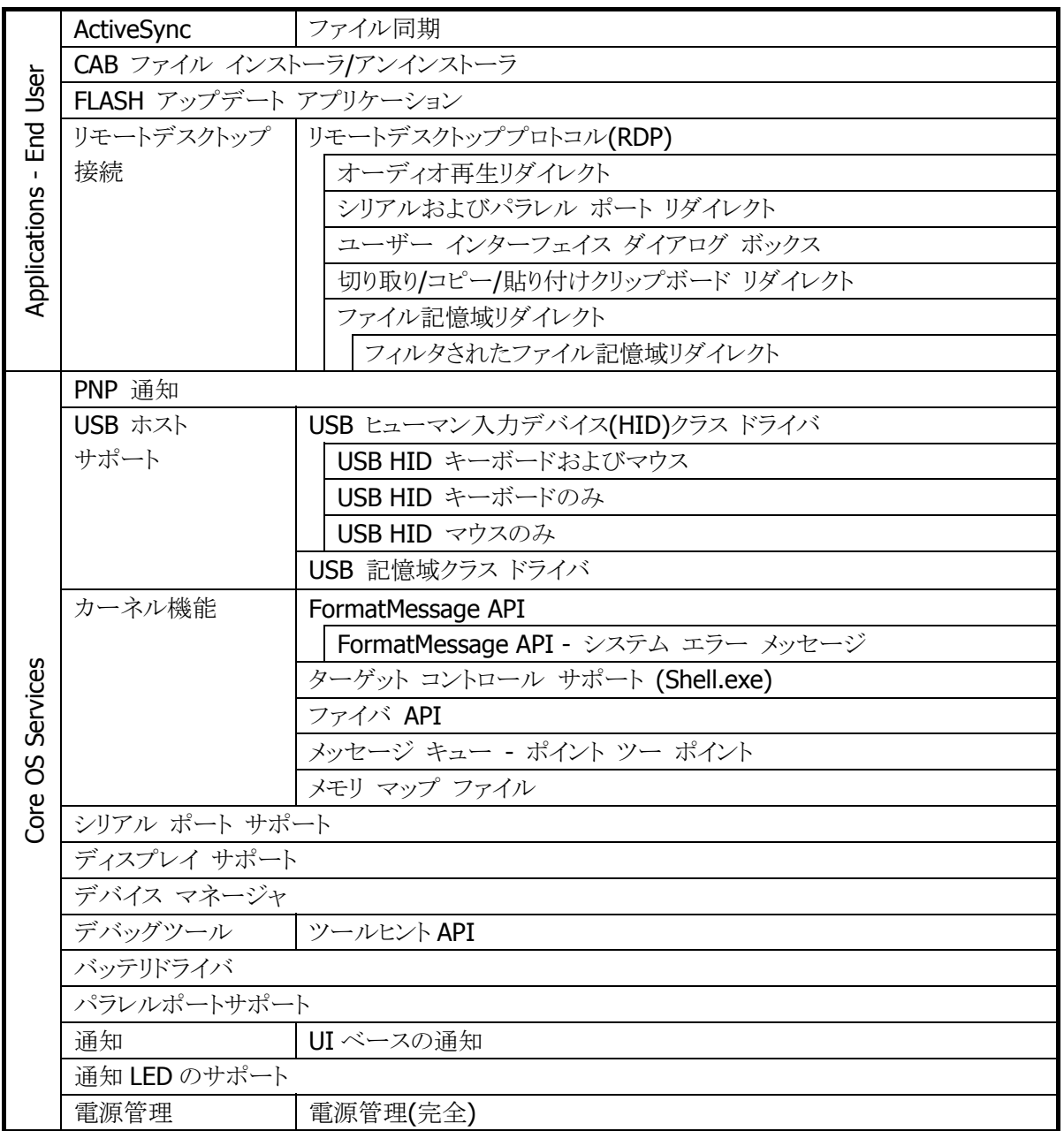

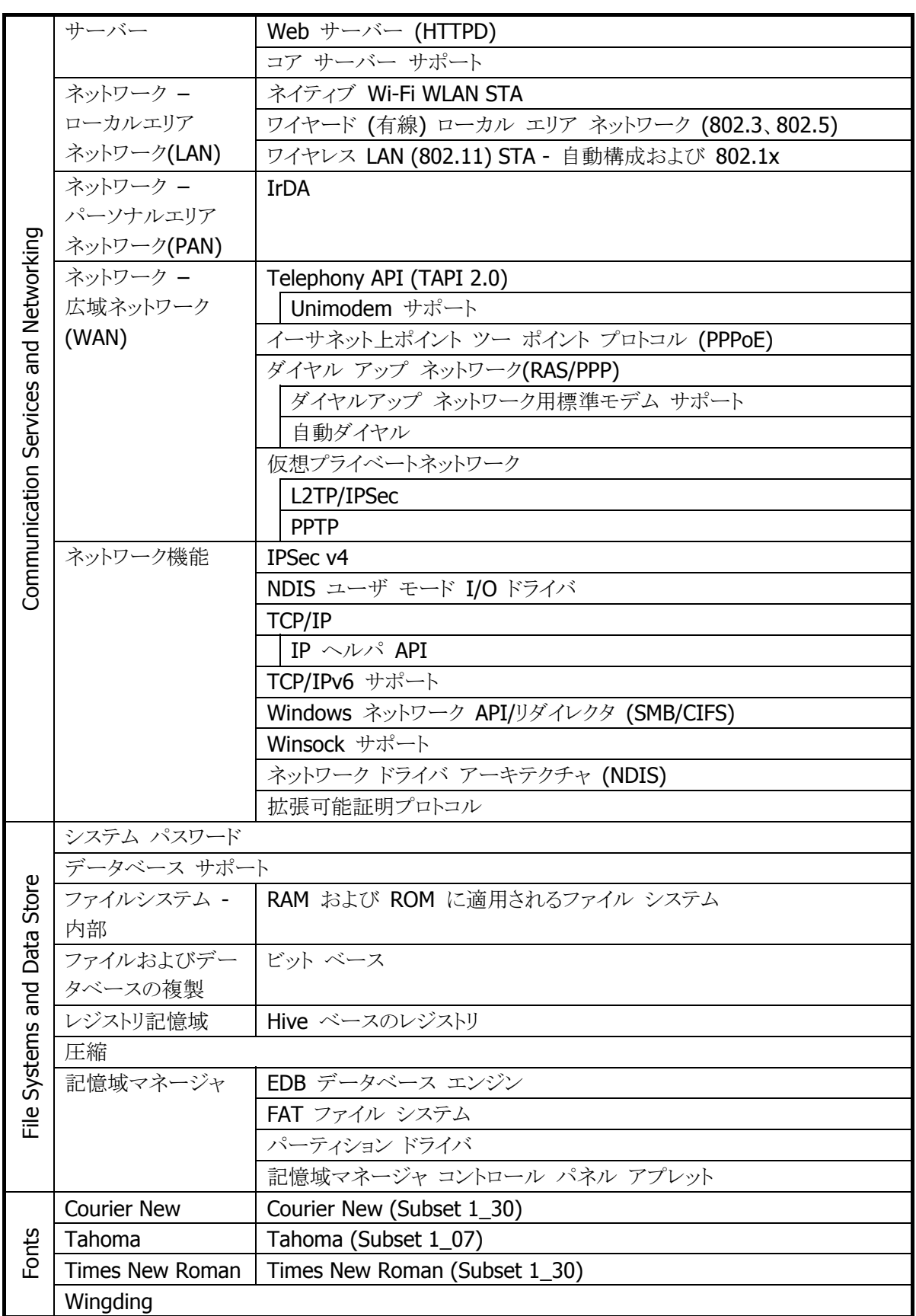

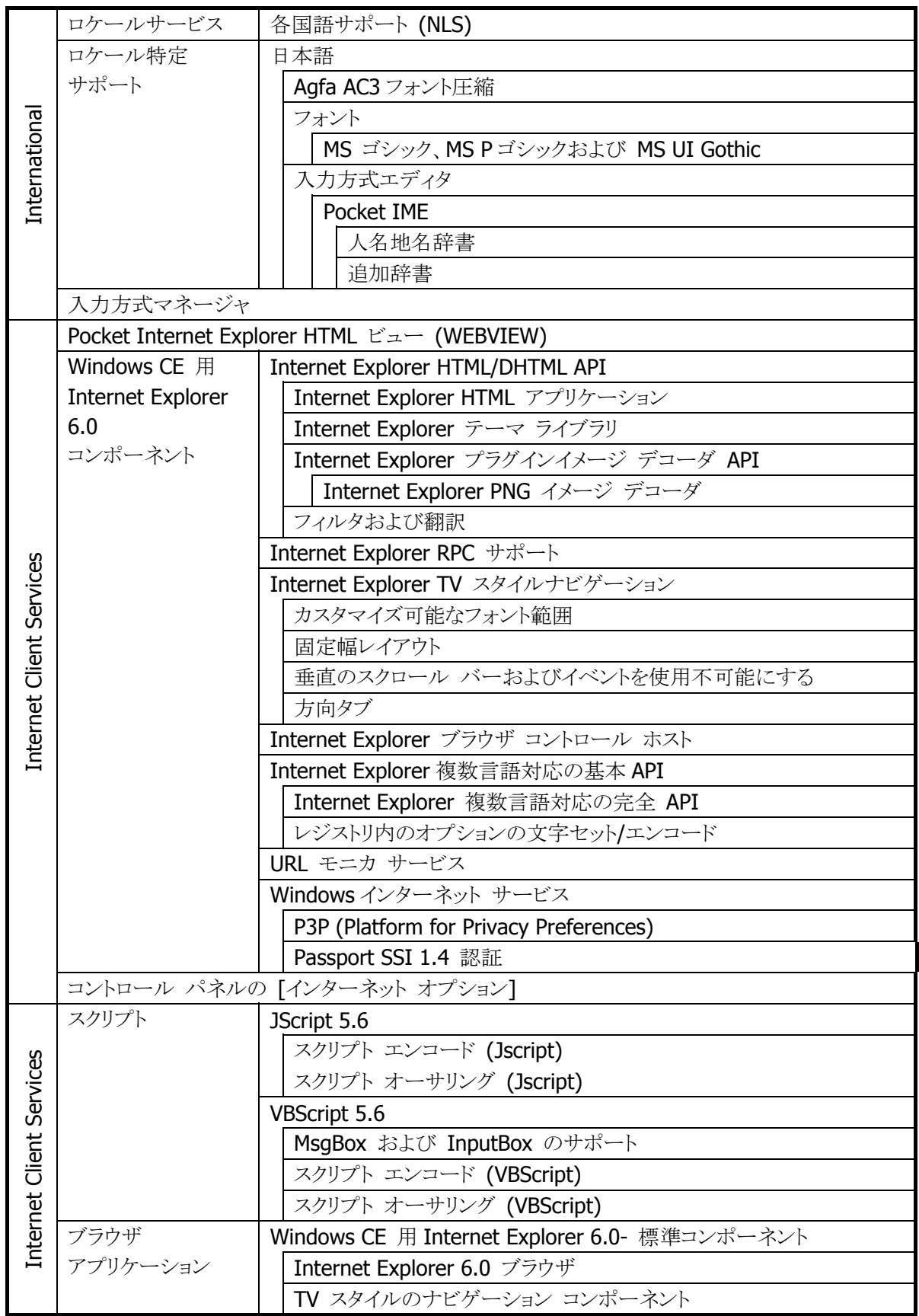

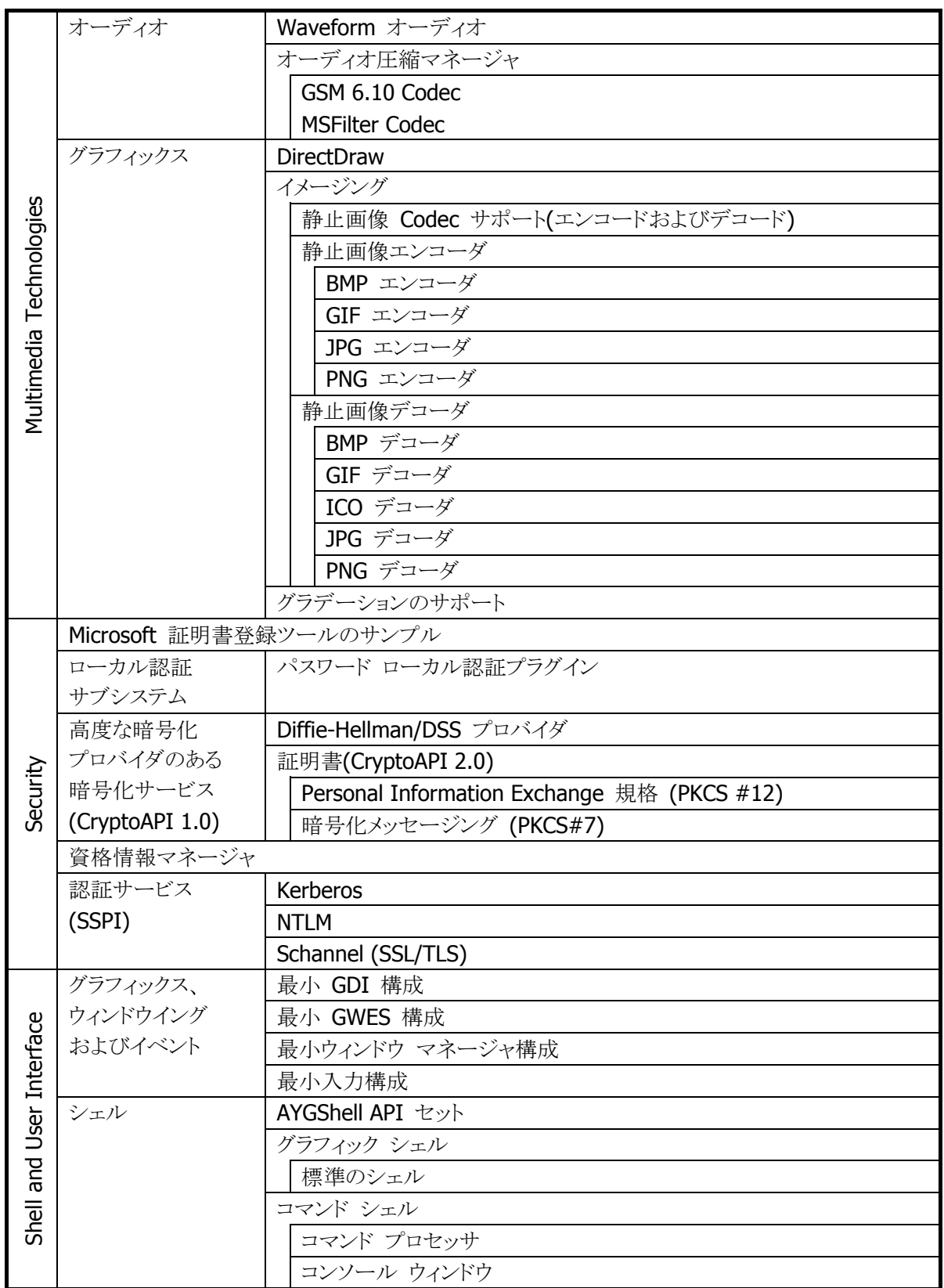

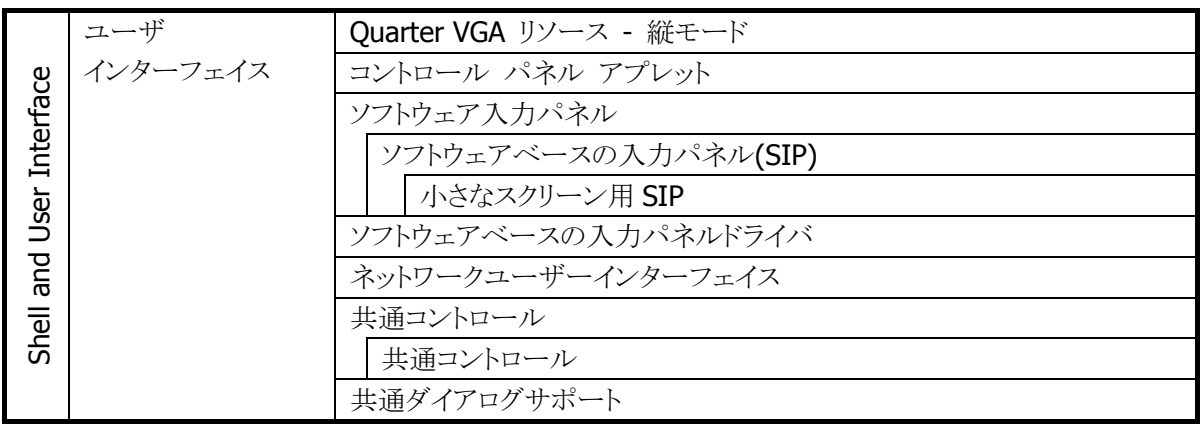

# <span id="page-16-0"></span>2.1.2 表示

# 基本仕様

QVGA(320\*240)表示をサポートします。

#### 表 2-2

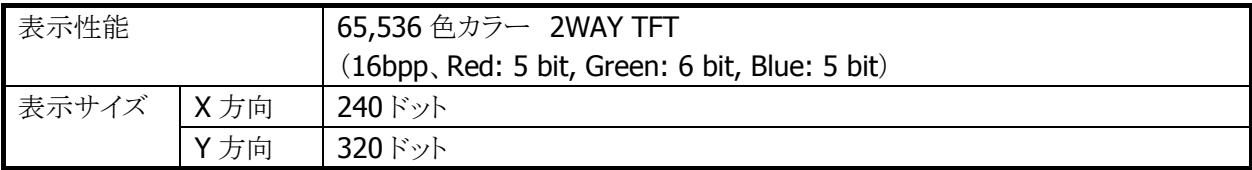

# バックライトの明るさ

システムライブラリ、またはコントロールパネルの「[明るさ」を使用して、バックライトの](#page-126-0)明るさの設定が可能 です。

- 外部電源(I/Oボックスからの電源供給)による駆動時とバッテリ駆動時の、それぞれ9段階で設定可能 です。
- ExtEscape()API※を使用して、アプリケーションからの設定も可能です。
- 1(最小)を設定した場合の明るさは、バックライト・オフになります。
- 乾電池使用時は消費電力を抑えるため、システムが自動的に明るさを 50%に制限します。アプリケー ションが意識する必要はありません。
- ※ 外部電源時のデフォルトは 9(最大)、バッテリ駆動時のデフォルトは7です。

※ この機能に関連するライブラリ関数は、以下のとおりです。

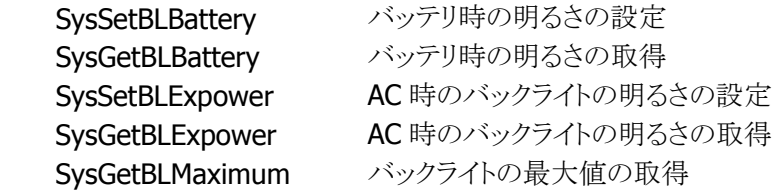

# バックライトの自動減光

コントロールパネルの「[明るさ」を使用して、自動減光す](#page-127-2)る/しない、減光までの待ち時間の設定が可能で す。

自動減光は、バッテリ駆動時のみ有効となります。外部電源駆動時には自動減光は行いません。

- 電源オンした状態で、キー入力を一切行わないで放置した場合(アイドル時)には、節電のためにバッ クライトを自動的に減光します。
- 自動減光状熊の場合は、キー入力により減光状熊を解除して通常の明るさに戻ります。

● 自動減光時のバックライトの明るさは、8段階で設定が可能です。デフォルトは3です。 自動減光時の明るさを、通常時のバックライトの明るさよりも明るく設定することはできません。 デフォルトは、自動減光する/減光までの待ち時間1分です。

# バックライトの自動オフ

コントロールパネルの「[明るさ」を使用して、自動バックライトオフ](#page-127-0)する/しない、バックライトオフまでの待ち 時間の設定が可能です。自動オフは、バッテリ駆動時、外部電源駆動時ともに有効となります。

- 電源オンの状態で、キー入力を一切行わないで放置した場合(アイドル時)には、節電のためにバック ライトを自動的にオフします。
- 自動バックライトオフ状態の場合には、キー入力により自動バックライトオフ状態を解除して通常の明る さに戻ります。
- バッテリ駆動時において、自動減光機能と自動バックライトオフ機能の両方を設定した場合、設定時間 の短い方が有効になります。

デフォルトは、自動バックライトオフする/バックライトオフまでの待ち時間 5 分です。

# 回転表示機能

画面を 90/180/270 度回転して表示する機能をサポートします。

- 180 度回転は、システムライブラリを使用して、アプリケーションからの設定が可能です。
- 90/180/270 度回転は、ChangeDisplaySettingEx()API(※)を使用して、アプリケーションからの設定が 可能です。
	- ※ ExtEscape() / ChangeDisplaySettingEx() API の詳細については、Microsoft のヘルプを参照し てください。
	- ※ この機能に関連するライブラリ関数は、以下のとおりです。

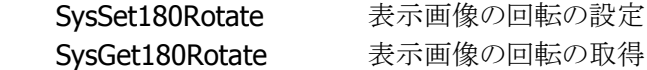

<span id="page-18-0"></span>2.1.3 キー

# キーレイアウト

DT-X7 のキーレイアウトは、以下のとおりです。

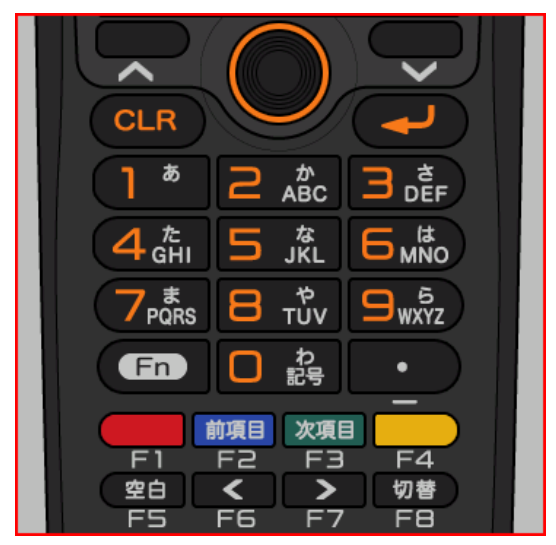

図 2-1

# キー割当て

キーコードと機能の割り当ては、以下のとおりです。

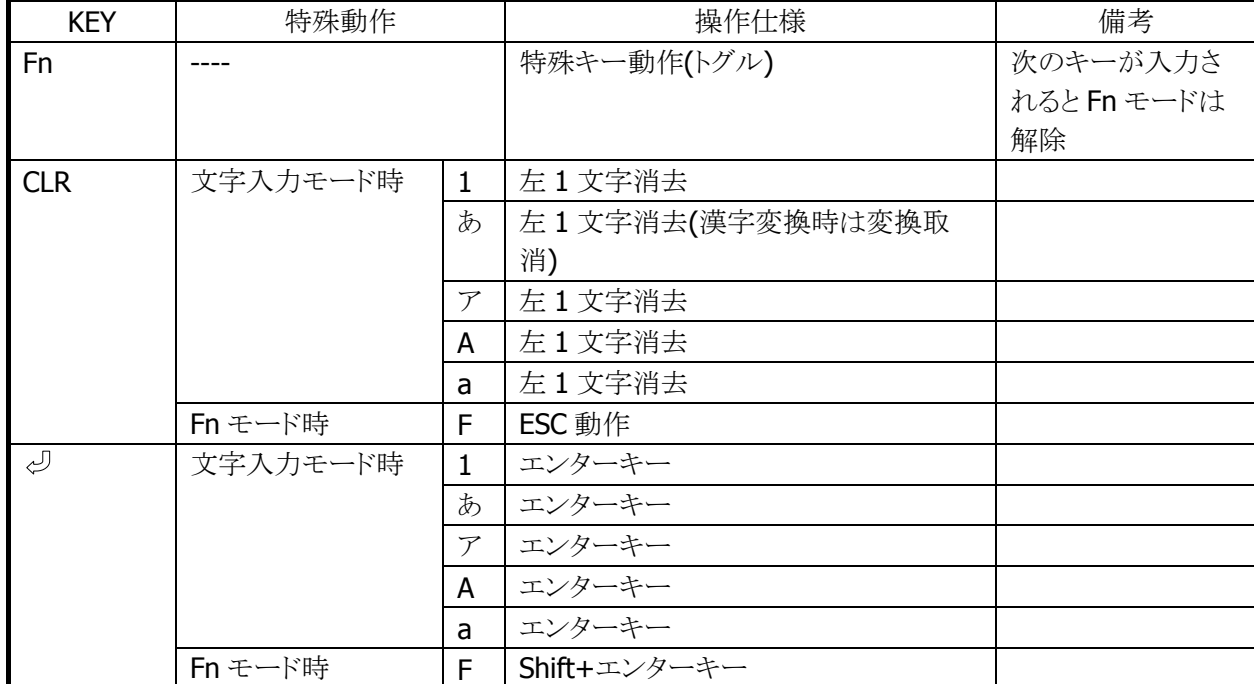

#### 表 2-3 制御キー

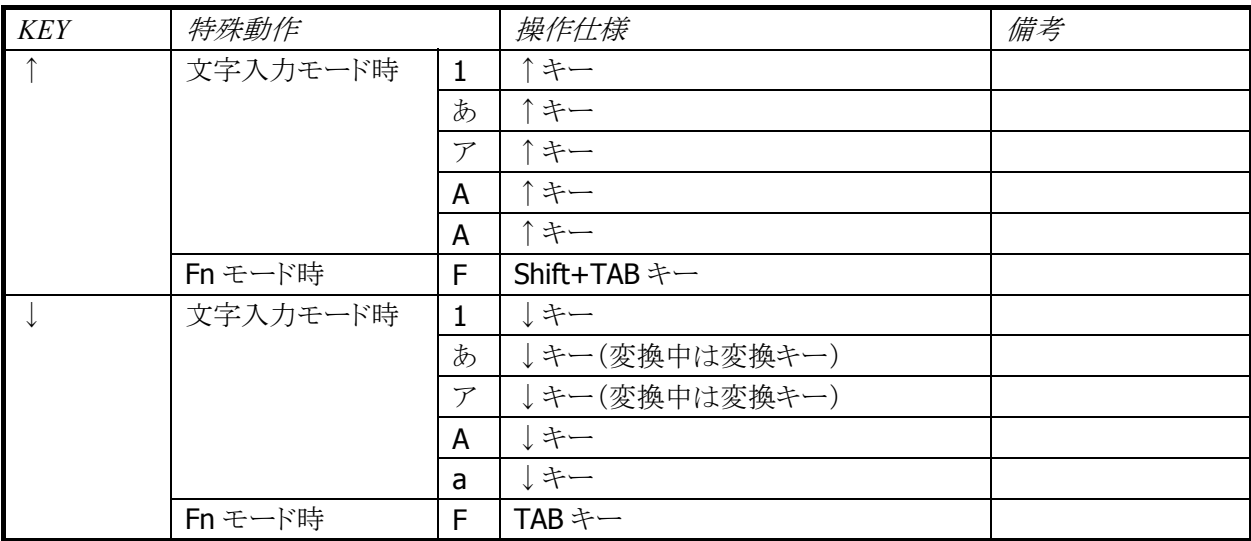

# 表 2.5 ファンクションキー

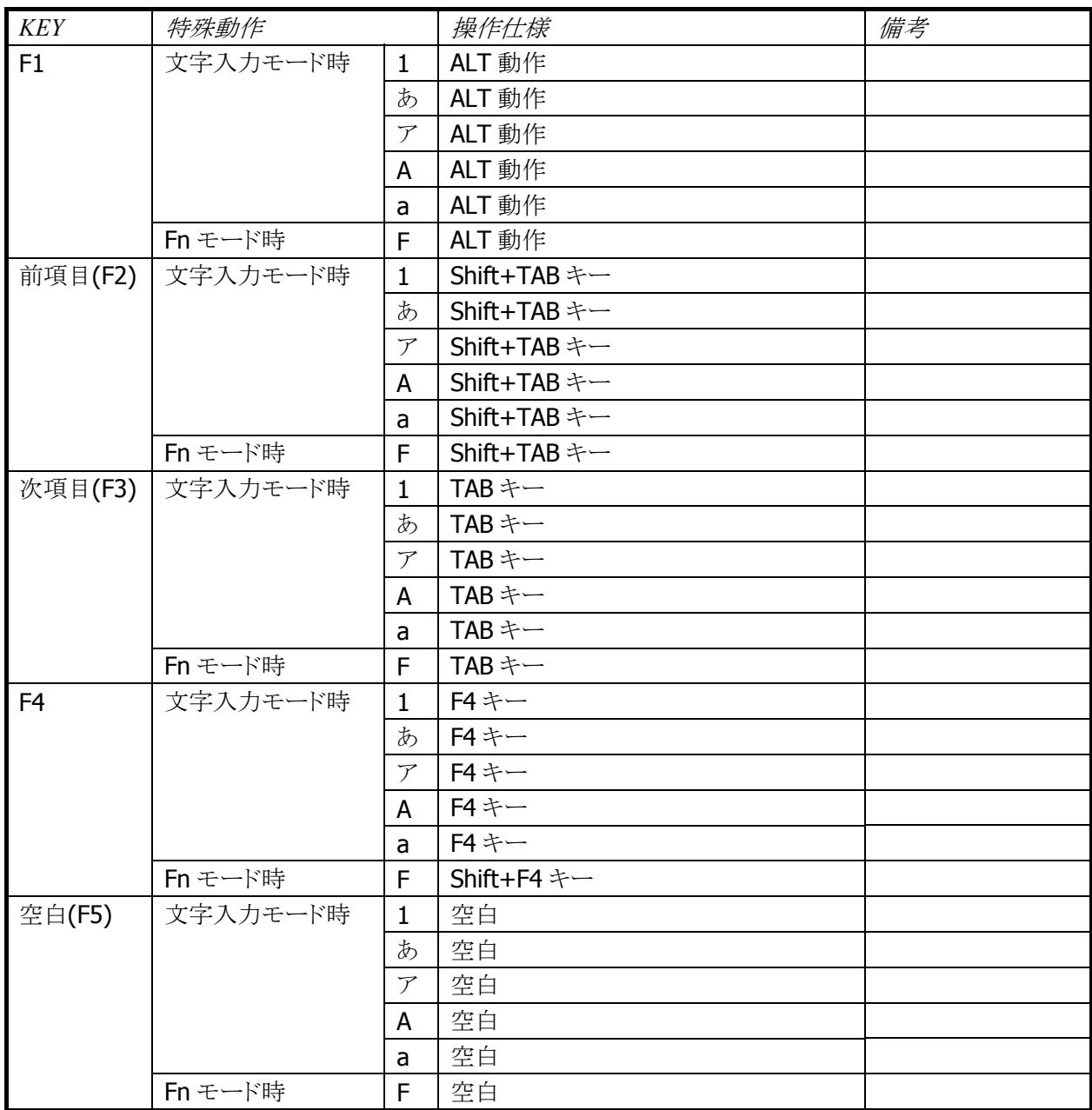

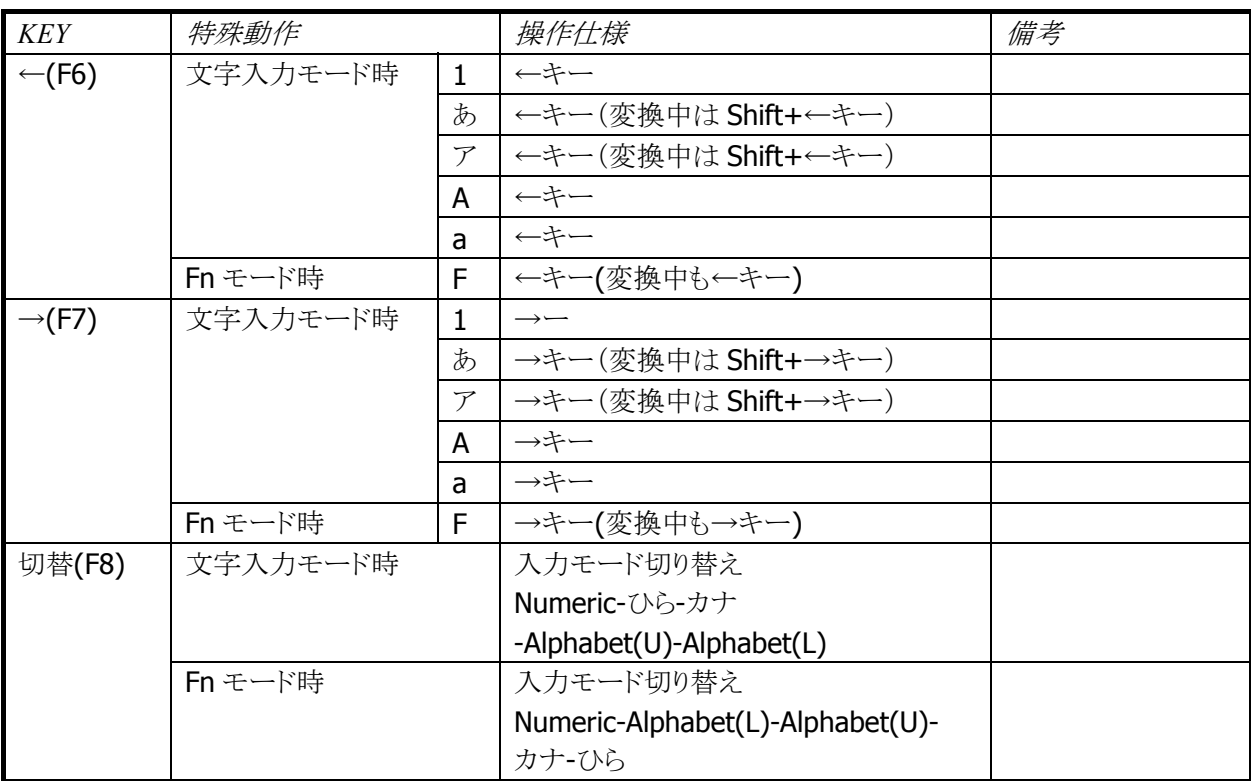

#### 表 2.6 トリガキー

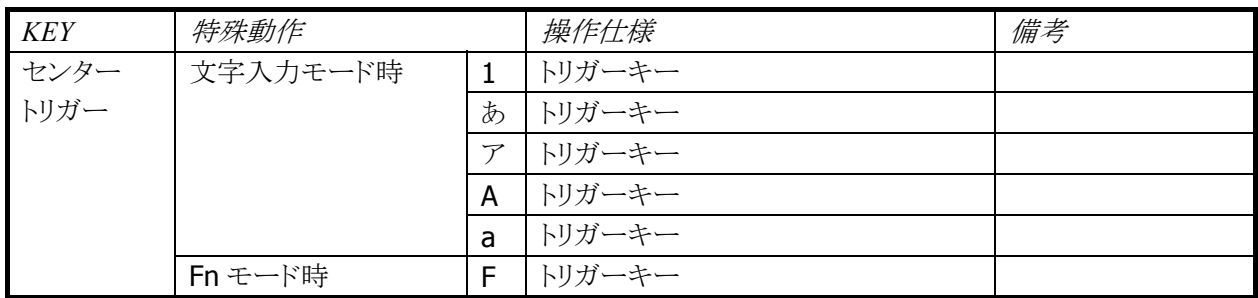

# 表 2.7 テンキー

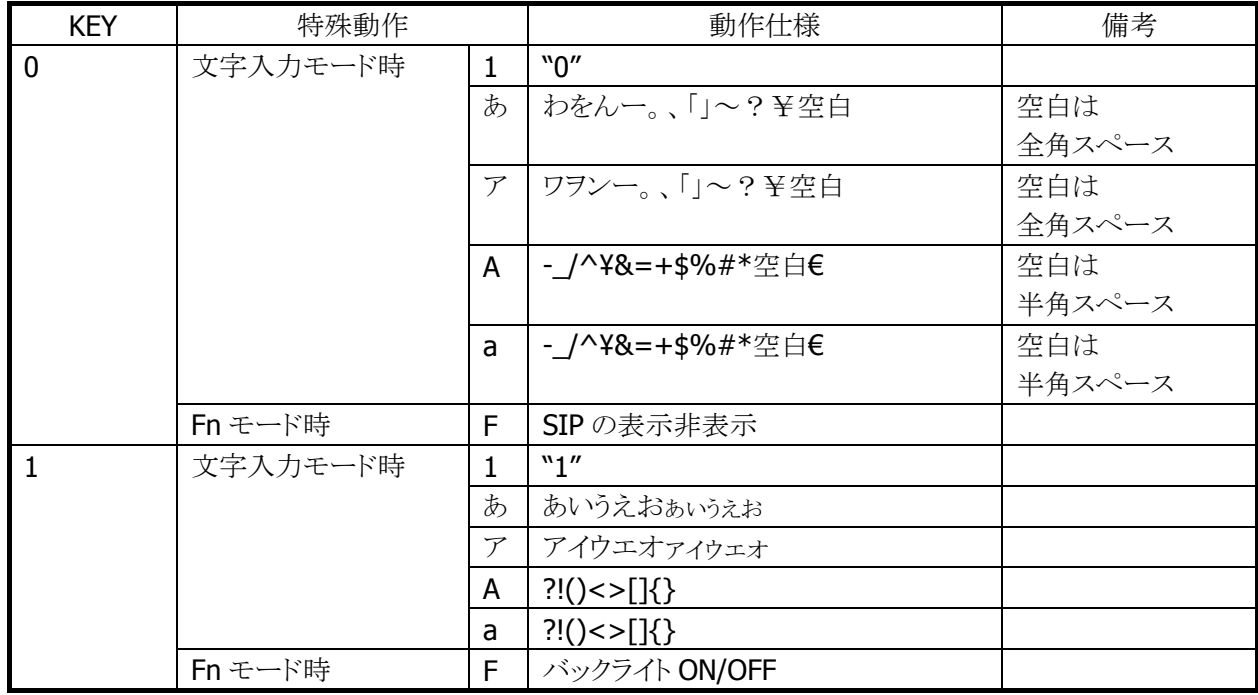

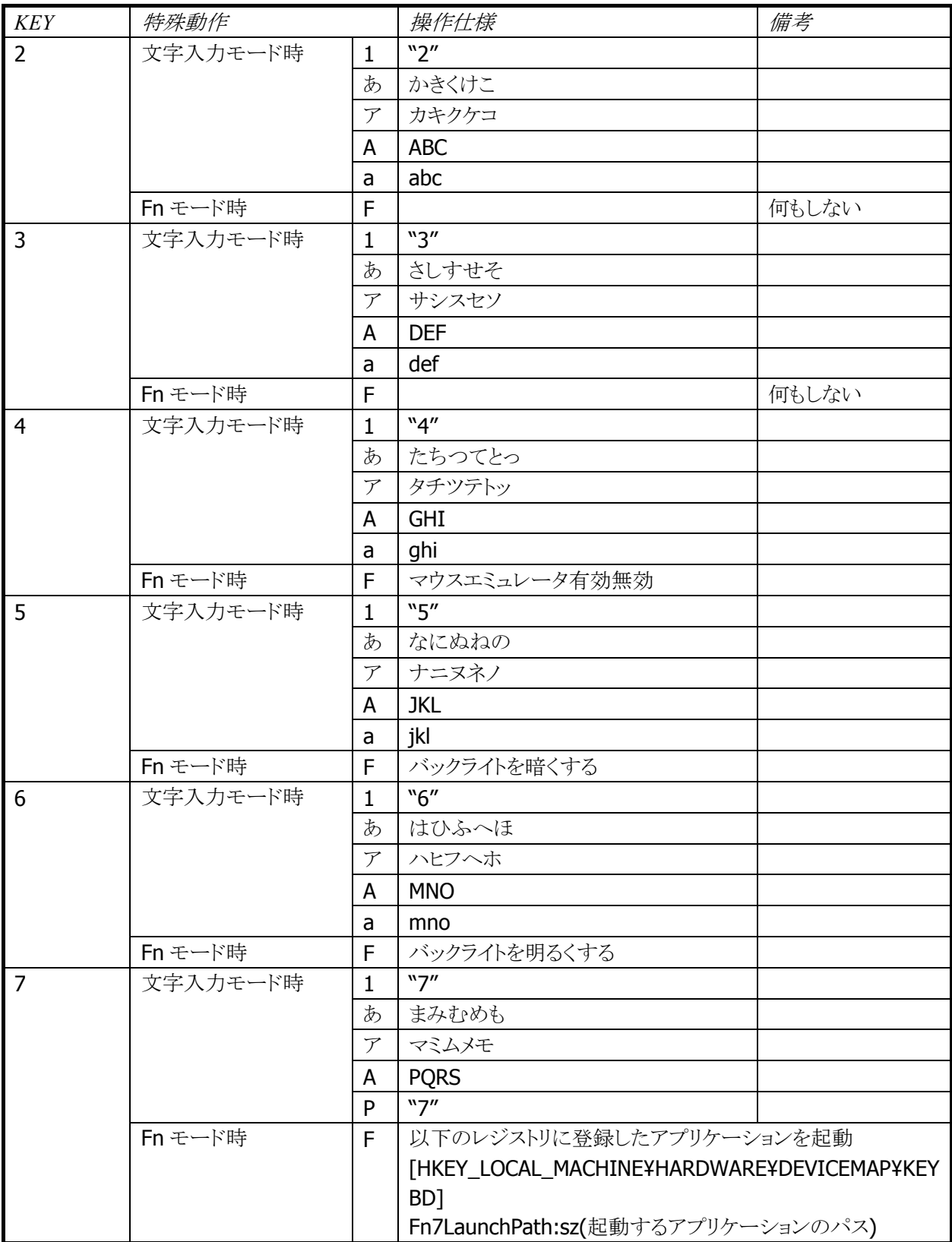

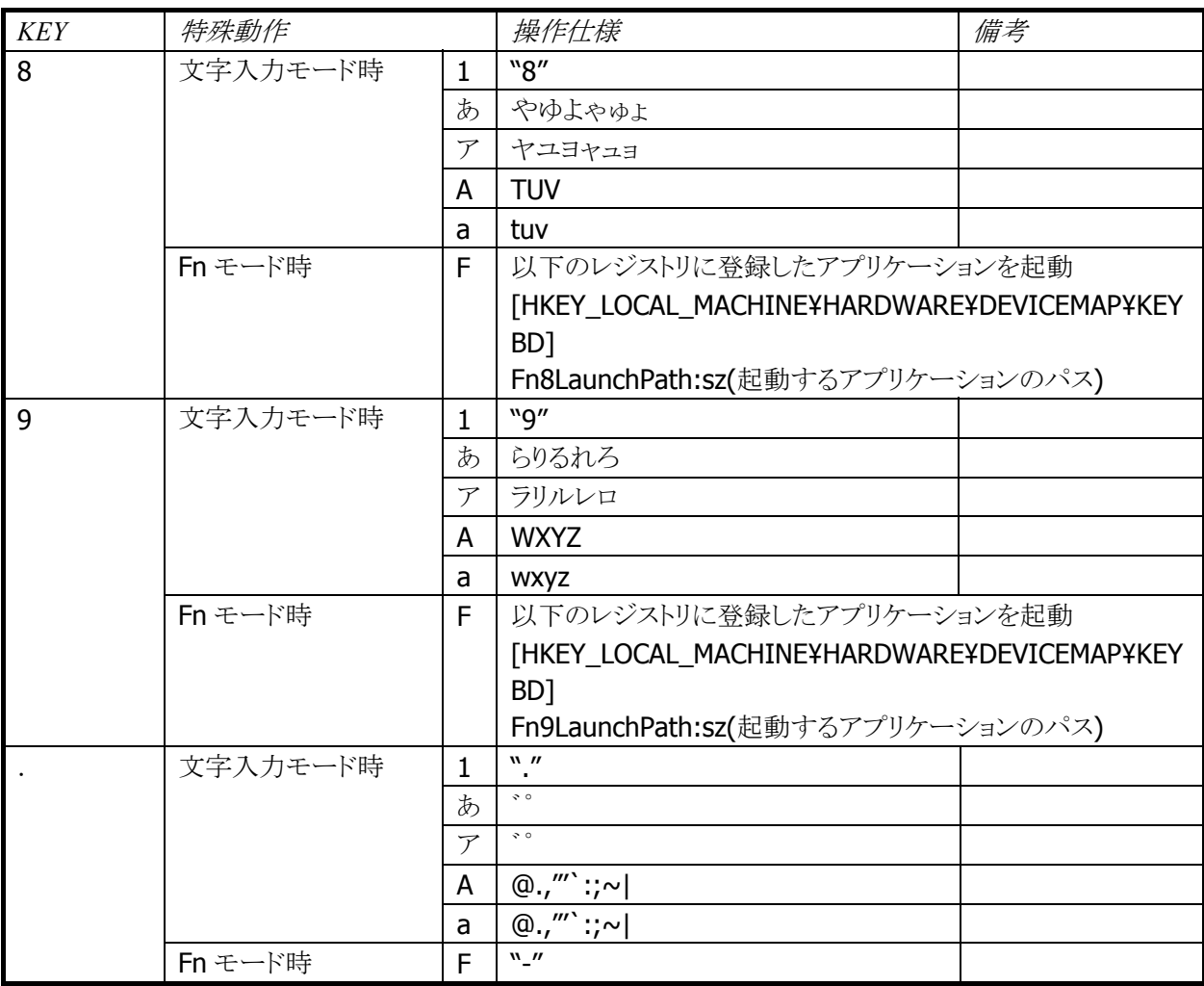

# キーモードの切り替え

切替キーを使用して、キーモードを切り替えることが可能です。

キーモード遷移を、部分的に抑止することも可能です。

システムライブラリで、アプリケーションから設定できます。

例)

[1]→[あ]→[ア]→[A]→[a]→[1](繰り返し)の順に切り替わるのを、[A]と[a]を抑止設定すると、 [1]→[あ]→[ア]→[1](繰り返し)の順に切り替わるようになります。

※ この機能に関連するライブラリ関数は、以下のとおりです。

システムライブラリ

 SysSetEnableKeyMode 入力切替時キーモード遷移有効/無効の設定 SysGetEnableKeyMode 入力切替時キーモード遷移の有効/無効の取得

# キーモードの表示

タスクトレイに現在のキーモードを表示します。数字("1")/ひらがな("あ")/カタカナ("ア")/アルファベット大 文字("A")/アルファベット小文字("a")を表示します。

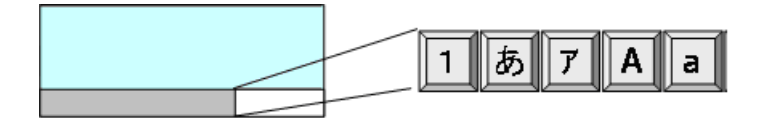

#### めくりキー

ひらがな/カタカナ/アルファベット大文字/アルファベット小文字の入力モードの場合、切替キーを押すこ とで、カーソル位置でめくりキー入力が可能です。

ひらがな/カタカナの入力モードの場合、"↓"キー又は、"空白"キーにより文字変換が行われ、続けて押 すと次候補が表示されます。Enter キーにより変換が確定されます。

文節移動は、"Fn+←""Fn+→"キーで行ないます。文節の圧縮・伸張は"←""→"キーで行ないます。

# キーリピート

「0」~「9」、「↑」、「←」、「→」、「↓」キーは、押し続けることでキーリピートします。

# クリック音

キーを押した場合に、クリック音を出力します。キーを離した時とキーリピート中には、クリック音を出力しま せん。

クリック音は、コントロールパネルの「[ボリューム&サウンド」を使用して、消音・小・大の設定が可能](#page-127-3)です。

#### Fn キー動作許可・禁止

Fn モード時に特殊動作を行うキーについては、以下のレジストリで個別に許可/禁止の設定が可能です。

#### 表 2-4

#### [HKEY\_LOCAL\_MACHINE¥HARDWARE¥DEVICEMAP¥KEYBD]

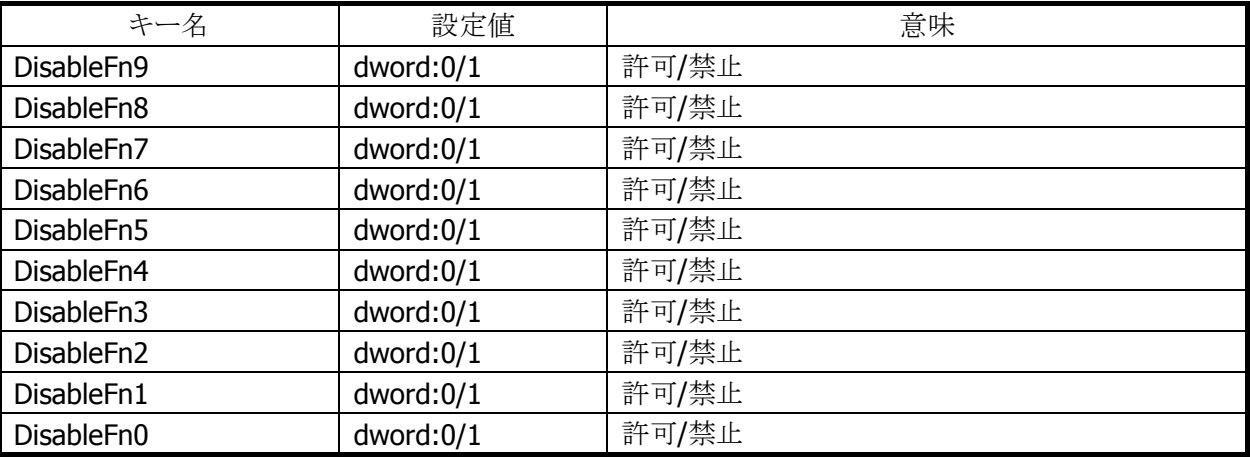

※ Fn モード時に特殊動作を行うキーを禁止しても、他の機能に割り振ることは出来ません。(仮想キーコ ードは発行しません)

システムライブラリを利用しても、許可/禁止の設定が可能です。

※ この機能に関連するライブラリ関数は、以下のとおりです。

システムライブラリ

 SysSetFnKeyOperation Fn キーによる特殊動作の有効/無効の設定 SysGetFnKeyOperation Fn キーによる特殊動作の有効/無効の取得

# Fn キーの通知

Fn キー押下時に、アプリケーションに対して WM\_USER+0x502 メッセージを送信します。 これにより、アプリケーションは Fn モード設定/解除を検知することが可能です。

#### 文字キー動作の許可/ロック

システムライブラリを使用して、キーモード切替えの許可とロック(固定)を、アプリケーションから設定するこ とが可能です。

※ この機能に関連するライブラリ関数は、以下のとおりです。 システムライブラリ

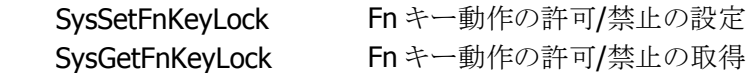

# 文字キーの通知

文字押下時に、アプリケーションに対して WM\_USER+0x506 メッセージを送信します。 これにより、アプリケーションは、キーモードの変更を検知することが可能です。

# キーロックの許可/禁止

システムライブラリを使用して、電源/トリガキー以外のキーの動作を許可/禁止することが可能です。

※ この機能に関連するライブラリ関数は、以下のとおりです。

システムライブラリ

 SysSetAllKeyLock キーロックの許可/禁止の設定 SysGetAllKeyLock キーロックの許可/禁止の取得

# ユーザー設定可能なキー

#### アプリケーション起動

以下のレジストリを使用して、Fn+7、Fn+8、Fn+9 キーに任意のアプリケーションを割り当てることが可能 です。

#### 表 2-5

[HKEY\_LOCAL\_MACHINE¥HARDWARE¥DEVICEMAP¥KEYBD]

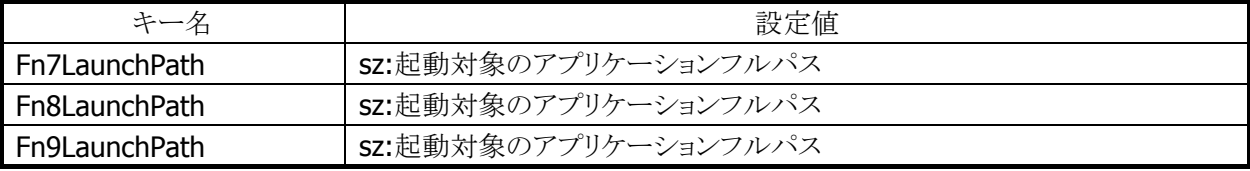

#### キーコード設定

システムライブラリを使用して、Fn(機能)以外のすべてのキーに、任意のキーコードを割り当てることが可 能です。

システムライブラリ、またはコントロールパネルの「[キーボード」を使用して、キーコード](#page-127-4)設定の有効/無効を 切り替えることが可能です。

- キーコードを設定できる入力モードは、数値/ひらがな/カタカナ/アルファベット大文字/アルファベット 小文字モードです。
	- ※ この機能に関連するライブラリ関数は、以下のとおりです。

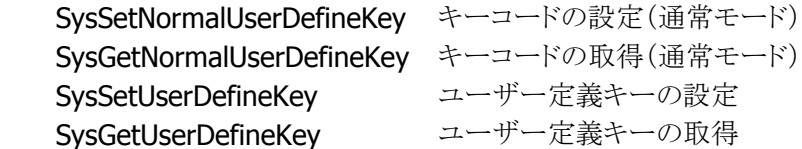

# <span id="page-26-0"></span>2.1.4 オーディオ

#### 基本仕様

WAV 再生、ボイス録音・再生が可能です。 Microsoft 社の SoftwareMixer の機能を使用することにより、複数のアプリケーションからの出力音声をミ キシングして出力することが可能です。(44.1KHz 16 ビットステレオにミキシングします) サウンド系アプリケーションとして、ボイスレコーダを搭載します。 また、HTTP 上の WAV 再生も可能です

オーディオとブザーは、デバイスを共有しているので、同時には鳴らすことはできません。同時に鳴らした 場合は、ブザーを優先します。

#### 再生

表 2-6

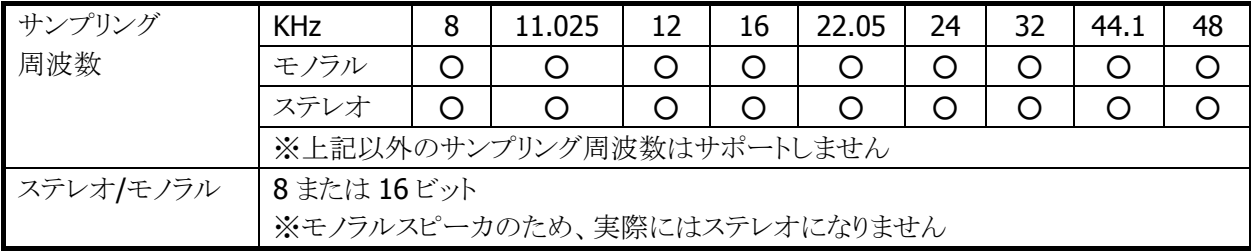

# 録音

#### 表 2-7

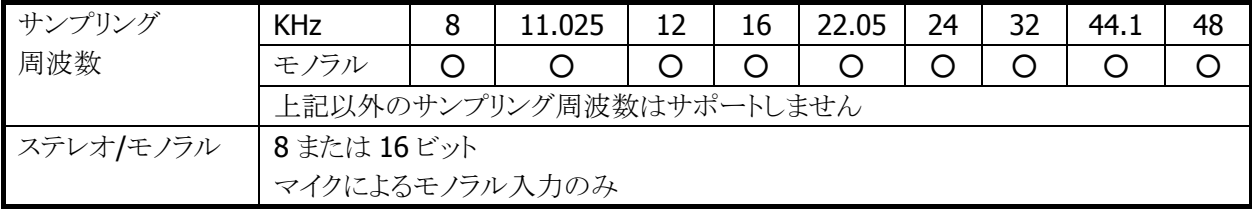

#### 音量設定

コントロールパネルの「[ボリューム&サウンド」を使用して、大](#page-127-1)/小6段階と、ミュートのオン/オフが設定可能 です。Win32 APIを使用して、アプリケーションから設定することも可能です。

# オーディオ ON/OFF

省電力制御のためにオーディオ関係のハードウェアの ON/OFF を行います。 システムライブラリを使用して、アプリケーションからオーディオ ON/OFF を設定することが可能です。

※ この機能に関連するライブラリ関数は、以下のとおりです。

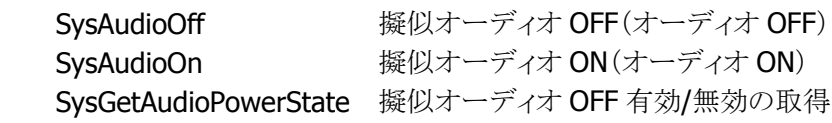

<span id="page-27-0"></span>2.1.5 ブザー

#### 基本仕様

ブザーを使用して、読み取り完了音/アラーム音/警告音/その他任意の音を出力することが可能です。

ブザー音の属性には下記の 4 種類があります。それぞれのデフォルト値は以下のとおりです。

表 2-8

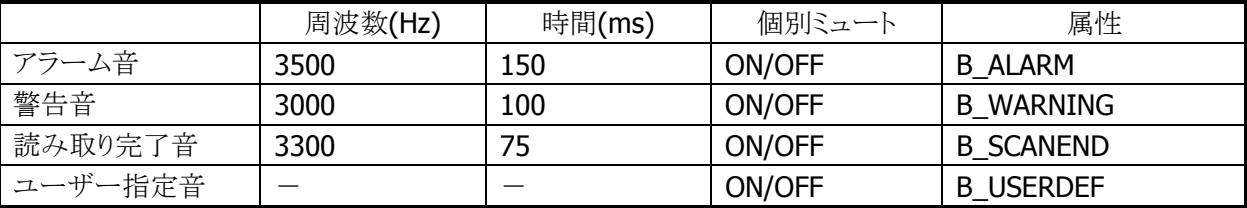

#### 音量設定

コントロールパネルの「[ブザー」を使用して、大](#page-128-0)/中/小の3段階と、ミュートのオン/オフが可能です。 システムライブラリを使用して、アプリケーションから設定することも可能です。

※ この機能に関連するライブラリ関数は、以下のとおりです。

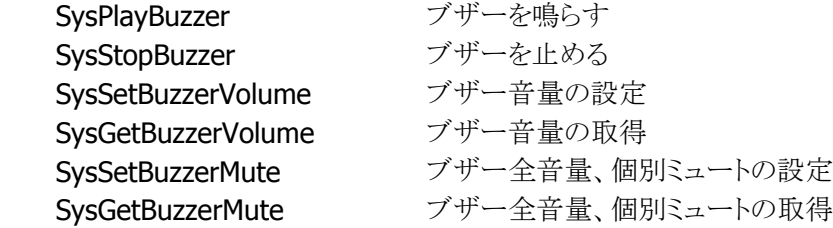

# <span id="page-28-0"></span>2.1.6 メモリ管理

#### **RAM**

DT-X7 では OS をメモリに展開して動作させるため、64MB または 128MB の RAM を以下の 4 つの目的に 使います。

- ドライバの作業領域
- システム領域: OS を展開して動作させる領域
- プログラムメモリ: OS の作業領域を含むプログラム実行用メモリ
- オブジェクトストア: ユーザーが自由にデータを格納できる領域

OS をメモリに展開するため、初回起動時、およびフルリセット時には起動まで時間を要します。 オブジェクトストアはユーザーが自由に使用可能ですが、電池の消耗などにより消えることがあります。オ ブジェクトストアはあくまでもテンポラリエリアとして使用し、重要なデータファイルなどは Flash Disk に格納 してください。

プログラムメモリとオブジェクトストアの比率は、コントロールパネルの「[システム」、またはメモリ設定ツール](#page-129-0) [\(「](#page-129-0)3[5.5](#page-129-1) <sup>3</sup>[メモリ設定ツール」参照\)を使って、変更することができます](#page-132-0)。

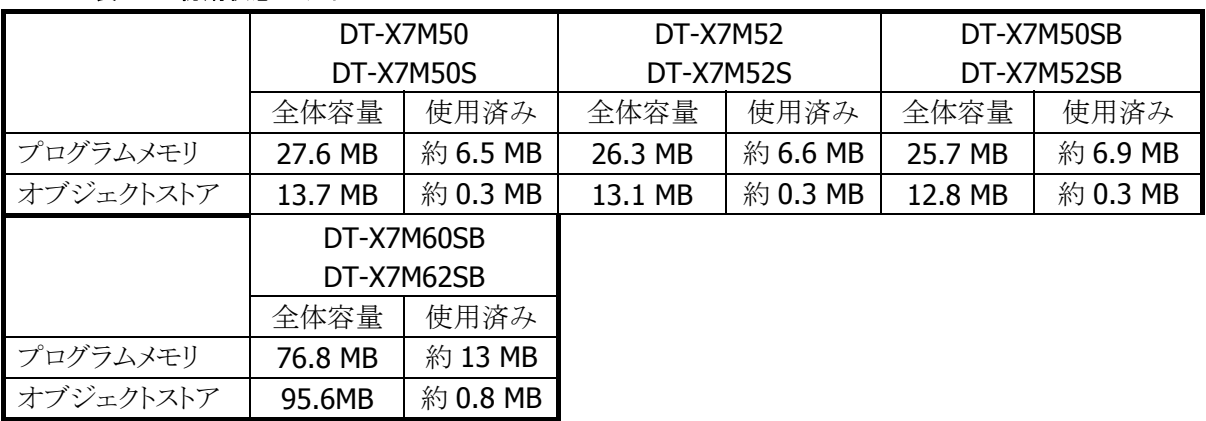

#### 表 2-9 初期状態のサイズ

Internet Explorer の起動を抑止することでシステム領域を小さくし、利用可能なメモリを増やすことが できます。詳しくは「[2.1.7](#page-148-0) 非[Internet Explorer \(IE\)](#page-29-0) 起動」を参照してください。

#### **Flash Disk**

DT-X7 は 64MB または 128MB の Flash ROM を搭載しており、これを以下の 4 つの目的に使います。

- 1. ブート部: OSを RAM に展開するためのブートローダを格納します。
- 2. 圧縮した OS イメージ: 起動時にブートローダが RAM に展開します。
- 3. 残りの OS イメージ: RAM に展開せずに動作するプログラム (Compact Framework 2.0 等) を格納 します。
- 4. ユーザーディスク: ユーザーが自由に使えるディスクです。※
- ※ ユーザーディスクの初期サイズは、DT-X7M50 / M50S の場合は 30.99MB、DT-X7M52 / M52S の場 合は 30.37MB、DT-X7M50SB / M52SB の場合は 30.00MB、DT-X7M60SB / M62SB の場合は 95.6MB です。

Flash Disk は RAM ディスクと異なり、本体の電池が無くなってもデータが消えません。消えて困るデータ は、Flash Disk にバックアップしてください。 Flash Diskのフォーマット及び管理は、コントロールパネルの「[記憶域マネージャ」で行います。](#page-158-0)

# <span id="page-29-0"></span>[2.1.](#page-158-0)7 非Internet Explorer (IE) 起動

Internet Explorer ( IE )は非常に大きなメモリを必要とするプログラムですが、はじめからメモリにロードし ておくことで高速な動作を実現しています。ところが、この仕組みは Internet Explorer が不要なシステム でもメモリも消費することになってしまいます。

これを解消するために設けたのが「非 IE 起動」です。IE の起動を抑止すると、¥Windows フォルダに IE.EXE を見つけることはできず、システムから IE を消し去ってしまったように見えます。勿論、IE を有効に して起動し直せば、元のように使うことができます。

注意!

- IEを有効から無効に、または無効から有効に切り替えるにはフルリセットが必要です。重要なデー タファイルは事前に Flash Disk へコピーしてください。
- IE 起動で作成したバックアップを非 IE 起動で展開した場合、および非 IE 起動で作成したバックア ップを IE 起動で復元(リストア)した場合の動作は保証しません。
- どちらのモードで起動したかは FindFirst で IE.exe の存在を確認できます。非 IE 起動を利用する 場合、アプリケーションの先頭で「IE.exe なし」を確認することを推奨します。これによってキッティン グ時のミスを検出することができます。

# 利用手順

雷源キー、Enter キーを押しながらリセットスイッチを押すと、下記のメニューが現れます。

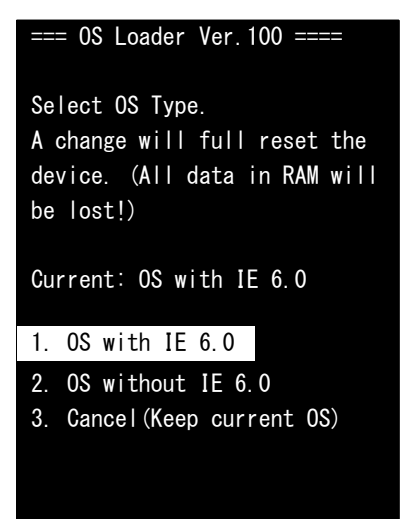

<操作方法>

上下キーによりメニューを選択し、Enter キーで確定します。

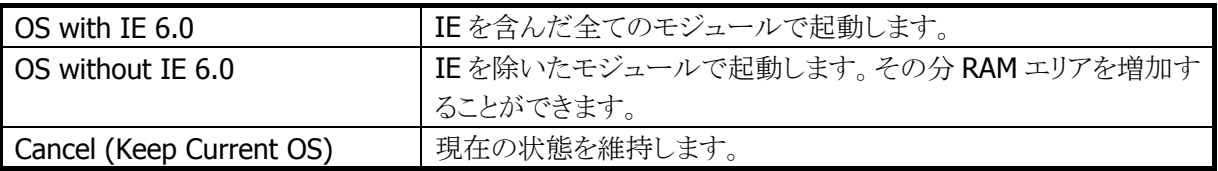

現在の構成に変更が加わる場合、下記のメニューが表示されますので、確定する場合は Proceed を選択 して Enter キーを押してください。

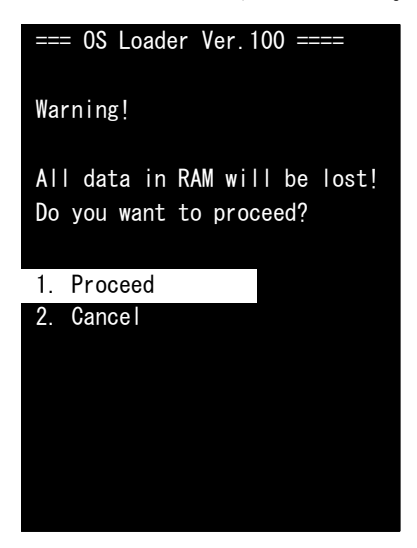

# 現在の状態を確認する方法

選択モジュールがロードされているかどうかは、選択モジュールに含まれるファイルの有無により確認が 可能です。OS 起動後、FindFirstFile などファイルの有無が分かる Win32API を利用してファイルの有無を 確認してください。

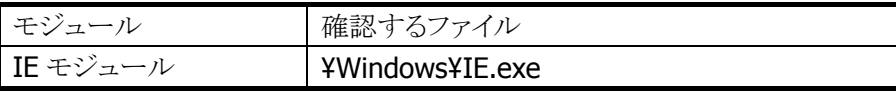

サンプル

```
HANDLE hFile; 
WIN32_FIND_DATA FileFindData; 
hFile = FindFirstFile(TEXT('Y*WindowsY*IE.exe'), &FileFindData);if( hFile == INVALID_HANDLE_VALUE )\left\{ \right. // IE モジュールはロードされていません 
  MessageBox(NULL, TEXT("FindFile ERROR!"), TEXT("LoadModule"), MB_OK); 
} 
else 
\left\{ \right. // IE モジュールがロードされています 
  MessageBox(NULL, TEXT("Find a file!"), TEXT("LoadModule"), MB_OK); 
}
```
# <span id="page-31-0"></span>2.1.8 リセット処理

DT-X7 をリセットするには、「ソフトリセット」、「フルリセット」、「ハードリセット」の 3 種類の方法があります。 それぞれの処理で初期化されるメモリは下表のとおりです。

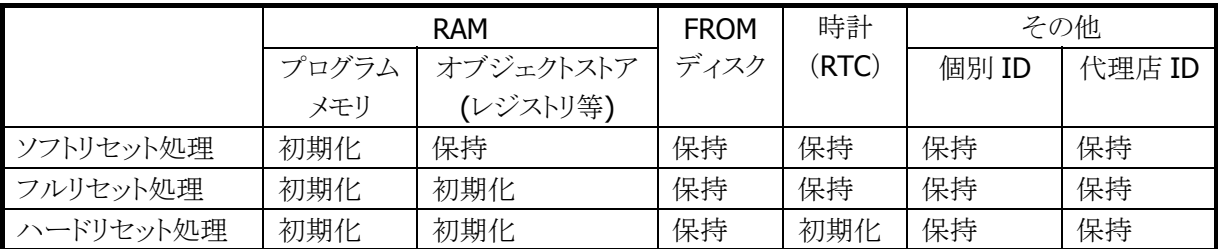

# ソフトリセット処理

本体裏面のリセットボタンの押した際の処理です。プログラムメモリを初期化します。 リセットボタンは、作業中のデータ、書き込み中のファイルなどを破壊する場合がありますので注意が必要 です。

# フルリセット処理

本体動作中に、電源キーと CLR キーを押しながら、リセットボタンを 1 秒以上押し、リセットボタンのみ離す と発生します。

フルリセットの場合、消去して良いかを確認する以下のメッセージを 2 回表示します。

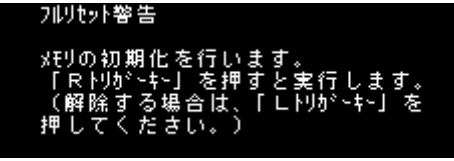

図 2-2

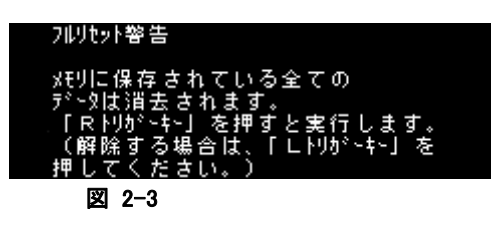

フルリセットの確認はトリガキーで行います。

確認メッセージで2回ともRトリガキーを押すと、ユーザーメモリ(オブジェクトストアとプログラム実行用メモ リ)を初期化(クリア)します。

#### ハードリセット処理

ソフトリセットやフルリセットは OS が行う処理、つまりソフトウェアによる処理です。従って、何らかの理由で OS 自体が動けない(リセットが入らないなど)状態に陥ると、デバイスをリセットする方法がなくなってしまい ます。この対策として用意したのがハードリセットです。ハードウェアが「Fn+Enter+センタートリガ +Reset」を検出すると、RAM や時計を初期化してからシステムの再起動を行います。

# パワーオンリセット状態

すべての電池を抜いて放置した後で電池を入れた状態であり、ハードリセット時と同じ状態です。この状 態で電源をオンすると OS はハードリセット時と同じ処理を行います。

# <span id="page-33-0"></span>2.1.9 メモリ破壊チェック

Windows CE は、リセット時に RAM のデータの破壊を検出し、破壊を検出した場合には、ユーザーへの警 告を行わずに無条件にそのメモリを初期化します。

コーザーへの警告を行わずにメモリを初期化すること防ぐため、OSブート時の処理に移行する前に、ドラ イバ内部のメモリチェック用データの状態をチェックします。

破壊を検出した場合には、復旧して良いかを確認する以下のメッセージを表示します。

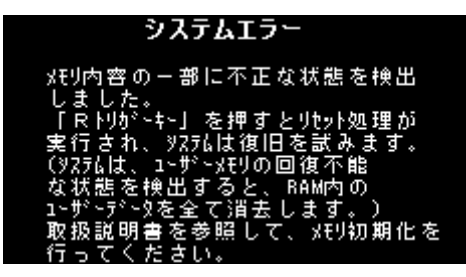

図 2-4

復旧の確認は R トリガキーで行います。

確認メッセージで R トリガキーを押すとリセット処理を実行し、復旧を試みます。

<span id="page-34-0"></span>2.1.10 LED

# 基本仕様

LED には、ユーザー通知用 LED(右側)と充電完了 LED(左側)の 2 種類があります。

表 2-10

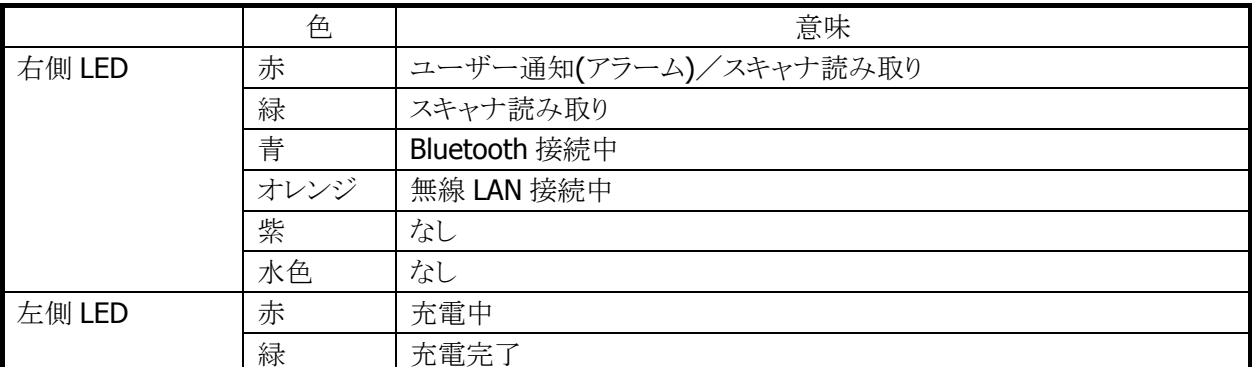

ユーザー通知用 LED は、OS による各種通知と任意のユーザー通知を行うことが可能です。 システムライブラリを使用して、すべての色を使用することができます。 充電完了 LED は、ソフトウェアから制御することはできません。

#### ユーザー通知(アラーム)

アラーム通知などに使用します。CeSetUserNotification()API で特定時間に LED を点灯することが可能で す。

#### 表 2-11 点灯仕様

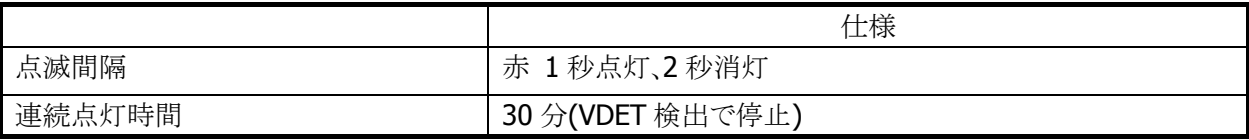

※ スキャナ読み取りを優先とします。

# スキャナ読み取り

スキャナ読み取りの結果通知に使用します。

#### 表 2-12 点灯仕様

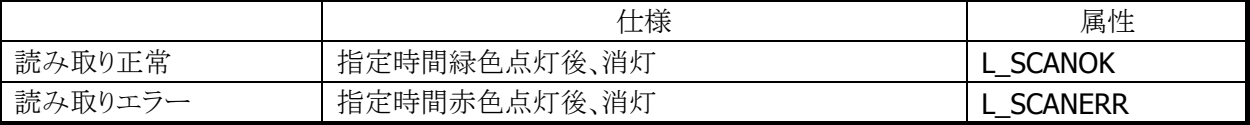

# Bluetooth 接続状態

Bluetooth 接続状態の通知に使用します。

#### 表 2-13 点灯仕様

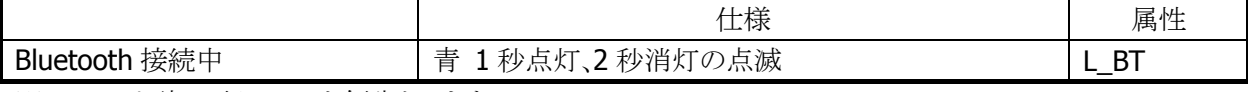

※ スキャナ読み取り LED を優先とします。

# 無線 LAN 接続状態

無線 LAN 接続状態の通知に使用します。

#### 表 2-14 点灯仕様

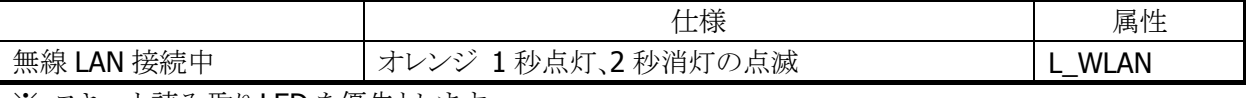

※ スキャナ読み取り LED を優先とします。

#### ユーザー指定

ユーザー指定の任意の通知に使用します。

#### 表 2-15 点灯仕様

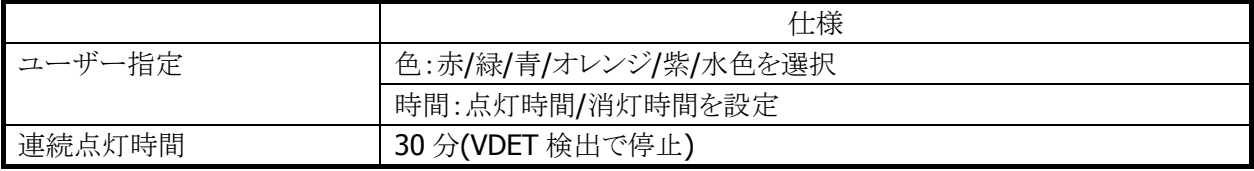

※ スキャナ読み取り LED を優先とします。

※ この機能に関連するライブラリ関数は、以下のとおりです。

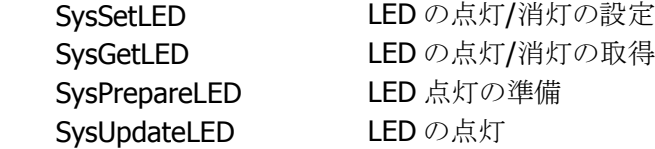
# 2.1.11 バイブレータ

## 基本仕様

バイブレータには、以下の 5 種類があります。

#### 表 2-16

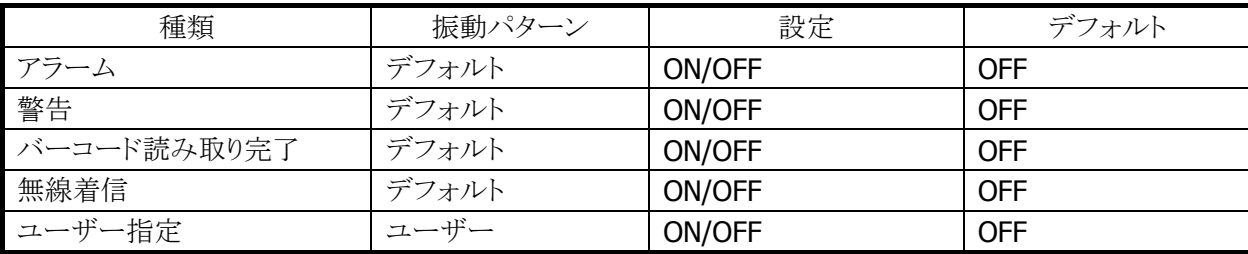

### 振動間隔

振動間隔はデフォルトとユーザー指定があります。

#### 表 2-17

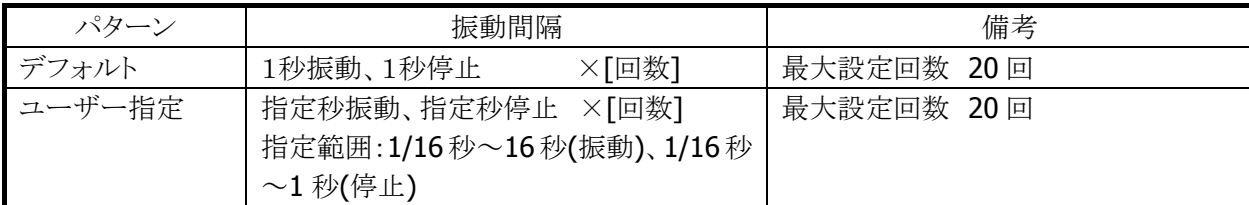

バイブレータの種類ごとの ON/OFF とユーザー指定の振動間隔は、システムライブラリ SysPlayVibrator() を使用して制御することが可能です。

※ この機能に関連するライブラリ関数は、以下のとおりです。

#### システムライブラリ

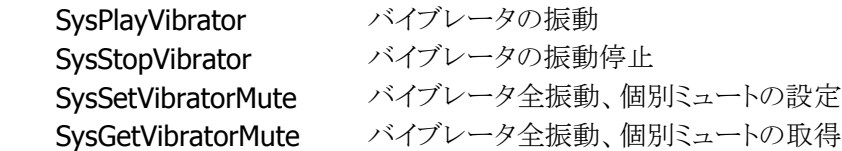

# 2.2 レーザースキャナ / リニアイメージャ

※ 本機能は、DT-X7M50 / DT-X7M50S / DT-X7M50SB / DT-X7M53SB で使用できます。

## 2.2.1 基本仕様

レーザースキャナ / リニアイメージャを使用して、以下のバーコードの読み取りをサポートします。

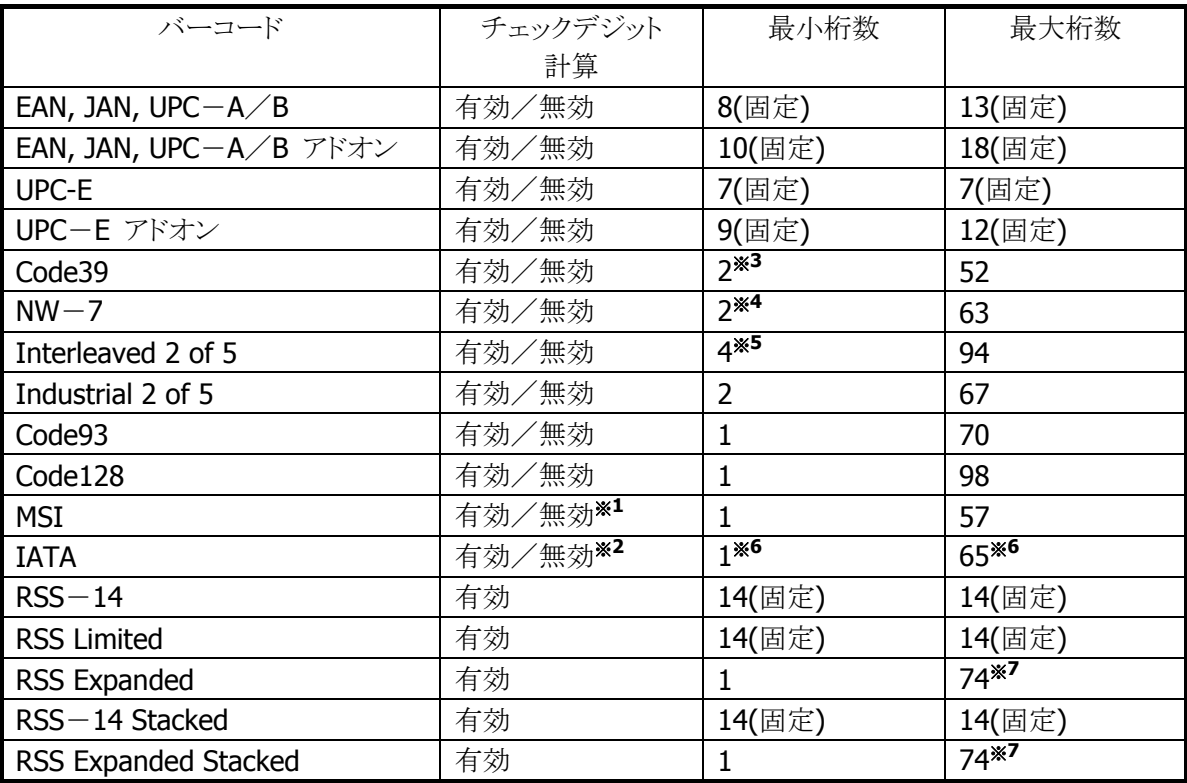

#### 表 2-18 読み取り可能コード

※ RSS は 2007 年 2 月に GS1 DataBar に名称変更しています。

#### ※1 : MSI チェックデジット

MSI のチェックデジット計算方法は、次の 3 種類から選択可能です。 1桁、mod10 / 2桁、mod11 と mode10 / 2桁、mod10 と mod10

#### ※2 : IATA チェックデジット

IATA のチェックデジット計算方法は、次の 4 種類から選択可能です。

末尾の 1 桁以外の数字を計算 / クーポン番号と数値部分を計算 / 数値部分を計算 / mod10

## ※3 : Code39 最小桁数

Code39 のみ読み取り有効に設定した場合は、最小桁数は 1 桁まで設定可能です。

#### ※4 : NW-7 最小桁数

NW-7 のみ読み取り有効に設定した場合は、最小桁数は 1 桁まで設定可能です。

#### ※5 :Interleaved 2 of 5 最小桁数

Interleaved 2 of 5 のみ読み取り有効に設定した場合は、最小桁数は 2 桁まで設定可能です。

#### ※6 : IATA 最小桁数・最大桁数

IATA のチェックデジット計算の設定が「クーポン No+データ部を計算」、または「データ部のみを計 算」の場合は、最小桁数は 15、最大桁数は 17 になります。

### ※7 : RSS Expanded、RSS Expanded Stacked 最大桁数

数字のみのデータの最大桁数は 74 桁、アルファベットのみのデータの最大桁数は 41 桁となりま す。

- 最大桁数は、バーコードの印刷品質、分解能、PCS、外光条件、スキャナとバーコードの距離などの条 件が最適な状態における読み取り可能な桁数にもとづいています。条件によっては、上記の最大桁数 に設定してもその桁数のバーコードが読み取れない場合があります。
- IATA コードの有効最小桁数を1桁に設定すると、誤読する確率が高くなります。デフォルトでは最小 桁数を 4 桁に設定しますので、1 桁の IATA コードを読み取る必要がなければ、デフォルトの桁数設定 のまま使用してください。

## チェックデジット計算

バーコード値をある方式に従って計算し、その算出結果と特定の位置にあるチェックキャラクタとを比較し、 一致した場合に正しい読み取りデータとみなします。計算方法はバーコードにより異なります。

## 読み取り可能桁数

実際に読み取り可能な桁数は、印刷されているバーコードの解像度と読み取り距離により異なります。

## 2.2.2 読み取り方式

バーコードスキャナには、光を照射してバーコードの読み取りを行う「読み取り可能状態」と、光を消灯して、 バーコードの読み取りを停止する「読み取り待機状態」があります。

この 2 つの状態を制御することにより、バーコード読み取りの開始と停止を行います。

| 読み取り方式    | 説明              | 読み取り終了条件             | タイムアウト |
|-----------|-----------------|----------------------|--------|
|           |                 |                      | 有無     |
| 単発読み      | トリガキーを押すと、スキャンを | • タイムアウト時間経過した時      |        |
|           | 開始します。          | ● 読み取り成功した時          |        |
|           | 読み取りに成功するか、読み   | • OBRClose 関数を呼び出した時 |        |
|           | 取り終了条件を満たすと、スキ  |                      |        |
|           | ャンを停止します。       |                      |        |
| 連続読み      | トリガキーを押すとスキャンを  | • 前コード読み取り後、タイムアウト時  |        |
| (トリガキー有り) | 開始し、トリガキーを押している | 間経過した時               |        |
|           | 間はスキャンし続けます。    | • 指定した回数だけ読み取りを完了    |        |
|           | 指定した回数の読み取りを完   | した時                  |        |
|           | 了するか、読み取り終了条件   | •トリガキーを離した時          |        |
|           | を満たすと、スキャンを停止し  | • OBRClose 関数を呼び出した時 |        |
|           | ます。             |                      |        |
| 連続読み      | レーザースキャナライブラリの  | • 前コード読み取り後、タイムアウト時  |        |
| (プログラム制   | 関数により、スキャンの開始、  | 間経過した時               |        |
| 御)        | スキャンの停止を行います。   | • スキャン中にスキャン停止関数を呼   |        |
|           | 1回前に読み取ったデータと、  | び出した時                |        |
|           | 重複する読み取りデータは読   | • OBRClose 関数を呼び出した時 |        |
|           | み捨てます。また、スキャン中  |                      |        |
|           | は省電力化のためにレーザー   |                      |        |
|           | の発光間引きを行います。※1  |                      |        |

表 2-19 読み取り方式

※ 1: 所定のレジストリに値を設定した状態で、リセットをすると発光間引きが有効になります。 レジストリのパスは以下のとおりです。

レジストリパス名: HKEY\_LOCAL\_MACHINE¥Drivers¥CASIO¥Laser データ型: DWORD

項目名: ScnBlk (1:有効/0:無効)

● デフォルトは「連続読み(トリガキー有り)/読み取り回数:1回」です。

※ この機能に関連するライブラリ関数は、以下のとおりです。

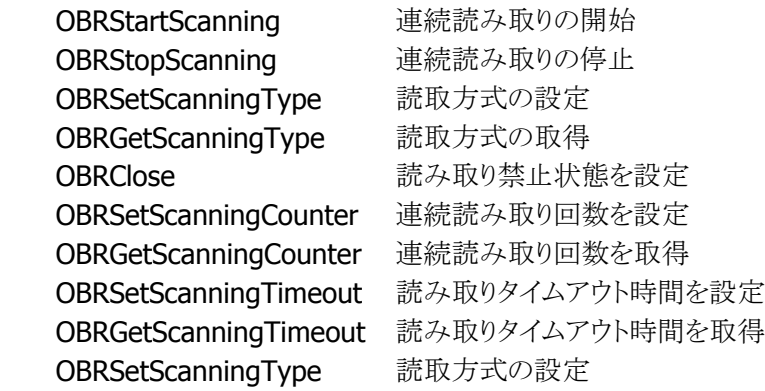

## 段数読み

指定した個数分のバーコードを読み取ります。指定回数分の読み取りが完了すると、一度スキャナを CLOSE し再度OPENするまでは、次の読み取りができません。また、同一コードの読み取りはできません。

### ※ この機能に関連するライブラリ関数は、以下のとおりです。

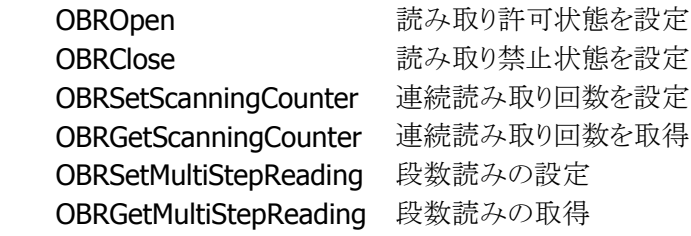

## 2.2.3 読み取り条件

バーコードを読み取るための条件を設定することが可能です。

### 読み取り有効コード

読み取りを有効にする、または無効にするバーコードの種類を指定することが可能です。 特定のコードしか読み取らない場合は、使用するバーコードのみを有効に設定しておくことにより、デコー ドの処理時間を短縮し、誤読率を低下させることができます。デフォルトは「全コード読み取り有効」です。

※リニアイメージャモデルでは IATA と IDF の同時読取設定はできません。また、RSS Stacked を独立し て設定することはできません。

### 読み取り桁数

読み取り可能な各コードに対して、読み取り桁数を設定することが可能です。 特定の桁数しか読み取らない場合は、必要な桁数を設定しておくことにより、デコードの処理時間を短縮 し、誤読率を低下させることができます

### チェックデジット有効無効

読み取り可能な各コードに対して、チェックデジットの有効無効を設定することが可能です。 チェックデジットを有効にすることにより、誤読率を低下させることが可能です。

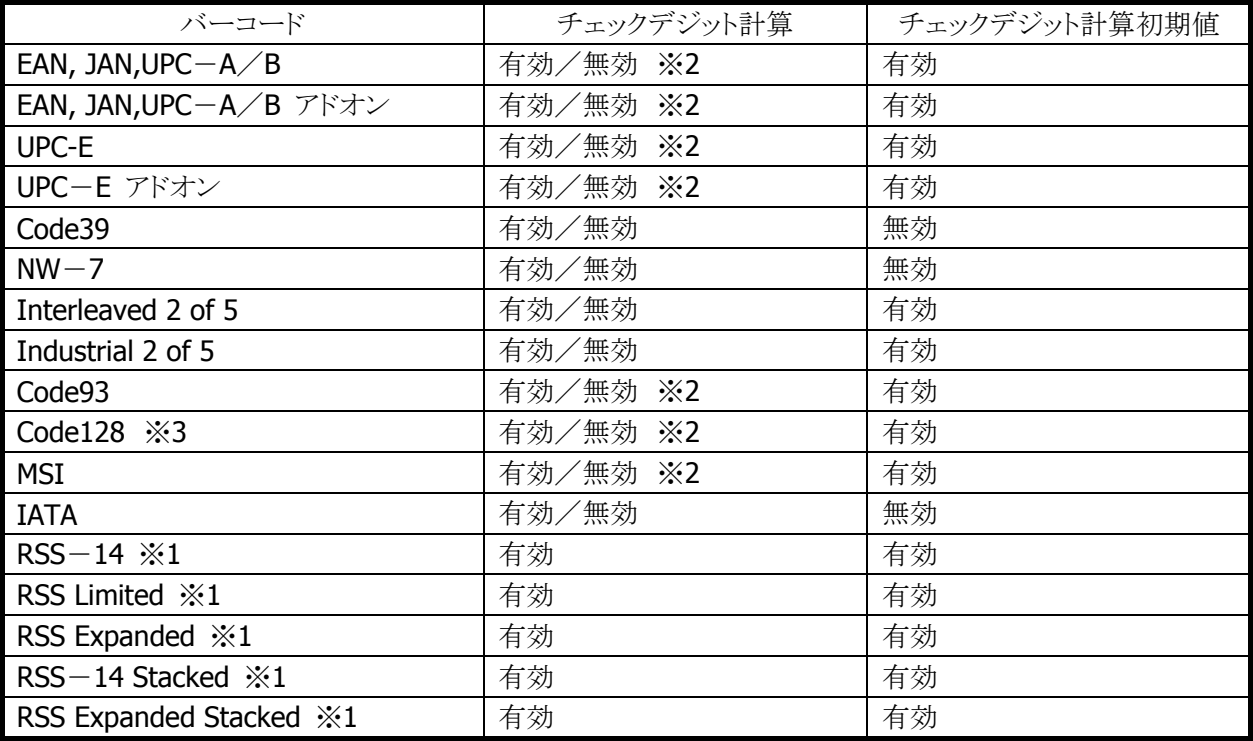

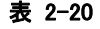

※ 1: RSS コードは 2007 年 2 月に GS1 DataBar に名称変更されています。

RSS-14・・・GS1 DataBar Omnidirectional RSS Limited・・・GS1 DataBar Limited RSS Expanded・・・GS1 DataBar Expanded RSS-14 Stacked・・・GS1 DataBar Stacked RSS Expanded Stacked・・・GS1 DataBar Expanded Stacked

- ※ 2: リニアイメージャモデルでは、無効に設定することはできません。
- ※ 3: GS1-128 コードも読取可能となります。GS-128 は 2006 年 1 月に旧名称 EAN-128 より名称変更さ れています。
	- ※ この機能に関連するライブラリ関数は、以下のとおりです。
	- レーザースキャナライブラリ

OBRSetScanningCode 読み取り許可·禁止状態を設定 OBRGetScanningCode 読み取り許可·禁止状態を取得

OBRSetCode39Option code39 コードのデコードオプションを設定 OBRGetCode39Option Code39 コードのデコードオプションを取得 OBRSetNW7Option NW-7 コードのデコードオプションを設定 OBRSetNW7OptionEx NW-7 コードのデコードオプションを設定 OBRGetNW7Option NW-7コードのデコードオプションを取得 OBRSetWPCAddonOption WPC Addon コードのデコードオプションを設定 OBRSetWPCAddonOptionEx WPC Addon コードのデコードオプションを設定 OBRGetWPCAddonOption WPC Addon コードのデコードオプションを取得 OBRSetWPCOption WPC コードのデコードオプションを設定 OBRSetWPCOptionEx WPC コードのデコードオプションを設定 OBRGetWPCOption WPC コードのデコードオプションを取得 OBRSetUPCEAddonOption UPC-E Addon コードのデコードオプションを設定 OBRSetUPCEAddonOptionEx UPC-E Addon コードのデコードオプションを設定 OBRGetUPCEAddonOption UPC-E Addon コードのデコードオプションを取得 OBRSetUPCEOption UPC-E コードのデコードオプションを設定 **OBRSetUPCEOptionEx UPC-Eコードのデコードオプションを設定** OBRGetUPCEOption UPC-E コードのデコードオプションを取得 OBRSetIDFOption Industrial 2of5 コードのデコードオプションを設定 OBRGetIDFOption Industrial 2of5 コードのデコードオプションを取得 OBRSetITFOption Interleaved 2of5 コードのデコードオプションを設定 OBRGetITFOption Interleaved 2of5 コードのデコードオプションを取得 OBRSetCode93Option Code93 コードのデコードオプションを設定 OBRGetCode93Option Code93 コードのデコードオプションを取得 OBRSetCode128Option Code128 コードのデコードオプションを設定 OBRGetCode128Option Code128 コードのデコードオプションを取得 OBRSetMSIOption MSIコードのデコードオプションを設定 OBRGetMSIOption MSIコードのデコードオプションを取得 OBRSetIATAOption IATA コードのデコードオプションを設定 OBRGetIATAOption IATA コードのデコードオプションを取得 OBRSetRSS14Option RSS-14 コードのデコードオプションを設定 OBRGetRSS14Option RSS-14 コードのデコードオプションを取得 OBRSetRSSLimitedOption RSS Limited コードのデコードオプションを設定 OBRGetRSSLimitedOption RSS Limited コードのデコードオプションを取得 OBRSetRSSExpandedOption RSS Expanded コードのデコードオプションを設定 OBRGetRSSExpandedOption RSS Expanded コードのデコードオプションを取得 OBRSetRSS14StackedOption RSS-14 Stacked コードのデコードオプションを設定 OBRGetRSS14StackedOption RSS-14 Stacked コードのデコードオプションを取得 OBRSetRSSExpandedStackedOption RSS Expanded Stacked コードのデコードオプション を設定 OBRGetRSSExpandedStackedOption RSS Expanded Stacked コードのデコードオプション

を取得

## 照合回数

スキャナは、誤読を防ぐために、読み取りデータの照合を指定の回数行い、一致したデータのみを出力し ます。

照合を行う回数は、コントロールパネルの「[スキャナ設定」、またはレーザースキャナライブラリ](#page-160-0)を使用して 設定することが可能です。

レーザースキャナモデル :設定範囲は1~9回、デフォルトは3回です。

リニアイメージャモデル :設定範囲は 0~9回、デフォルトは 0回(自動)です。

0 指定時は自動(バーコードの種類により最適な回数の照合を行います。)

※ この機能に関連するライブラリ関数は、以下のとおりです。

レーザースキャナライブラリ

 OBRSetCheckCounter デコードデータ照合回数の設定 OBRGetCheckCounter デコードデータ照合回数の取得

## 読み取り回数

連続読みモードの場合に、設定した回数分読み取りを完了すると、自動的に読み取り待機状態となりま す。

有効回数を、コントロールパネルの「3[スキャナ設定」、またはレーザ](#page-162-0)ースキャナライブラリを使用して、設定 することが可能です。

設定範囲は1~9回、デフォルトは1回です。

※ この機能に関連するライブラリ関数は、以下のとおりです。

```
レーザースキャナライブラリ
```
 OBRSetScanningCounter 連続読み取り回数の設定 OBRGetScanningCounter 連続読み取り回数の取得

## スキャン時間

トリガキー押下後の読み取り有効時間を、コントロールパネルの「3[スキャナ設定」、またはレーザース](#page-163-0)キャナ ライブラリを使用して設定することが可能です。設定した時間を経過すると、自動的に読み取り待機状態 となります。

設定範囲は1~9秒、デフォルトは3秒です。

※ この機能に関連するライブラリ関数は、以下のとおりです。

```
レーザースキャナライブラリ
```
OBRSetScanningTimeout 読み取りタイムアウト時間の設定 OBRGetScanningTimeout 読み取りタイムアウト時間の取得

## 二度読み防止機能

読み取り方式が連続読みの場合に、同一コードの二度読みを防止します。一度読み取ったコードは、一 旦スキャンを停止してから再度スキャンを開始するまで読み取ることはできません。

# 2.2.4 読み取り結果出力形式

バーコードを読み取った結果を出力する形式を設定することが可能です。

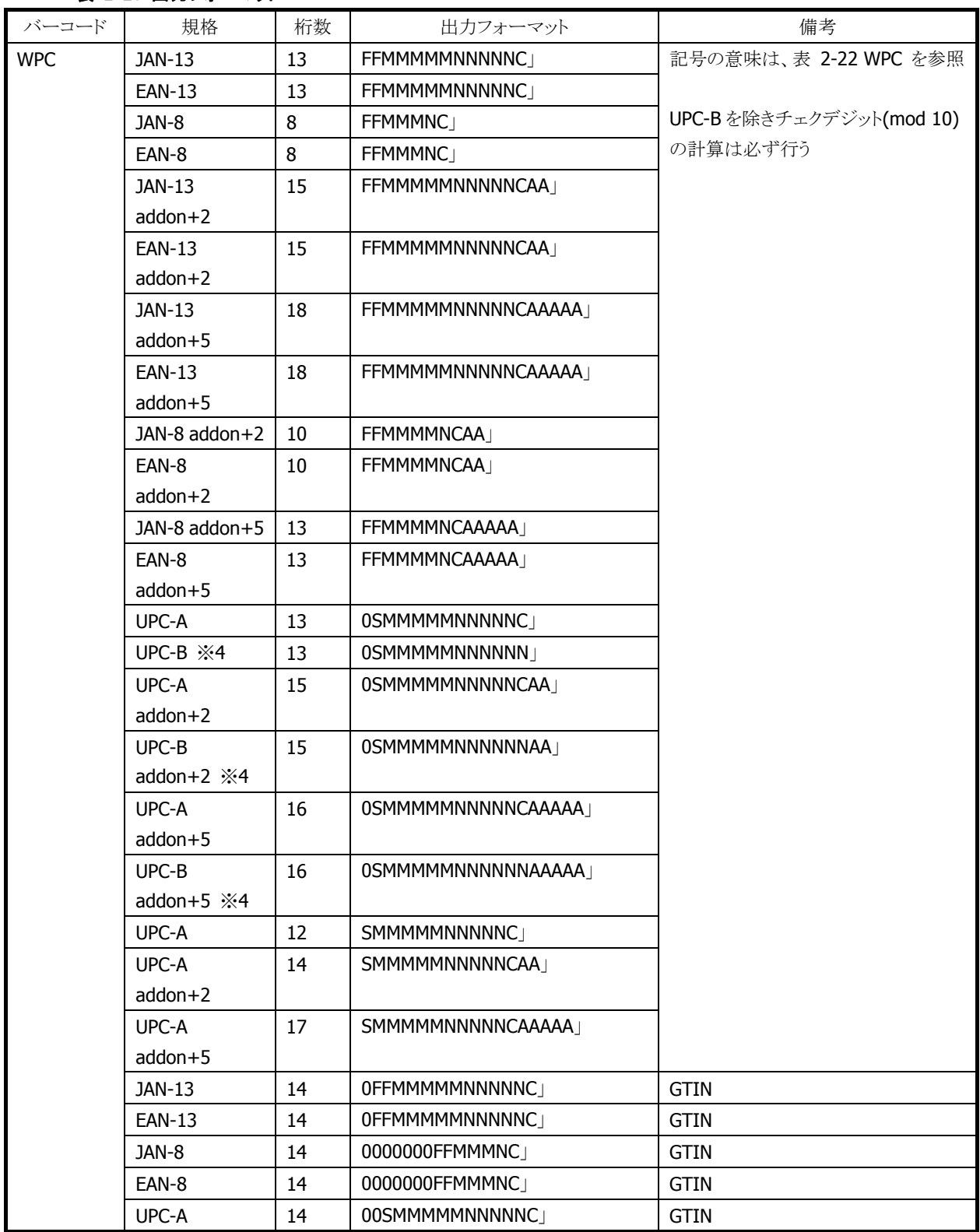

#### 表 2-21 出力フォーマット

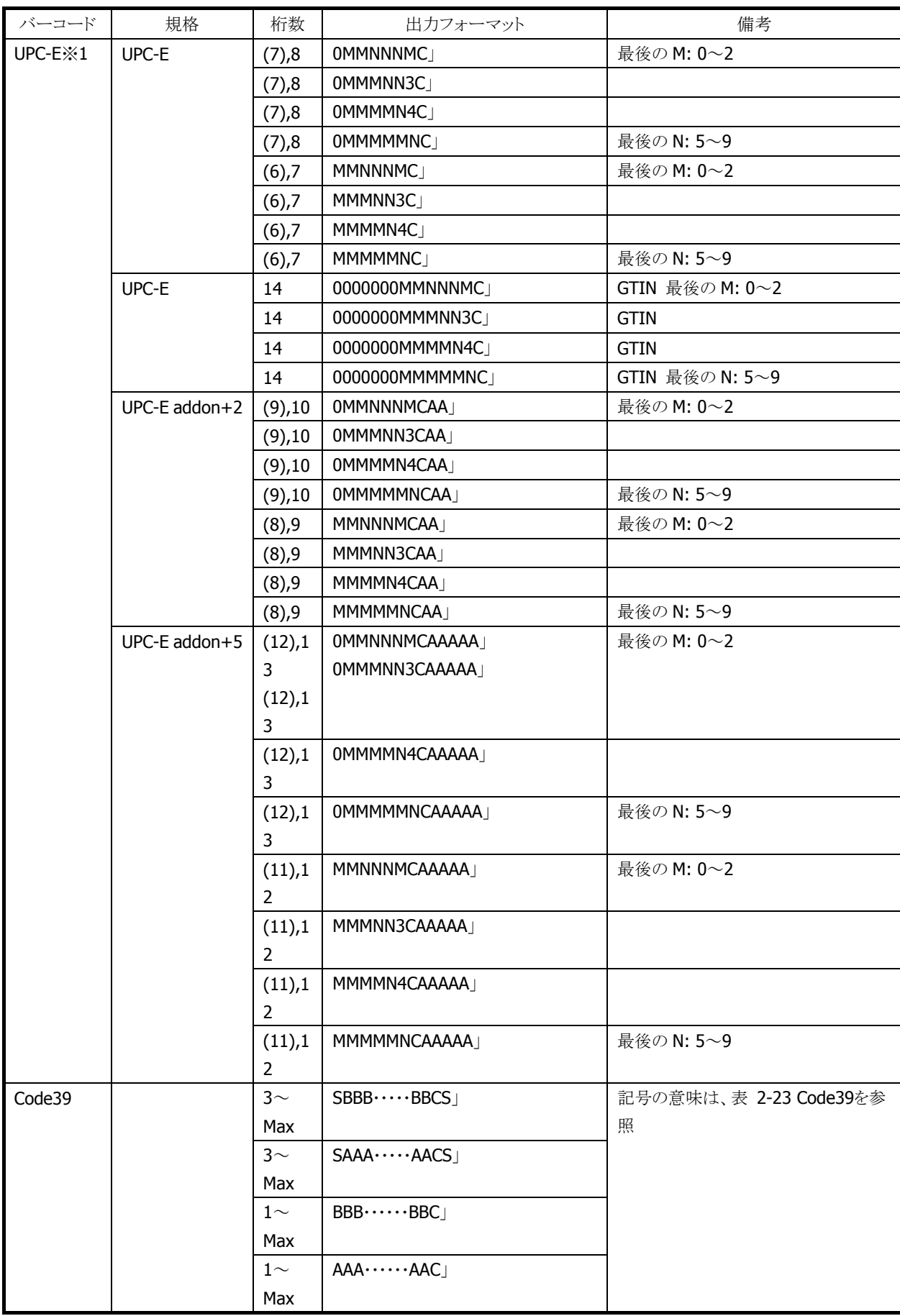

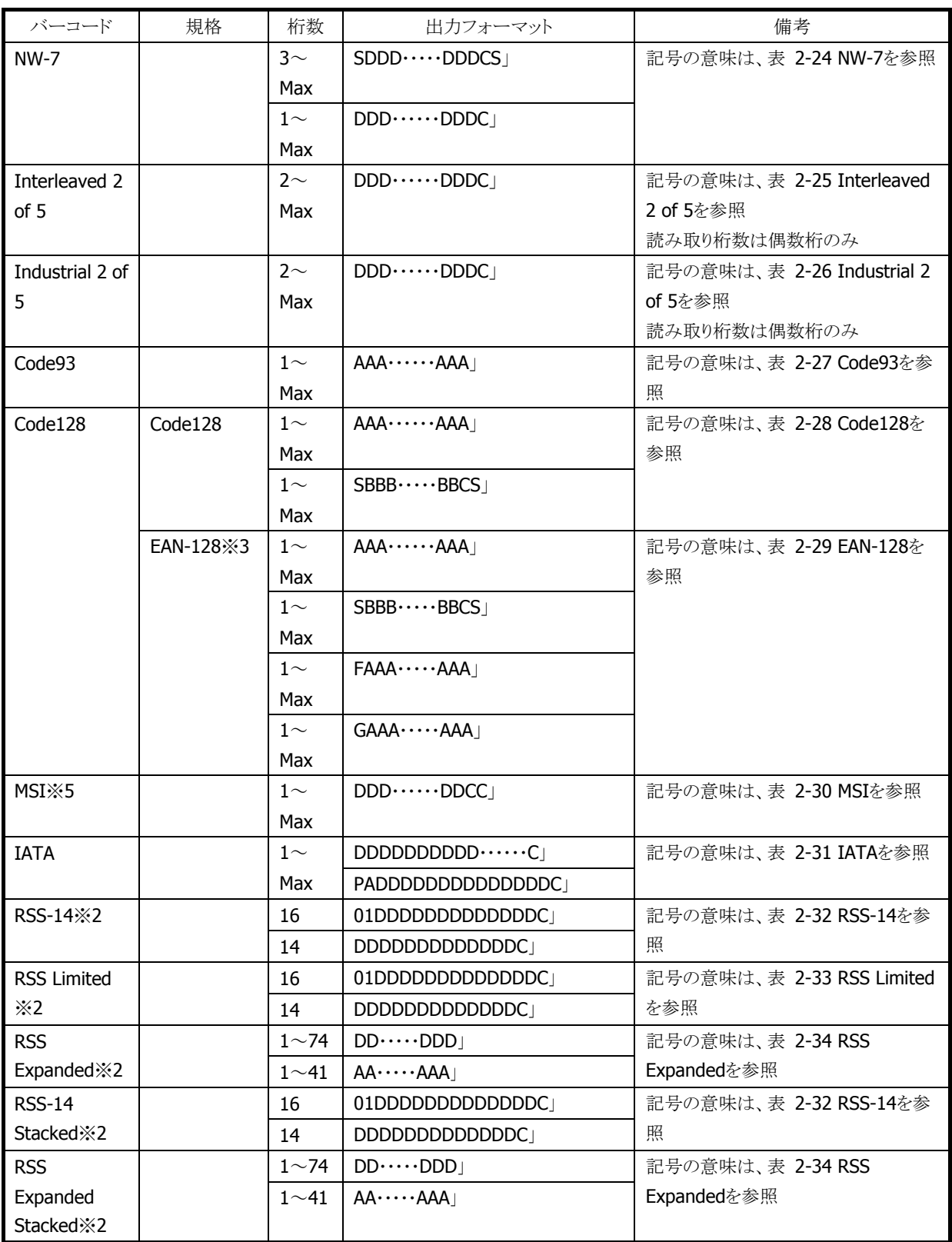

※ 1: 読み取り桁数が、カッコの桁の場合は、出力フォーマットに「C」を付加しません。

※ 2: RSS コードは 2007 年 2 月に GS1 DataBar に名称変更されています。

RSS-14・・・GS1 DataBar Omnidirectional

RSS Limited・・・GS1 DataBar Limited

RSS Expanded・・・GS1 DataBar Expanded

RSS-14 Stacked・・・GS1 DataBar Stacked

RSS Expanded Stacked・・・GS1 DataBar Expanded Stacked

※ 3:EAN-128 コードは 2006 年 1 月に GS1-128 に名称変更されています。

※ 4:リニアイメージャモデルでは、UPC-B,UPC-B Addon+2, UPS-B Addon+5 は読み取れません。

※ 5:リニアイメージャモデルでは、MSI の"チェックデジットなし","mod 11+mod 10"は読み取れません。

## 表 2-22 WPC

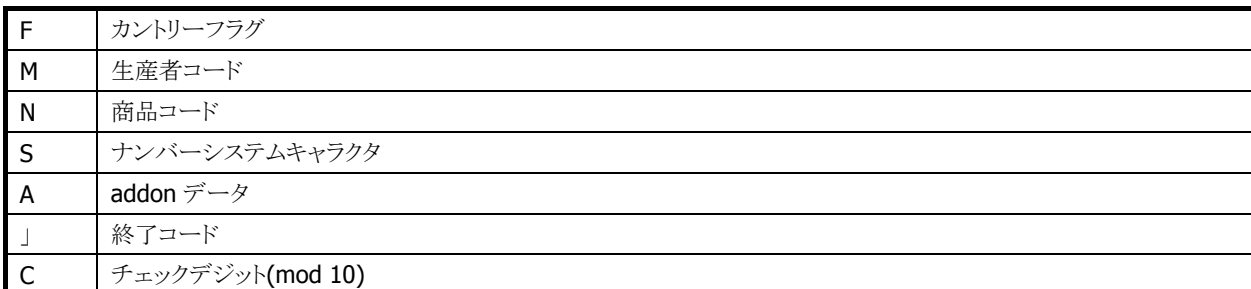

### 表 2-23 Code39

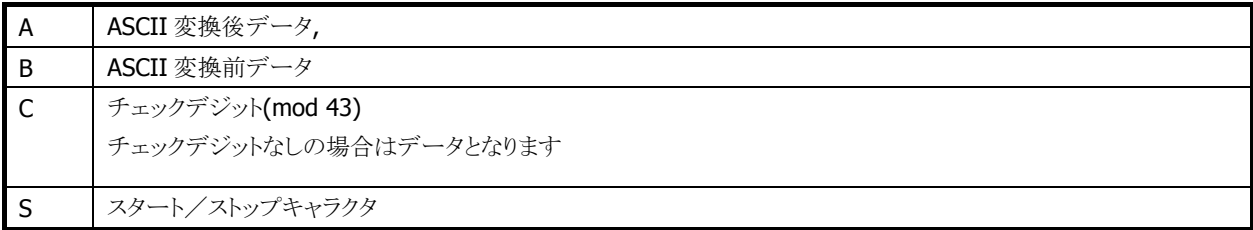

## 表 2-24 NW-7

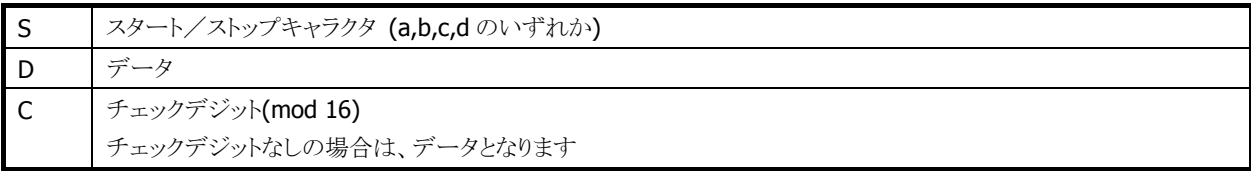

## 表 2-25 Interleaved 2 of 5

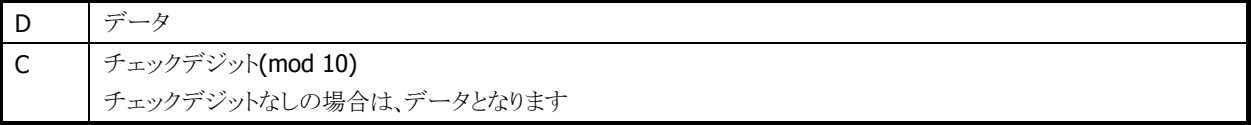

## 表 2-26 Industrial 2 of 5

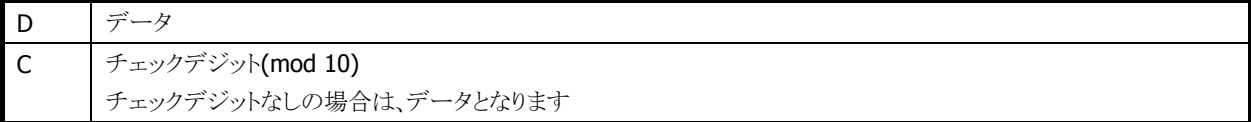

## 表 2-27 Code93

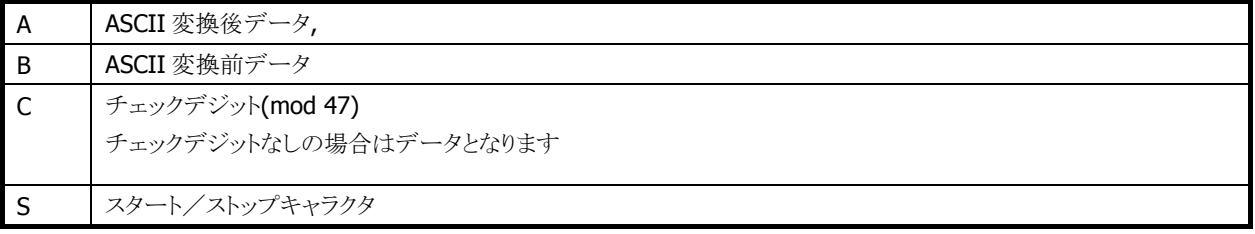

## 表 2-28 Code128

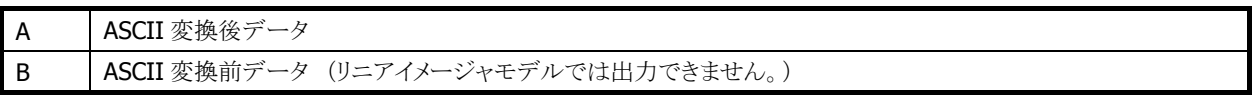

#### 表 2-29 EAN-128

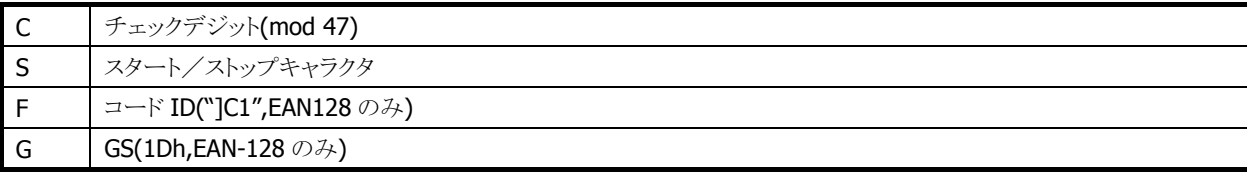

## 表 2-30 MSI

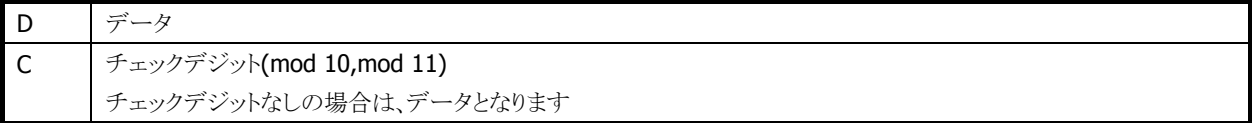

#### 表 2-31 IATA

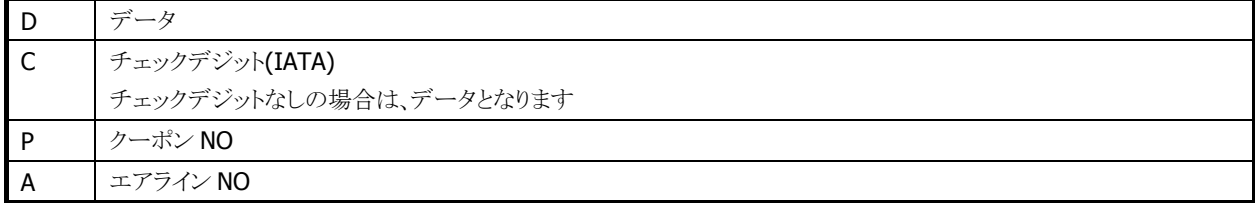

#### 表 2-32 RSS-14

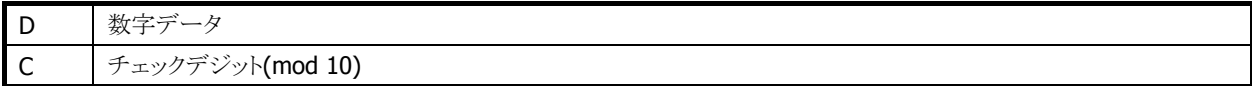

#### 表 2-33 RSS Limited

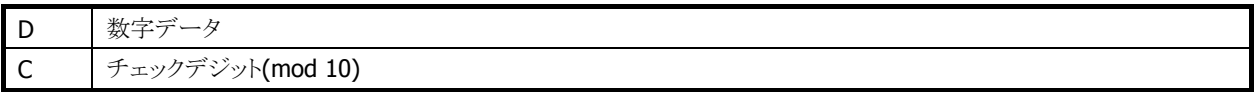

#### 表 2-34 RSS Expanded

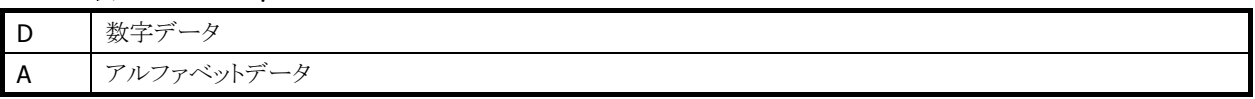

※ この機能に関連するライブラリ関数は、「[2.2.3](#page-8-2) [読み取り条件」に記載](#page-9-0)されている、バーコード別のデコ ードオプション設定関数です。

## 終了コード

デコードデータの末尾につける終了コードを、次の 5 種類から選択することが可能です。

- $\bullet$  CR
- $\bullet$  LF
- $\bullet$  CR+LF
- TAB
- 終了コードなし

デフォルトは「終了コードなし」です。

※ この機能に関連するライブラリ関数は、以下のとおりです。

```
レーザースキャナライブラリ
```
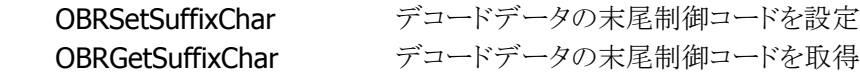

## 出力バッファ

スキャナは、バーコードを読み取ると、読み取りデータの出力を行います。出力方法には以下の 4 種類が あります。

#### 表 2-35

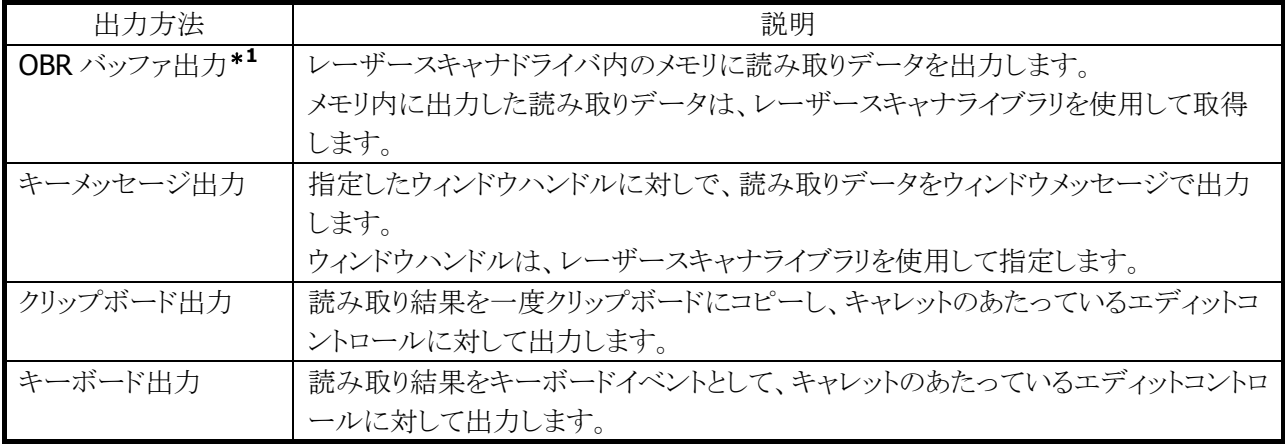

#### ※ 1 OBR バッファ出力

バーコードを読み取ると、デコードデータをバーコードの種類・データサイズとともに、レーザースキャ ナドライバ内のデータ格納用メモリ領域に保存します。この方式には次のような特徴があります。

- バーコードの種類・データサイズ情報が取得できます。
- ユーザーの任意のタイミングでデータが取得できます。
- 1 データの長さが最大 98 文字まで、ラベル数が 9 ラベル分まで保存可能です。すでに 9 ラベル 分のデータを格納した状態で読み取りを行った場合、新規の読み取りデータは読み捨てます。

※ この機能に関連するライブラリ関数は、以下のとおりです。

レーザースキャナライブラリ

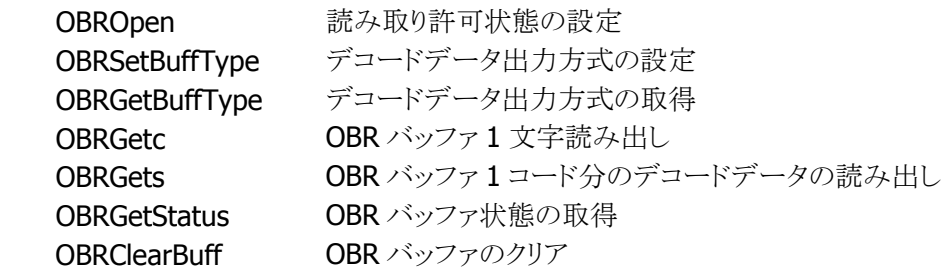

## 読み取り完了条件

以下の条件を満たした場合、読み取りを完了します。

- 読み取り成功
- タイムアウト
- OBR バッファ許容量オーバー
- モジュール異常検出

## 読み取り完了通知

読み取り完了時に、アプリケーションに対して通知を行います。通知方法は以下の3種類あり、各方法に 対して有効・無効の設定を行うことが可能です。デフォルトは「ウィンドウメッセージによる通知」です。

表 2-36

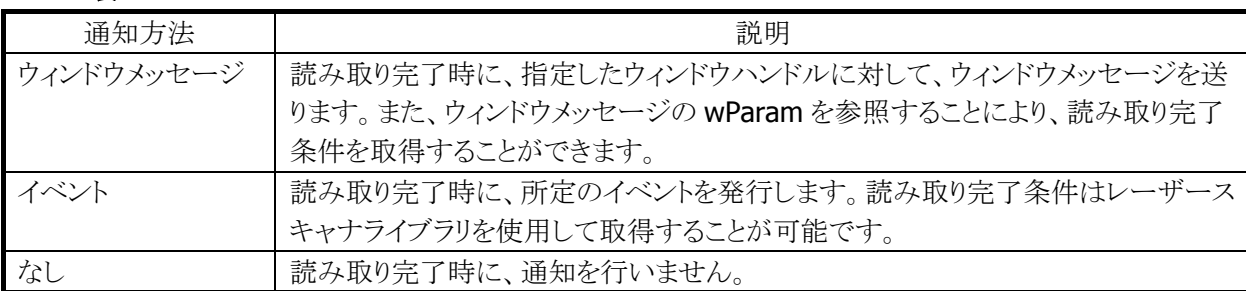

※ この機能に関連するライブラリ関数は、以下のとおりです。

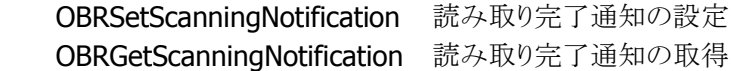

## イベントの名称

イベントによる読み取り完了通知を行う場合、所定のイベント名は以下のレジストリにより変更することが可 能です。

[HKEY\_LOCAL\_MACHINE¥Drivers¥CASIO¥Laser]

#### 表 2-37

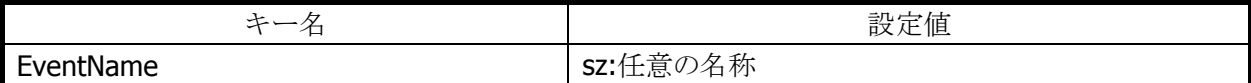

レジストリに値がない場合の、デフォルトのイベント名は"OBRScanningEvent"となります。

## イベント要因の取得

イベントによる読み取り完了通知を行う場合、読み取りが完了した要因を記録します。記録した要因は、レ ーザースキャナライブラリを使用して取得することが可能です。

※ この機能に関連するライブラリ関数は、以下のとおりです。

レーザースキャナライブラリ

OBRGetLastEventStatus イベントステータスの取得

## コード固有の特殊動作設定

Code128 バーコードを読み取ったときに、特定の条件を満たす場合、特殊な動作を行うように設定するこ とが可能です。

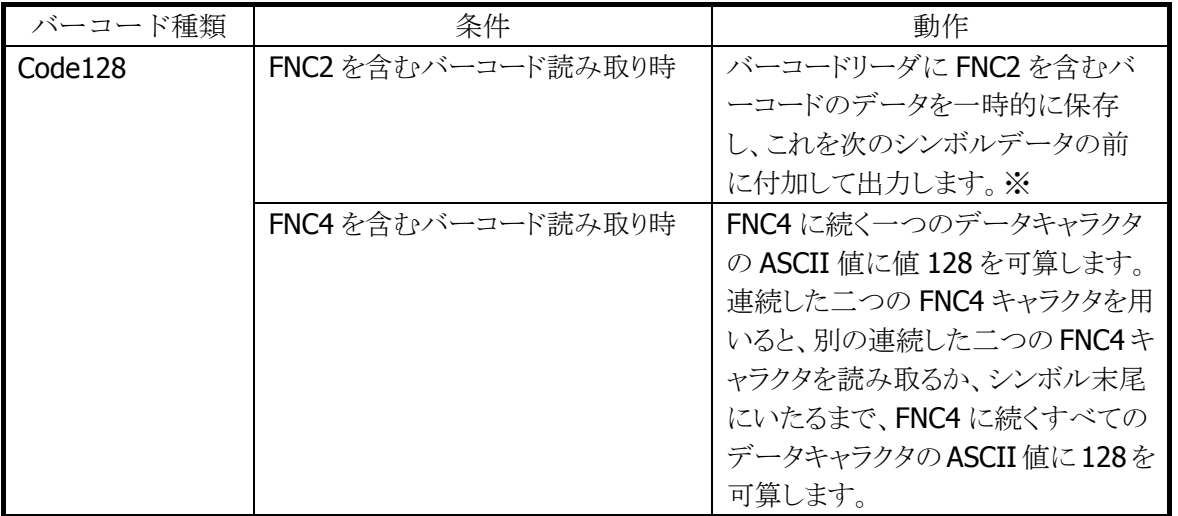

※ 連結後のデータの最大サイズは 98 文字となります。これを超える場合は直前の読取り結果までの連 結データを出力します。

※ この機能に関連するライブラリ関数は、以下のとおりです。

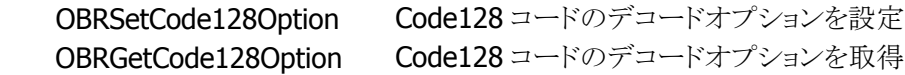

## 2.2.5 読み取り結果通知

バーコードの読み取り完了時に、LED/ブザー/バイブレータを使用して、読み取り結果通知を行います。 それぞれの通知の有効/無効を設定することが可能です。

#### 表 2-38

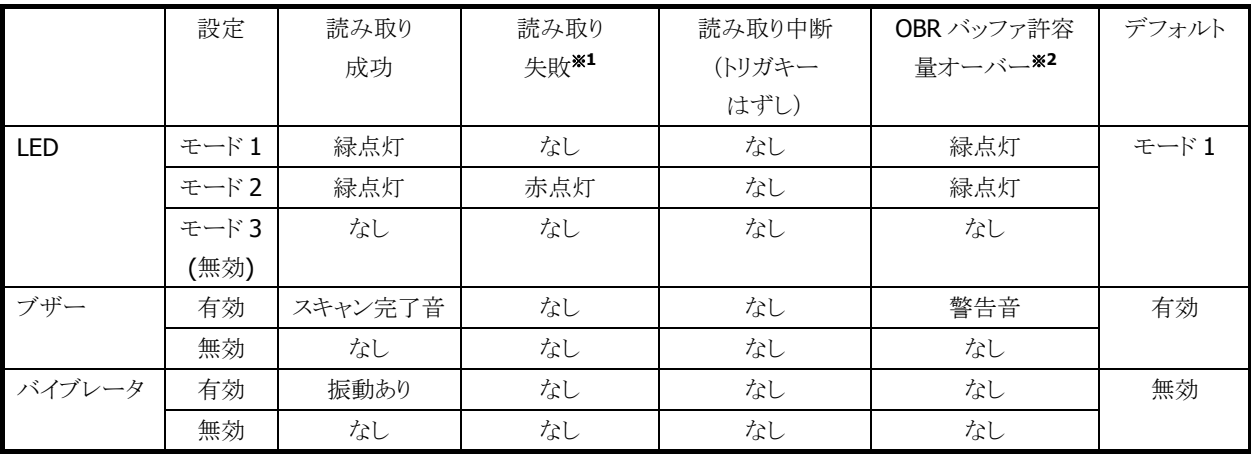

#### ※1:読み取り失敗

次のような場合、読み取り失敗となります。

- 指定した桁数の範囲外のバーコードを読み取った場合
- チェックデジット計算でエラーが発生した場合
- Code39、Code128 における Full ASCII 変換でエラーが発生した場合

### ※2:OBR バッファ許容量オーバー

データ出力方式がメモリ保存方式の時に、OBR バッファに9ラベル分のデータを保存した状態で、読み 取りを行った状態を意味します。

- ※ この機能に関連するライブラリ関数は、以下のとおりです。
- レーザースキャナライブラリ

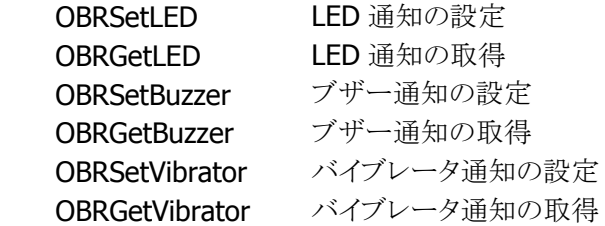

## 2.2.6 拡張機能

## レーザー照射幅の制御 (レーザースキャナーモデルのみ対象)

隣り合ったバーコードの両方にレーザーを照射してしまう場合、読み取れない場合があります。 レーザーの照射幅を狭くすることによって、隣接するバーコードにレーザーを照射することなく、読み取れ るように設定することが可能です。

照射幅は、以下の4種類を用意します。

- 振れ角制御なし(照射幅制御なし)
- 振れ角大(幅広)
- 振れ角中(幅中)
- 振れ角小(幅狭)

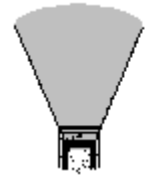

振れ角制御なし おおし 振れ角大 振れ角中 振れ角小 (照射幅制御なし) (幅広) (幅中) (幅狭)

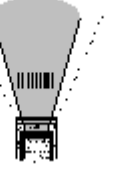

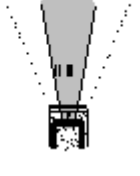

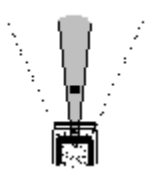

※ レーザ照射幅の制御における「振れ角大/振れ角中/振れ角小」のいずれかの設定と、ゲイン設 定における「ゲインオート」設定を組み合わせた状態で読み取りを行うと、バーコードの印字品質 によっては、読み取り性能が低下することがあります。「振れ角大/振れ角中/振れ角小」のいず れかの設定を使用する場合は、ゲイン設定は「ゲインモード 0~3」のいずれかに設定して下さい。 また、「ゲインオート」の設定を使用する場合は、レーザ照射幅設定は「振れ角制御なし」に設定 して下さい。

照射幅は、レーザースキャナライブラリを使用して設定することが可能です。デフォルトは照射幅制御なし です

レーザー照射幅の設定値は EEPROM に格納し、リセット時に値を読み出して制御を行います。 レーザーキャリブレーション\*1によりレーザー照射幅の設定値を調整することができます。レーザーキャリ ブレーションによる設定値はレジストリに登録します。レジストリに設定値が登録してある場合は、レジストリ の設定値を優先します。

#### ※1 : レーザーキャリブレーション

レーザースキャナモジュールには個体差があるため、レーザーの照射幅に "誤差" が生じます。 キャリブレーションを実行することにより、誤差を修正することが可能です。キャリブレーションは専用バー コードを用いて行います。

※ この機能に関連するライブラリ関数は、以下のとおりです。

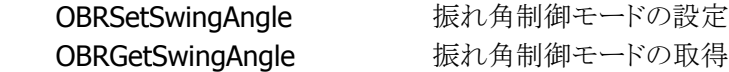

## レーザーフォーカス (レーザースキャナーモデルのみ対象)

隣り合うバーコードの両方にレーザーが照射してしまう状態で、バーコードの読み取りを行うと、どのバー コードを読み取ったのかわかりにくいといった場合があります。このような場合、レーザフォーカス機能を有 効にすると、バーコードの読み取り成功時に、読み取ったバーコードをレーザーによって指し示し、どのバ ーコードを読み取ったのかをユーザーに通知します。

レーザーフォーカスはレーザースキャナライブラリを使用して、有効/無効の設定が可能です。コントロー ルパネルの「スキャナ設定」でも設定できます。

デフォルトは「レーザーフォーカス無効」です。

※ この機能に関連するライブラリ関数は、以下のとおりです。

レーザースキャナライブラリ OBRSetFocus レーザーフォーカスの設定

OBRGetFocus レーザーフォーカスの取得

## トリガキー立上げ (レーザースキャナ **/** リニアイメージャモデルが対象)

トリガキーを電源オン要因に設定しておくと、電源オフしているときにトリガキーを押すと電源をオンするこ とができます。

この設定で、スキャナを使用しているアプリケーション実行中に電源オフして、トリガキーを押すと、電源オ ン→バーコード読み取りを、1アクションで行うことができます。

デフォルトは OFF です。

※ コントロールパネルから設定することはできません。

※ この機能に関連するライブラリ関数は、以下のとおりです。

システムライブラリ

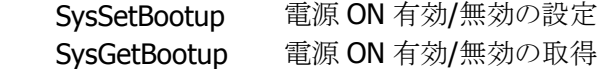

## トリガキー指定 (レーザースキャナ **/** リニアイメージャモデルが対象)

本体前面の、エンターキー/上下左右カーソルキー/サイドトリガキー/センタートリガーを、トリガキーとして 設定することが可能です。

デフォルトは、サイドトリガキーおよびセンタートリガキーのみ有効です。

※ この機能に関連するライブラリ関数は、以下のとおりです。

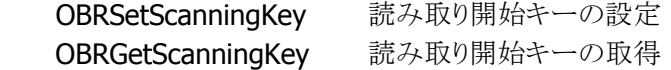

# ノイズフィルタ (レーザースキャナーモデルのみ対象)

バーコードの背景色が白い場合は、読み取り時にノイズが発生しやすいため読み取りにくくなります。 このような場合には、フィルタを有効にしてノイズを除去することが可能です。 ただし、最初の1本目のバーが非常に細い場合、ノイズと判断して消去してしまい、バーコードが読めなく なる可能性があります。

必要に応じて、ソフトノイズフィルタの On/Off を設定してください。 ※ ノイズフィルタのみ有効です。

※ この機能に関連するライブラリ関数は、以下のとおりです。

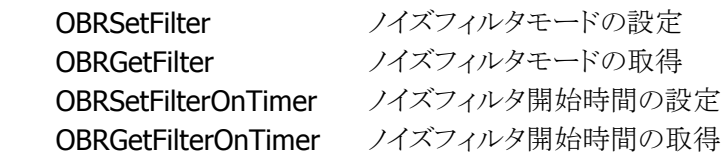

## ゲイン設定 (レーザースキャナーモデルのみ対象)

レーザーモジュールのゲイン設定を切替えることができます。この設定を切替えると、遠目からのバーコー ドの読み取りや、高分解能なバーコードの読み取り性能を向上させることができます。

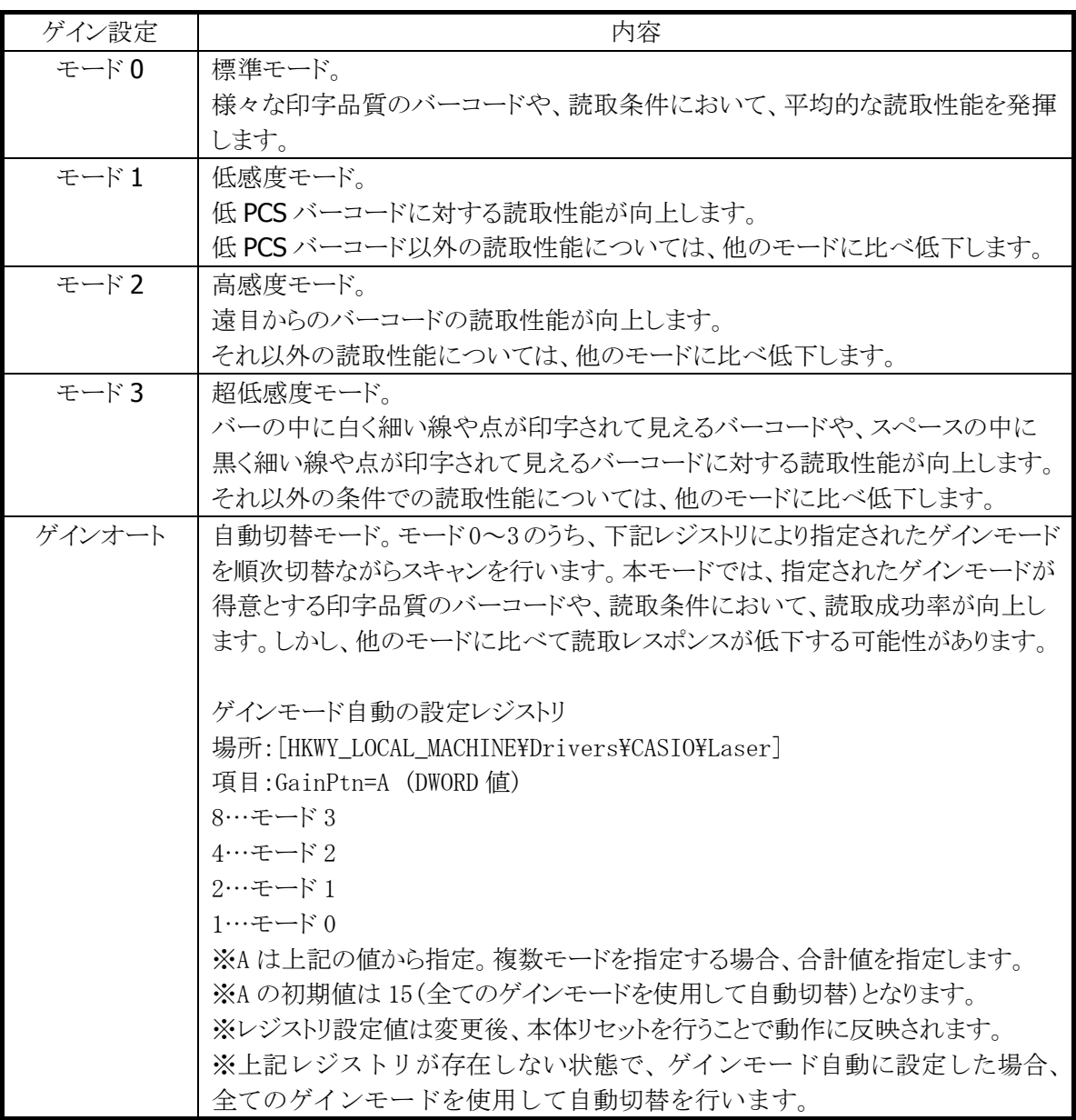

※ レーザ照射幅の制御における「振れ角大/振れ角中/振れ角小」のいずれかの設定と、ゲイン設 定における「ゲインオート」設定を組み合わせた状態で読み取りを行うと、バーコードの印字品質 によっては、読み取り性能が低下することがあります。「振れ角大/振れ角中/振れ角小」のいず れかの設定を使用する場合は、ゲイン設定は「ゲインモード 0~3」のいずれかに設定して下さい。 また、「ゲインオート」の設定を使用する場合は、レーザ照射幅設定は「振れ角制御なし」に設定 して下さい。

※ この機能に関連するライブラリ関数は、以下のとおりです。

レーザースキャナライブラリ OBRSetGainControl ゲインコントロールの設定 OBRGetGainControl ゲインコントロールの取得

## デュアルデコーダ(デコードレベル"高度") (レーザースキャナーモデルのみ対象)

デュアルデコーダは、まず標準のデコーダによりデコードを行い、読み取りに失敗した場合に限り、以下 の追加デコーダでの読み取りを行います。

- Code39
- $\bullet$  Code128
- EAN

従来のデコーダでは、バーの太さの 2 値化または 4 値化を行う際に、1 キャラクタ分の黒バーと白バーの 太さの合計から 1 モジュールの平均を算出し処理していますが、黒と白のバー太さに大きな差があると正 しく読み取りことができません。そのため、上記追加デコーダでは、黒バーと白バーを分けて計算すること により、黒と白のバーの太さに差があるバーコードの読み取り許容範囲を拡大します。

- ※ この機能に関連するライブラリ関数は、以下のとおりです。
- レーザースキャナライブラリ

OBRSetDecodeLevel デコードレベルを設定 OBRGetDecodeLevel デコードレベルを取得

## デコードレベル"堅実モード" (レーザースキャナーモデルのみ対象)

デーコードロジックにおいて、下記コードに関するバーの比率チェックを厳しくした状態で読み取りをおこ なうことにより、スキャンの正確性を高めることができます。これにより、下記のコードの誤読を回避すること が可能となります。

- Code128
- EAN

上記のコードの読取り性能については、「標準モード」よりもバー比率チェックを厳しくしています。これに より、読み取りの正確性を向上させることができます。しかし、印字品質粗悪バーコードの読み取りを行う 場合、標準モードよりも読み取りレスポンスが低下する可能性があります。 上記以外のコードの読み取り性能については、「標準モード」と同レベルの性能となります。

- ※ この機能に関連するライブラリ関数は、以下のとおりです。
- レーザースキャナライブラリ

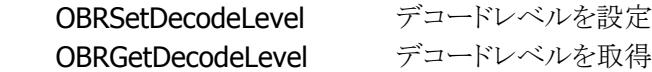

## デコーダカスタマイズ (レーザースキャナーモデルのみ対象)

読み取り環境や印刷物の状態などに応じてデコーダをカスタマイズし、読み取り性能を効率よく向上しま す。

通常のデコードロジックの読み取り性能を保持するために、まず通常のデコーダによるデコードを行い、 デコードできなかった場合に、カスタマイズしたデコーダによるデコードを行います。 ※ コントロールパネルから設定することはできません。

表 2-39 カスタマイズ要素

| 要素                  | 内容                                   |  |  |  |  |
|---------------------|--------------------------------------|--|--|--|--|
| Right/Left マージンの閾値変 | Right/Left マージン(バーコード左右の白い部分)として規定され |  |  |  |  |
| 更                   | ている閾値を変更します                          |  |  |  |  |
| バーの太り・細り補正値変更       | 各バー全体に対して、指定の幅だけ太らせたり、細らせたりして        |  |  |  |  |
|                     | から、デコードします。                          |  |  |  |  |
|                     | 太らせる(または細らせる)値は変更可能です。               |  |  |  |  |

## **Right/Left**マージンの閾値変更

バーコードが枠に囲まれて印刷されている場合、Right マージンまたはLeft マージンが十分に確保されて いないために読み取りができない場合があります。Right/Left マージン閾値を変更することで、以下のよう なバーコードの読み取りが行えるようになります。

#### 表 2-40

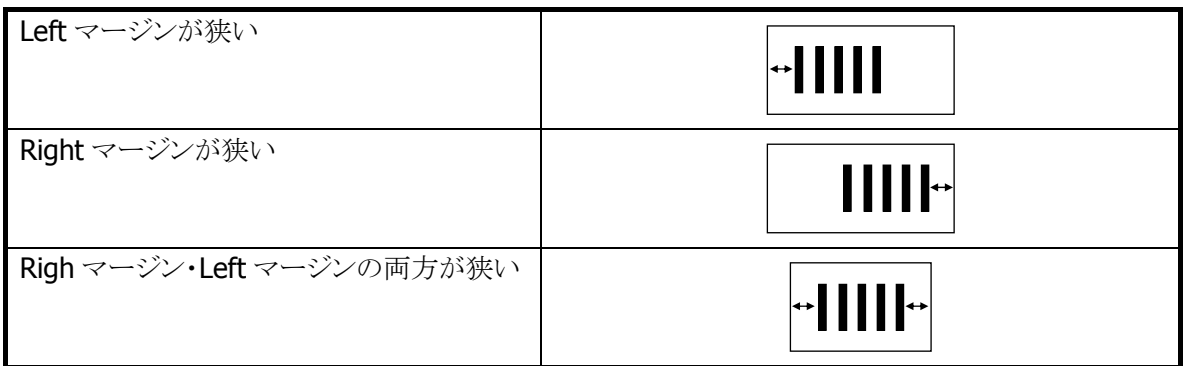

※ この機能に関連するライブラリ関数は、以下のとおりです。

レーザースキャナライブラリ

 OBRSetMarginCheckRatio マージン検出の倍率の設定 OBRGetMarginCheckRatio マージン検出の倍率設定を取得

## バーの太り・細り補正値変更

バーコードのインクがにじんで黒バーが太く印刷されたり、かすれて白バーが細く印刷されている場合、 バーの比率が正確でないために読み取りができない場合があります。バーの太り・細りの調整を行うことに より読み取りが行えるようになります。バーの太り・細りの調整は、すべての黒バーまたは、白バーに対して 同じ幅ずつ細らせて行うため、全体が同等に太っているバーコードまたは、全体が同等に細っているバ ーコードに対して有効となります。

※ この機能に関連するライブラリ関数は、以下のとおりです。

レーザースキャナライブラリ

 OBRSetBarWidthAdjustment バーの太り・細り調整の設定 OBRGetBarWidthAdjustment バーの太り・細り調整設定を取得

## デコーダ学習機能 (レーザースキャナーモデルのみ対象)

デコーダ学習機能とは、デコードを行う際の判定基準値や、閾値などのパラメータを自動的に変更するこ とにより、印字品質の悪いバーコードの読取精度を向上させるための機能です。

デコードのパラメータを変更すると、読み取りの特性も変化します。

読み取りの精度悪化を防ぐために、まずは標準のデコーダによるデコードを行い、その次にカスタマイズ デコーダによるデコードを行い、処理完了の時点でデコードできなかった場合にのみ、学習機能によるデ コードを行います。

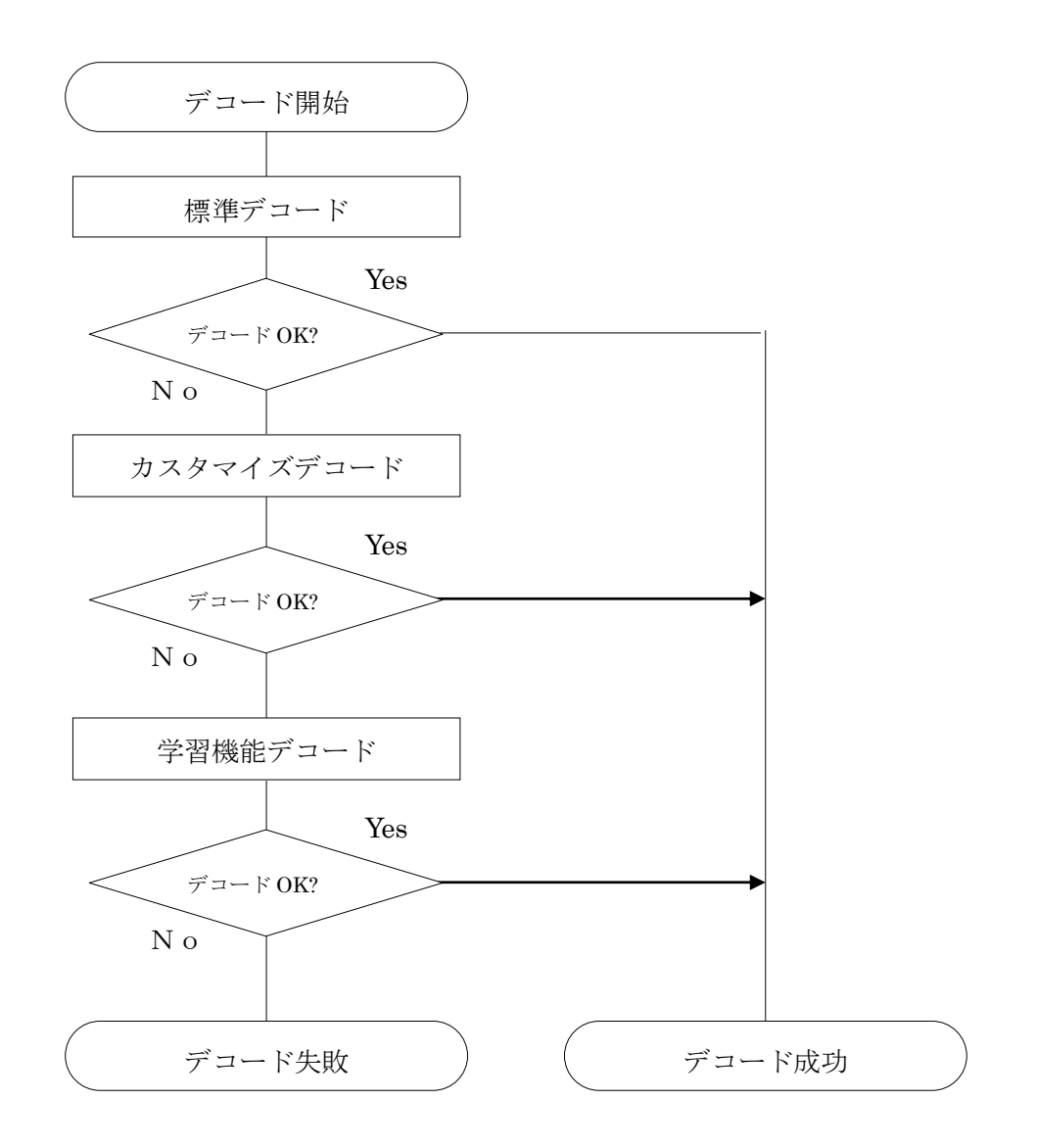

※ この機能に関連するライブラリ関数は、以下のとおりです。

レーザースキャナライブラリ

 OBRSetDecodeLearningMode デコーダ学習機能の設定 OBRGetDecodeLearningMode デコーダ学習機能の設定を取得

### パラメータの優先度変更機能

デコーダ学習機能において、読み取りに成功したときに使用したパラメータの使用優先順位を繰り上げま す。

これにより、同じ傾向のバーコードを連続して読み取る場合の読取レスポンスを向上させることができます。 パラメータの優先順位は RAM 上のメモリに記録されるため、リセットを実行すると初期状態に戻ります。

#### 誤読防止機能

バーコードの読取りを行う際に、デコード容易性を計算してバーコードの品質ランクを取得します。 もし、品質ランクが低い場合、誤読をしている可能性が高いため読取 NG と判定します。これにより、誤読 の発生率を低下させます。

## 設定機能

デコーダ学習機能の有効/無効を切り替えることができます。レーザースキャナライブラリ、または設定ファ イルにより指定できます。

コントロールパネルの「スキャナ設定」でも、有効/無効を設定できます。

※ 学習機能を有効にすると、印字品質の悪いバーコードに対する読取性能を向上させることができます。 しかし、読み取るバーコードによっては、逆に誤読の可能性が高くなる場合があります。

学習機能を使用する場合は、誤読回避のために、以下の設定も併せて行うようにしてください。

- 運用で使用する種類以外のバーコードの読取を、無効に設定
- 運用で使用する桁数以外のバーコードの読取を、無効に設定(読取桁数設定があるコードの場 合)
- チェックデジットを有効に設定(チェックデジット設定があるコードの場合)

#### 学習機能対応バーコード

デコーダ学習機能によって、効果が期待できるバーコードの種類は以下のとおりです。

- EAN / JAN / UPC-A / UPC-B
- EAN / JAN / UPC-A / UPC-B アドオン
- UPC-E
- UPC-E アドオン
- $\bullet$  Code39
- $\bullet$  NW-7
- Interleaved 2 of 5
- Industrial 2 of 5
- Code93
- Code128
- MSI
- IATA

## 学習機能対象パラメータ一覧

学習機能で変更対象となるパラメータは、「[デコーダカスタマイズ」](#page-9-1)で示した 2 つのパラメータと、以下に示 す 8 つのパラメータです。

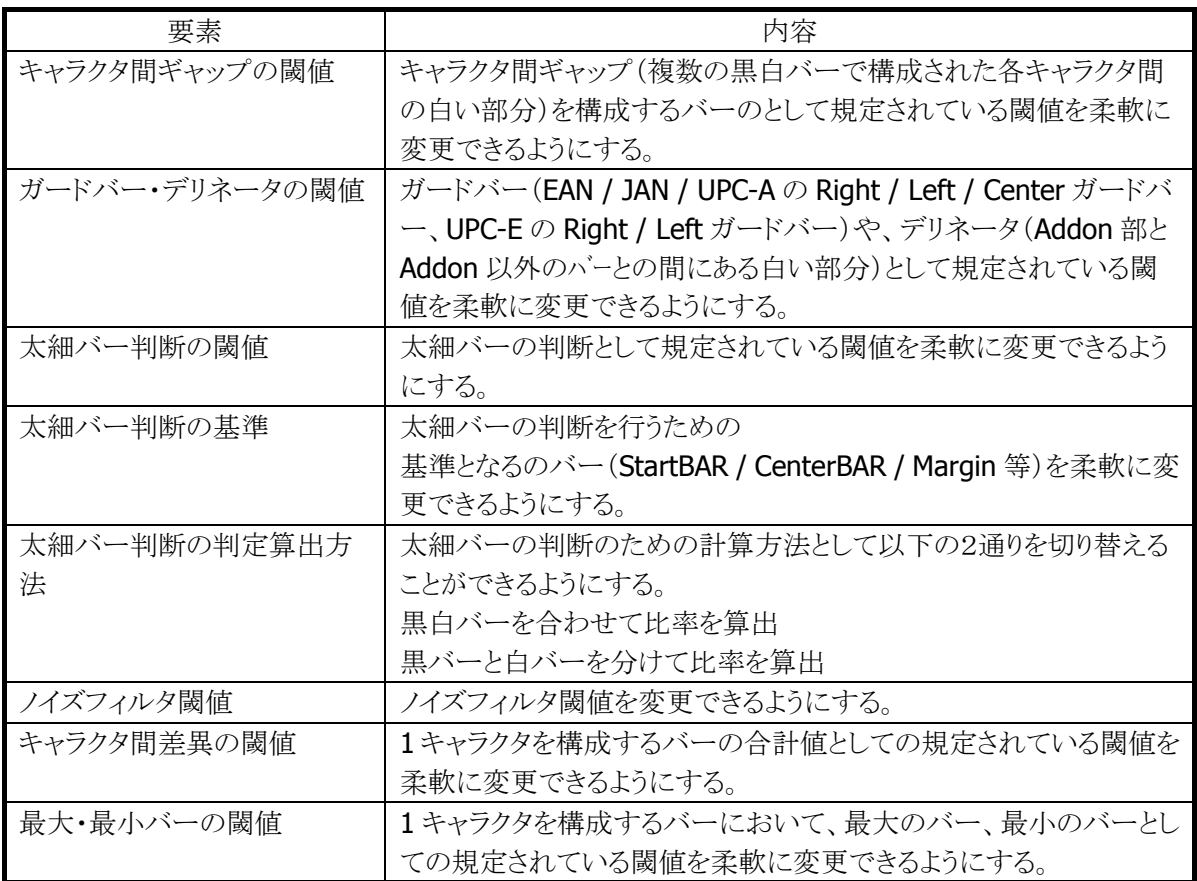

# 2.2.7 動作設定情報ファイル

コントロールパネルの「[スキャナ設定」で設定した内容は、](#page-9-2)INI形式のファイルに保存されます。 [設定ファ](#page-9-2)イルの保存場所と名前は、"¥FlashDisk¥System Settings¥OBRDRV.ini"です。 レーザースキャナライブラリの OBRLoadConfigFile 関数を呼び出すと、設定ファイルの内容がレーザース キャナにセットされます。設定ファイルが指定されない場合は、それぞれの初期値で動作します。

設定ファイルの内容を以下に示します。

| 大項目                 | 小項目              | 説明         | 範囲             | 初期値            | 設定内容             |                                                        |                              |
|---------------------|------------------|------------|----------------|----------------|------------------|--------------------------------------------------------|------------------------------|
|                     | <b>READCODE</b>  | 各コードの読み取り  | $\mathbf{1}$   | 131071         | 1:               |                                                        | Code39 有効                    |
|                     |                  | 許可/禁止設定※1  | $\overline{2}$ |                | 2:               |                                                        | NW-7 有効                      |
|                     |                  |            | $\overline{4}$ |                | 4:               |                                                        | WPC Addon 有効                 |
|                     |                  |            | 8              |                | 8:               |                                                        | WPC 有効                       |
|                     |                  |            | 16             |                | 16:              |                                                        | UPC-E Addon 有効               |
|                     |                  |            | 32             |                | 32:              |                                                        | UPC-E 有効                     |
|                     |                  |            | 64             |                | 64:              |                                                        | IDF 有効                       |
|                     |                  |            | 128            |                | 128:             |                                                        | ITF 有効                       |
| Readable Bar Code   |                  |            | 256            |                | 256:             |                                                        | Code93 有効                    |
|                     |                  |            | 512            |                | 512:             |                                                        | Code128 有効                   |
|                     |                  |            | 1024           |                | 1024:            |                                                        | MSI 有効                       |
|                     |                  |            | 2048           |                | 2048:            |                                                        | IATA 有効                      |
|                     |                  |            | 4096           |                | 4096:<br>8192:   |                                                        | RSS-14 有効※7                  |
|                     |                  |            | 8192           |                |                  |                                                        | RSS Limited 有効※              |
|                     |                  |            |                |                |                  |                                                        | 7                            |
|                     |                  |            | 16384          |                | 16384:           |                                                        | RSS Expanded 有効              |
|                     |                  |            |                |                |                  |                                                        | $\divideontimes$ 7           |
|                     |                  |            | 32768          |                | 32768            |                                                        | RSS-14 Stacked 有             |
|                     |                  |            |                |                |                  |                                                        | 効※7                          |
|                     |                  |            | 65536          |                | 65536            |                                                        | RSS Expanded<br>Stacked 有効※7 |
|                     | CODE39_MIN       | 有効最小桁数     | $\overline{2}$ | $\overline{2}$ |                  |                                                        |                              |
| 39 Option<br>똥<br>g | CODE39_MAX       | 有効最大桁数     | 52             | 52             |                  |                                                        |                              |
|                     | CODE39_OUTFORMAT | 出力フォーマット   | $\mathbf 0$    | $\pmb{0}$      | 0:               | Start/Stop コードあり                                       |                              |
|                     |                  |            | $\mathbf{1}$   |                | 1:               |                                                        | Start/Stop コードなし             |
|                     |                  |            | $\overline{2}$ |                | 2:               | Full ASCII 変換あり<br>Start/Stop コードあり<br>Full ASCII 変換あり |                              |
|                     |                  |            |                |                |                  |                                                        |                              |
|                     |                  |            | 3              |                | 3:               |                                                        |                              |
|                     |                  |            |                |                | Start/Stop コードなし |                                                        |                              |
|                     | CODE39_CHKD      | チェックデジット計算 | $\mathbf 0$    | $\mathbf 0$    | 0:               | 無効                                                     |                              |
|                     |                  |            | $\mathbf{1}$   |                | 1:               | 有効                                                     |                              |
|                     | CODE39_CHKCH     | チェックキャラクタ  | $\mathbf 0$    | $\mathbf 1$    | 0:               | 無効                                                     |                              |
|                     |                  | 出力         | $\mathbf{1}$   |                | 有効<br>1:         |                                                        |                              |

表 2-41

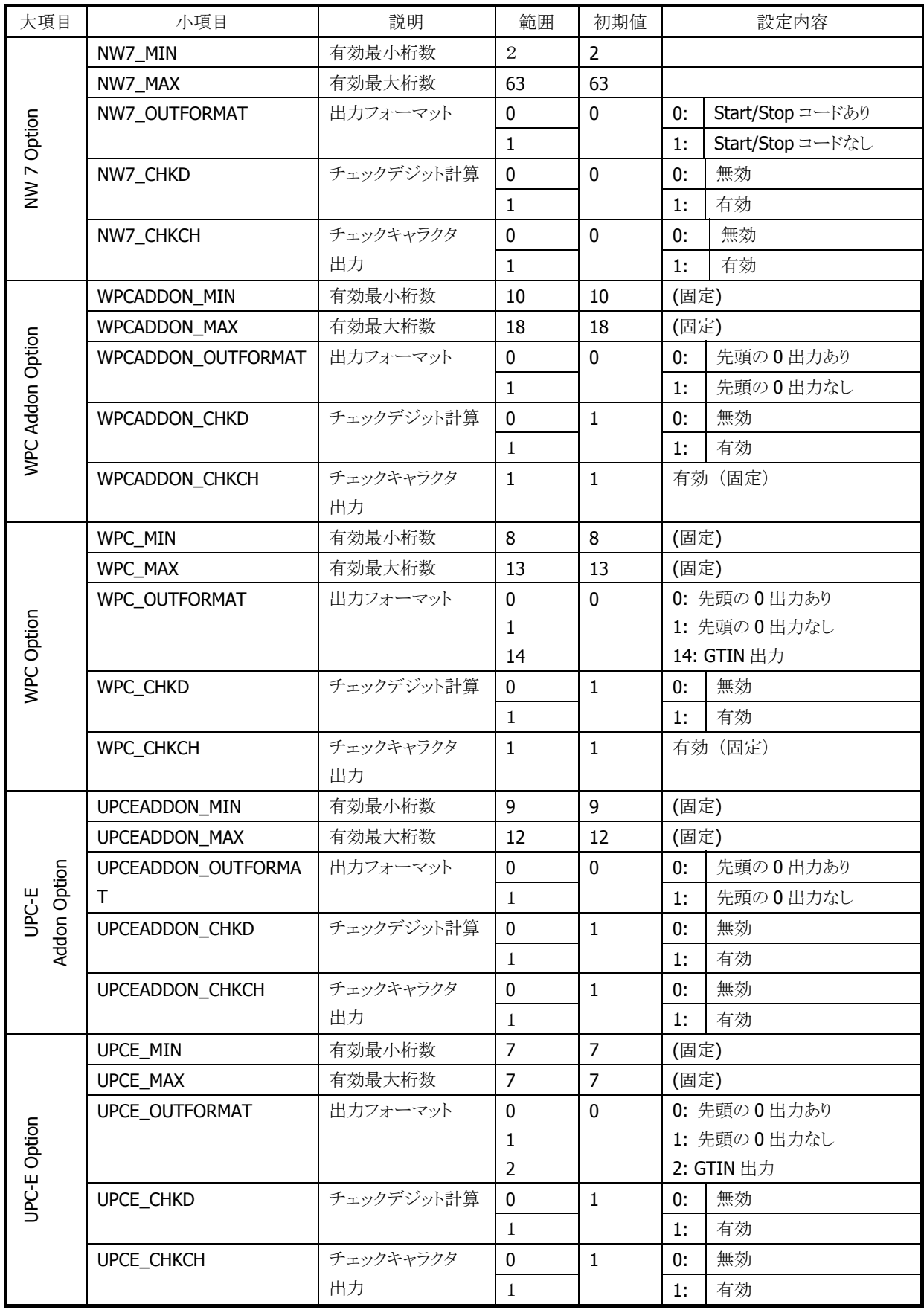

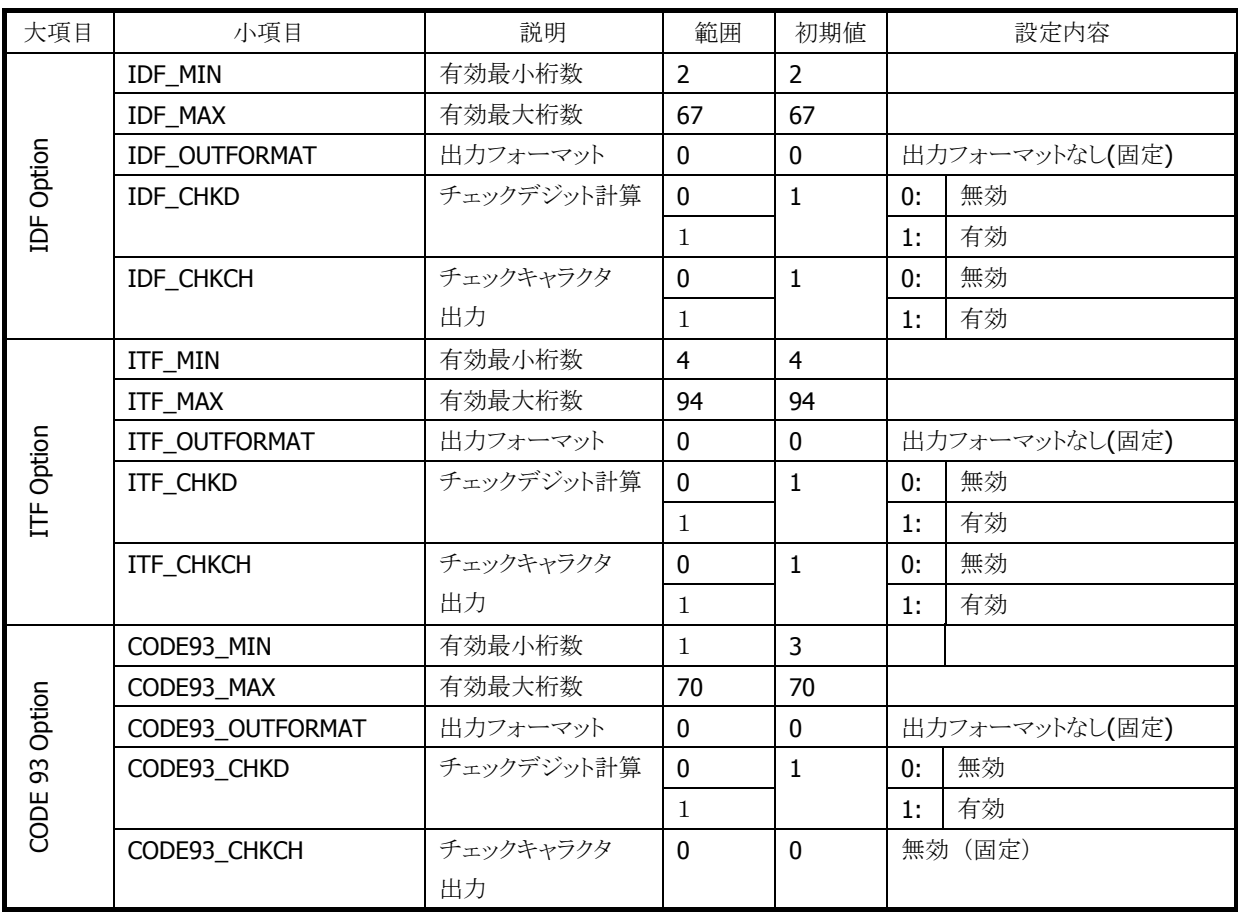

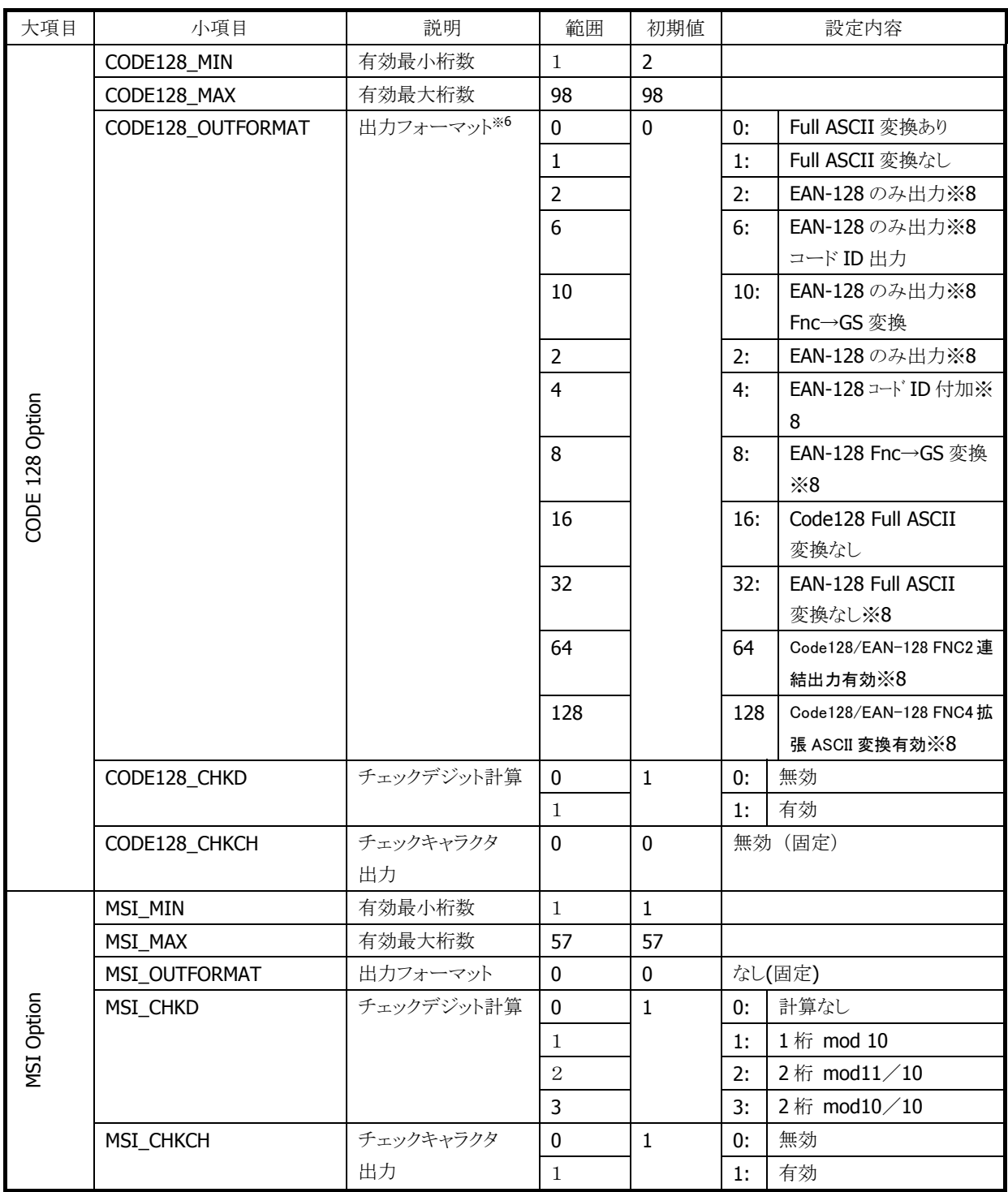

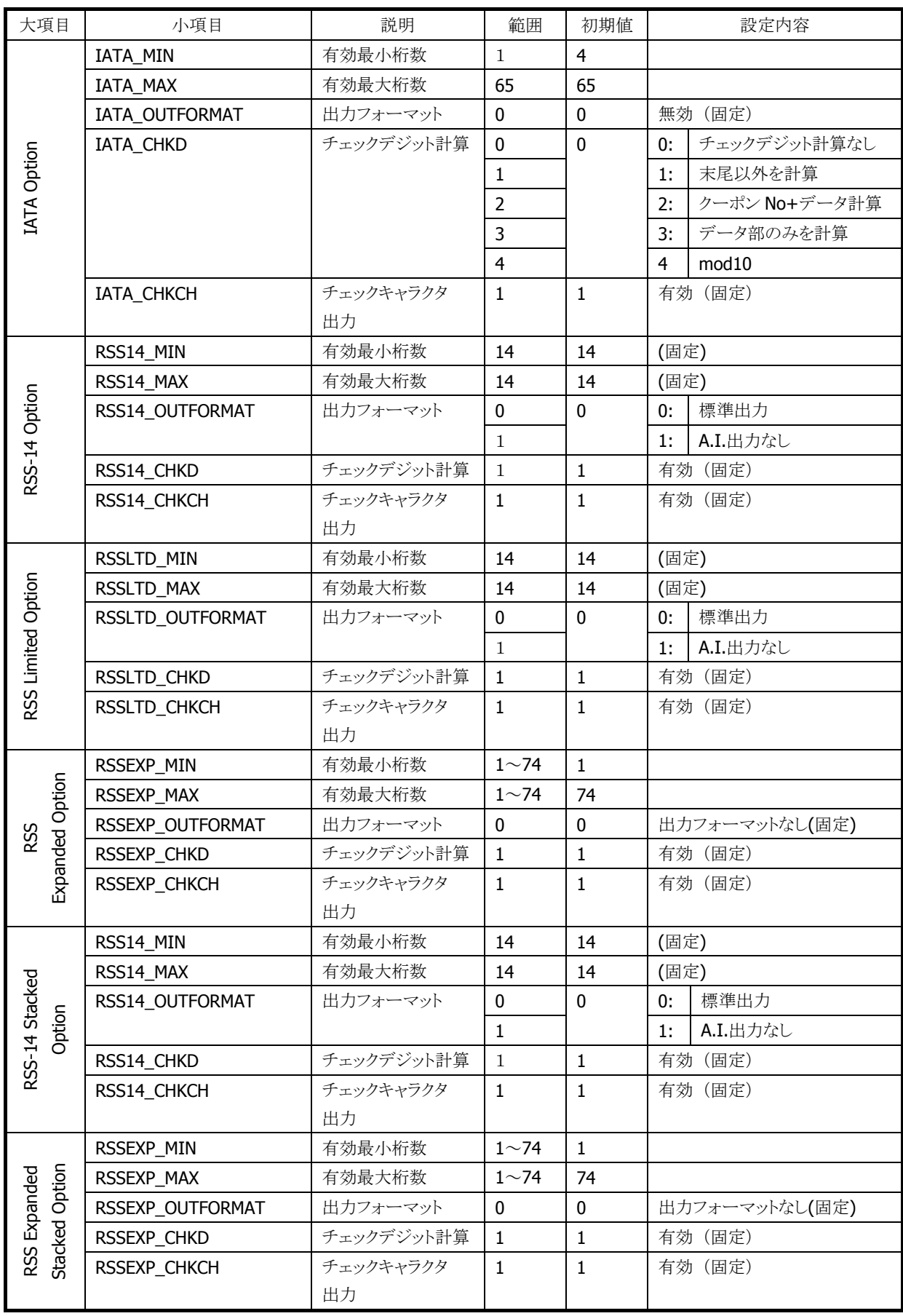

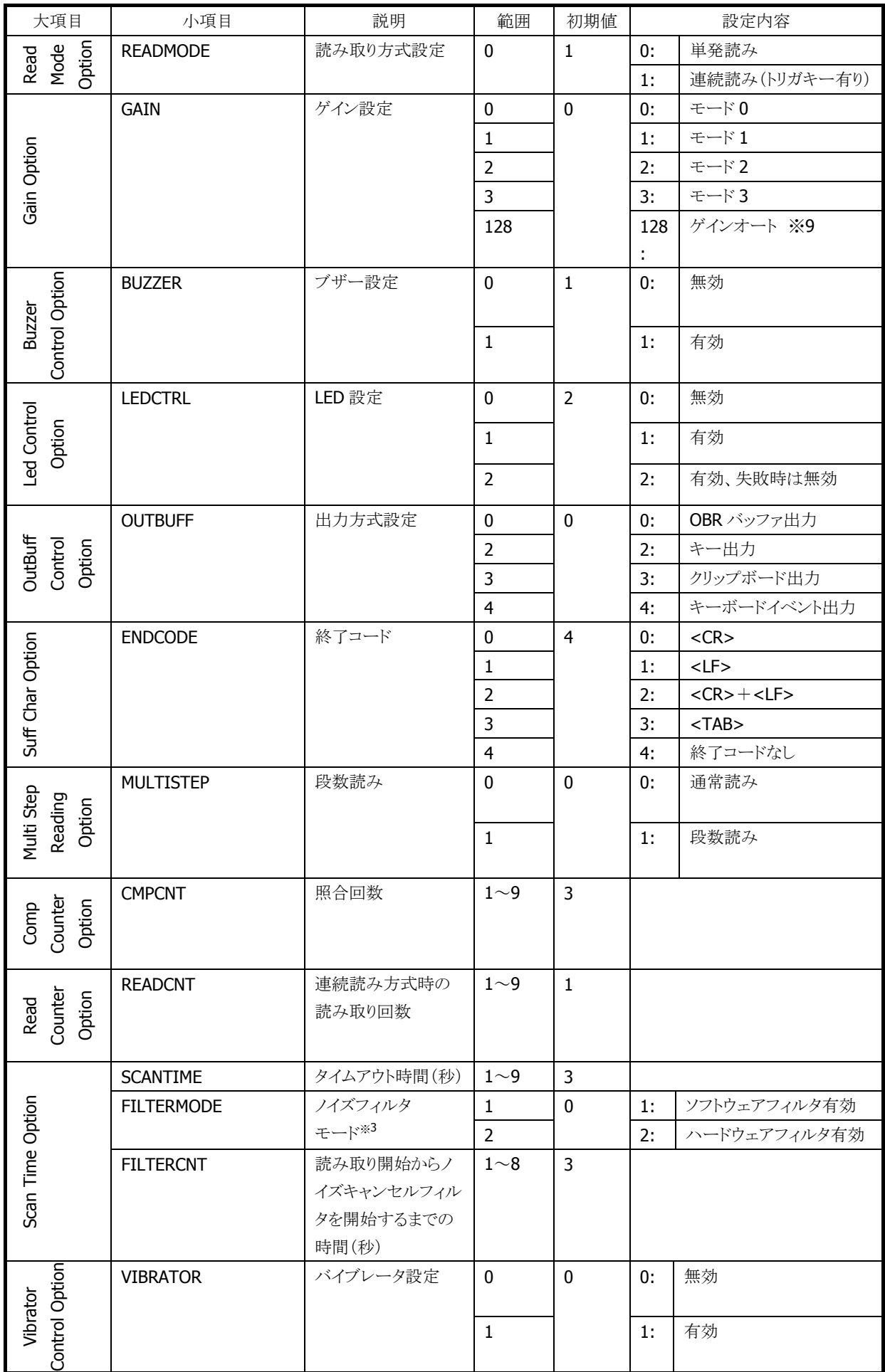

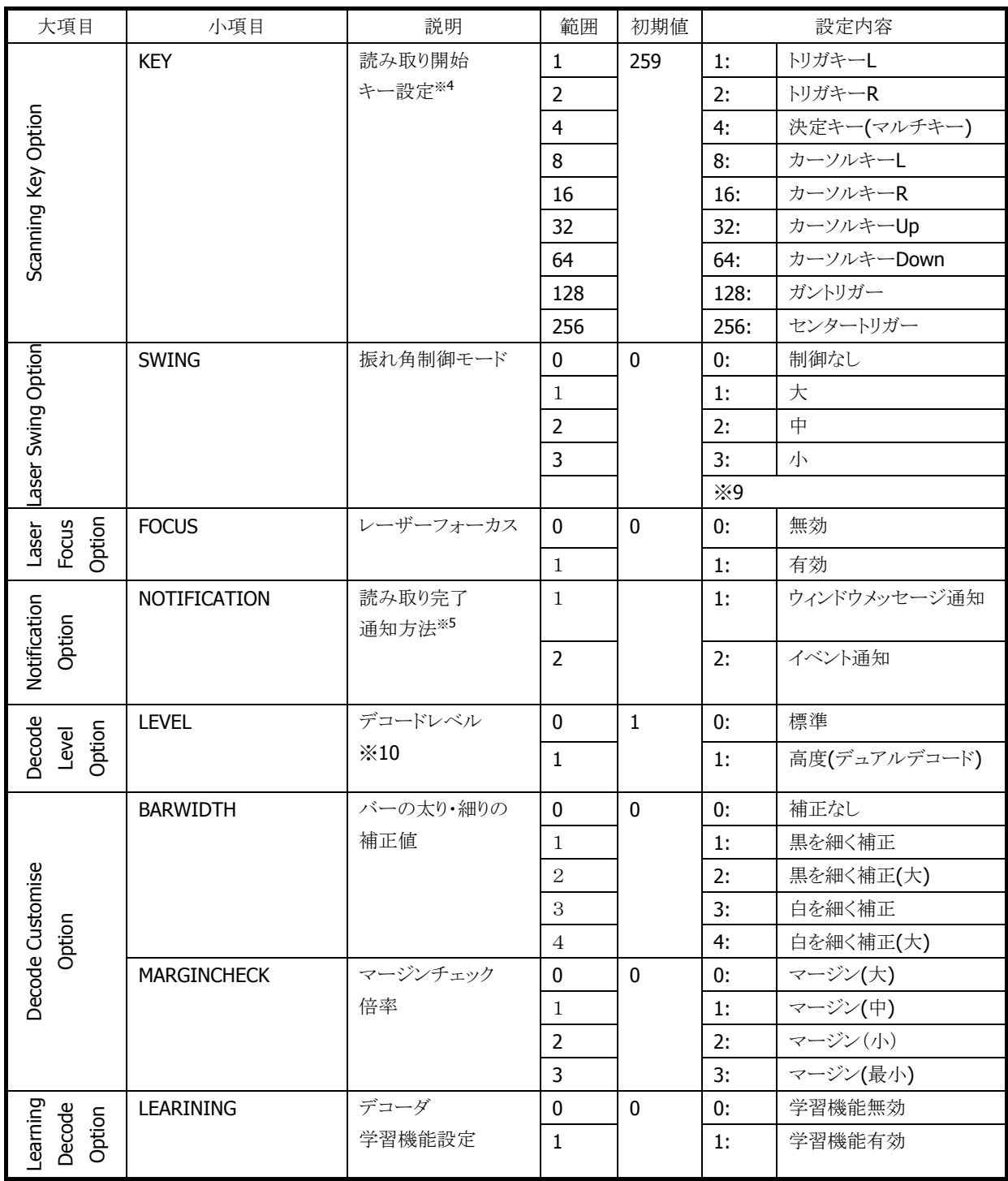

※ 1:複数のコードを同時に有効にする場合は、有効にするコードに対応する値の合計を指定します。 ※ 3:複数のノイズフィルタを有効にする場合は、有効にするモードに対応する値の合計を指定します。

※ 4:複数のキーを読取開始キーに設定する場合は、設定するキーに対応する値の合計を指定します。

※ 5:複数の通知方法を同時に有効にする場合は、有効にする方法に対応する値の合計を指定します。

※ 6:複数の出力条件を同時に指定する場合は、指定する条件に対応する値の合計を指定します。ただ し、EAN-128 Full ASCII 変換なしと EAN-128 コード ID 付加、または EAN-128 Fnc→GS 変換を同時 に指定した場合、EAN-128 Full ASCII 変換なし設定が優先され、EAN-128 コード ID 付加設定と EAN-128 Fnc→GS 変換設定は無効となります。

※ 7: RSS コードは 2007 年 2 月に GS1 DataBar に名称変更されています。 RSS-14・・・GS1 DataBar Omnidirectional RSS Limited・・・GS1 DataBar Limited RSS Expanded・・・GS1 DataBar Expanded

RSS-14 Stacked・・・GS1 DataBar Stacked

RSS Expanded Stacked・・・GS1 DataBar Expanded Stacked

※ 8:EAN-128 コードは 2006 年 1 月に GS1-128 に名称変更されています。

- ※ 9:レーザ照射幅の制御における「振れ角大/振れ角中/振れ角小」のいずれかの設定と、ゲイン 設定における「ゲインオート」設定を組み合わせた状態で読み取りを行うと、バーコードの印 字品質によっては、読み取り性能が低下することがあります。「振れ角大/振れ角中/振れ角小」 のいずれかの設定を使用する場合は、ゲイン設定は「ゲインモード 0~3」のいずれかに設定し て下さい。また、「ゲインオート」の設定を使用する場合は、レーザ照射幅設定は「振れ角制 御なし」に設定して下さい。
- ※ 10:リニアイメージャモデルの場合デコードレベルの設定は難読バーコード読み取り強化機能 の設定として使用できます。

読み取にくいバーコード(かすれ、低コントラスト、ノイズなどによるもの)の読み取りや、 暗所での読み取り性能を強化します。

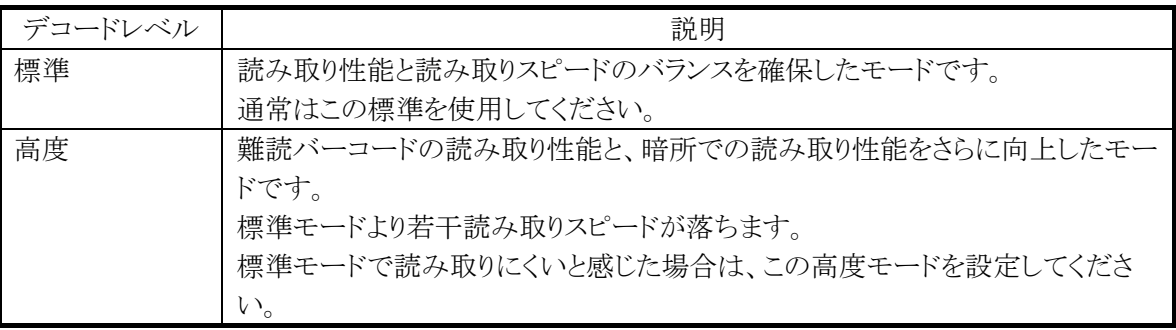

- ※ この機能に関連するライブラリ関数は、以下のとおりです。
- レーザースキャナライブラリ

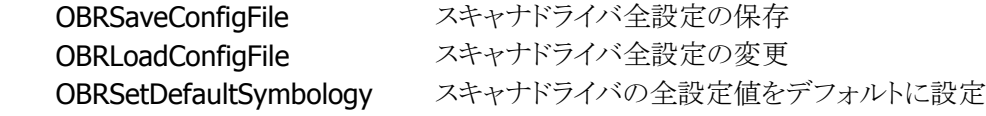

## 2.2.8 電源制御

省電力化のため、レーザー光が発光していない状態では、レーザーモジュール、およびレーザーモジュ ール制御用のASICに対する電源供給を行いません。レーザー光を照射する時点で必要なモジュールの 電源供給を行い、レーザー光を消す時点で再度電源供給を行いオフにします。
# 2.3 C-MOSイメージャ

※ 本機能は、DT-X7M52 / DT-X7M52S / DT-X7M52SB で使用できます。

# 2.3.1 基本仕様

C-MOS イメージャを使用して、以下のバーコードの読み取りをサポートします。

| コード                       | 最小桁数                    | 最大桁数 | チェック  | チェック  | 備考                   |
|---------------------------|-------------------------|------|-------|-------|----------------------|
|                           |                         |      | キャラクタ | キャラクタ |                      |
|                           |                         |      |       | 出力    |                      |
| EAN8 / JAN8               | $8 (+2 / 5)$            |      | 常に有効  | 有効/無効 | 2 桁/5 桁アドオン          |
| EAN13 /                   | $13 (+2 / 5)$           |      | 常に有効  | 有効/無効 | 2 桁/5 桁アドオン          |
| JAN13                     |                         |      |       |       |                      |
| UPC-A                     | $12 (+2 / 5)$           |      | 常に有効  | 有効/無効 | NS出力                 |
|                           |                         |      |       |       | 2桁/5桁アドオン            |
| UPC-E                     | $6 (+2 / 5)$            |      | 常に有効  | 有効/無効 | NS出力                 |
|                           |                         |      |       |       | UPC-A 変換             |
|                           |                         |      |       |       | 2 桁/5 桁アドオン          |
| Code39                    | $\mathbf{1}$            | 22   | 有効/無効 | 有効/無効 | スタート/ストップビット         |
|                           |                         |      |       |       | 出力切替                 |
|                           |                         |      |       |       | <b>Full ASCII 変換</b> |
| Codabar                   | $\overline{2}$          | 26   | 有効/無効 | 有効/無効 | スタート/ストップビット         |
| (NW7)                     |                         |      |       |       | 出力切り替え               |
| Interleaved2of            | $\overline{4}$          | 42   | 有効/無効 | 有効/無効 |                      |
| $5$ (ITF)                 |                         |      |       |       |                      |
| Code93                    | $\mathbf{1}$            | 35   | 常に有効  | 常に無効  |                      |
| Code128 /                 | $\mathbf{1}$            | 28   | 常に有効  | 常に無効  | Code $A / B$         |
| <b>EAN128</b>             | $\mathbf{1}$            | 56   | 常に有効  | 常に無効  | Code C               |
| MSI(Plessey)              | $\overline{\mathbf{4}}$ | 26   | 常に有効  | 有効/無効 |                      |
| <b>IATA</b>               | 4                       | 24   | 常に有効  | 常に無効  |                      |
| Code11                    | $\mathbf{1}$            | 40   | 常に有効  | 常に無効  |                      |
|                           |                         |      | (2桁)  |       |                      |
| <b>RSS-14</b>             | 14                      |      | 常に有効  | 常に無効  |                      |
| (Standard /               |                         |      |       |       |                      |
| Truncated)                |                         |      |       |       |                      |
| <b>RSS Limited</b>        | 14                      |      | 常に有効  | 常に無効  |                      |
| RSS Expanded              | $\mathbf{1}$            | 40   | 常に有効  | 常に無効  |                      |
| (Standard)                |                         |      |       |       |                      |
| ISBT $(\divideontimes 1)$ | $\mathbf{1}$            | 28   | 常に有効  | 常に無効  |                      |
| Code32 (※4)               | 9                       |      | 常に有効  | 常に有効  |                      |

表 2-42 1D バーコード

※ 1. ISBT コードは、Code128 として認識されます。

※ 2. EAN128 コード(UCC/EAN128)は GS1-128 に名称変更されています。

※ 3. RSS コードは GS1 DataBar に名称変更されています。

• RSS-14  $\rightarrow$  GS1 DataBar Omnidirectional

• RSS Limited  $\rightarrow$  GS1 DataBar Limited

• RSS Expanded  $\rightarrow$  GS1 DataBar Expanded

※ 4. Code32を読み取る場合は、Code39とCode32の両方を読み取り有効に設定してください。

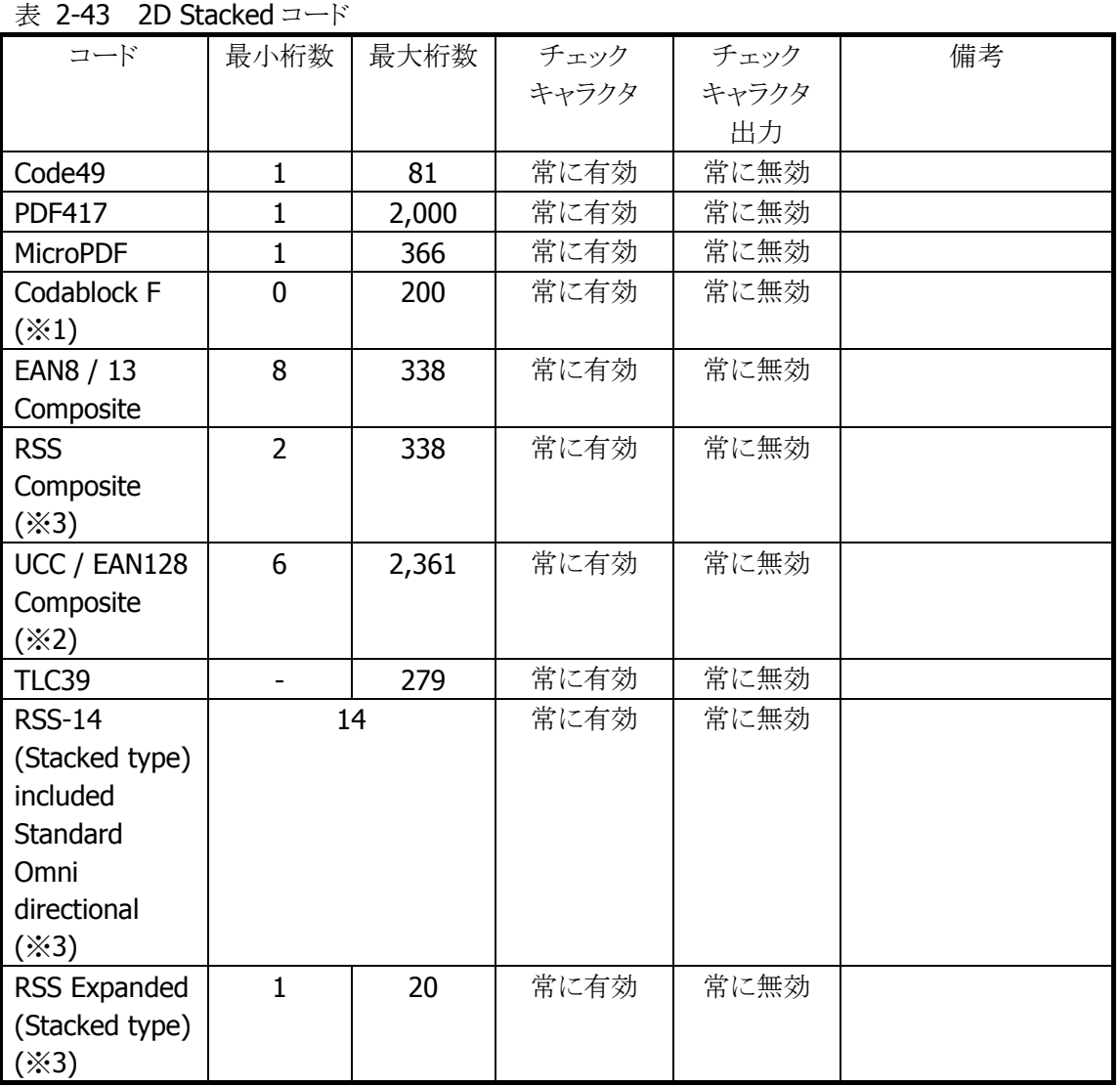

※ 1. Codablock Fコードは、Code128コードを縦に積み重ねたものです。このため、Code128コードを読 取有効にすると、Codablock F コードの一部分が読み取れることがあります。

※ 2. EAN128 コード(UCC/EAN128)は GS1-128 に名称変更されています。

※ 3. RSS コードは GS1 DataBar に名称変更されています。

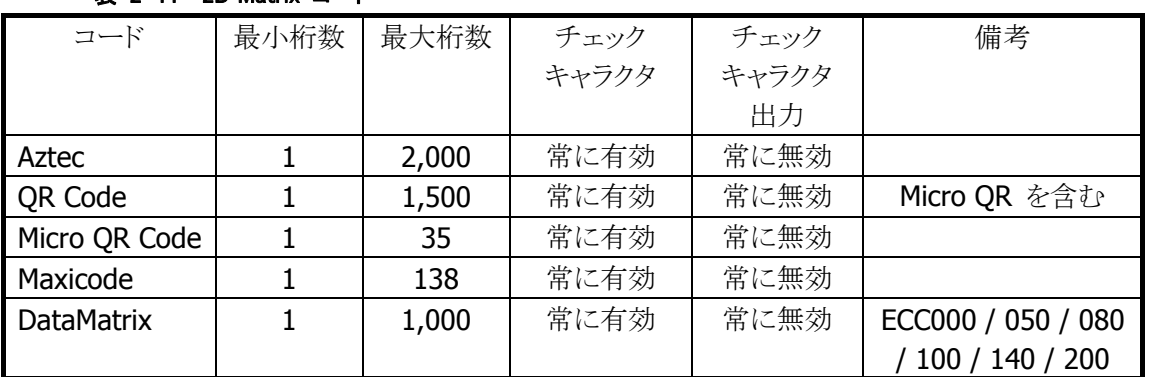

#### 表 2-44 2D Matrix コード

※ 最大桁数は、コードがすべて数字で構成される場合の桁数です。

英数字の場合は上記の約 3 分の 2、漢字・バイナリの場合は約 3 分の 1 となります。

また、最大桁数は目安であり、実際の読み取り可能範囲はエラー訂正レベルやシンボルの印字状態 (分解能、PCS など)、および周囲の環境によって変わります。

### 2.3.2 読み取り方式

#### 通常読み

1 個のシンボルを読み取り、データを出力します。通常は、この読取方法を使用します。

#### 多段読み

トリガキーを押し続けている間、連続してデコードをする機能です。

一度デコードしたシンボルを再び読み取ることはありません。一枚の伝票に複数のシンボルが印刷されて いる場合に、トリガー操作を繰り返すことなく、すべてのシンボルを読み取るのに有効です。

#### 一括読み

複数のシンボルを読み取った結果を一括して出力する機能です。 多段読み機能と同様に、一度デコードしたシンボルは再び読み取りません。書籍 JAN コードや商品タグ など、複数のシンボルデータをまとめて扱う場合に有効です。 ただし、

- 読み取りたいシンボルがキャプチャ画像に入っていない
- 焦点が合っていない
- 露出があっていない

等の影響により、1 回のキャプチャで、すべてのシンボルを読み取れない場合があります。

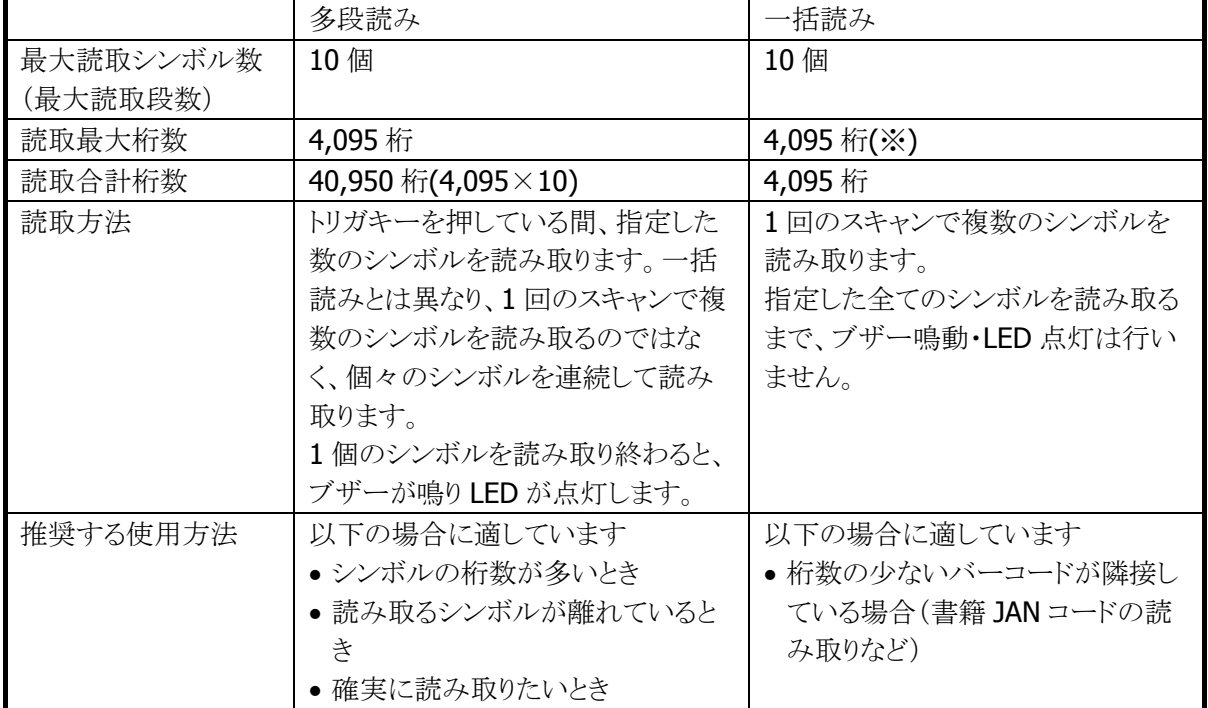

#### 表 2-45 多段読みと一括読みの違い

※ 理論的には最大 10 個、4,095 桁のシンボルを読み取れるように設計していますが、一括読みで桁数 の多いシンボルを読み取ることは推奨しません。シンボル数が 4 個以上、合計桁数が 100 桁以上とな る場合は、多段読みをお使いください。

# ※ この機能に関連するライブラリ関数は、以下のとおりです。

### イメージャライブラリ

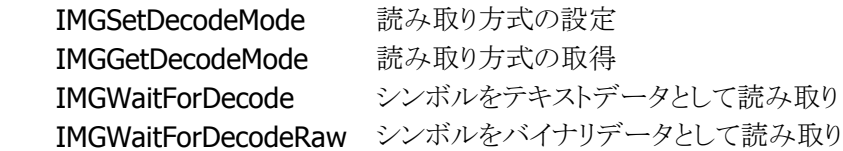

## 2.3.3 読み取り条件

シンボルを読み取るときの条件を指定することができます。

#### 読み取り有効シンボルの指定

読み取りを有効にする、もしくは無効にするシンボルの種類を指定することができます。 特定のシンボルのみを読み取る場合は、そのシンボルのみを読み取り有効に設定することにより、読み取 りの処理時間を短縮し、誤読率を低下させることができます。

#### 読み取り桁数の指定

各シンボルに対して、読み取りを許可する最小桁数と最大桁数を指定することができます。 特定の桁数のシンボルのみを読み取る場合は、必要な桁数を指定しておくことにより、誤読率を低下させ ることができます。

### チェックキャラクタ計算・チェックキャラクタ出力の指定

一部のシンボルについて、チェックキャラクタ計算の有効/無効を指定することができます。 また、読み取った文字列に、チェックキャラクタを付加するか否かを指定することができます。

※ この機能に関連するライブラリ関数は、以下のとおりです。

イメージャライブラリ

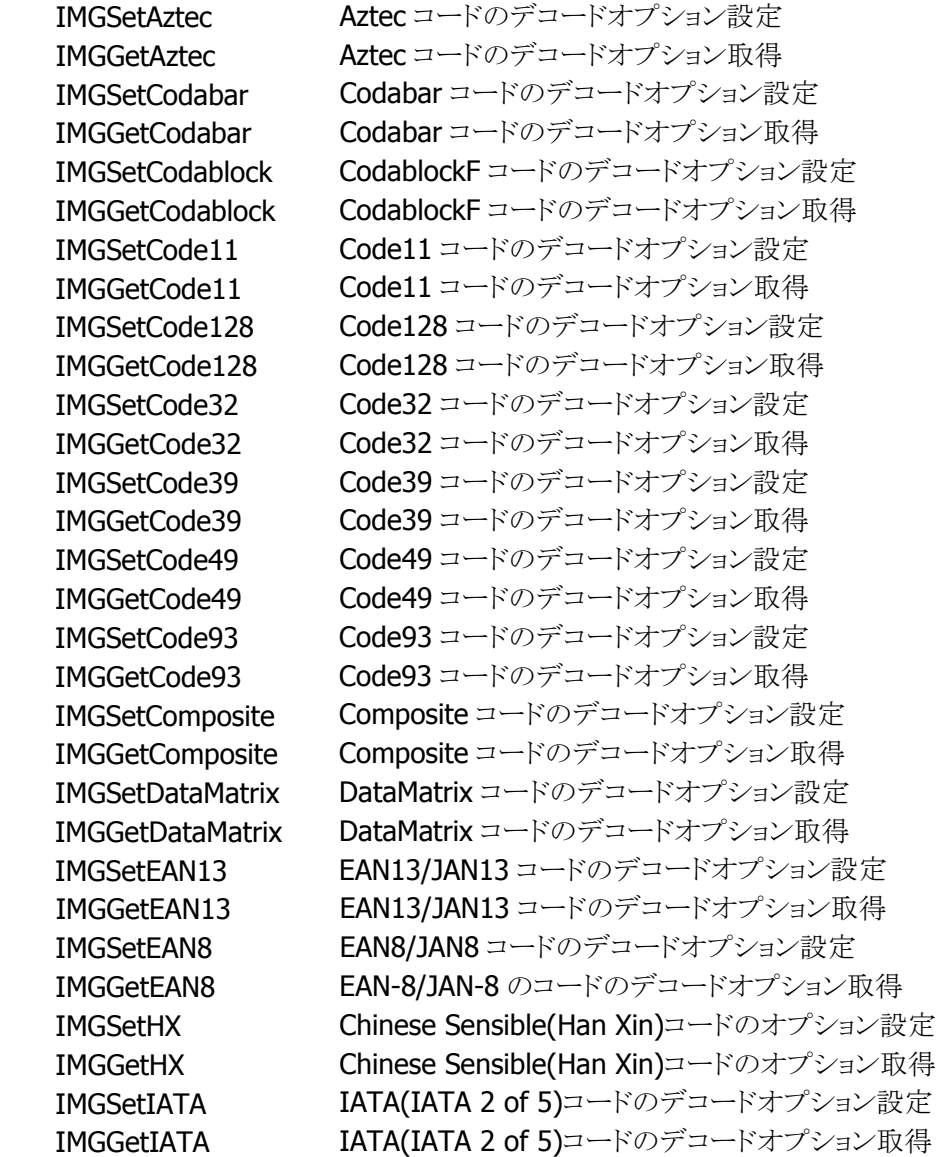

IMGSetITF ITF(Interleaved 2 of 5)コードのデコードオプション設定 IMGGetITF ITF(Interleaved 2 of 5)コードのデコードオプション取得 IMGSetISBT ISBT コードのデコードオプション設定 IMGGetISBT ISBT コードのデコードオプション取得 IMGSetMaxicode Maxicode コードのデコードオプション設定 IMGGetMaxicode Maxicode コードのデコードオプション取得 IMGSetMicroPDF MicroPDF コードのデコードオプション設定 IMGGetMicroPDF MicroPDF コードのデコードオプション取得 IMGSetMSI MSIコードのデコードオプション設定 IMGGetMSI MSIコードのデコードオプション取得 IMGSetPDF417 PDF417 コードのデコードオプション設定 IMGGetPDF417 PDF417 コードのデコードオプション取得 IMGSetQR QR コードのデコードオプション設定 IMGGetQR QR コードのデコードオプション取得 IMGSetRSS RSS コードのデコードオプション設定 IMGGetRSS RSS コードのデコードオプション取得 IMGSetTLC39 TLC39 コードのデコードオプション設定 IMGGetTLC39 - TLC39 コードのデコードオプション取得 IMGSetUPCA UPC-A コードのデコードオプション設定 IMGGetUPCA UPC-A コードのデコードオプション取得 IMGSetUPCE UPC-E コードのデコードオプション設定 IMGGetUPCE UPC-E コードのデコードオプション取得

# 2.3.4 読み取り結果通知

バーコードの読み取り完了時に、LED/ブザー/バイブレータを使用して、読み取り結果通知を行います。 それぞれの通知の有効/無効を設定することが可能です。

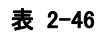

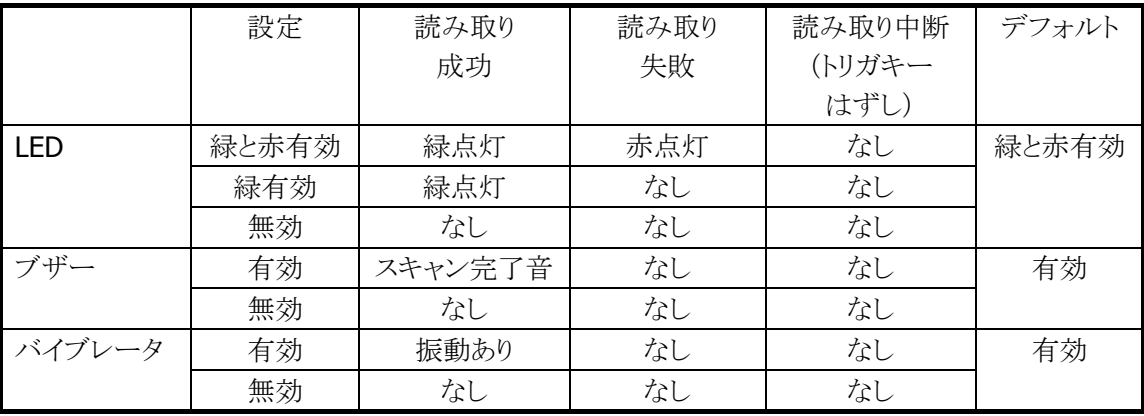

※ この機能に関連するライブラリ関数は、以下のとおりです。

イメージャライブラリ

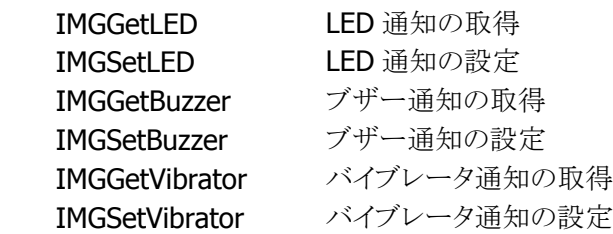

# 2.3.5 拡張機能

読み取りにくいシンボルを読みやすくしたり、読み取りのスピードを調節したりする機能です。

### デコード熟考度

シンボル読み取りの熟考度を5段階で設定することができます。

Very Quick や Quick を指定すると、デコードできるシンボルは限定されますが、デコードスピードは速くな ります。

Deliberate や Very Deliberate を指定すると、多くのシンボルが読めますが、デコードスピードは遅くなりま す。

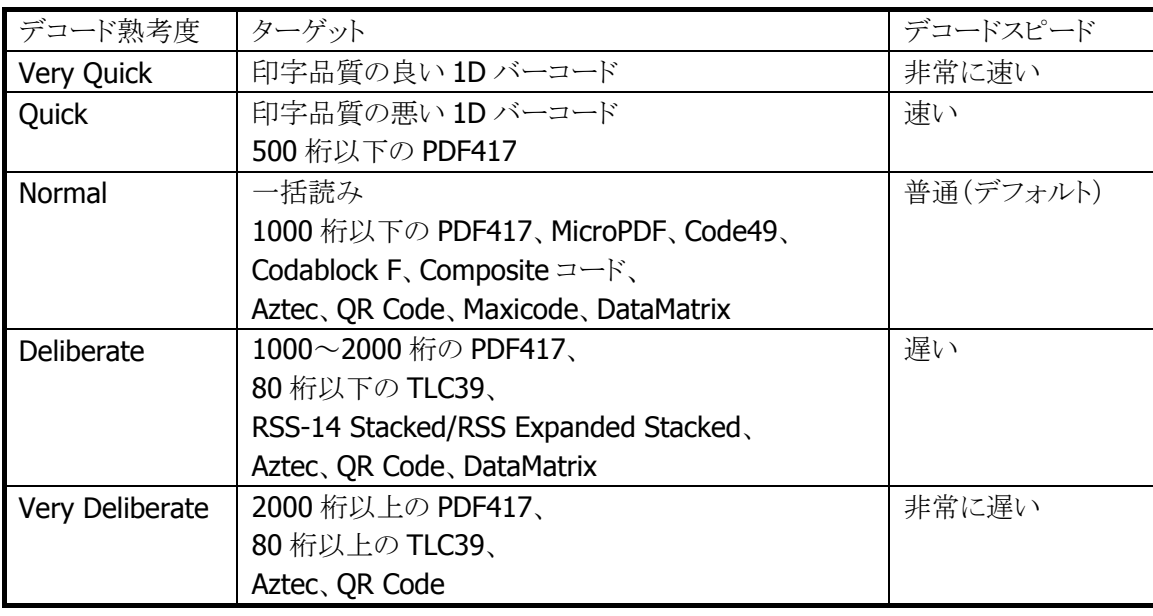

表 2-47

※ この機能に関連するライブラリ関数は、以下のとおりです。

イメージャライブラリ

 IMGGetDeliberation 現在のデコード熟考度を取得 IMGSetDeliberation デコード熟考度を設定

### 印字太さ調整機能

バーの太い、もしくは細いシンボルの読み取りを向上する機能です。7 段階で設定することができます。 通常は設定する必要はありませんが、読み取りにくいと感じた場合は、この値を調整すると、読み取りが向 上することがあります。

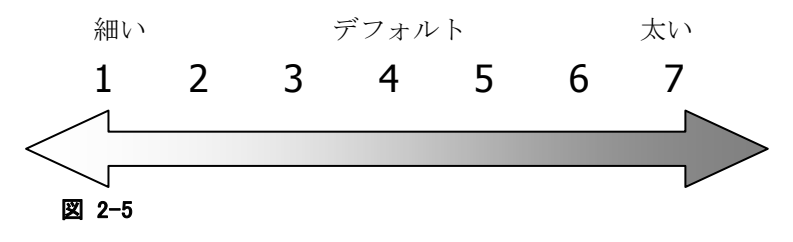

※ この機能に関連するライブラリ関数は、以下のとおりです。 イメージャライブラリ

IMGSetPrintWeight 印字太さ調整を設定

IMGGetPrintWeight 現在の印字太さ調整を取得

### デコードウィンドウ機能

エイマーが照射されている位置を中心にデコード範囲を指定する機能です。一枚の帳票に複数のシンボ ルが印刷されているときに特定のシンボルのみをデコードする場合に有効です。

デコードウィンドウにモード 1、モード 2 を指定した場合は、中心付近のシンボルのみを読み取るように、デ コード範囲が自動的に決定されます。

デコードウィンドウにユーザー設定を指定した場合は、デコード範囲を座標で指定することができます。

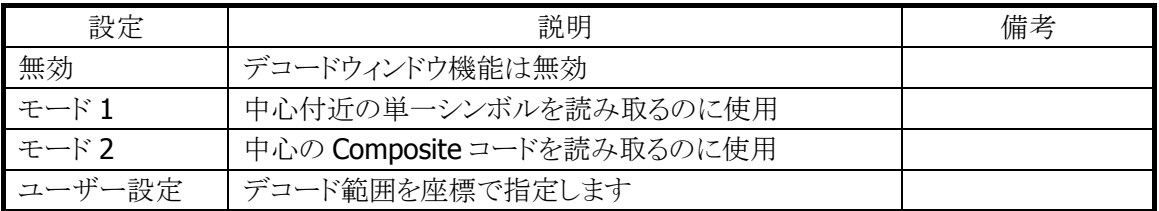

デコードウィンドウを指定してシンボルをスキャンすると、デコードウィンドウにシンボルの一部が含まれた 場合のみ、そのシンボルを読み取ります。下図の場合、シンボル A はデコードウィンドウ内に含まれていな いため読み取りを行いませんが、シンボル B はシンボルの一部が含まれているため読み取りを行います。

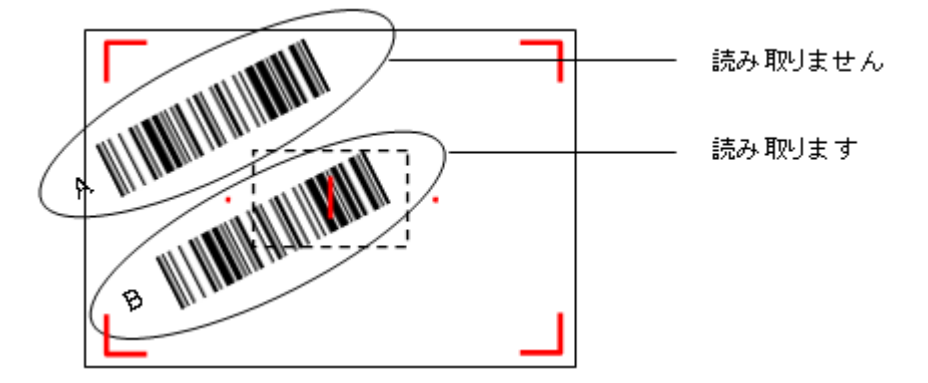

なお、エイマーの照射位置は目安です。シンボルのスキャナの距離や角度などで変わることがあります。

※ この機能に関連するライブラリ関数は、以下のとおりです。

イメージャライブラリ

 IMGGetDecodeWindow デコードウィンドウ(シンボル読み取り範囲)を取得します。 IMGSetDecodeWindow デコードウィンドウ(シンボル読み取り範囲)を設定します。

# デコード白黒反転機能

通常のシンボルとは異なる、黒字に白で印字されたシンボル(白黒反転シンボル)を読み取る機能です。 白黒反転モードを指定すると、白黒反転シンボルを読み取ることができます。

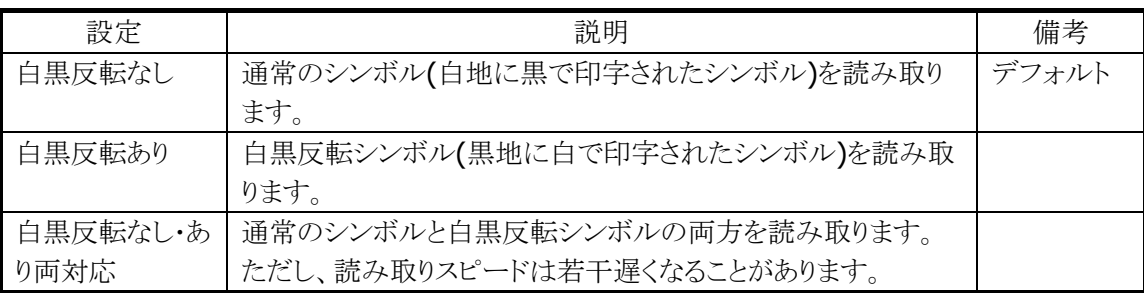

白黒反転モードを指定すると、通常の反転していないシンボルは読めなくなってしまいますのでご注意く ださい。

QR コード、DataMatrix コード、Aztec コードについては、本設定に関係なく、通常のシンボル、白黒反転 シンボルの両方を読み取ることができます。

※ この機能に関連するライブラリ関数は、以下のとおりです。

イメージャライブラリ

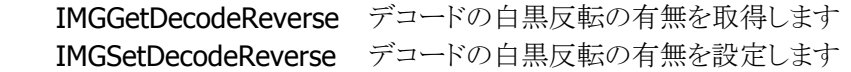

# 連結シンボルの自動連結

イメージャはシンボルの連結をサポートしています。

以下の連結シンボルを読み取ると、読み取ったデータは内部バッファに格納され、連結終了シンボル、ま たは、すべての連結シンボルを読み終わった後に、すべてのデータが結合されて出力されます。

※ 連結シンボルを読む場合は、デコードモードを「通常読み」に設定してください。

デコードモードを「多段読み」または「一括読み」に設定すると、連結シンボルが正しく読めないことが あります。

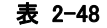

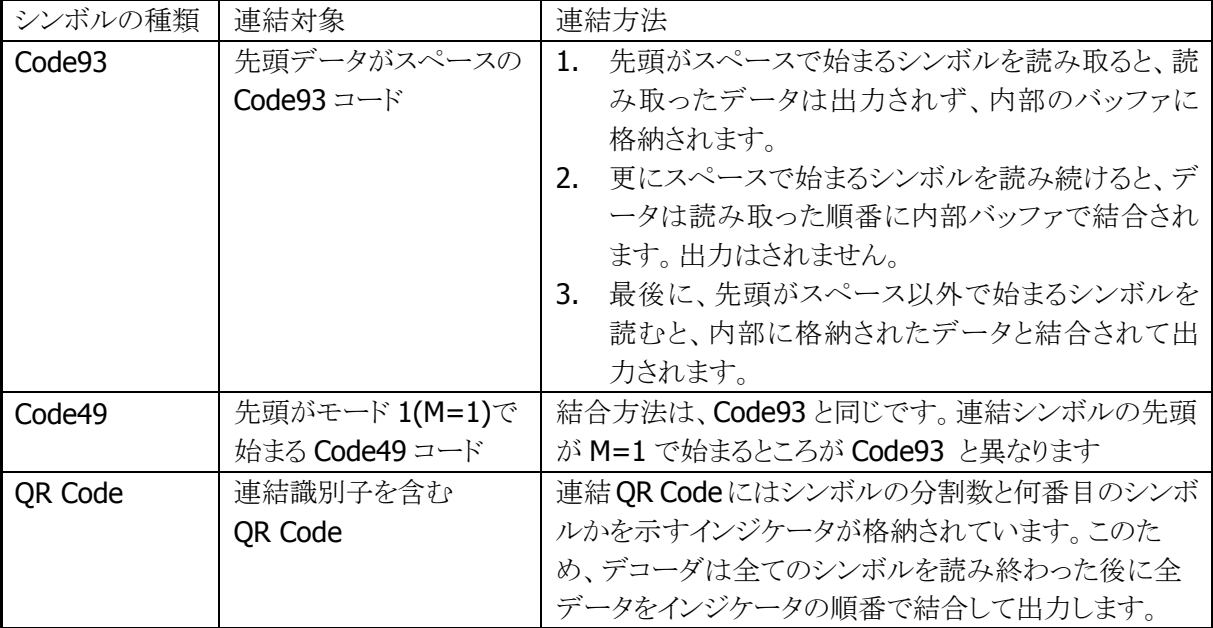

### バイナリデータの読み取り

シンボルから読み取ったデータを、通常の文字列としてではなく、バイナリデータとして出力することがで きます。

これにより、暗号化されたデータや画像、音声などのバイナリデータや、NULL 文字によって区切られた文 字列などを読み取ることができます。

※ この機能に関連するライブラリ関数は、以下のとおりです。

イメージャライブラリ

IMGWaitForDecodeRaw シンボルをバイナリデータとして読み取り

### イメージキャプチャ機能

画像データをキャプチャする機能です。

2階調もしくは256階調のグレースケール画像データとして出力されます。JPEGライブラリとあわせて使用 することにより、キャプチャした画像を JPEG ファイルとして保存することが可能です。

画像を間引くことにより、解像度を下げて出力することができます。そのときの画像サイズは下表のとおり です。

#### 表 2-49

| 倍率    | 画像サイズ              |
|-------|--------------------|
| 1/1倍  | <b>752×480ピクセル</b> |
| 1/2 倍 | 376×240 ピクセル       |
| 1/4 倍 | 188×120ピクセル        |
| 任意    | 指定されたサイズ           |

<sup>※</sup> この機能に関連するライブラリ関数は、以下のとおりです。

#### イメージャライブラリ

IMGGetImage イメージキャプチャを行う

JPEG ライブラリ

 JPGEncodeToFile RGBデータ、YUVデータをエンコードし、JPEG ファイルとして出力 します。

 JPGEncodeToFileEx RGBデータ、YUVデータをエンコードし、JPEG ファイルとして出力 します。JPEG ファイルに、指定したサイズのサムネイルを埋め込 むことができます。

### サイン切り出し機能

シンボルとサインを一括してスキャンし、デコードしたシンボルデータと、切り出したサイン画像を同時に出 力する機能です。

サインの位置とサイズは、シンボルの位置を基準に、ユーザーアプリケーション内で指定します。 上下逆さに読み取ったり、斜めから読み取ったりした場合も、シンボルの上方向が画像データの上方向に なるように、補正されて出力されます。

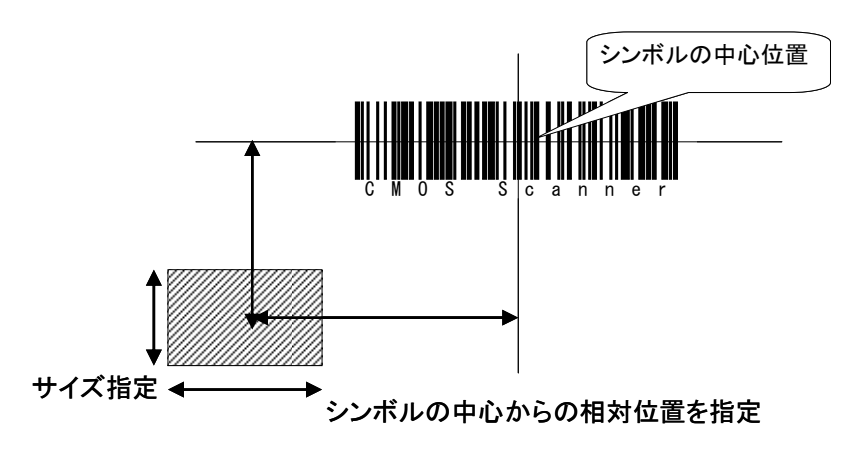

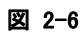

対応シンボル

- Code39
- Codabar (NW7)
- Code128
- PDF417
- Aztec

※ この機能に関連するライブラリ関数は、以下のとおりです。

イメージャライブラリ

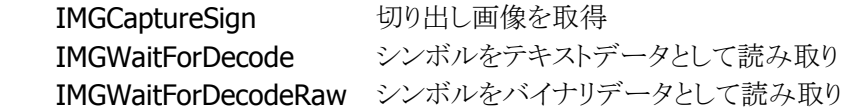

### ストリーミング表示機能

スキャナを動作させ続けて、画像を連続表示する機能です。

イメージキャプチャ機能と組み合わせて使用することにより、カメラのファインダとして使用することができま す。

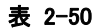

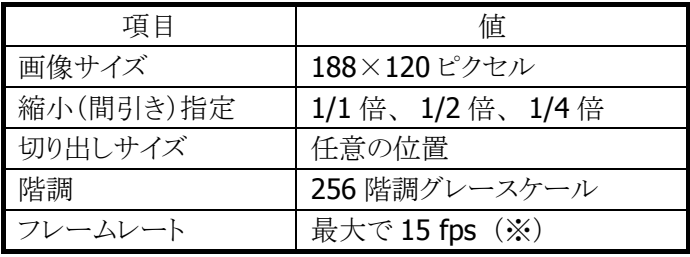

※ 周囲の明るさや、システム負荷(動作中のプログラムなどによる)の影響によって変化します。

※ この機能に関連するライブラリ関数は、以下のとおりです。

イメージャライブラリ

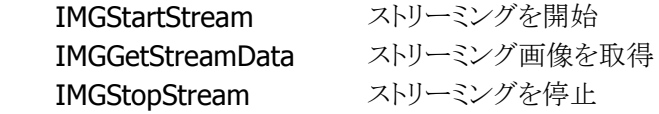

## イルミネーションとエイマー

DT-X7 のイメージャデバイスには、照明用のイルミネーション(赤色 LED)と、読み取り位置を示すエイマー (赤色レーザー)が搭載されています。

イルミネーションとエイマーは、それぞれ、点灯/消灯を指定できます。

イルミネーション LED を消灯にすると、屋外などで使用する場合に消費電力を下げたり、赤色スタンプの キャプチャをしたりすることが可能になります。

※ この機能に関連するライブラリ関数は、以下のとおりです。

イメージャライブラリ

IMGAimerOn エイマーの点灯・消灯 IMGIlluminationOn イルミネーションの点灯・消灯

### イメージャ**APO**

イメージャ機能が一定時間使用(シンボル読み取り、イメージキャプチャ、サインキャプチャ、ストリーミン グ)されていなかった場合、自動的にイメージャデバイスの電源を切る機能です。

イメージャ APO 後にイメージャ機能を使用する場合、イメージャデバイスの電源を自動的に入れます。 APO 時間は 0~1800 秒の範囲で、秒単位に設定することが可能です(デフォルトは 60 秒)。また、イメー ジャ APO は無効にすることもできます。

イメージャの電源がオフしている間は消費電流が抑えられますが、イメージャの電源オンには数十~数百 ミリ秒の時間がかかります。このため、APO 時間を短く設定すると、レスポンスが遅く感じられることがありま す。

※ この機能に関連するライブラリ関数は、以下のとおりです。

イメージャライブラリ

IMGSetImagerAPO オートパワーオフタイマ値の設定 IMGGetImagerAPO オートパワーオフタイマ値の取得

# 2.3.6 動作設定情報ファイル

コントロールパネルの「4[イメージャ設定」で設](#page-16-0)定した内容は、INI形式のファイルに保存されます。 設定ファイルの保存場所と名前は、"¥FlashDisk¥System Settings¥IMGSet.ini"です。

イメージャライブラリの IMGLoadConfigFile 関数を呼び出すと、設定ファイルの内容がイメージャにセットさ れます。設定ファイルが指定されない場合は、それぞれの初期値で動作します。

※ この機能に関連するライブラリ関数は、以下のとおりです。

```
イメージャライブラリ
```
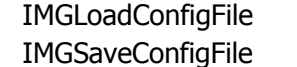

設定ファイルによるイメージャの設定 イメージャの設定の保存

設定ファイルの内容は、バーコード別の読み取り設定と、共通の動作設定で構成されます。

## バーコード別読み取り設定

バーコードごとに、コード名称をセクションの名称として、読み取り動作のパラメータを指定します。

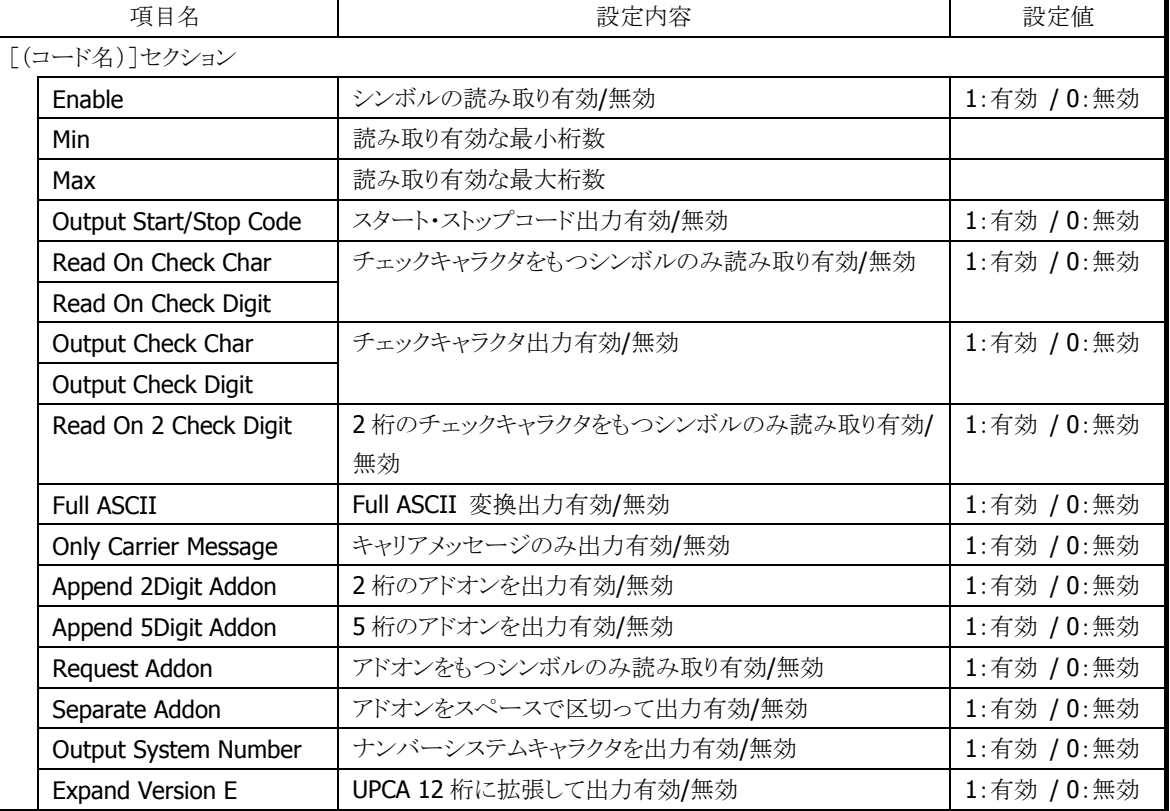

#### 表 2-51

### バーコード別の初期値リスト

設定が有効なパラメータは、バーコードによって異なります。 バーコードごとの有効な設定項目については、次に示す初期値リストを参照してください。

[Code39] Enable=0  $Min=2$ Max=48 Output Start/Stop Code=0 Read On Check Char=0 Output Check Char=0 Full ASCII=0 Append=0 [Codabar(NW7)] Enable=0 Min=2 Max=60 Output Start/Stop Code=0 Read On Check Char=0 Output Check Char=0 [EAN / JAN 8] Enable=0 Output Check Char=0 Request Addon=0 Separate Addon=0 Append 2Digit Addon=0 Append 5Digit Addon=0 [EAN / JAN 13] Enable=0 Output Check Char=0 Request Addon=0 Separate Addon=0 Append 2Digit Addon=0 Append 5Digit Addon=0 [UPCA] Enable=0 Output Check Digit=0 Request Addon=0 Separate Addon=0 Append 2Digit Addon=0 Append 5Digit Addon=0 Output System Number=1  [UPCE] Enable=0 Output Check Digit=0 Request Addon=0 Separate Addon=0 Append 2Digit Addon=0 Append 5Digit Addon=0 Output System Number=0 Expand Version E=0 [Interleaved2of5(ITF)] Enable=0  $Min=4$ Max=80 Read On Check Digit=0 Output Check Digit=0 [Code93] Enable=0  $Min=0$ Max=80 [Code128] Enable=0 Min=0 Max=80 [MSI / Plessey] Enable=0 Min=4 Max=48 Output Check Char=0 [IATA] Enable=0  $Min=4$ Max=80

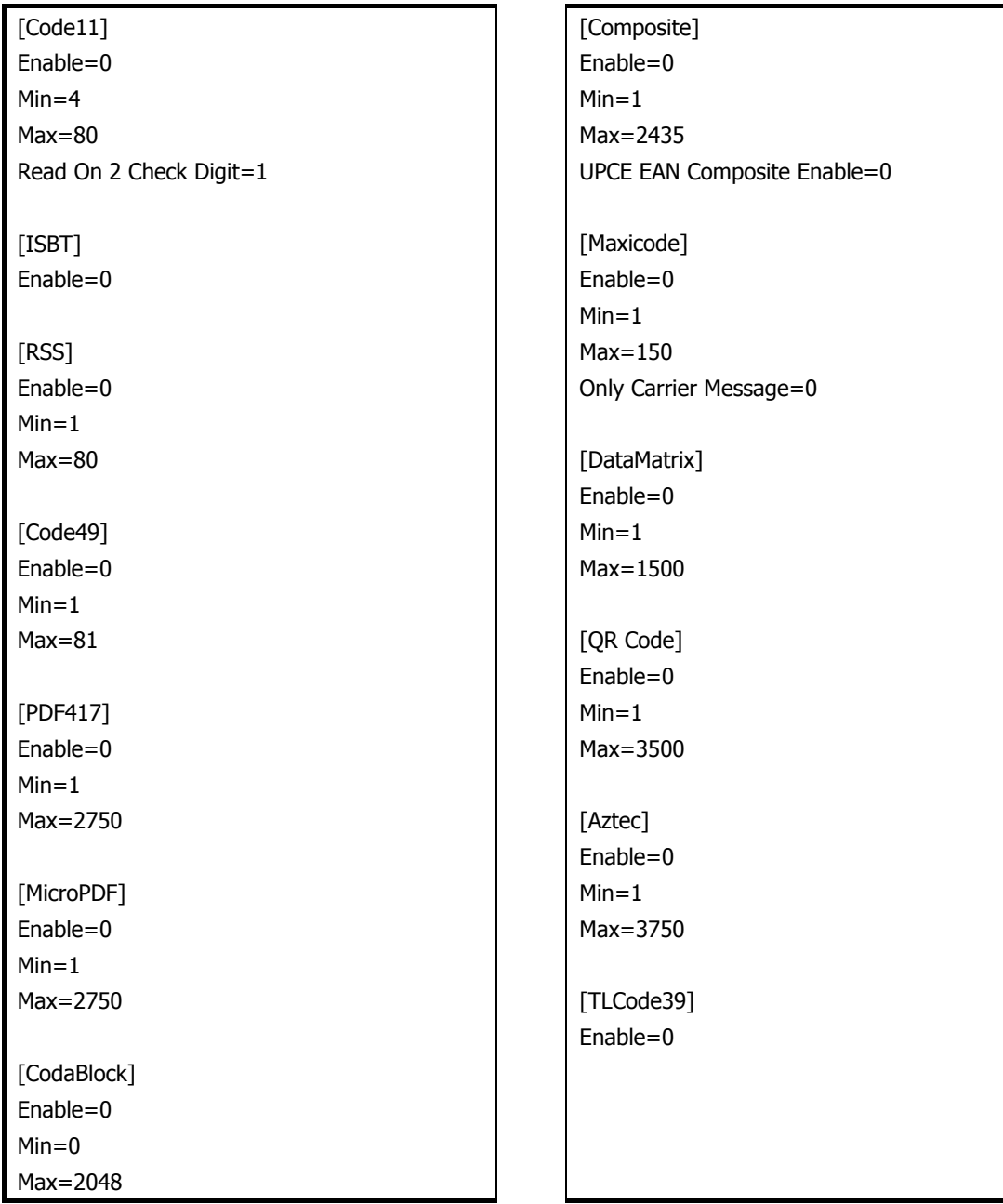

# 共通動作設定

バーコードの種類に依存しない設定項目です。

#### 表 2-52

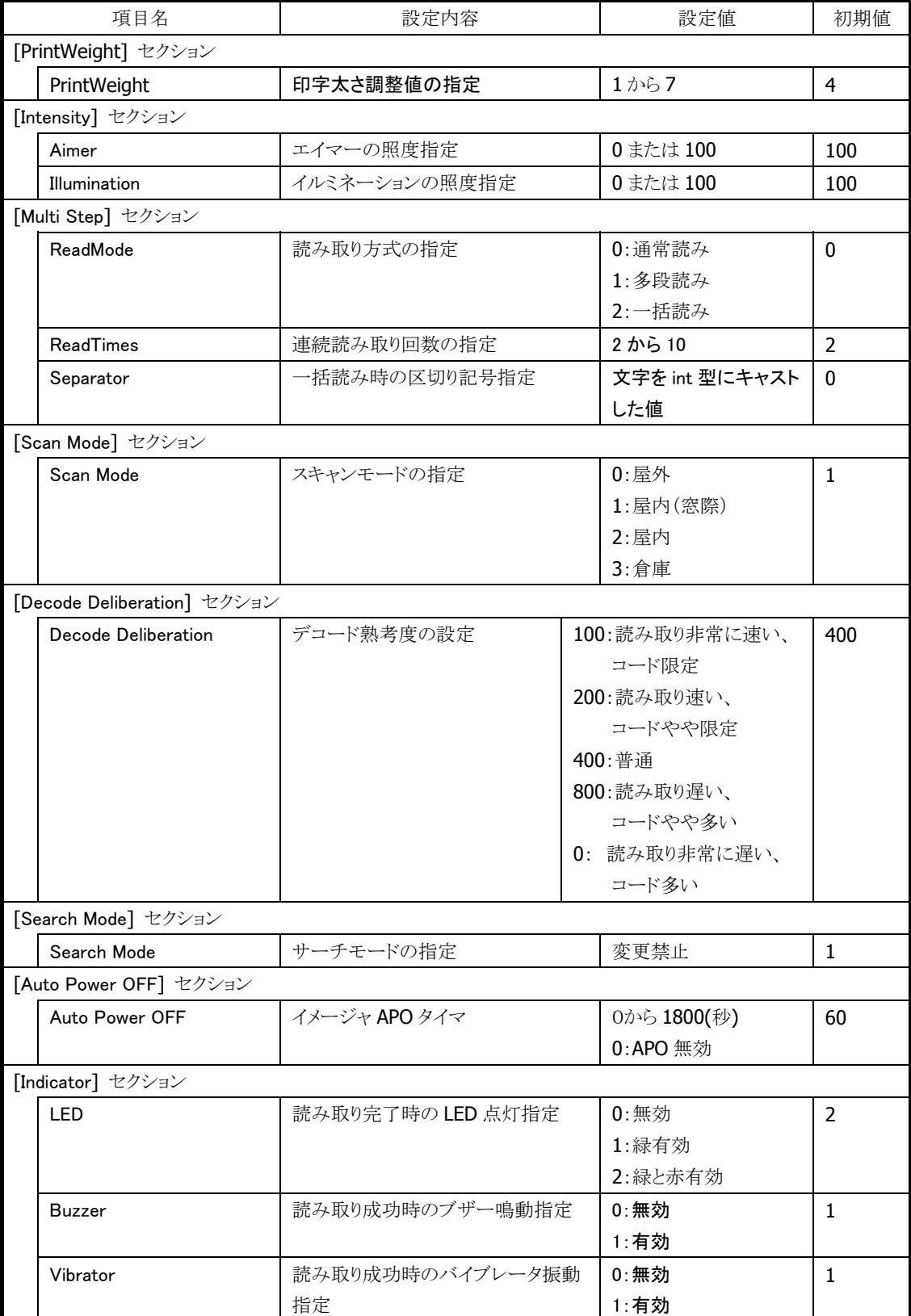

# 2.3.7 他デバイスとの同時使用

イメージャのデコード機能、ストリーミング機能、イメージキャプチャ機能と、他デバイスとの同時使用の可 否を以下に示します。

表 2-53

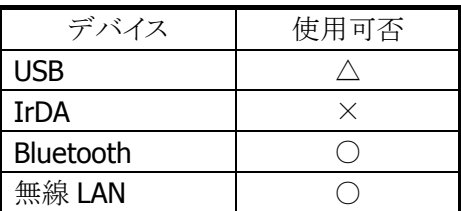

○:同時に使用可能です。

△:同時に使用できる可能性がありますが、動作保証対象外です。 ×:同時に使用しないでください。

### 2.3.8 画像処理

# ビットマップ・**JPEG**デコード**/**エンコード

ビットマップデータからの JPEG ファイルの作成(エンコード)、JPEG ファイルからのビットマップデータの読 み込み(デコード)を行います。

#### 表 2-54

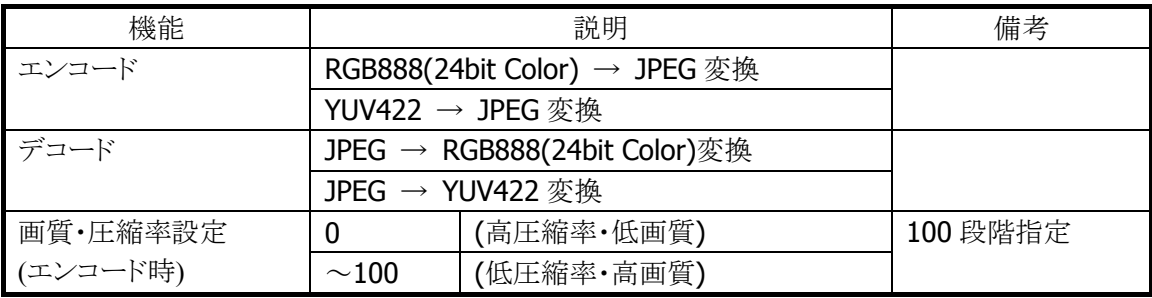

※ この機能に関連するライブラリ関数は、以下のとおりです。

JPEG ライブラリ

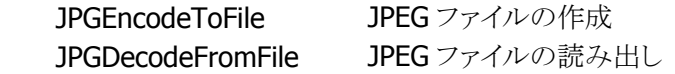

### サムネイル埋め込み

イメージの保存時に、サムネイル(縮小画像)を画像ファイルに埋め込みます(JPEG のみ)。 表示時にはサムネイル部分のみを読み出すことにより、ファイルのロード時間、デコード時間を短縮しま す。

※ この機能に関連するライブラリ関数は、以下のとおりです。

JPEG ライブラリ

JPGEncodeToFileEx サムネイル付き JPEG ファイルの作成

# 2.4 USB

# 2.4.1 基本仕様

# USB 切り替え

- USBFunction/Host の切り替えを行います。
- USBFunction/Host の切り替えは、I/O ボックスからの信号によって行います。アプリケーションから切り 替えることはできません。
- I/O ボックスにUSB デバイスが接続され、本体がUSB デバイスを認識している間では、切り替えは行い ません。USB デバイスを切断すると切り替えを行います。
- 現在の USBFunction/Host の状態は、コントロールパネルの「USB 接続状態」で確認すること可能で す。

## USB Function

- USB 1.1 フル・スピードをサポートします。
- PC 側の"wceusbsh.dll"と通信を行います。
- ActiveSync を使用して PCと接続·通信を行うことが可能です。
- FLCE/LMWIN を使用して通信を行うことが可能です。(ActiveSync を無効にして下さい)

## USB Host

- USB 1.1 フル・スピードをサポートします。
- USB-MODEM/USB-LANをサポートします。
- 本体がサスペンド中の場合は、USB デバイスは切断された状態になります。
- Wake On Ring / Wake On LAN はサポートしません。
- USB HUB を通した通信はサポートしません。
- カシオ計算機接続検証済みの USB 機器とのみ接続してください。

# USB-MODEM

- USB Communication Class (CDC:ACM)に対応します。
- 仮想 COM ポートを介してモデムと通信を行うことが可能です。
- WindowsCE の接続設定で USB モデムを選択することで、USB モデムによるダイヤルアップ接続が可 能です。

# USB-LAN

- LAN クレードルに対応します。
- TCP/IP Wrapper Driver により TCP/IP でネットワークに接続が可能です。

# 2.4.2 COMポート

USB で使用する COM ポートは以下のとおりです。

#### 表 2-55

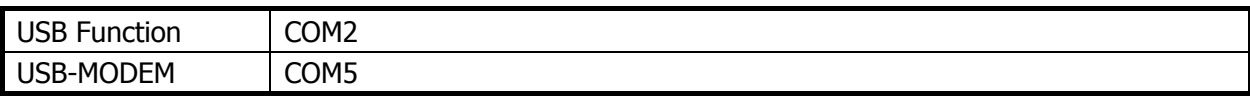

# 2.4.3 プロダクトID

USB プロダクト ID は以下のとおりです。

### 表 2-56

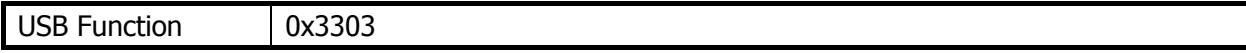

# 2.5 IrDA

## 2.5.1 サポート速度

IrDA は、以下の物理速度をサポートします。

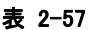

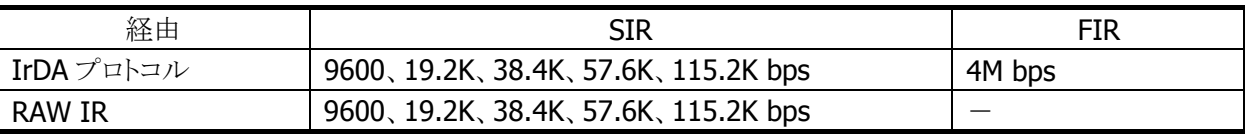

● IrDA プロトコル使用時の通信速度は、相手機器とのネゴシエーションで自動的に決定します。

● 自機と相手機とのサポート速度のうち両方でサポートしている最高速度で通信を行います。

● アプリケーションによる転送速度の設定はできません

# 2.5.2 COMポート

IrDA で使用する COM ポートは以下のとおりです。

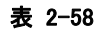

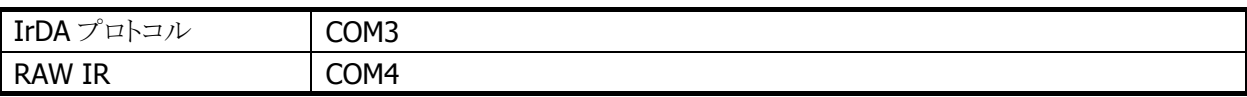

● IrDA 機器との通信をアプリケーションから直接プログラミングする場合、API として上記の COM ポート でなく、**IrSock** を使用することを推奨します。IrSock の仕様は MSDN を参照下さい。

- COM3 を使用した通信では、接続できたかどうかの確認が取れない等、厳密な通信管理が出来ない ため推奨できません。どうしても使用せざるを得ない場合には、上位プロトコル側で通信管理を行う等、 十分なシステム設計と検証が必要です。
- COM4 は、プロトコルを介さず、生のデータを直接、赤外線上で送受信します。IrDA 物理層規格に準 拠しているが、IrDA プロトコルを搭載していない機器との通信に使用します。赤外線上で生のデータ のやりとりを行う事から、通信相手および上位で用いる通信速度、通信プロトコル等の組み合わせによ り安定した通信ができない場合があり、推奨できません。どうしても使用する場合、システム構築時に 赤外線通信の特性を十分に考慮の上、システム設計および検証を行ってください。

# 2.6 Bluetooth

# 2.6.1 基本機能

## マスター

スレーブ(通信待機状態)の Bluetooth 機器に対して接続動作を行います。

# スレーブ

通信待機状態となり、マスターからの接続動作を待ちます。

# セキュリティ/暗号化

Bluetooth 規格によって定められたセキュリティ(PassKey 交換)と暗号化をおこないます。

## AFH

Bluetooth が使用する電波の周波数帯域を自動または手動で制限します。

### Fast Connection

Bluetooth 接続用の電波を、より高速に接続できる送信パターンに設定します。

### Wake On Bluetooth

他の Bluetooth 機器がサスペンド状態の本体に接続を行い、本体をレジュームします。

### EDR (Enhanced Data Rate)

相手機器も EDR をサポートしている場合、相手機器とのネゴシエーションにより、自動的に EDR の電波形 式で通信が行われます。特に設定はありません。本体同士で EDR 形式の通信を行った場合、実効通信 速度は最大約 500Kbps 程度です。

# 2.6.2 通信プロファイル

以下の Bluetooth プロファイルをサポートします。

#### 表 2-59

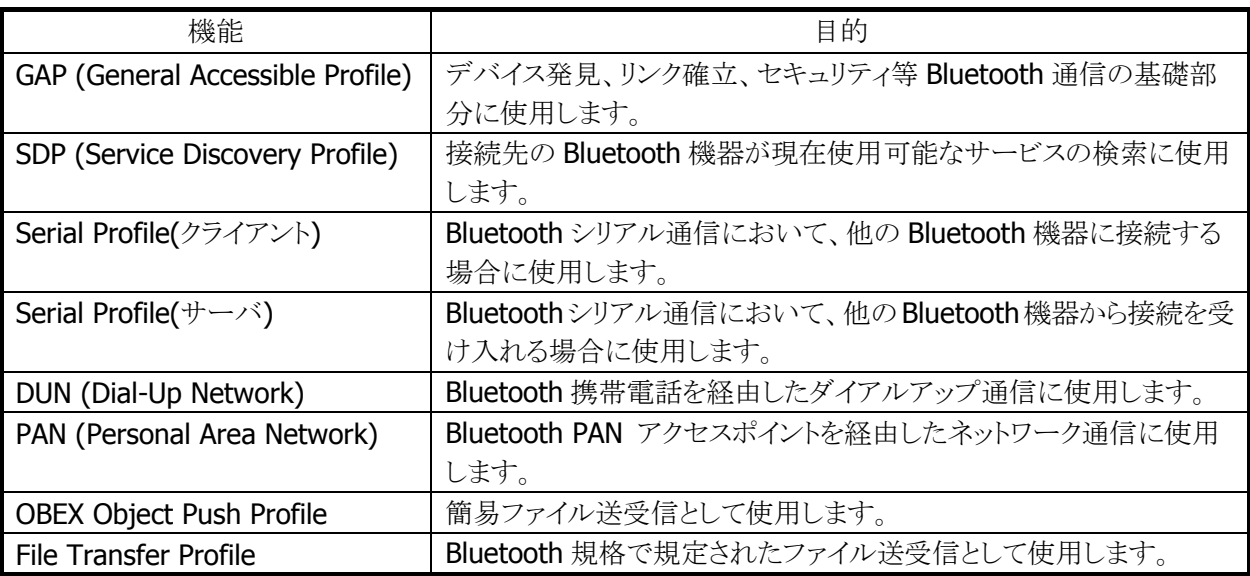

Bluetooth の通信用途と通信方法、およびプロファイルの関係は、以下のとおりです。

#### 表 2-60

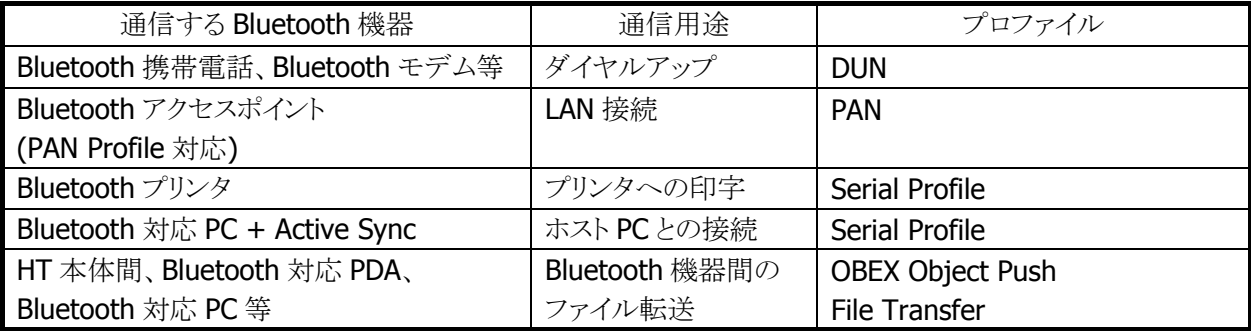

# 2.6.3 セキュリティ

Bluetooth 規格に定められているセキュリティ機能をサポートします。

Bluetooth のセキュリティは認証と暗号化に分けられ、その実現には PassKey(PIN コードとも呼ばれる)を 使用します。

PassKey は Bluetooth 機器との接続や信頼関係(ボンディング)を形成するときに使用する共通の認証キ ーです。

最大で 16 文字(ASCII コード)まで使用可能ですが、相手の Bluetooth 機器の仕様によっては、桁数・使 用可能文字に制限のある場合があります。また PassKey の入力は、PassKey 入力要求が発生してから30 秒以内に行う必要があります。

なお、事前に接続する Bluetooth 機器と「デバイスの信頼」を実行すると、以降は PassKey の入力が不要 になります。ただし、相手の Bluetooth 機器も信頼関係を記憶している必要があります。

暗号化は、PassKey 交換後に生成されるリンクキーと128 ビットの乱数から生成した暗号キーを使用して 行います。ただし、相手の Bluetooth 機器も暗号化をサポートしている必要があります。暗号化を有効に した場合、Bluetooth 接続時に PassKey の交換が必要です。

# 2.6.4 COMポート

Bluetooth で使用する COM ポートは以下のとおりです。

#### 表 2-61

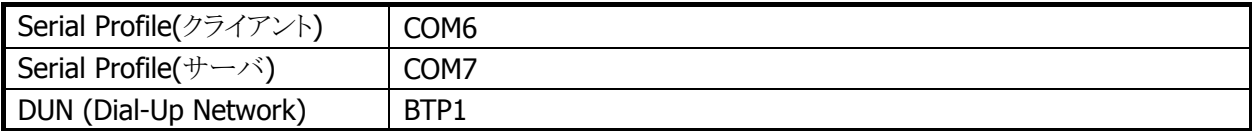

#### Bluetooth COM ポートの同時使用について

複数の BluetoothCOM ポートを同時にオープンして使用することはできません。

# 2.6.5 通信手順

Bluetooth を使用した通信の基本的な手順は、以下のとおりです。

1. Bluetooth の初期化

Bluetooth ツール、または Bluetooth ライブラリを使用して、初期化を行います。 Bluetooth モジュールの電源が ON になり、Bluetooth プロトコルスタックの初期化を実行します。

※ この機能に関連するライブラリ関数は、以下のとおりです。 Bluetooth ライブラリ BTInitialize Bluetooth プロトコルスタックの初期化

2. デバイスの探索

Bluetooth ツール、または Bluetooth ライブラリを使用して、デバイス探索を行います。 デバイス探索用の電波を送信し、周囲にある使用可能な Bluetooth 機器から機器情報を取得しま す。

※ この機能に関連するライブラリ関数は、以下のとおりです。

Bluetooth ライブラリ

BTGetDeviceInfo 接続する Bluetooth 機器のデバイス情報の取得

3. サービス情報の取得

Bluetooth ツール、または Bluetooth ライブラリを使用して、サービス情報を取得します。 通信先の Bluetooth 機器が現在使用可能なサービス(プロファイル)の情報を取得します。

※ この機能に関連するライブラリ関数は、以下のとおりです。

Bluetooth ライブラリ

BTGetServiceInfo 通信する Bluetooth 機器のサービス情報の取得

4. PassKey 交換によるセキュリティ認証

サービス情報の取得、およびBluetooth接続を実行す時点で、通信先のBluetooth機器がPassKey を要求する場合があります。

Bluetooth ツールの場合は、PassKey 入力画面に双方の Bluetooth 機器ともに同じ PassKey を入力 します。

Bluetooth ライブラリの場合は、PassKey 設定関数を実行してあらかじめ PassKey を設定しておきま す。

※ この機能に関連するライブラリ関数は、以下のとおりです。 Bluetooth ライブラリ

**BTSetPassKev PassKev**の設定

5. Bluetooth の接続

```
Bluetooth ツール、または Bluetooth ライブラリを使用して、Bluetooth を接続します。
Bluetooth接続完了後は、切断を実行するまで選択したプロファイルを使用してBluetooth通信を行
うことが可能です。
```
※ この機能に関連するライブラリ関数は、以下のとおりです。

Bluetooth ライブラリ

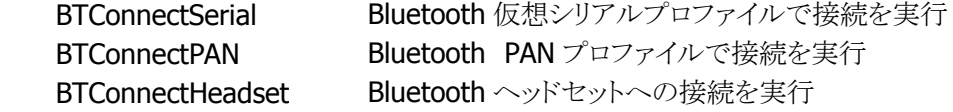

6. Bluetooth の切断

Bluetooth ツール、または Bluetooth ライブラリを使用して、Bluetooth 接続を切断します。

※ この機能に関連するライブラリ関数は、以下のとおりです。

Bluetooth ライブラリ

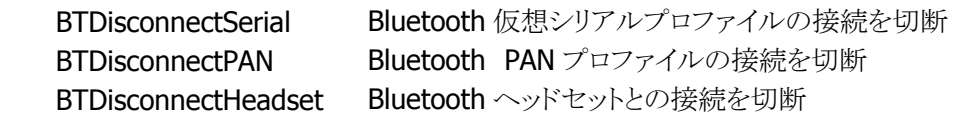

7. Bluetooth の終了

Bluetooth ツールを終了する、または Bluetooth ライブラリを使用して Bluetooth 終了関数を実行す ると、Bluetooth プロトコルスタックが終了処理を実行し、Bluetooth モジュールの電源をOFF にしま す。

※ この機能に関連するライブラリ関数は、以下のとおりです。

Bluetooth ライブラリ

BTDeInitialize Bluetooth プロトコルスタックのリソースの解放

# 2.6.6 プロファイルごとの通信手順

Bluetooth 通信では、電波環境により通信リンクが切断されてしまう可能性があるため、アプリケーションで はリトライ処理を必ず行ってください。リトライ処理は、無線 LAN と Bluetooth の干渉だけでなく、ISM バン ドを利用する電子レンジ等の他の機器との干渉時にも必要です。

# シリアルプロファイル

Bluetooth の接続管理を、Bluetooth ツールまたは Bluetooth ライブラリで行います。

※ この機能に関連するライブラリ関数は、以下のとおりです。 Bluetooth ライブラリ BTConnectSerial Bluetooth 仮想シリアルプロファイルで接続を実行 BTSendSerialData Bluetooth 仮想シリアルプロファイルでデータの送信実行 BTReceiveSerialData Bluetooth 仮想シリアルプロファイルでデータの受信実行 BTDisconnectSerial Bluetooth 仮想シリアルプロファイルの接続を切断

#### DUN (Dial-Up Network)

Bluetooth の接続管理を、Bluetooth ツールまたは Bluetooth ライブラリで行います。 "BTP1"を使用する RAS 設定を使用して、通信を行います。 接続後は TCP/IP 通信が可能です。

※ この機能に関連するライブラリ関数は、以下のとおりです。 Bluetooth ライブラリ BTSelectDevice 接続する Bluetooth 機器の指定

### PAN(Personal Area Network)

Bluetooth ツールでアクセスポイントに接続後、TCP/IP 通信が可能です。

#### OBEX(Object Push Profile)

Bluetooth ツールを使用して、ファイル送受信を行います。

#### FTP(File Transfer Profile)

Bluetooth ツールを使用して、ファイル送受信を行います。

### 2.6.7 通信切断時処理

周囲の電波状況などにより、Bluetooth 通信が切断する場合があります。アプリケーションでは、WriteFile API や ReadFile API などのエラーとして、通信切断を検出することが可能です。 通信の切断が発生した場合には、Bluetooth ツールまたはアプリケーションを使用して、通常の Bluetooth 切断処理を行った後、再度 Blueooth 接続を行ってください。 通常のBluetooth切断処理を行わない場合には、Blueooth スタック内部において下位層では切断されて いるが上位層では接続状態になっているなどの不整合が発生し、通信が継続できなくなる可能性があり ます。

# 2.6.8 サスペンド/レジューム時処理

Bluetooth 使用時に本体のサスペンドを実行すると、本体内蔵 Bluetooth デバイスの電源を自動的に OFF します。その後本体のレジュームを行うと、内蔵 Bluetooth デバイスの電源も自動的に ON しますが、 一度電源が OFF されたことにより、Blueooth 通信に必要なパラメータが初期状態に戻るため、Bluetooth デバイスに再度これらのパラメータ設定する必要があります。このため、Bluetooth スタックの再初期化を 実行する必要があります。

Bluetooth設定ツールを使用している場合は、Bluetooth設定ツールがサスペンド/レジュームを自動的に 検出して、Bluetooth スタックの再初期化を自動的に実行します。

ただし、Wake On Bluetooth を有効に設定している場合には、サスペンドを実行しても内蔵 Bluetooth デ バイスの電源は ON のままですので、Bluetooth スタックの再初期化は行わいません。

※ Wake On Bluetooth の設定方法は、Bluetooth ライブラリマニュアルを参照してください。

## 2.6.9 SRモードパラメータ設定

Bluetooth 通信を行う場合には、マスターの Bluetooth 機器からスレーブの Bluetooth 機器に電波を送信 して接続を行います。ただし、接続する Bluetooth 機器によっては接続に時間がかかる場合があります。 この場合、Bluetooth 接続で使用する SR モードパラメータを変更することで、マスターの Bluetooth 機器 が接続時に送出する電波パターンが変化し、その結果 Bluetooth 通信の接続時間を短縮できる場合が あります。

SR モードパラメータは、以下のレジストリで設定が可能です。

#### [HKEY\_CURRENT\_USER¥SOFTWARE¥RXBT¥HCI]

#### 表 2-62

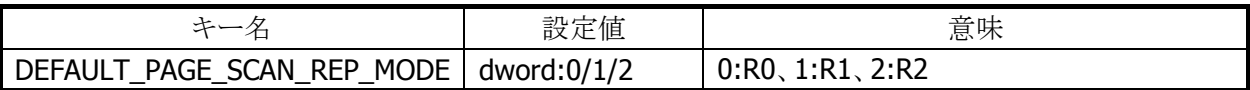

● SRモードパラメータの変更は、Bluetooth 接続を行う前に行ってください。

● SR モードパラメータを変更しても、相手の Bluetooth 機器との接続時間が短縮されない場合がありま す。

# 2.6.10 Wake On Bluetooth

Bluetooth 機器から本体に通信を行うことにより、サスペンド中の本体をレジュームすることが可能です。 Bluetooth 携帯電話を使用して本体をレジュームし、Bluetooth ダイヤルアップ通信を行う場合の動作シ ーケンスの例を、以下に示します。

- 8. 本体と Bluetooth 携帯電話に、あらかじめ相手 Bluetooth 機器との接続情報を設定。
- 9. 本体をサスペンド、Bluetooth 携帯電話をメール着信待ち状態にして、サーバからのメールを待つ。
- 10. Bluetooth 携帯電話がサーバからタスクメールを受信。サーバはメール送信後、通信を切断。
- 11. Bluetooth 携帯電話がマスターとして動作し、本体に対して Bluetooth 接続を実行。
- 12. 本体は、レジュームした後 Bluetooth 接続を完了、Bluetooth 携帯電話からタスクメールを受信。
- 13. 本体は、タスクメール受信後、Bluetooth 接続を一旦切断。
- 14. 本体のアプリケーションが Bluetooth 携帯電話に対して、ダイヤルアッププロファイルで Bluetooth 接 続を実行。
- 15. 本体は Bluetooth 携帯電話を経由して、サーバにダイヤルアップ接続を実行。
- 16. 本体のアプリケーションは、ダイヤルアップ終了後データの送受信を実行。
- 17. データ通信終了後、本体からダイヤルアップ接続を切断。Bluetooth 接続も切断。

※ Wake On Bluetooth の設定方法は、Bluetooth ライブラリマニュアルを参照してください。

## 2.6.11 無線LANとの同時使用

Bluetooth と無線LANは同一の周波数帯域(2.4GHz ISMバンド)を使用するため、原則として同時使用は できません。ただし、以下の点に留意することにより、各通信デバイスの電源を OFF しない場合でも電波 干渉の影響を小さくする事が可能です。

#### 相手**BT**機器が**AFH**をサポートしている場合(**AFH**機能を使用)

- 1. サイト設計時に Bluetooth が使用する周波数帯域と無線 LAN 周波数帯域を明確に分離してくださ い。
- 2. AFH を自動設定で使用した場合、AFH 機能の特性上、無線 LAN が使用する周波数帯域に影響を与 えます。Bluetooth 接続ツールを使用して、Bluetooth が避けるべき周波数帯域(無線 LAN が使用す る周波数帯域)を指定してください。
- 3. 通信先の Bluetooth 機器が AFH 機能をサポートしていることを確認してください。また、Bluetooth 接 続は HT 側から通信先の Bluetooth 機器に対して行ってください。逆の場合 AFH 機能が動作しなく なる可能性があります。通信先の Bluetooth 機器から接続を行った場合、HT 側で指定した周波数帯 域が使用されず、AFH 機能が十分に働かない可能性があります。
- 4. Bluetooth で使用可能な周波数帯域が制限されることにより、Bluetooth 機器同士の相互干渉や他の 機器からの電波の影響を受けやすくなります。Bluetooth 通信の性能を重視する場合は、Bluetooth が使用する周波数帯域をなるべく広く取ってください(無線 LAN 通信とのトレードオフになります)。

#### 相手**BT**機器が**AFH**をサポートしていない場合(**BT**と無線**LAN**の排他使用)

- 1. Bluetooth 接続を行う前に、無線 LAN 通信が終了していることを確認してください。無線 LAN 通信中 に Bluetooth 接続を行うと、Bluetooth 接続時の電波が無線 LAN 通信に著しく影響を及ぼすことがあ ります。無線 LAN からのデータ取得後、Bluetooth 機器との接続を行って Bluetooth 通信を行うような 運用をすれば、電波干渉により通信エラーとなる確率を下げる事ができます。
- 2. 無線 LAN 通信を開始する前に、Bluetooth 通信が終了して Bluetooth 接続が切断されていることを 確認してください。
- 3. 別端末で無線LAN または Bluetooth 利用時に通信が失敗した場合、できるだけ別端末と離れて再度 通信を行ってください。
- 4. 無線 LAN 通信を行う場合、可能な限り無線 LAN アクセスポイントの近くで利用してください。 Bluetooth 機器は基本的にユーザーの近くにあると想定されるため、干渉の影響は主に無線 LAN 側 に発生すると思われます。アクセスポイントから離れると Bluetooth からの干渉の影響が増加するため、 無線 LAN 通信が失敗した場合、できるだけ無線 LAN アクセスポイントに近付き再度通信を行ってくだ さい。

※上記いずれの方法においても、導入前にサイト設計・システム設計を十分に行った上で、無線 LAN と の同時使用の動作確認を行ってください。

# 2.6.12 通信可能距離

他のBluetooth機器とは、見通し距離約3m以内で通信してください。周囲の環境(障害物)によっては通 信可能距離が短くなります。

# 2.7 無線LAN

※ 本機能は、DT-X7M50 / DT-X7M52 には搭載していません。

802.11b および 11g は 2.4GHz 帯の、免許不要で使用可能な ISM(Industry、Science、Medical)バンド の電波を利用し、近距離の通信を行います。

#### デバイス名について

DT-X7 では、DeviceIoControl()を使用して無線 LAN ドライバのデータを取得する場合に使用するデバイ ス名は"PY55BG1"となります。

# 2.7.1 基本仕様

#### ローミング

2 つ以上の同一 SSID のアクセスポイントが存在する環境下で、自動的に接続するアクセスポイントを切り 替えます。

#### 省電力

通信を行っていない場合に、モジュール内の無線回路の電源を自動的に切ることにより、省電力化を行 います。

#### AdHoc モード

アクセスポイントを使用せず無線機器間で直接通信を行います。 ただし、接続の問題が発生するため AdHoc モードの使用は推奨しません。

#### WEP

RC4 を使用し通信を行うための暗号化機能です。 40bit(64bit)、104bit(128bit)をサポートします。

#### **TKIP**

WEP の脆弱性に対応するため、TKIP をサポートします。

#### AES

暗号化アルゴリズムとして AES が利用できます。(DT-X7M50SB および DT-X7M52SB のみ)

### 802.1x セキュリティ

認証を強固にし、より安全な無線 LAN を構築することが可能です。 一般的に TKIP と連動します。 PEAP-EAP-MS-CHAP-V2/EAP-TLS をサポートします。

# 2.7.2 拡張仕様

#### 電源 ON/OFF 制御

無線モジュールの電源をアプリケーションから制御することが可能です。 無線モジュールを使用しない場合に電源を OFF する事で、省電力/輻輳回避/航空機内対応を行うことが 可能です。

### 動作設定情報ファイル

動作設定情報ファイルを使用して、無線 LAN 設定のデフォルト値を設定することが可能です。

#### レジューム動作

無線使用中に本体をサスペンド/レジューム後、自動的にアクセスポイントに再接続をおこない、無線通 信を可能とします。

#### 圏外/圏内再接続

無線使用中にアクセスポイントの圏外に出た後、再度圏内に戻ってきた場合に、自動的にアクセスポイン トに再接続し無線通信を可能にします。

ノイズや干渉によりアクセスポイントとの接続を維持できなかった場合や、何らかの理由によりローミングで きなかった場合にも、自動的にアクセスポイントに再接続を行います。

# 2.7.3 ローミング

2 つ以上の同一 SSID のアクセスポイントが存在する環境下で、自動的に接続するアクセスポイントを切り 替えます。

- 1. 通信可能なアクセスポイントを探索し、それぞれのアクセスポイントの電波状態をリスト化
- 2. 現在接続しているアクセスポイントと、リスト内のアクセスポイントの電波状態を比較
- 3. 比較の結果、リスト内のアクセスポイントの方が電波状態が良い場合は、当該アクセスポイントにローミ ング要求
- 4. 当該アクセスポイントからローミング許可された場合、ローミング完了

なお、ローミングに失敗した場合は一度切断状態となり、再接続をおこないます。

- アクセスポイントから強制的にローミング、または他のアクセスポイントへの再接続をうながされる場合 があります
- アクセスポイントの電源を抜くなど、接続先アクセスポイントがなくなった場合、再接続になる場合があ ります
- ローミング要求に対するアクセスポイントからの応答に時間がかかる場合、再接続になる場合がありま す
- ローミング完了後に直前まで接続していたアクセスポイントから、DeAuthentication または DisAssociation を受信した場合、ローミング先のアクセスポイントとの接続が一度切断し、再接続にな る場合があります。

### 2.7.4 Zeroconfig

モジュールファームウェア、無線LAN ドライバと協調して無線リンク管理の一部とネットワーク管理を行いま す。

- 1. 優先接続に複数 SSID の登録されている場合、それぞれの SSID について接続試行を行います。この 場合、再接続動作を行う間隔は長くなります。接続時間を重視する場合は、優先接続に登録する SSID を1個にして下さい
- 2. 再接続ループはモジュールから切断通知を受けた場合、または Association 失敗の場合に動作しま す
- 3. 優先接続に複数の SSID が登録されている場合、どれか一つの SSID に接続すると、再接続ループか ら抜け出します

#### 接続処理

優先一覧に登録された SSID のアクセスポイントが発見できた場合、Zeroconfig はドライバおよび無線モ ジュールに対し接続指示を行います。接続指示を受けたドライバおよび無線モジュール内のファームウェ アは、802.11 規格にのっとった手順でアクセスポイントとの接続処理を行います。優先接続に複数の SSID が登録されている場合、それぞれの SSID について接続試行を行います。
#### 切断処理

以下の場合、アクセスポイントとの無線接続を切断します。切断の判断およびローミング処理はモジュー ル内のファームウェアが行います。

- 1. 他の電波使用機器からの干渉、ノイズ、同一または隣接チャネルでの無線 LAN 通信などにより、周囲 の電波状況が悪くなった場合。
- 2. アクセスポイントとの距離が離れすぎた場合や、障害物により電波強度が弱くなった場合
- 3. 上記の状態を回避できるローミング可能なアクセスポイントが見つからない場合

## レジューム処理

本体レジューム時には、以下の一連の処理を行います。

- 1. ドライバアンロード
- 2. ドライバロード
- 3. 初期化
- 4. アクセスポイントスキャン
- 5. アクセスポイントリスト作成
- 6. アクセスポイント接続
- 7. タスクトレイアイコン変更

## 2.7.5 動作設定情報ファイルによる無線設定

動作設定情報ファイルを使用して、無線 LAN 設定のデフォルト値を設定することが可能です。 動作設定情報ファイルを DT-X7 に配布することで、無線 LAN の設定を簡単に行うことが可能です。

- 動作設定情報ファイルは、"¥FlashDisk¥System Settings¥WLANCFG.ini"です。
- 動作設定情報設定情報ファイルがない場合、デフォルト設定で起動します。

## 読み込みのタイミング

動作設定情報ファイルの読込みタイミングは、リセット時、およびフルリセット時です。 読み込み時に、ファイルが存在しない、フォーマットが間違っている、あるいは動作設定情報ファイルを使 用しないと指定されている場合は、動作設定情報ファイルによるデフォルト値設定は行われません

## 作成方法

コントロールパネルの「無線LAN[設定」を使用し](#page-18-0)て、作成/変更が可能です。

一般のエディタなどを使用して作成することも可能です。ただし、WEP キー等は暗号化した状態を記述す る必要があるので、無線 LAN 設定を使用して暗号化した文字列を事前に作成し、コピーしてください。 Microsoft の[WLAN 設定]を使用して無線設定を行った内容は、動作設定情報ファイルに反映されませ  $h_n$ 

## ファイルフォーマット

ファイルフォーマットは、以下の INI ファイル形式です。

- 動作設定情報ファイルの最大サイズは 60Kbyte です。
- 行頭が";"の行はコメントとみなします。(行の途中からはコメントとはみなしません。)
- KEY と VALUE の区切りは"="です。スペース、タブなども KEY や VALUE に含みます。
- "SSID=□tunami"と=の後にスペースを入れた場合には、SSIDの値はスペース+tunamiとなります。
- 行の最後は CR または CR/LF です。
- 行の最大長は 256Byte です。
- セクション名、KEY、VALUE 共、大文字、小文字を区別しません。

#### [WLAN]セクション

無線 LAN 全体の設定を行います。

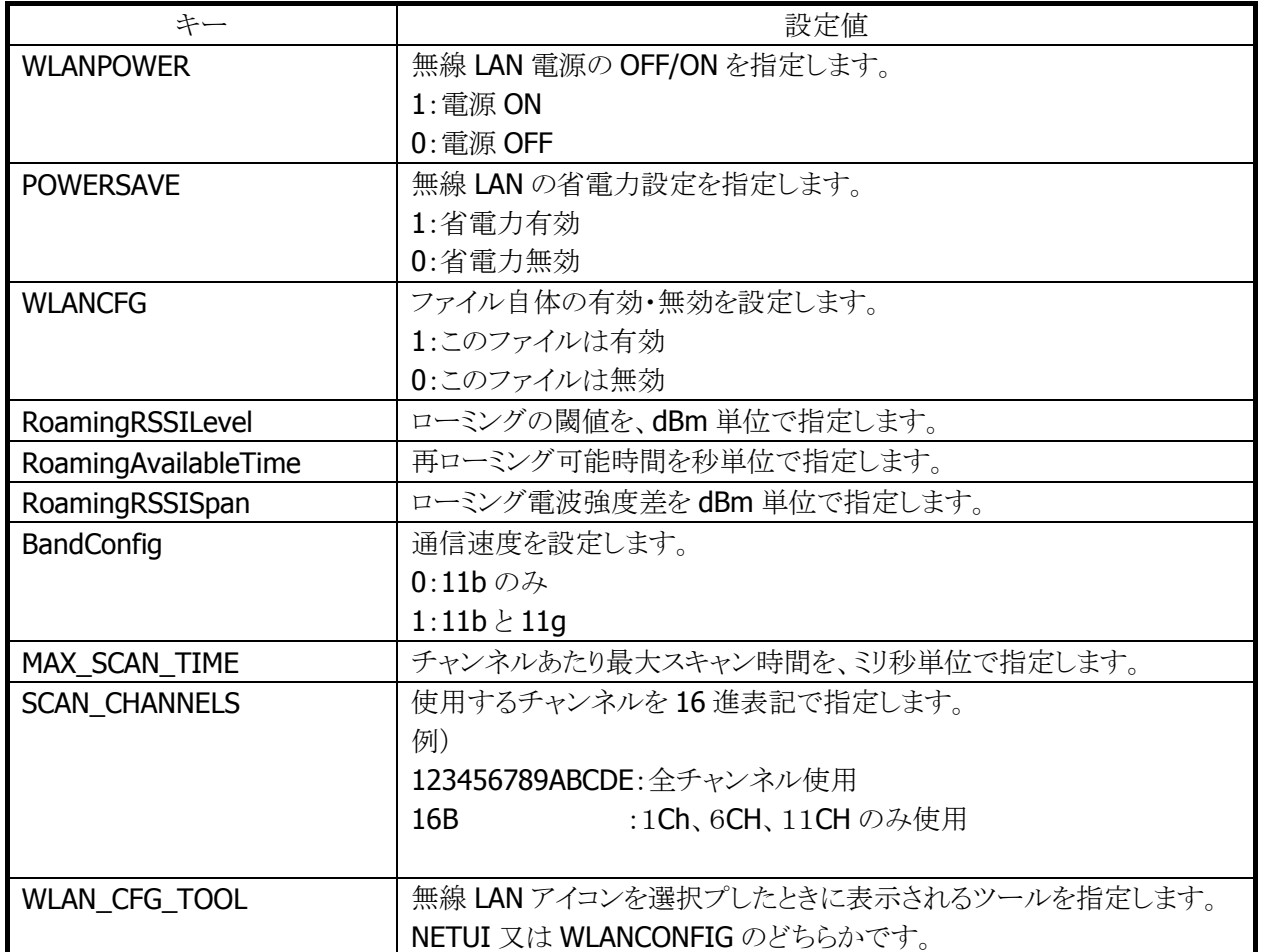

#### 表 2-63

#### [STATIC]セクション

内蔵デバイスが接続するアクセスポイントを指定します。 接続する内容により、設定内容が異なります。

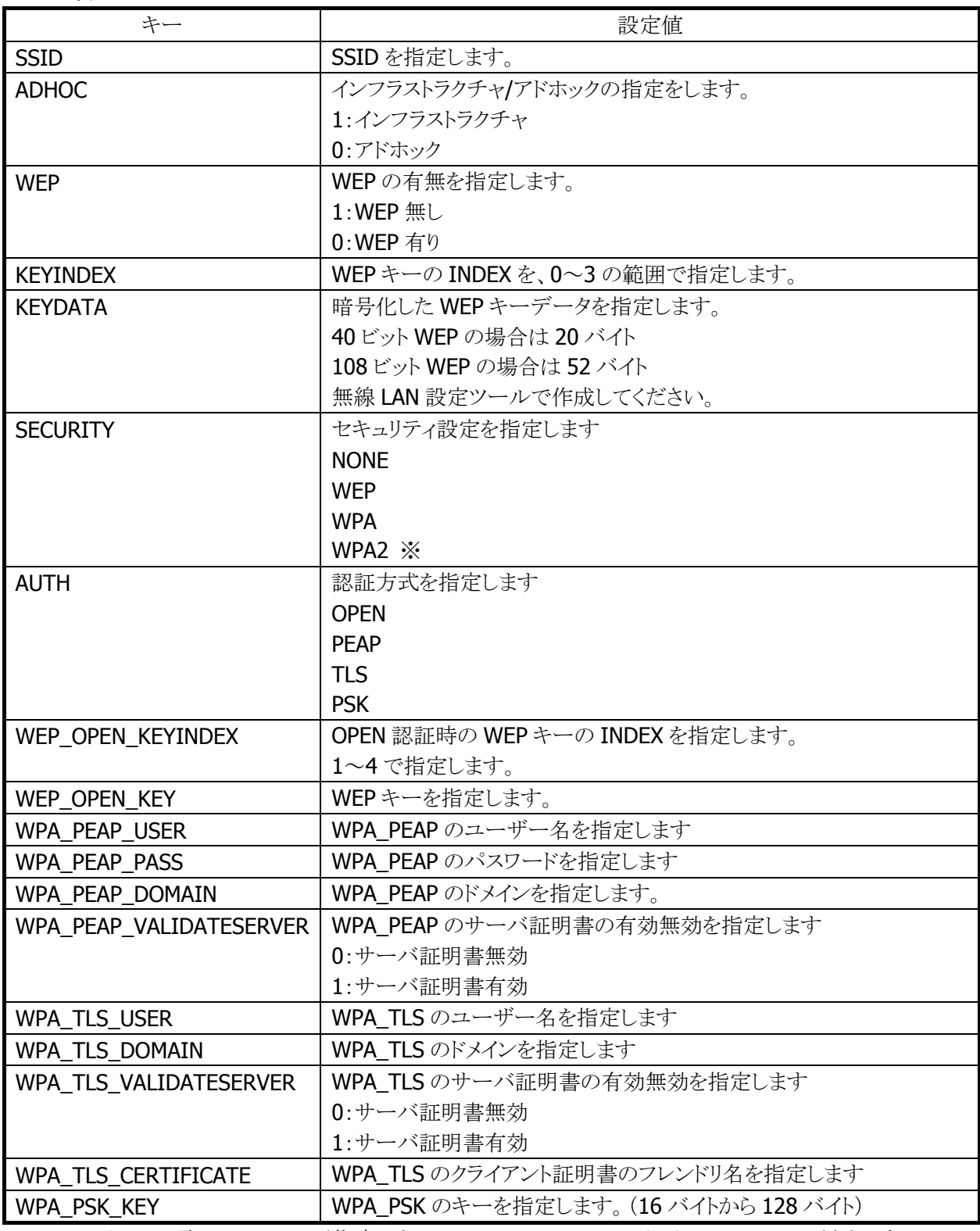

#### 表 2-64

※ セキュリティの項目で、WPA2 が指定できるのは、DT-X7M50SB および DT-X7M52SB だけです。

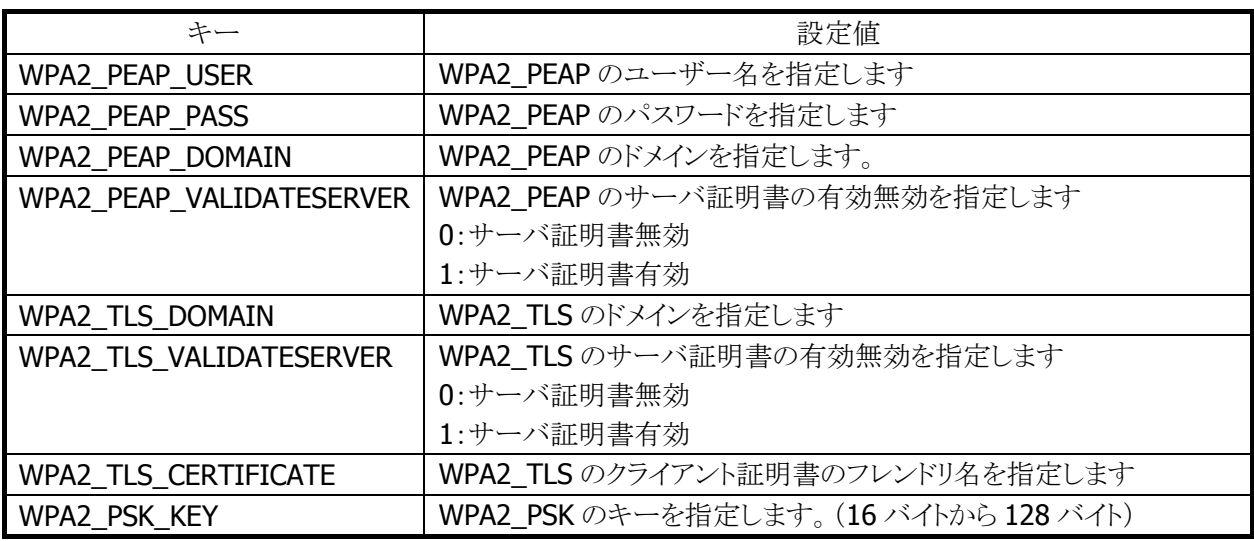

#### STATIC セクションの設定例

WEP 接続の接続例(DT5200 との互換を考慮した設定)

[STATIC] SSID=tunami ADHOC=0  $WEP=1$ KEYINDEX=0 KEYDATA= 5C1E1455A2D504920483C59EA19AC2AB3F12821273BD2A17A9BE

WEP 接続の設定例

[STATIC] SSID=tunami SECURITY=WEP AUTH=OPEN WEP\_OPEN\_KEYINDEX=1 WEP\_OPEN\_KEYDATA= 5C1E1455A2D504920483C59EA19AC2AB3F12821273BD2A17A9BE

WPA/PSK 接続の設定例

[STATIC] SSID=tunami SECURITY=WPA AUTH=PSK WPA\_PSK\_KEY=5C1E1455A2D504920483C5EABE

#### WPA/PEAP 接続の設定例

[STATIC] SSID=tunami SECURITY=WPA AUTH=PEAP WPA\_PEAP\_USER=user WPA\_PEAP\_PASS=pass WPA\_PEAP\_DOMAIN=domain WPA\_PEAP\_VALIDATESERVER=1

## WPA/TLS 接続の設定例

[STATIC] SSID=tunami SECURITY=WPA AUTH=TLS WPA\_TLS\_USER=user WPA\_TLS\_DOMAIN=domain WPA\_TLS\_CERTIFICATE=certname WPA\_TLS\_VALIDATESERVER=1

## [TCPIP]セクション

内蔵デバイスの IP アドレスの設定を行います。

#### 表 2-65

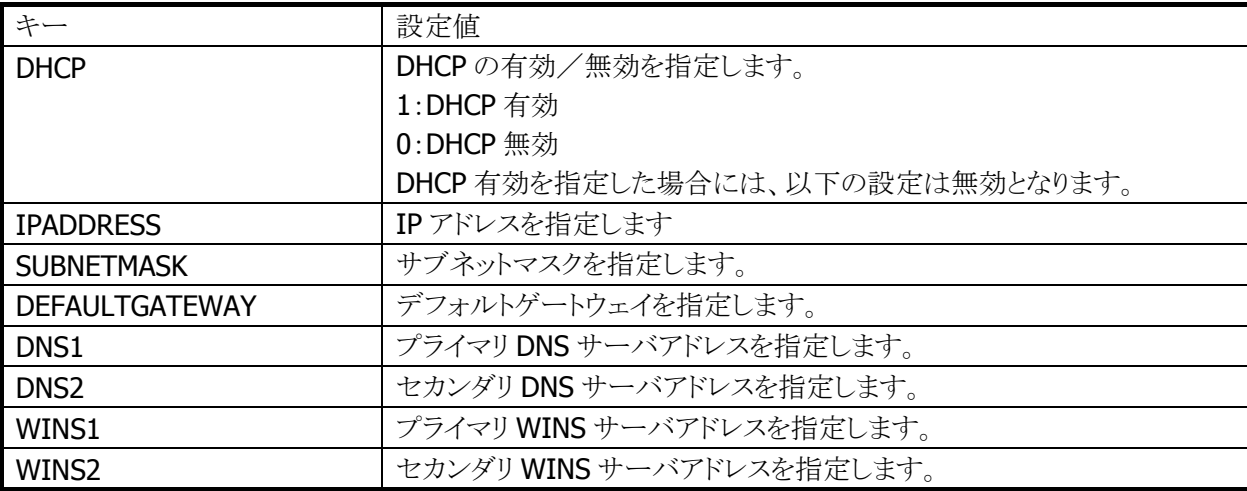

## 動作設定情報ファイルの例

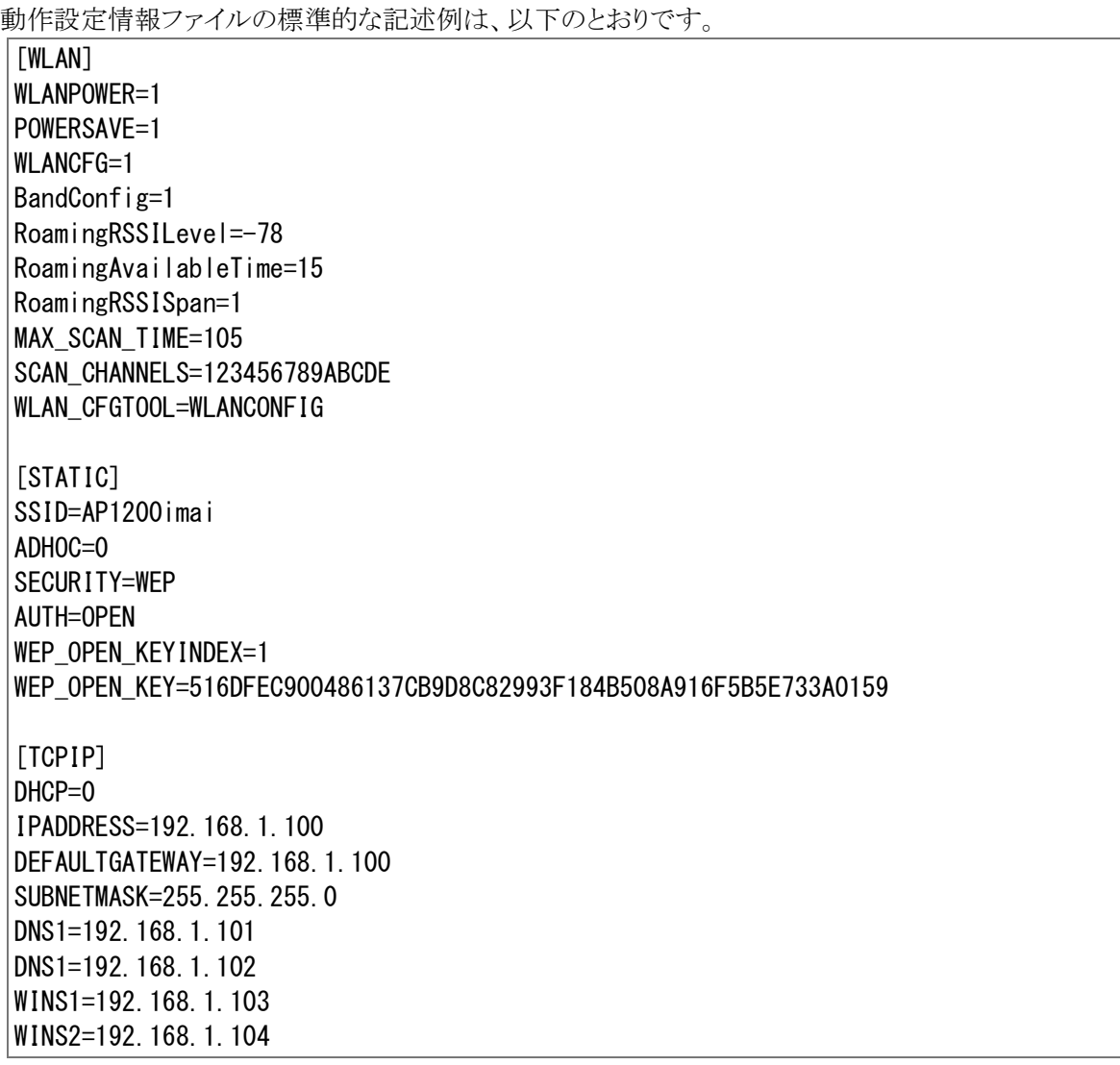

# 2.8 電源制御

## 2.8.1 低電圧監視制御

低電圧検出レベルには、以下の4つがあります。

#### 表 2-66

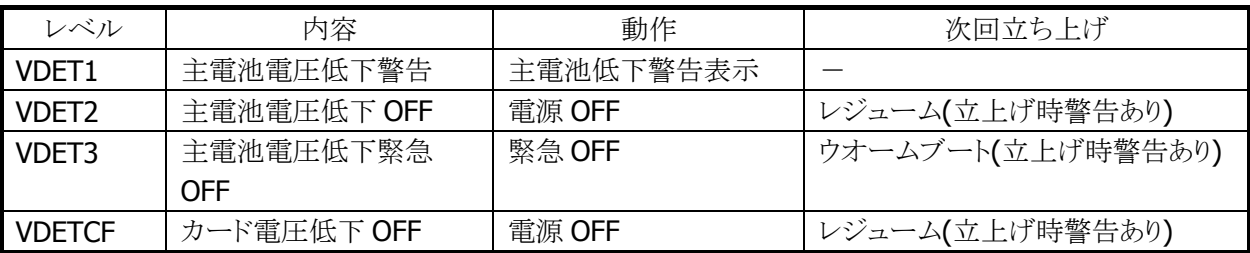

### メインバッテリ

メインバッテリの状態とレベルを以下に示します。

#### 表 2-67

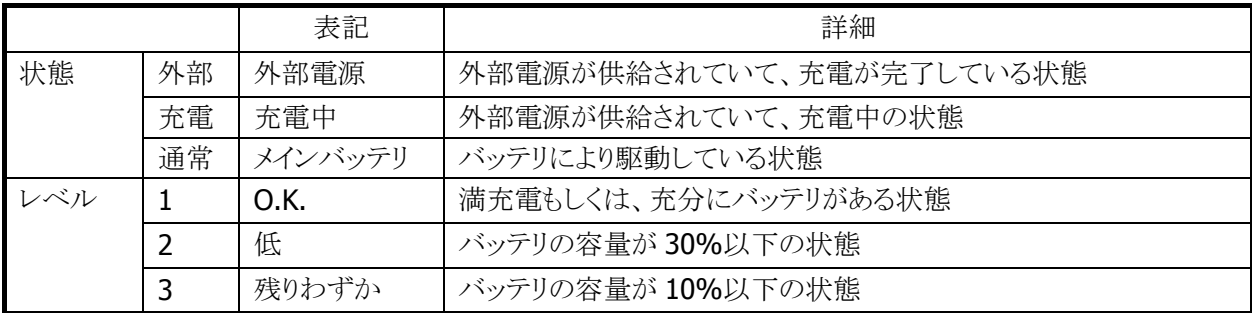

5秒毎にメインバッテリの状態をチェックします。

バッテリの状態は、電源の電圧値を平均化した値を、「残りわずか(10%以下)」/「低(30%以下)」/ 「O.K.(30%超)」の3段階に分類します。

VDET1 発生時のレベルは 10%以下です。

メインバッテリが乾電池を使用している場合、レベルは「残りわずか」の場合にのみ表示され、「低」と 「O.K.」は表示されません。

#### サブバッテリ

サブバッテリの状態とレベルを以下に示します。

#### 表 2-68

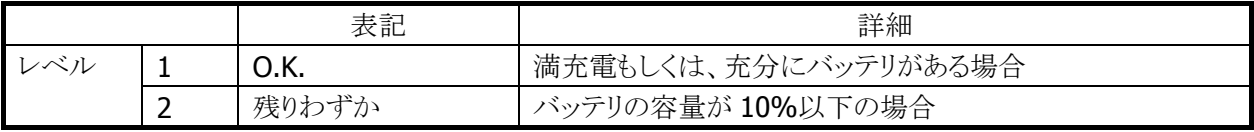

5 分毎にサブバッテリの状態をチェックします。サブバッテリはメインバッテリから充電されているため、長 期間メインバッテリが装着されていなかったり、メインバッテリが充電されていない状態であると、サブバッ テリの充電が充分でない場合があります。サブバッテリは充電済みのメインバッテリを装着していれば充 電されます。サブバッテリは充分に充電してからご使用ください。充分に充電されていないと、メインバッテ リの交換を行った際に、RAM の内容が保持できない場合があります。

## ユーザー通知方法

メインバッテリ、またはサブバッテリが「残りわずか」の状態になると、システムは WM\_POWERBROADCAST メッセージで通知します。メッセージの詳細は下表のとおりです。

#### 表 2-69

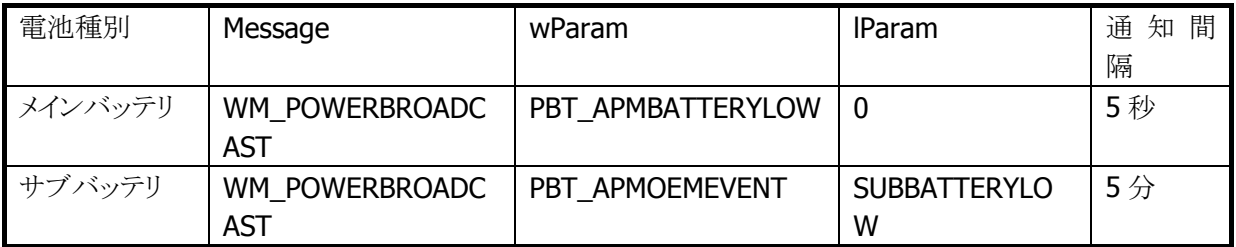

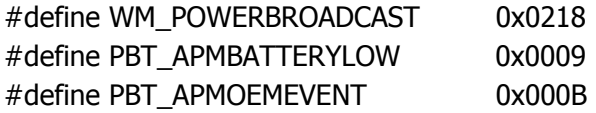

サブバッテリ検出時は lParam に下記値が入ります。

#### #define SUBBATTERYLOW 0x0200

アプリケーションから電圧監視を行う場合は、GetSystemPowerStatusEx2() API を使用します。 取得可能な値を以下に示します。

#### 表 2-70

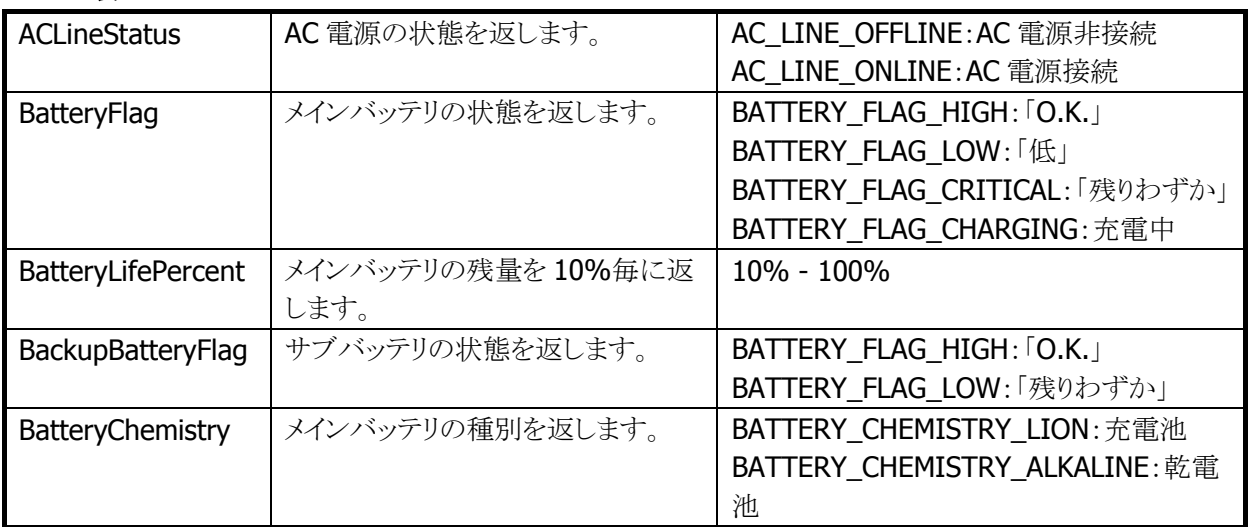

# 2.8.2 電源ON要因

電源 ON 要因には、次の種類があります。

- 電源 OFF 中に電源キーを押した。
- Alarm 機能により、指定時間となった。
- 本体を I/O ボックスにのせた。(I/O ボックスから給電されている場合)
- トリガキーを押した。
- Bluetooth モジュールからの起動要求が発生した。
- WakeOn 設定中に VDET1 が発生した。
- リセットスイッチを押した。

## 電源 ON 不可条件

電源 ON 時に、以下の項目が該当する場合は、電源を ON しません。

- 主電池電圧が起動不可レベルの場合。(VDET2 以下)
- 電池カバーロックが開いていた。

# 2.8.3 電源OFF要因

電源 OFF 要因には、以下の種類があります。

- 電源 ON 中に電源キーを押した。
- 一定時間キー入力、ディスクアクセス、通信などがない。(APO)
- メインバッテリの電圧が低下した。(VDET2/VDET3)※
- 電池カバーロックを開けた。(BCVR)
- 本体内部温度がシステム規定温度を超えた。※

※ 次回電源 ON 時に警告メッセージを表示します。

## 電源 OFF 時間

VDET2、BCVR、VDETCF、VDET3 を検出した場合、以下の時間経過後に電源を OFF します。

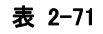

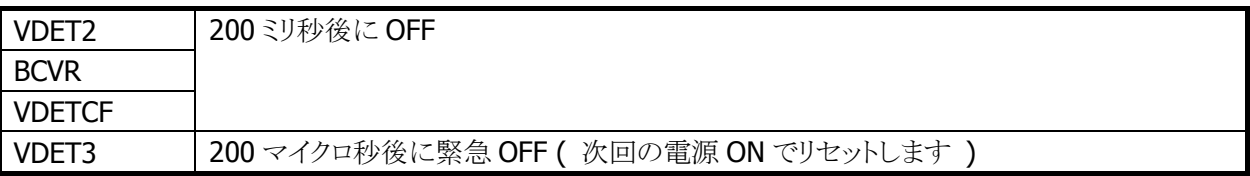

## 2.8.4 電源キー制御

#### 押下時間

電源 ON を受け付けるまでの電源キーの押下時間は約 1 秒です。 電源 OFF を受け付けるまでの電源キーの押下時間は約 1 秒です。

#### 電源 ON 後の電源キー無効化

電源 ON 後、一定時間電源キーを無効化します。ドライバが復帰中の過渡的な状態では電源 OFF させな いようにします。無効時間はシステムライブラリから設定できます。

※ この機能に関連するライブラリ関数は、以下のとおりです。 システムライブラリ

 SysSetOffMaskTime 電源 OFF 禁止時間の設定 SysGetOffMaskTime 電源 OFF 禁止時間の取得

#### ディスクアクセス後の電源キー無効化

FlashDisk にアクセスした後、一定時間電源キーを無効化します。ディスクアクセスが連続している間は電 源 OFF させないようにします。無効時間はシステムライブラリから設定できます。

※ この機能に関連するライブラリ関数は、以下のとおりです。

システムライブラリ

 SysSetStorageOffMaskTime ストレージ使用後の電源 OFF 禁止時間の設定 SysGetStorageOffMaskTime ストレージ使用後の電源 OFF 禁止時間の取得

#### 電源 OFF の禁止

システムライブラリを使って電源キーによる電源オフを禁止することができます。これは、

1. 所定の処理の間、電源をオフさせたくない場合

2. システムが電源をオフする前にアプリケーションが終了処理を行いたい場合

を想定しています。電源キーを禁止した状態で電源キーを押すと、システムは電源 OFF 処理を行わず、 アプリケーションに対しメッセージをブロードキャストします。

#### WM\_POWERBROADCAST ( PBT\_APMSUSPEND )

このメッセージは設定後最初に電源キーが押されたときに、1回だけ発行されます。電源 OFF・リセットで 設定は解除されます。

※ この機能に関連するライブラリ関数は、以下のとおりです。

システムライブラリ

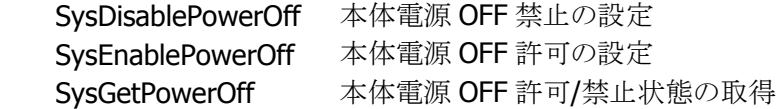

## 2.8.5 省電力制御

## アイドル

システムやアプリケーションがイベント待ちの状態を検出した場合、CPU をアイドル状態にして省電力にし ます。

周辺デバイスは動作しています。

## APO(オートパワーオフ)

一定時間キー入力、ディスクアクセス、通信などがない状態を検出した場合、自動的に電源を OFF しま す。

システムライブラリを使用して、APO の許可/禁止、および APO 時間を設定することが可能です。

※ この機能に関連するライブラリ関数は、以下のとおりです。

システムライブラリ

SysDisableAPO オートパワーオフ無効の設定 SysEnableAPO オートパワーオフ有効の設定 SysGetAPO オートパワーオフ有効/無効の取得

## 減光/ABO(オートバックライトオフ)

一定時間キー入力、ディスクアクセス、通信などがない状態を検出した場合、自動的にバックライトを減光 します。

コントロールパネルの「[パワーマネージメント」を使用](#page-26-0)して、ABOの許可/禁止、およびABO時間を設定する ことが可能です。

#### CPU 周波数制御

CPU 周波数を CPU 負荷またはユーザー指定により周波数を変更します。 コントロールパネルの「CPU[スピード設定」、ま](#page-27-0)たはシステムライブラリを使用して以下のCPU周波数を設定 することが可能です。

#### 表 2-72

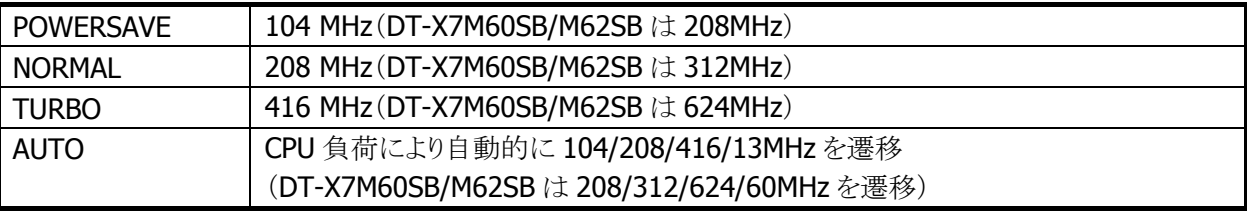

※ デフォルトは AUTO です。

※ 無線 LAN が有効の場合、13MHz には遷移しません。

※ この機能に関連するライブラリ関数は、以下のとおりです。

システムライブラリ

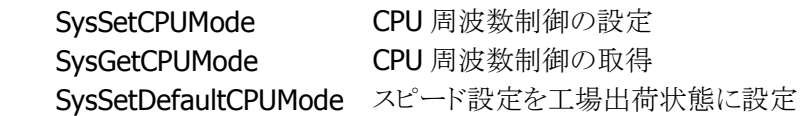

# 2.8.6 CPUパワーステート制御

パワーステートは、以下のとおりです。

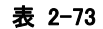

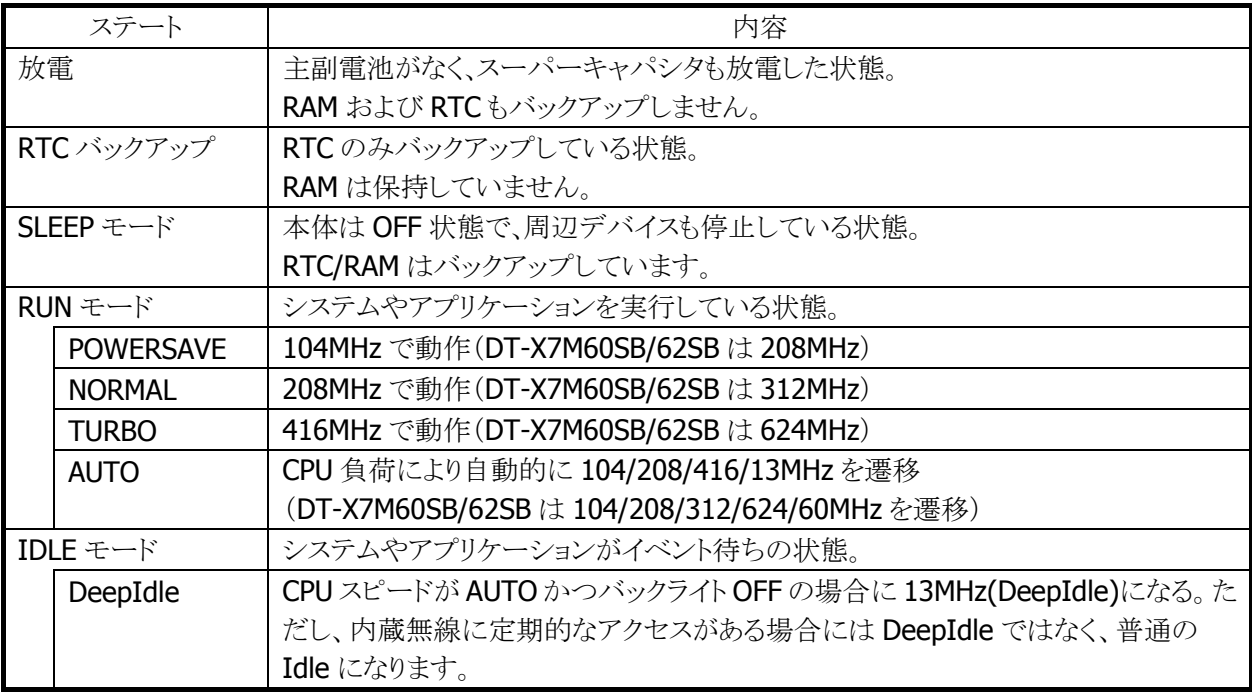

※ 無線 LAN が有効の場合、13MHz には遷移しません。

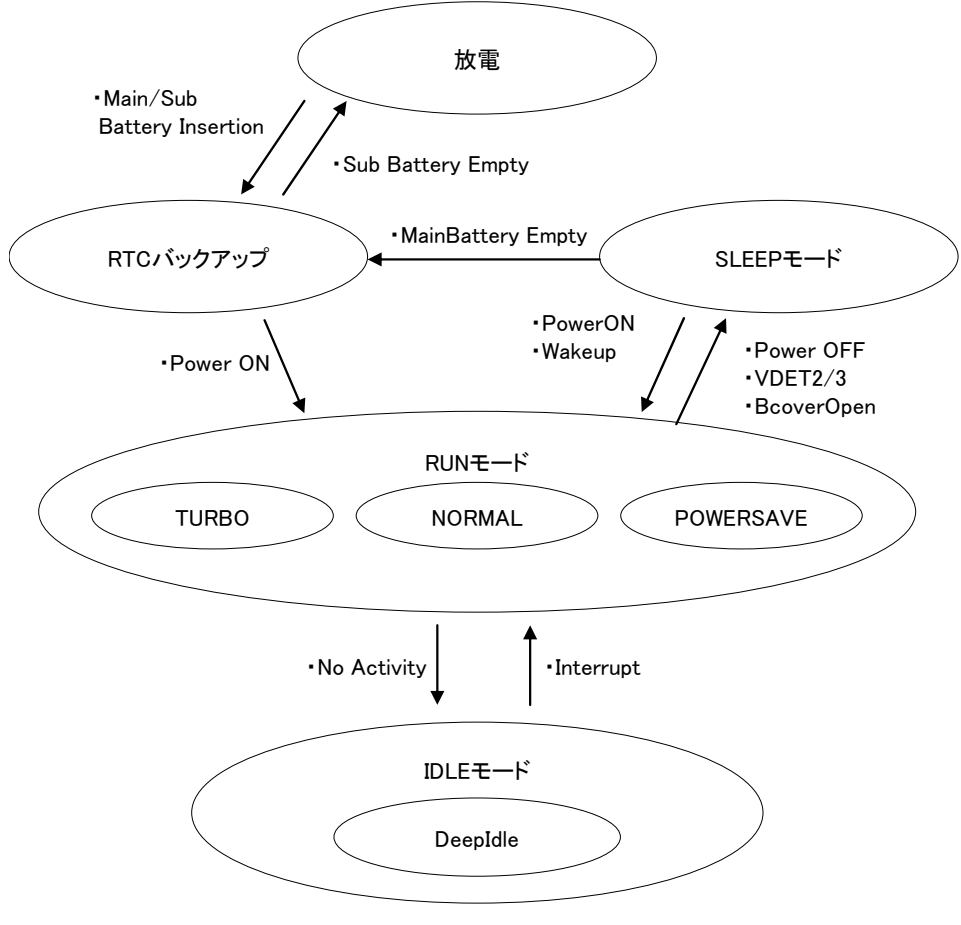

図 2-7

## 2.8.7 疑似オフ

#### 擬似オフとは

擬似オフとは、低消費電力を目的とした機能です。内部的には通常動作をしていますが、表示やキー入 力を禁止することにより、あたかもOFFしているように見せます。主なターゲットは通信の待ち受け状態で、 低消費電力とともに端末使用者に対し通信の高速なレジュームを提供します。

#### 擬似オフ動作概要

システムは下図の状態をとります。擬似オフモードというモードを持ち、そのなかで ON 状態と擬似的な OFF 状態を遷移します。この遷移は電源キーの押下メッセージをトリガーとします。

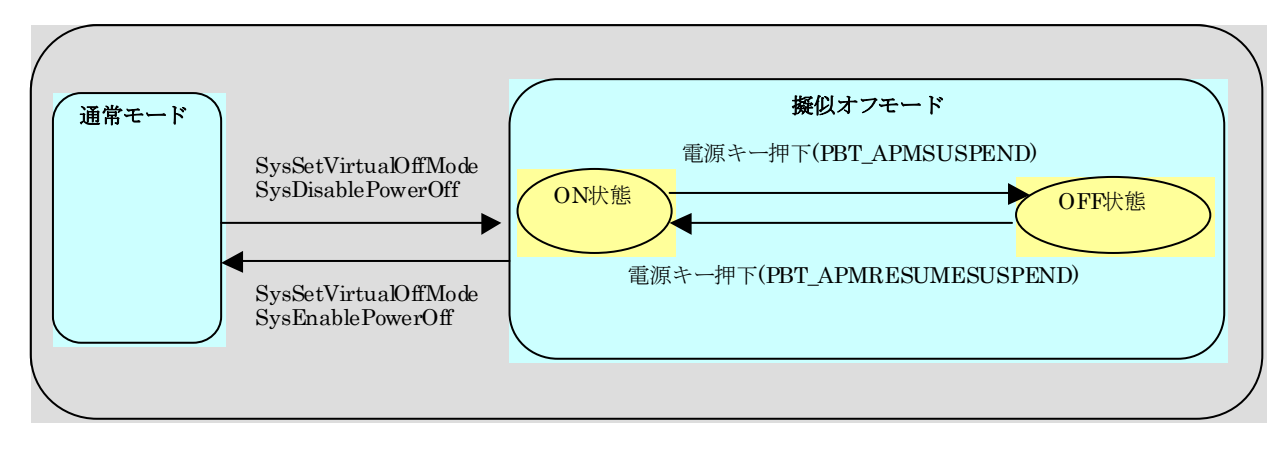

#### 図 2-8

#### アプリケーションからの設定方法

擬似オフモードにするには、システムライブラリの SysSetVirtualOffMode 関数と SysDisablePowerOff 関 数を呼びます。このモードでは、電源キーを押下するたびにパワーマネージャは以下のメッセージを交互 に発行するようになります。

<電源 OFF するために電源キーを押したとき> WM\_POWERBROADCAST(WPARAM:PBT\_APMSUSPEND) #define PBT\_APMSUSPEND 0x04

<電源 ON するために電源キーを押したとき> WM\_POWERBROADCAST(WPARAM:PBT\_APMRESUMESUSPEND) #define PBT\_APMRESUMESUSPEND 0x07

最初の電源キー押下で、アプリケーションは PBT APMSUSPEND メッセージを受け取るので、擬似オフモ ードの OFF 状態に移行してください。次は PBT\_APMRESUMESUSPEND メッセージを受け取るので擬似 オフモードの ON 状態へ復帰してください。

擬似オフモード OFF 状態への移行処理はアプリケーションが行います。例えば表示の OFF/キーの無効 化等を行い、必要の無いデバイスの電源を切ります。

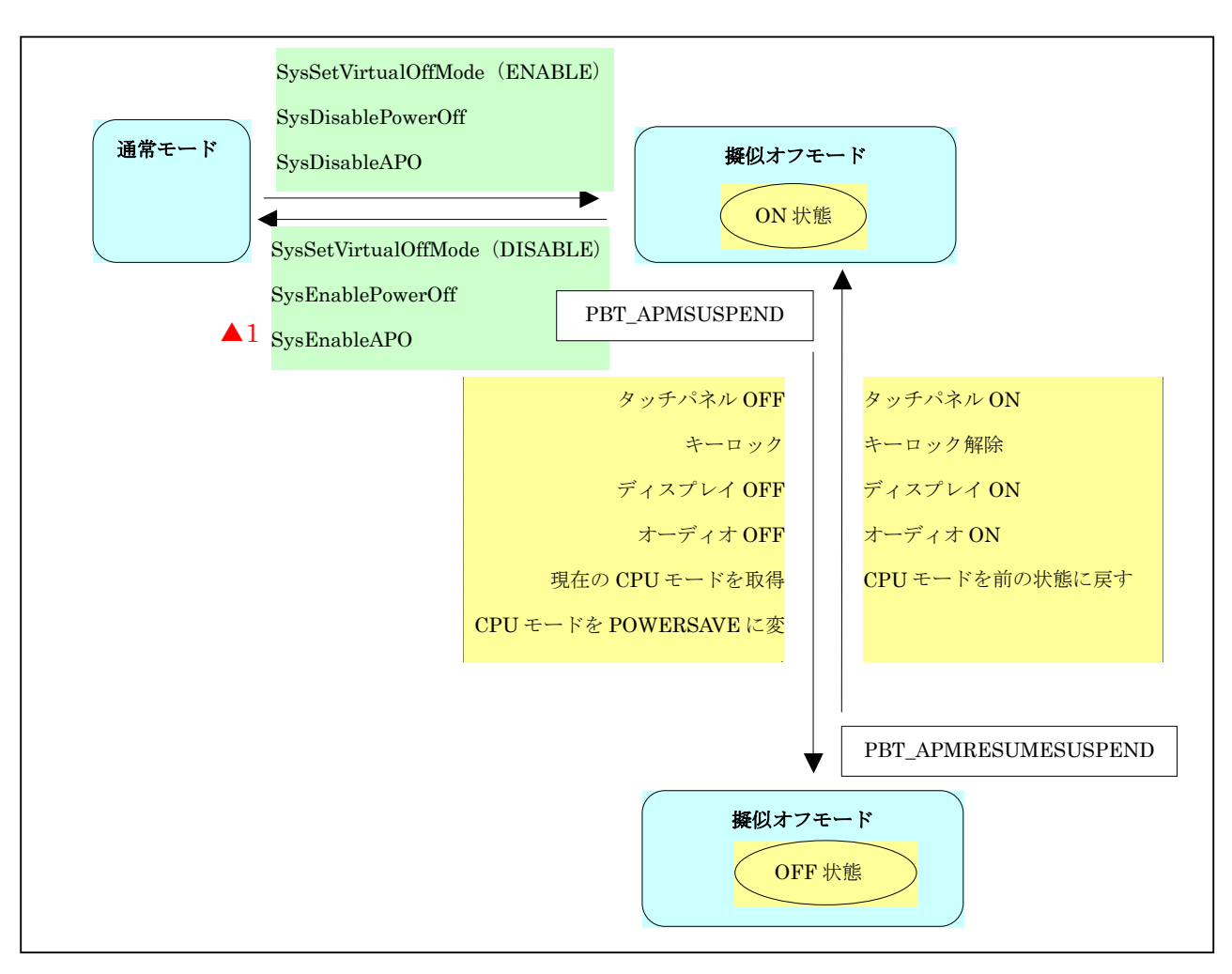

#### 図 2-9

#### 注意点

擬似オフモード中に電圧低下警告メッセージ(PBT\_APMBATTERYLOW)を受け取った場合、アプリケー ションは擬似オフモードから抜けて、操作者に警告を行うようにしてください。そのままの状態で使用を続 けると、電池電圧の低下による電源 OFF(本来の電源 OFF)が発生します。これが原因で操作者に混乱を 与えたり、擬似オフモードの OFF 状態から復帰できないのか電池が無いのか判断できない等のトラブル にならないようにしてください。

擬似オフ中に電池電圧低下やバッテリカバーオープンによる電源OFF等が発生すると、次回立上げ時に アプリケーションが期待する状態と実際の状態にずれが生じます。これは本来の電源 OFF が発生した場 合、解除される設定と保持される設定があるためです。 これらの設定は電源 ON のメッセージ (PBT\_APMRESUMESUSPEND)を受け取ったら再度擬似オフモードの ON 状態に設定し直してください。

※ この機能に関連するライブラリ関数は、以下のとおりです。

システムライブラリ

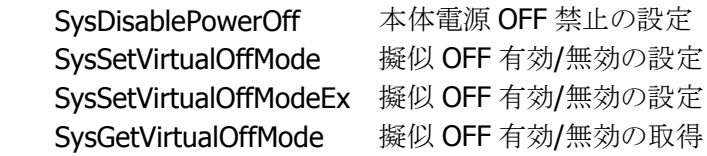

## 2.8.8 システム制御による疑似オフ

これまでの説明では、疑似オフはアプリケーションがシステムライブラリで制御するものでした。 DT-X7 では、システムによる疑似オフ機能をサポートします。(これまでの説明の疑似オフは、下図「ON」 状態でライブラリを使用していたという位置づけになります)

アプリケーションは、SysSetSystemManagedVirtualOffMode にて、システム制御疑似オフ機能を有効に します。以降、端末使用者が電源キーを押すたびに、システムが疑似オフモードの ON 状態とオフ状態を 遷移させます。すなわち、各デバイスドライバが、自動的に既定のデバイス状態に入れます。 システム制御による疑似オフはリセットで解除されます。

※ この機能に関連するライブラリ関数は、以下のとおりです。

システムライブラリ

 SysSetSystemManagedVirtualOffMode システム制御擬似 OFF 有効/無効の設定 SysGetSystemManagedVirtualOffMode システム制御擬似 OFF 有効/無効の取得

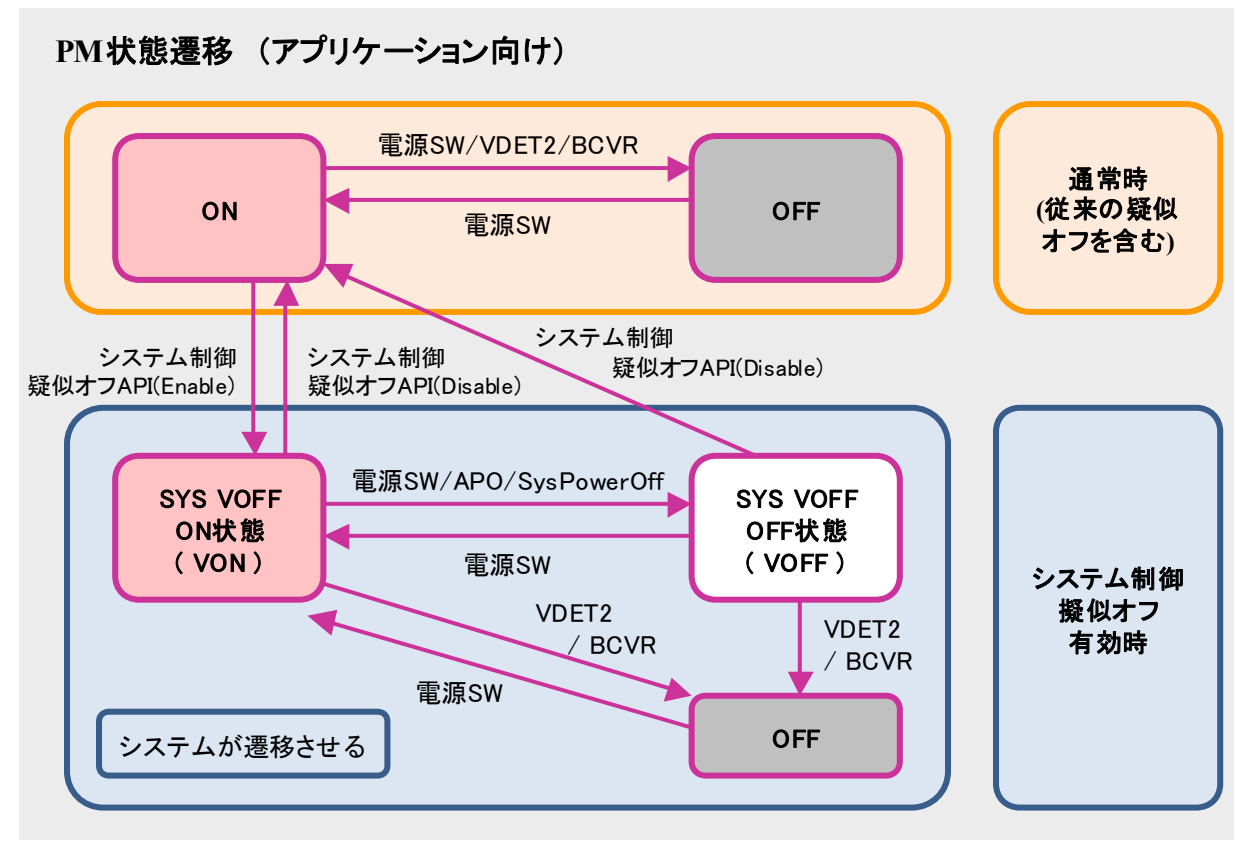

注. "システム制御疑似オフAPI" は SetSystemManagedVirtualOffMode 関数を意味します。

#### 図 2-10

システム制御疑似オフを有効にした状態で、電圧低下警告メッセージ(PBT\_APMBATTERYLOW)を受け 取った場合、アプリケーションはシステム制御疑似オフを無効にし、操作者に警告を行うようにしてくださ い。そのままの状態で使用を続けると、電池電圧の低下による電源 OFF(本来の電源 OFF)が発生します。 これが原因で操作者に混乱を与えたり、擬似オフモードの OFF 状態から復帰できないのか電池が無いの か判断できない等のトラブルにならないようにしてください。

※VOFF で個々のデバイスは以下の状態に入ります。

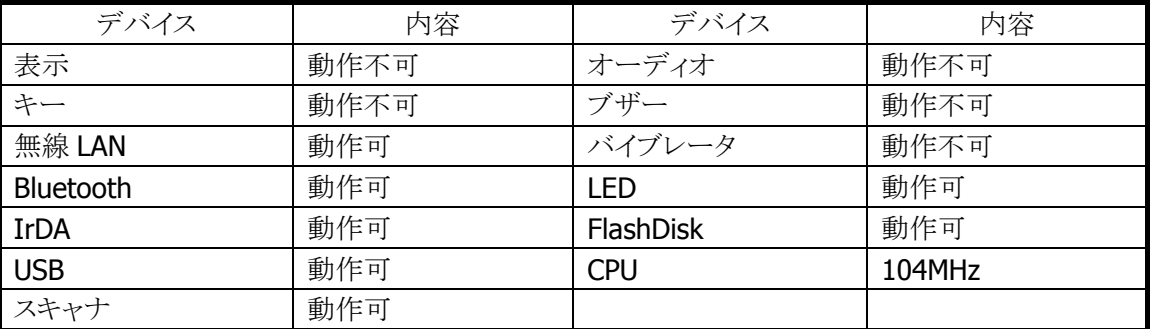

#### 表 2-74

## 2.8.9 充電/給電

オプションのデュアル充電器(HA-F32DCHG)を使用することにより、付属の電池を充電することが可能で す。

USB I/Oボックス(HA-F60IO) 、LAN I/Oボックス(HA-F62IO) 、置くだけ充電器(HA-F30CHG)に、本体を 装着することで給電および充電が可能です。

## 2.8.10 乾電池運用

DT-X7 は、災害時の利用を想定した乾電池運用をサポートしています。通常のバッテリ(リチウムイオン)に 比べると、乾電池から取り出せる電力は非常に小さいため、無線 LAN のような大きな電力を必要とするデ バイスを使うことができません。他にも、下表のような制限を加えています。

#### 表 2-75

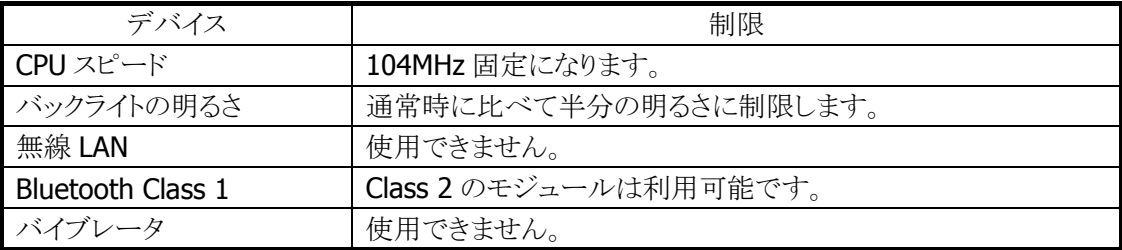

# 2.8.11 温度制限制御

高温状況下でのフル稼働(CPU スピード:高速)などで、本体内部の温度の上昇を検出した場合、デバイ ス保護のため以下の警告メッセージを表示して電源をOFF します。

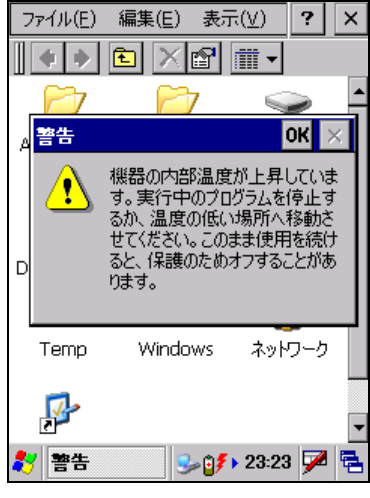

図 2-11

電源を OFF したまましばらく本体を休止させるか、外気温の低いところへ移動してください。

温度制限で電源を OFF した場合には、次回電源 ON 時に、以下の警告メッセージを表示します。

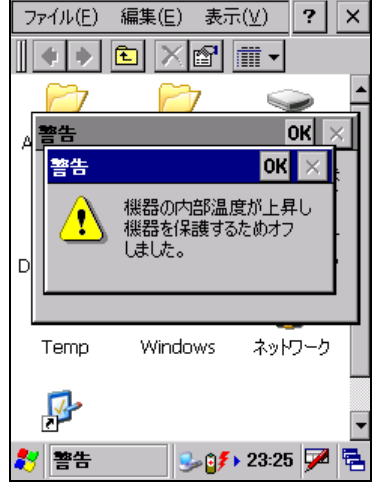

図 2-12

# 2.9 セキュリティ

## 2.9.1 本体パスワード設定

WindowsCE に搭載されているパスワード設定です。 コントロールパネルの「[パスワード」を使用して設定し](#page-28-0)ます。

## 2.9.2 日付と時計プロパティのパスワード設定

ユーザーが本体の日付と時計設定を変更できないように、コントロールパネルの「日付/[時刻」を開くため](#page-29-0) [のパスワードを設定することが可能です。](#page-29-0)Windowsフォルダの下のPASSTOOLを使用して設定します。 パスワードは、個別 ID 設定などとともに FlashROM に格納します。

## 2.9.3 個別ID設定

個別 ID は端末個体を識別するユニークなコードです。 システムライブラリを使用して個別 ID を読み取ることが可能です。

※ この機能に関連するライブラリ関数は、以下のとおりです。 システムライブラリ

SysGetDeviceIDCode DeviceID の取得

## 2.9.4 代理店ID設定

代理店およびユーザーで、個別 ID と代理店 ID を使用して、アプリケーションのインストール時/実行時に チェックを行うことで、アプリケーションの不正使用を防止することが可能です。 代理店コードは FlashROM 領域に格納します。

代理店 ID を登録するには、ユーザーID 設定ツールにて行います。 ※ ユーザーID 設定ツールは、別途 DT-X7 サポートサイトからダウンロードしてください。

システムライブラリを使用して、代理店 ID を読み取ることが可能です。

※ この機能に関連するライブラリ関数は、以下のとおりです。 システムライブラリ SysGetUserIDCode UserID の取得

# 3. コントロールパネルアプレット

コントロールパネルアプレットは、本体の各種設定内容を表示、および変更するプログラムです。

コントロールパネルアプレットは、以下のとおりです。

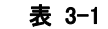

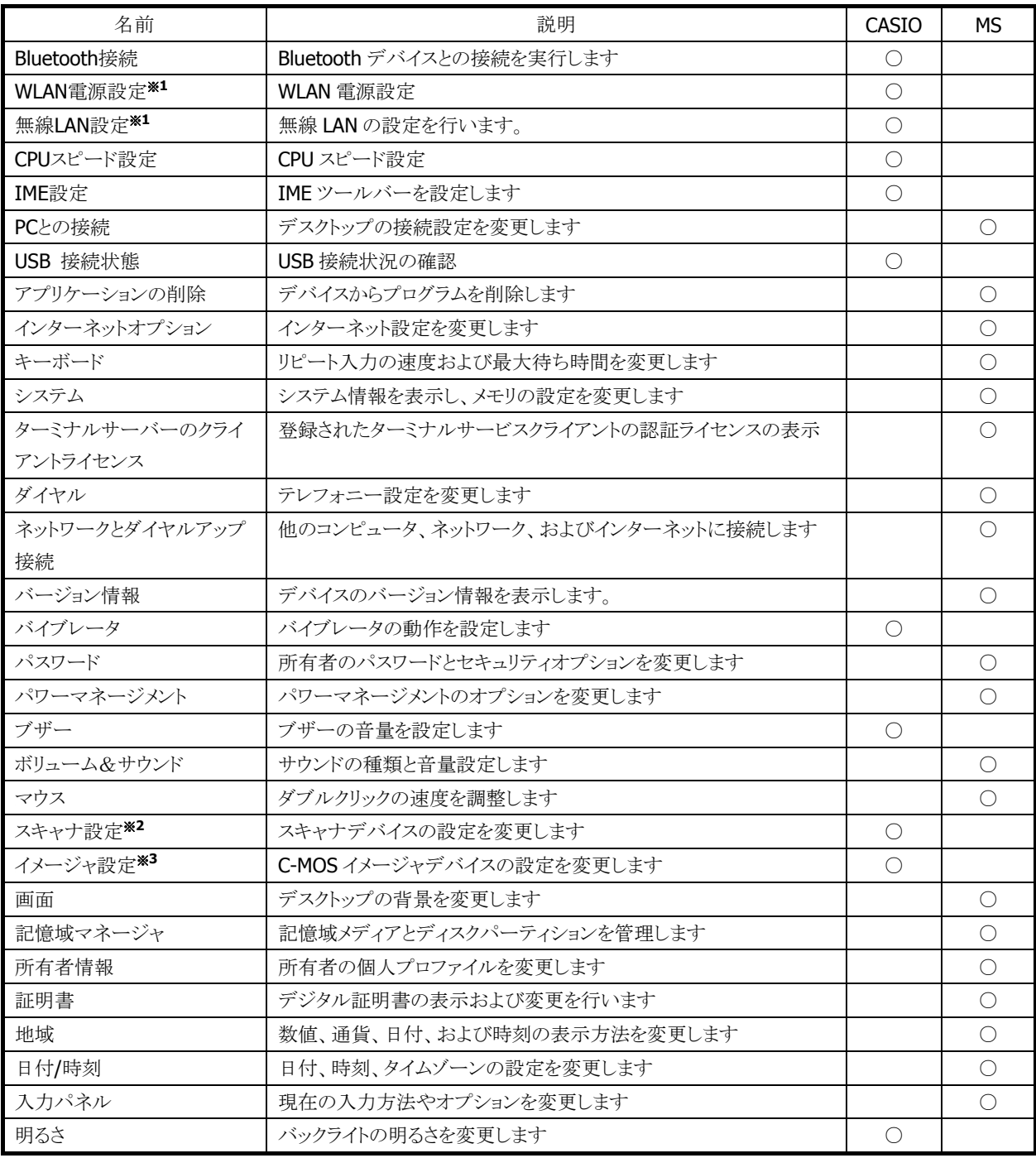

※ 1 DT-X7M50S / DT-X7M50SB / DT-X7M52S / DT-X7M52SB で使用可能です。

※ 2 DT-X7M50 / DT-X7M50S / DT-X7M50SB で使用可能です。

※ 3 DT-X7M52 / DT-X7M52S / DT-X7M52SB で使用可能です。

# 3.1 Bluetooth接続

Bluetooth デバイスとの接続を実行します。

## 3.1.1 デバイス一覧画面(起動画面)

デバイス一覧画面では、デバイス探索を実行して発見した Bluetooth デバイスの一覧を表示します。

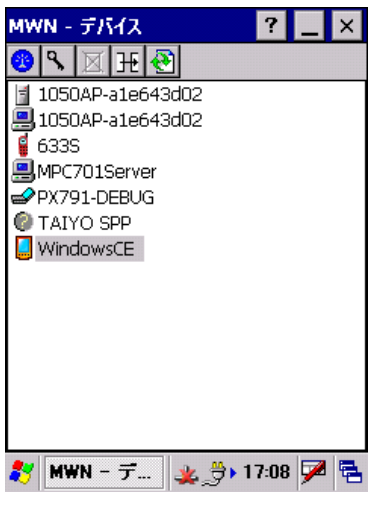

図 3-1 デバイス一覧画面

デバイス一覧に表示するデバイスを以下に示します。

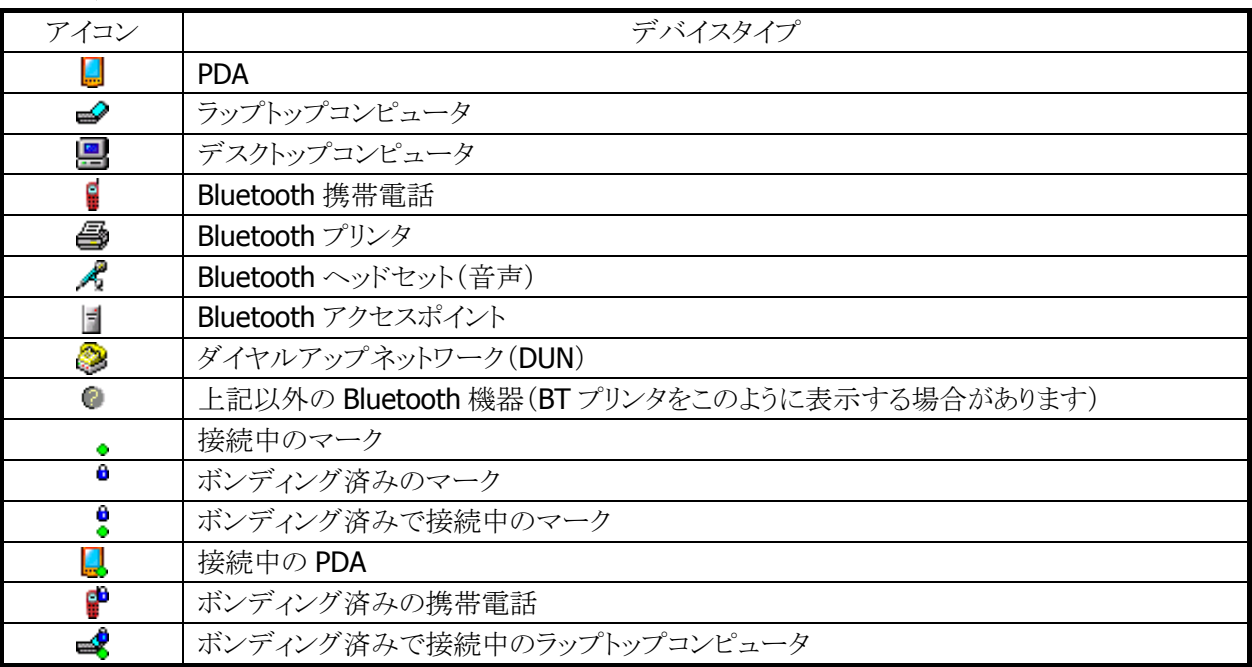

表 3-2 デバイスアイコン一覧

デバイスをホールド(長押し)すると、コンテキストメニューを表示します。 デバイスをダブルクリックすると、デバイスのサービス情報を表示します。

#### ツールバー構成

デバイス一覧画面のツールバー構成を以下に示します。

## 表 3-3 ツールバー構成

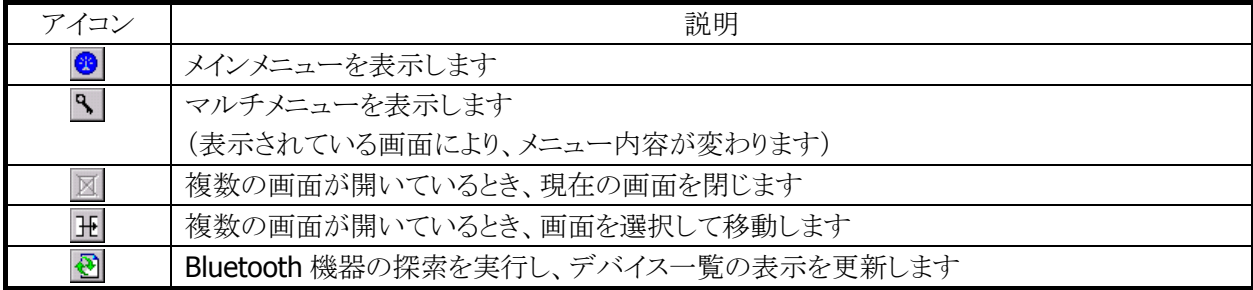

#### メニュー構成

デバイス一覧画面のメニュー構成を以下に示します。

## 表 3-4 メインメニュー項目

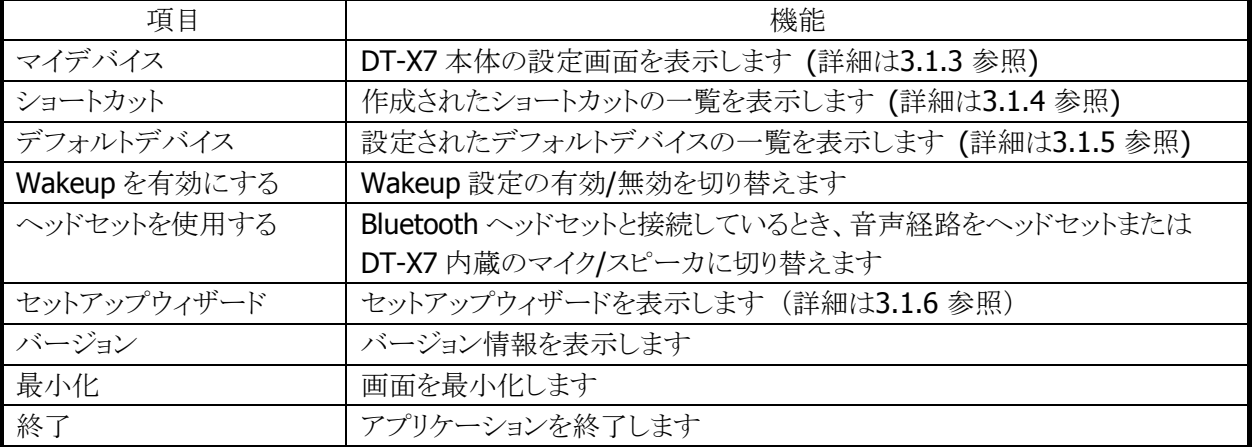

#### 表 3-5 マルチメニュー項目

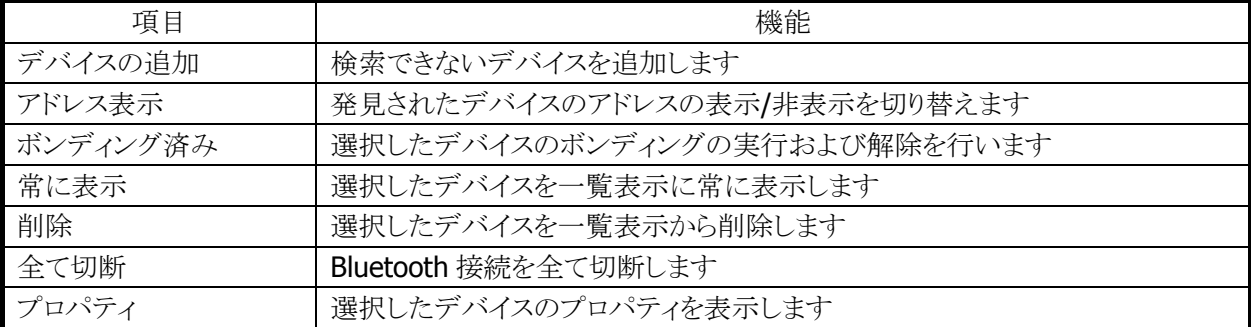

#### 表 3-6 コンテキストメニュー項目

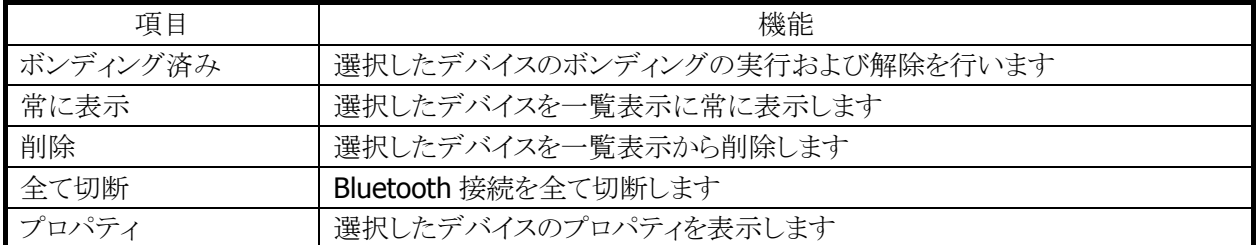

## デバイスの探索

デバイスの探索を実行するには、ツールバーの ! (更新)ボタンをクリックします。 デバイスを発見した後、デバイス一覧の内容を更新します。

## デバイスのプロパティ

マルチメニューまたはコンテキストメニューの「プロパティ」を選択すると、以下のデバイスのプロパティ画面 を表示します。

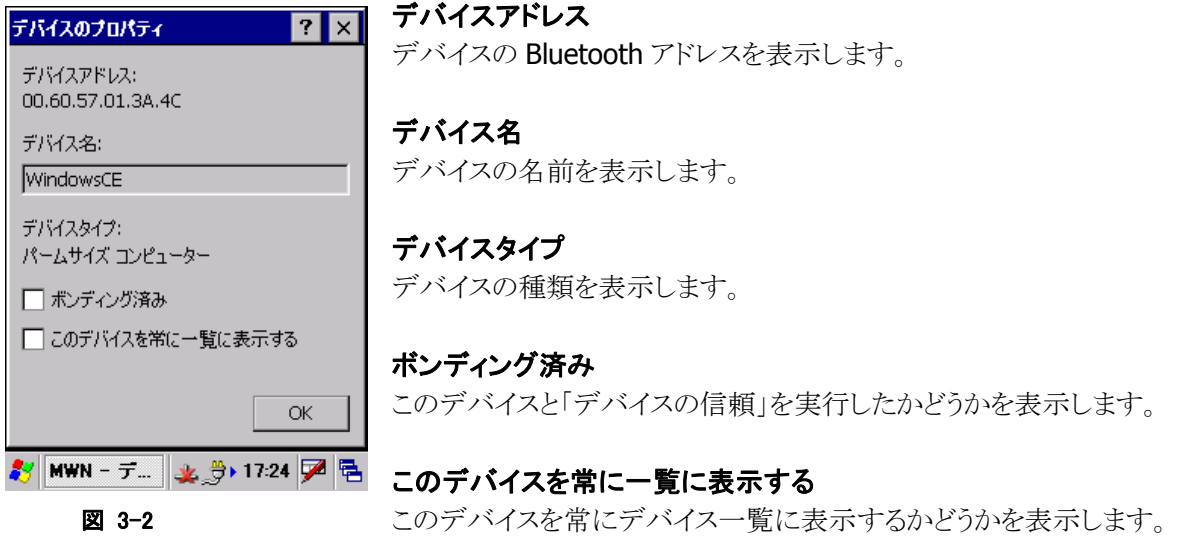

## **PassKey**の交換

デバイスの信頼やサービスの取得、Bluetooth 接続を実行すると、PassKey(PIN コード)を要求する以下 の画面を表示することがあります。

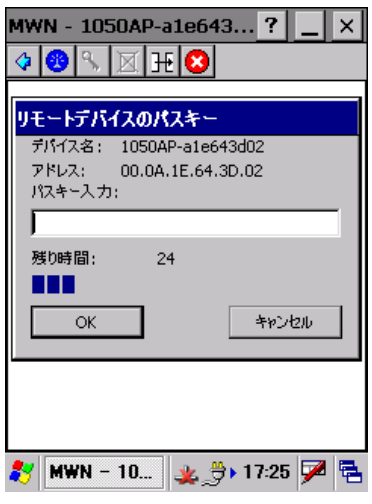

図 3-3 Passkey 入力画面

接続する機器に Passkey が指定されている場合は、それと同一の Passkey を、Passkey が指定されていない場合はお互いに同一の Passkey を入力して下さい。

- 入力する文字は任意の ASCII 文字(16 文字以内)を使用して下さ い。
- PassKeyをあらかじめ設定することにより、PassKeyの要求を行わない ことができます。(詳細は[3.1.3](#page-101-0) 参照)

# [3.1.2](#page-101-0) サービス一覧画面(マスター接続画面)

デバイス一覧画面で、デバイスをダブルクリックすると、以下のサービス一覧を表示します。

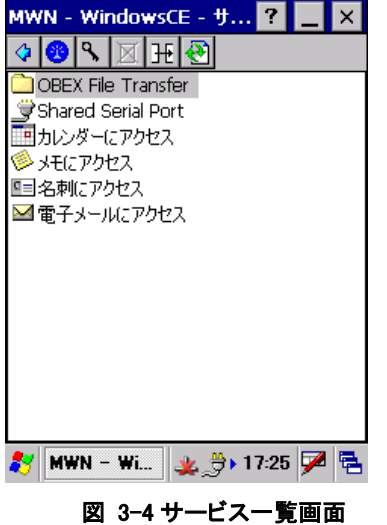

サービスをダブルクリックすると、そのサービスを使用して Bluetooth 接続を実行します。

- ※ サービスによっては、ファイル転送を自動的に実行します。
- ※ デバイスによっては、サービス一覧の取得およびBluetooth接続の実行の際に、図 3-3の[PassKey](#page-101-1)入 [力画](#page-101-1)面が表示される場合があります。
	- サービス一覧に表示するサービスを以下に示します。

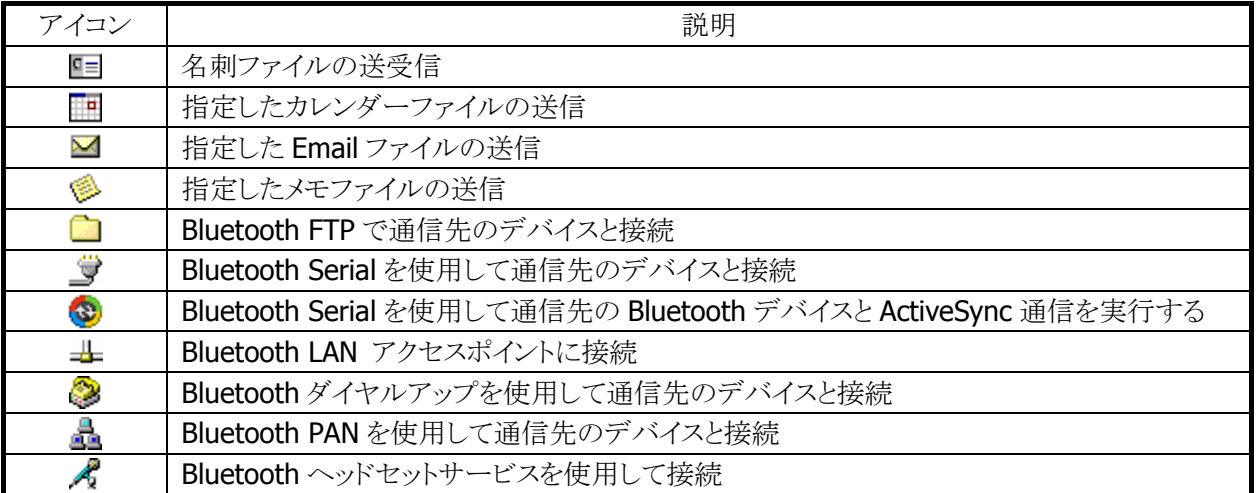

#### 表 3-7 サービスアイコン一覧

#### ツールバー構成

サービス一覧画面のツールバー構成を以下に示します。

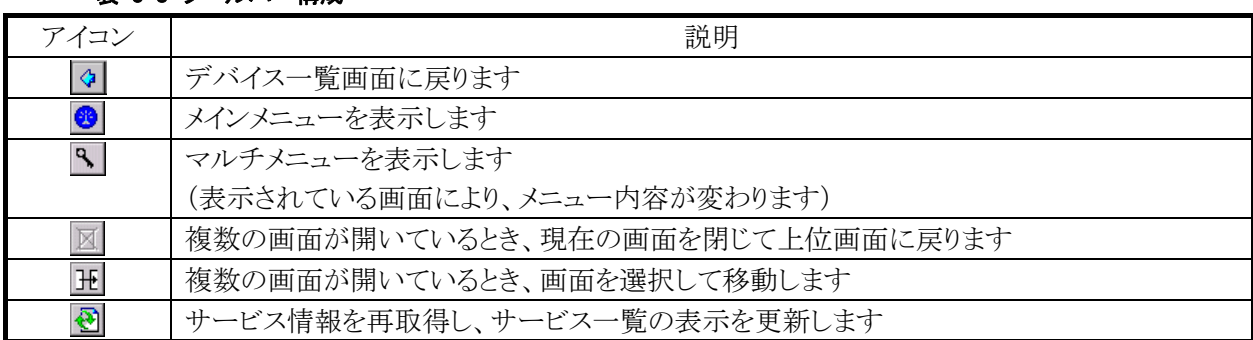

#### 表 3-8 ツールバー構成

OBEX およびFTP 以外のプロファイルを使用して Bluetooth 接続を実行すると、画面のツールバー構成は 以下にしめすように変化します。

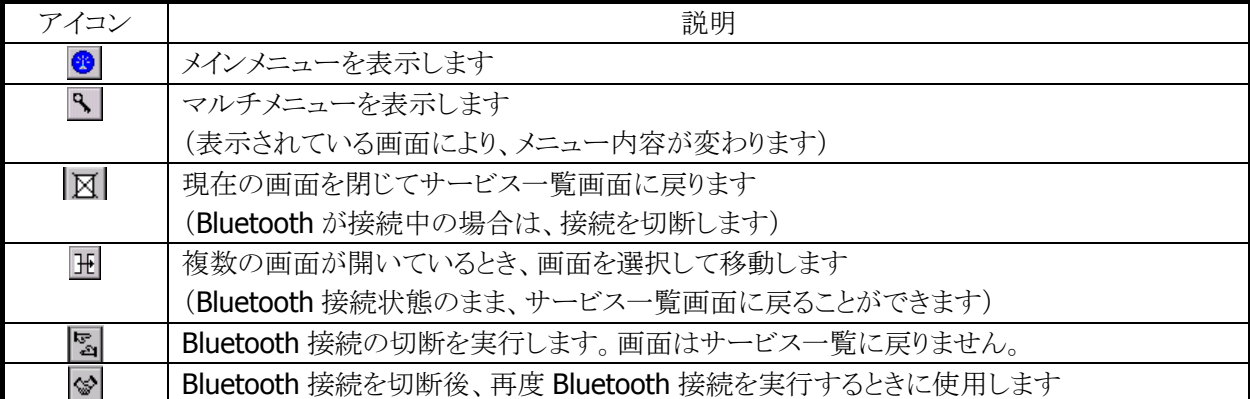

#### 表 3-9 ツールバー構成

#### メニュー構成

メインメニューの項目は、デバイス一覧画面と同じです。 コンテキストメニューおよびマルチメニューの項目を以下に示します。

#### 表 3-10 コンテキストメニュー/マルチメニュー項目

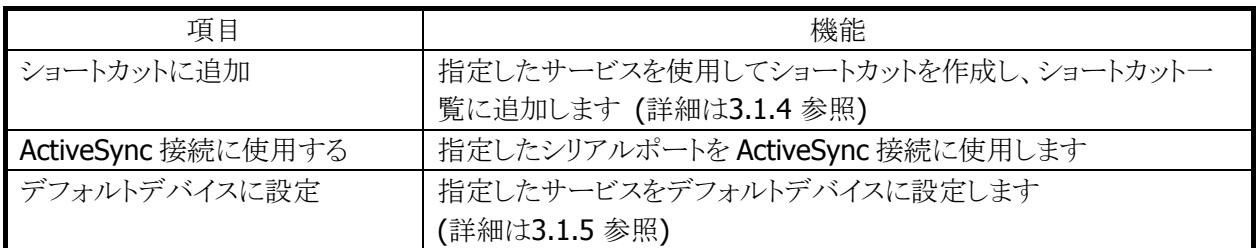

# [シリアル](#page-102-1)ポートプロファイル(SPP)接続

シリアルポートプロファイル(SPP)をサポートする Bluetooth デバイスと接続し、仮想シリアル通信を行うこ とができます。

## シリアルポートプロファイル接続の実行

サービス一覧の ブ(シリアルポートアイコン)をダブルクリックすると、以下の Bluetooth 接続画面を表示し、 シリアルポートプロファイルによる接続を実行します。

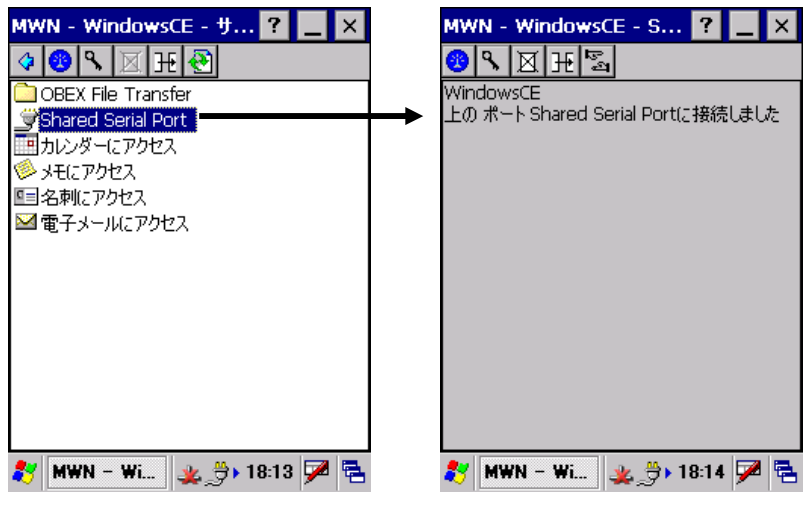

#### 図 3-5

接続完了後、通信アプリケーションを起動して、仮想シリアルポートを使用した通信を実行します。

## シリアルポートプロファイル接続の切断

Bluetooth接続画面のツールバー( マイコン)をクリックして、シリアルポートプロファイル接続を切断しま す。

Bluetooth 接続画面を閉じる場合は、ツールバーの | 区 アイコンをクリックします。

## シリアルポートタイプ**ActiveSync**接続の実行

シリアルサービスのアイコンを長押ししてコンテキストメニューを表示し、「ActiveSync 接続に使用する」を 選択すると、サービスのアイコンが<sup>3</sup> (ActiveSync アイコン)に変化します。

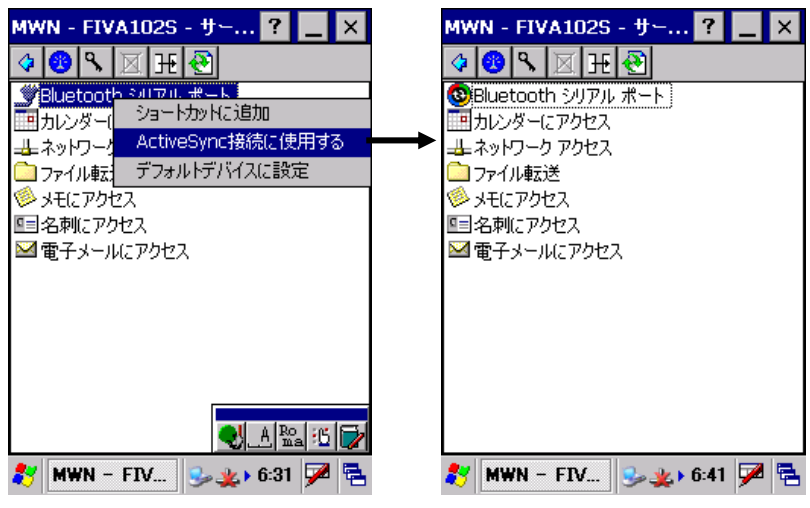

図 3-6

ActiveSync アイコンをダブルクリックすると、シリアルプロファイルを使用した ActiveSync 接続を実行しま す。

シリアルサービスを ActiveSync 接続に使用しない場合は、ActiveSync アイコンを長押ししてコンテキストメ ニューを表示し、「ActiveSync 接続に使用しない」を選択します。

※ PCとActivesync 通信を行う場合には PC 側 ActiveSync が、Bluetooth シリアルポートを使用する仮想 COM ポート番号に設定する必要がりあります。

## シリアルポートタイプ**ActiveSync**接続の切断

「シリアルポートプロファイル接続の切断」と同じ手順で切断します。

## ダイヤルアップネットワーク**(DUN)**接続

ダイヤルアップネットワーク(DUN)を使用して、Buetooth デバイスとダイヤルアップ通信を行うことができま す。

サービス一覧画面の (ダイヤルアップアイコン)をダブルクリックすると、次の画面が表示されます。

## ダイヤル画面

ダイヤルアップ接続の電話番号が設定されていない場合には、以下の画面を表示します。

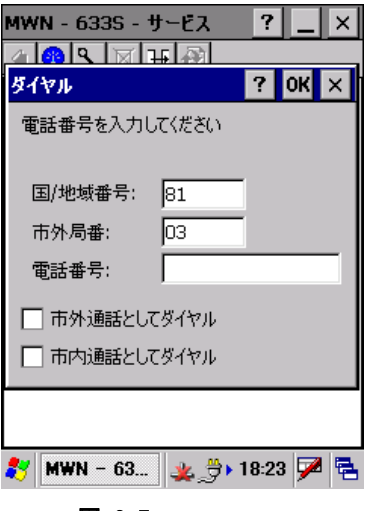

図 3-7

電話番号を入力して「OK」ボタンをクリックします。

## ネットワークログオン画面

ダイヤルアップ接続の電話番号が設定されていると、以下の画面を表示します。

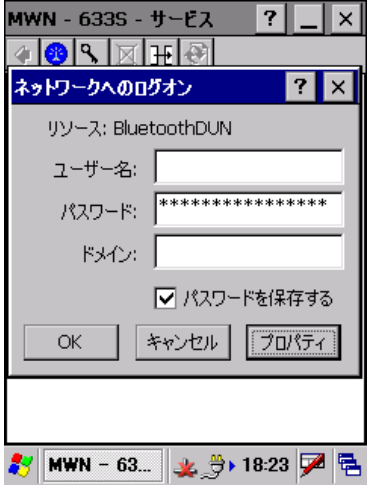

#### 図 3-8

コーザー名、パスワード等を入力し「OK」ボタンをクリックすると、ダイヤルアップ接続を開始します。

#### **BluetoothDUN**設定画面

ネットワークログオン画面の「プロパティ」ボタンをクリックすると、以下の BluetoothDUN 設定画面を表示し ます。

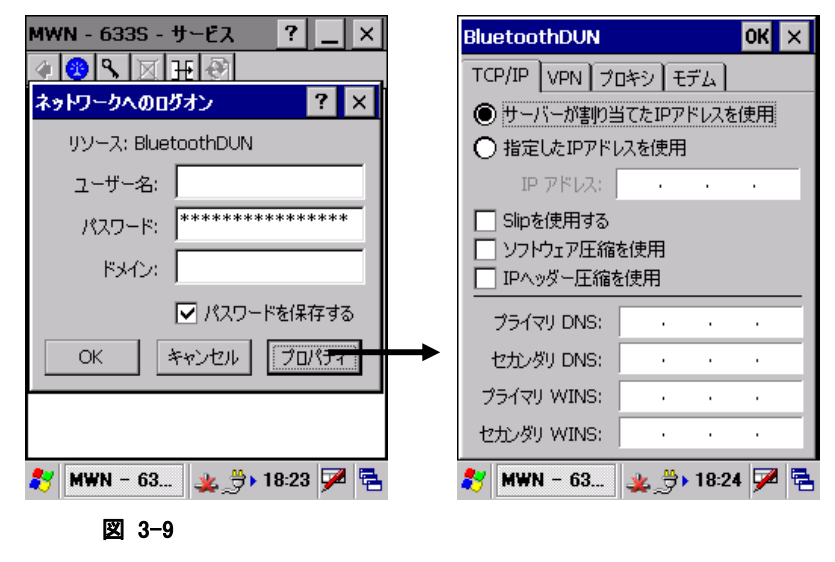

BluetoothDUN 設定画面を使用して、各種設定を行います。

BluetoothDUN 設定画面の詳細を以下に示します。

## [TCP/IP]タブ [VPN]タブ

ダイヤルアップ通信の TCP/IP に関する設定を行 います。

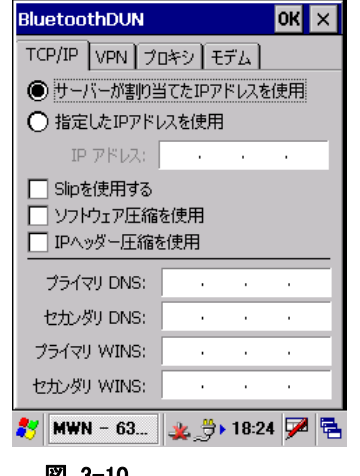

図 3-10

バーチャルプライベートネットワーク(VPN)の設 定を行います。

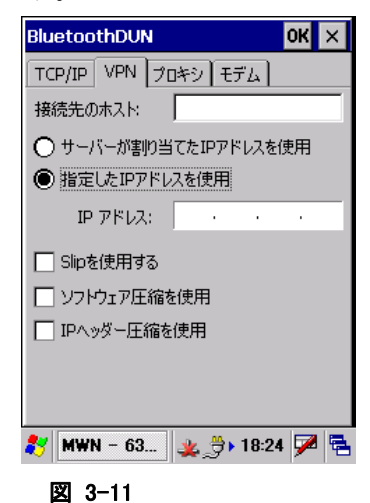

## [プロキシ]タブ

プロキシの設定を行います

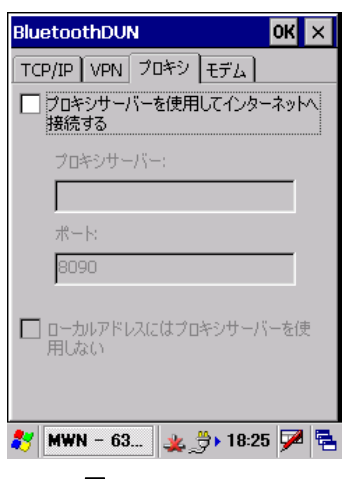

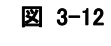

## [モデム]タブ

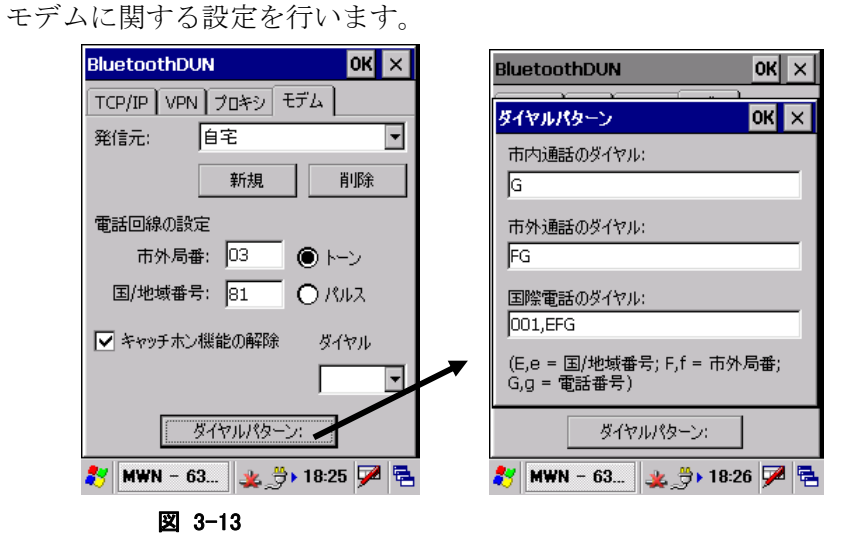

## ダイヤルアッププロファイル接続の切断

ダイヤルアップ接続完了後、Bluetooth 接続画面のツールバーの マイコンをクリックして、ダイヤルアッ ププロファイル接続を切断します。

Bluetooth 接続画面を閉じる場合は、ツールバーの 図 アイコンをクリックします。

## パーソナルエリアネットワーク**(PAN)**

パーソナルエリアネットワーク(PAN)Bluetooth デバイスと接続して、TCP/IP 通信を行うことができます。

## パーソナルエリアネットワークプロファイル接続の実行

サービス一覧画面の品(パーソナルエリアネットワークアイコン)をダブルクリックすると、以下の Bluetooth 接続画面を表示して、パーソナルエリアネットワークプロファイルによる接続を実行します。

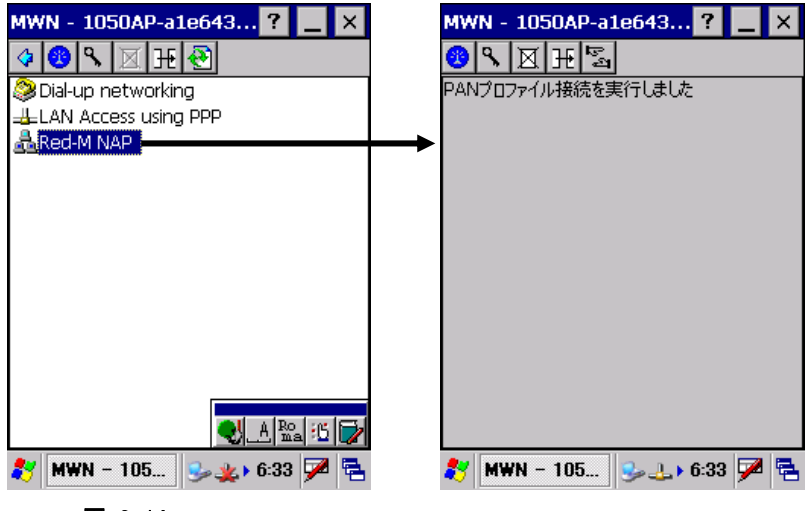

図 3-14

接続完了後、通信アプリケーションを起動して、TCP/IP を使用した通信を実行します。

## パーソナルエリアネットワークプロファイル接続の切断

Bluetooth 接続画面のツールバーの マイコンをクリックして、パーソナルエリアネットワークプロファイル 接続を切断します。

Bluetooth 接続画面を閉じる場合は、ツールバーの 図 アイコンをクリックします。

## ネットワーク設定の変更

パーソナルエリアネットワーク接続のネットワーク設定を変更する場合は、コントロールパネルを開き、「ネ ットワークとダイヤルアップ設定」を開きます。

「RX\_BTPAN1」というアイコンをダブルクリックすると、以下の設定画面が表示されるので、IP アドレス等の 設定を行います。

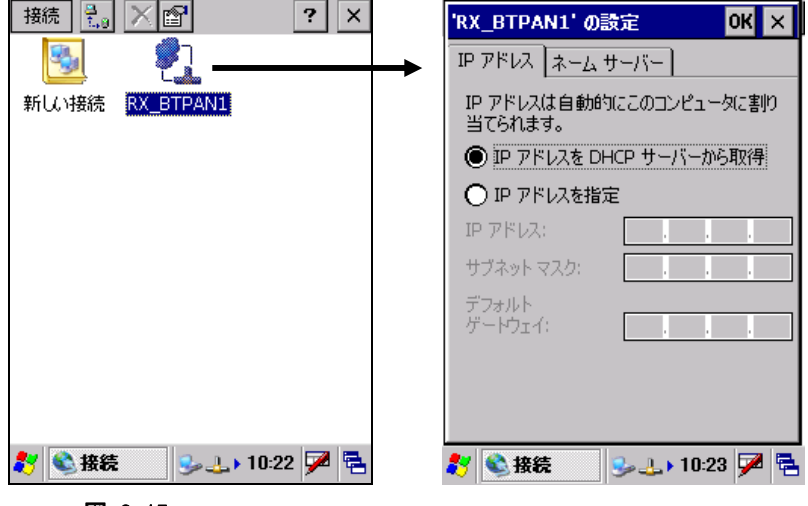

図 3-15

## **Object Push**プロファイルによるファイル転送

サービス一覧画面で、 □(名刺アイコン)、 ■(カレンダーアイコン)、 ■ (雷子メールアイコン)、 ● (メモア イコン)のサービスをダブルクリックしてファイル転送を行います。

※ 上記ファイルの転送を実行する前に、転送するファイルをあらかじめ指定しておく必要があります。指 定方法については、3.1.3 [を参照してください。](#page-103-0)

## [「名刺」を使用した](#page-103-0)ファイル転送例

「名刺を送信」をダブルクリックすると、指定した名刺ファイルを送信します。 「名刺を受信」をダブルクリックすると、相手デバイスから名刺ファイルを受信します。

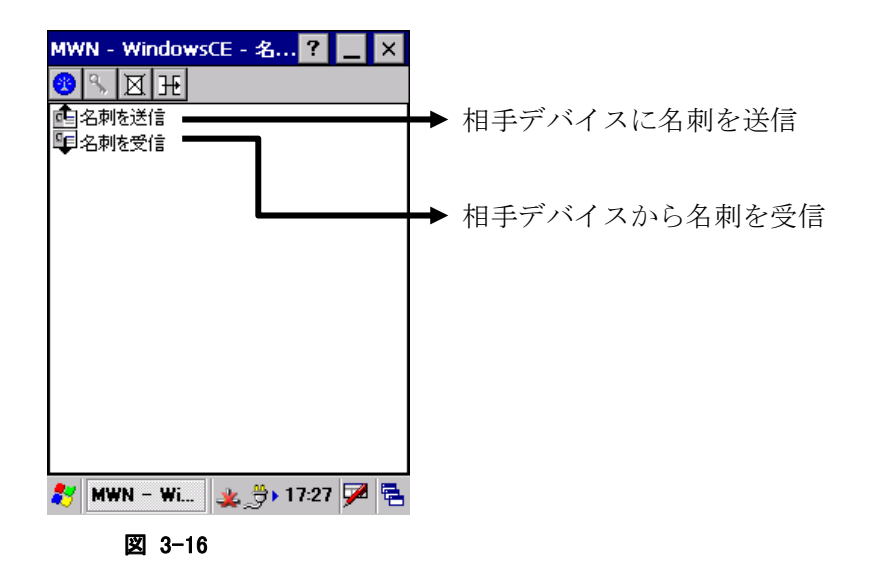

## **Bluetooth FTP**によるファイル操作

Bluetooth FTP を使用したファイル転送およびファイル/フォルダ操作を行います。 Bluetoothデバイスのサービス一覧から■(ファイルアイコン)をダブルクリックすると、相手Bluetoothデバ イスの Bluetooth FTP サービスに接続し、以下の Bluetooth FTP 画面を表示します。

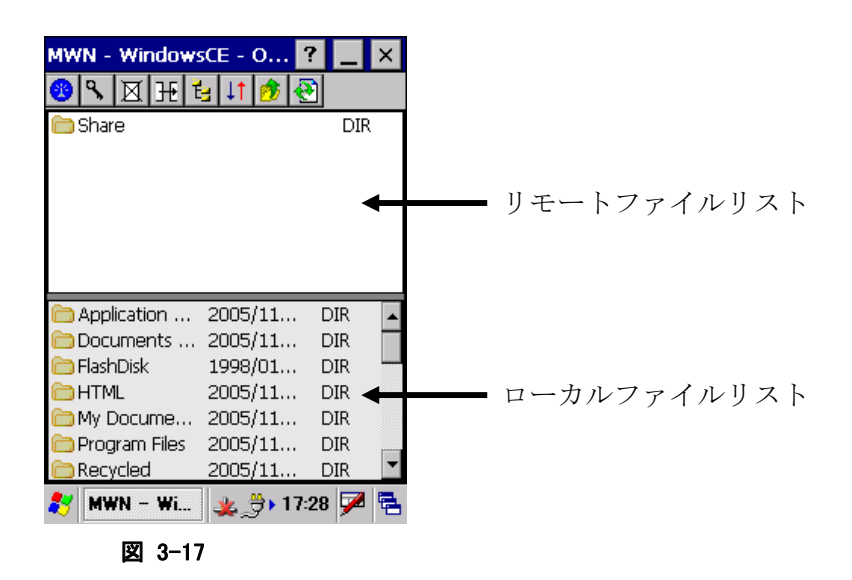

Bluetooth FTP 画面では、以下のファイル操作を行うことができます。

- ファイル送信
- ファイル受信
- フォルダ移動
- 新規フォルダ作成
- ファイル名変更
- ファイル削除

#### ツールバー構成

Bluetooth FTP 画面のツールバー構成を以下に示します。

## 表 3-11 ツールバー構成

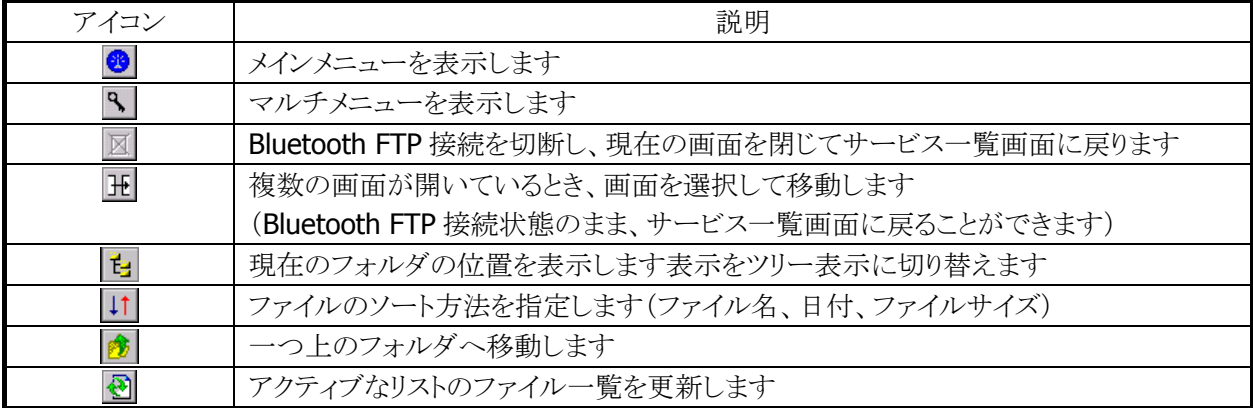

#### メニュー構成

Bluetooth FTP 画面のメニュー構成を以下に示します。「リモートファイルリスト」、「ローカルファイルリスト」 共通です。

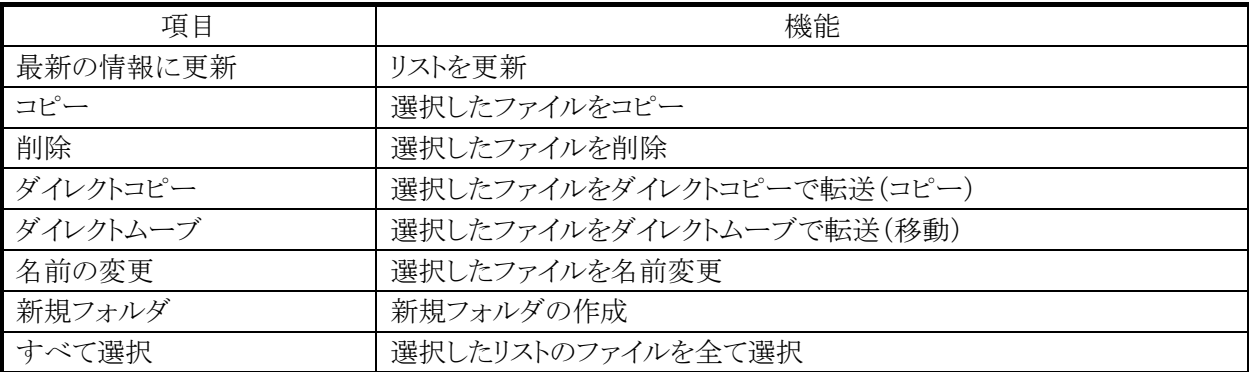

#### 表 3-12 コンテキストメニュー項目[ファイル選択時]

#### 表 3-13 コンテキストメニュー項目[非選択時]

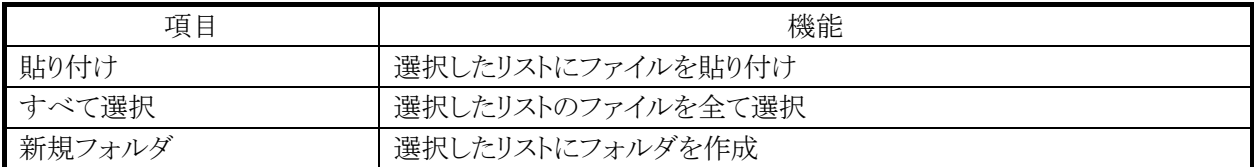
# ファイル送信

ローカルファイルリストから送信するファイルを選択して、「ダイレクトコピー」または「ダイレクトムーブ」を選 択します。

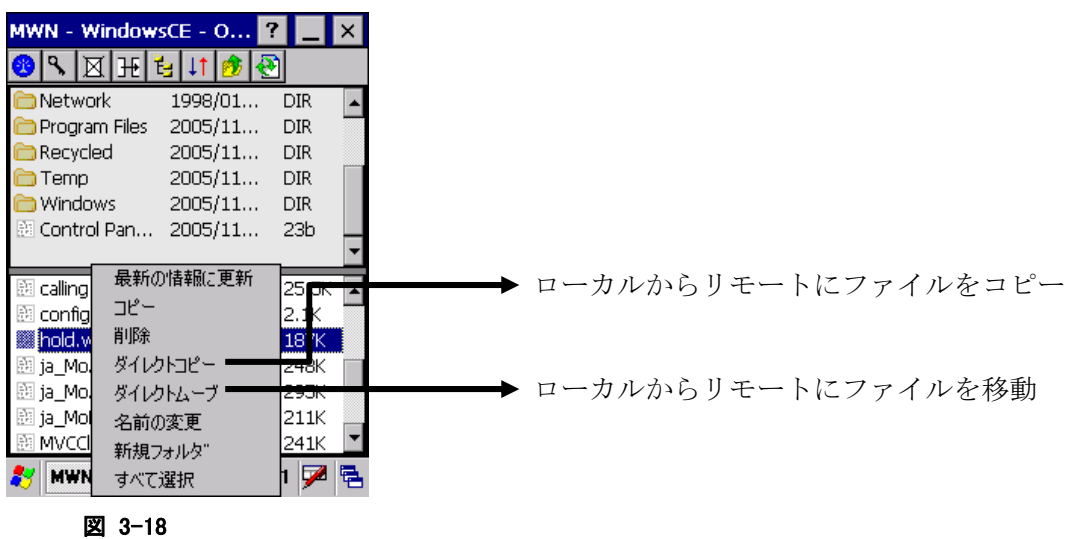

※ 送信中は画面下に進捗を表示します。

## ファイル受信

リモートファイルリストから受信するファイルを選択して、「ダイレクトコピー」または「ダイレクトムーブ」を選 択します。

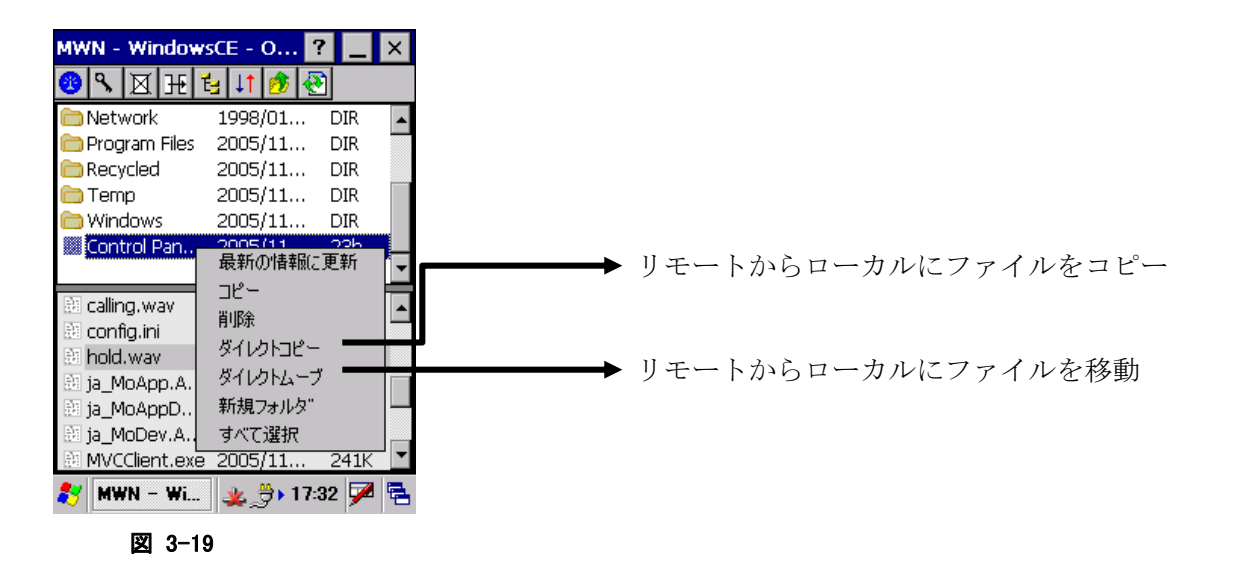

※ 受信中は画面下に進捗を表示します。

# 新規フォルダ作成

リモートファイルリストまたはローカルファイルリストのメニューから「新規フォルダ」を選択して、新規フォル ダを作成します。

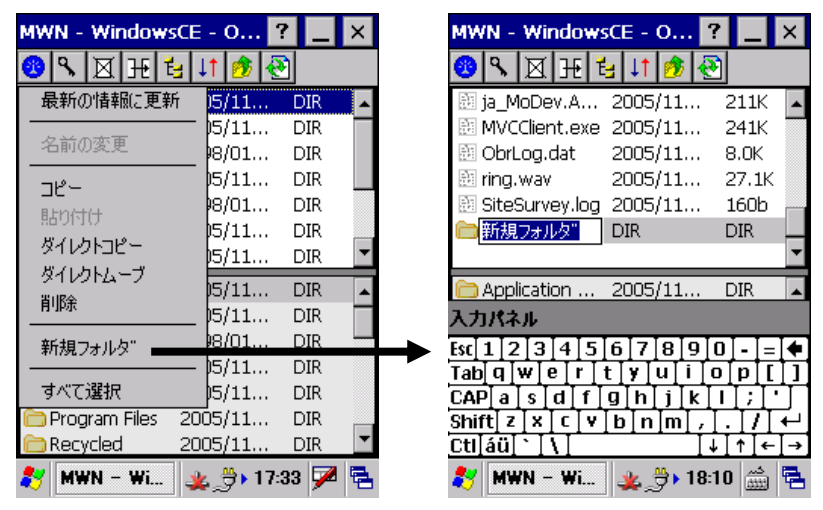

図 3-20

# ファイル名変更

リモートファイルリストまたはローカルファイルリストのファイルを選択して、「名前の変更」を選択します。

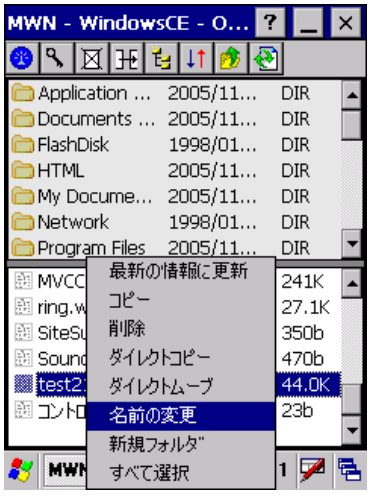

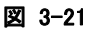

# ファイル削除

リモートファイルリストまたはローカルファイルリストのファイルを選択して、「削除」を選択します。

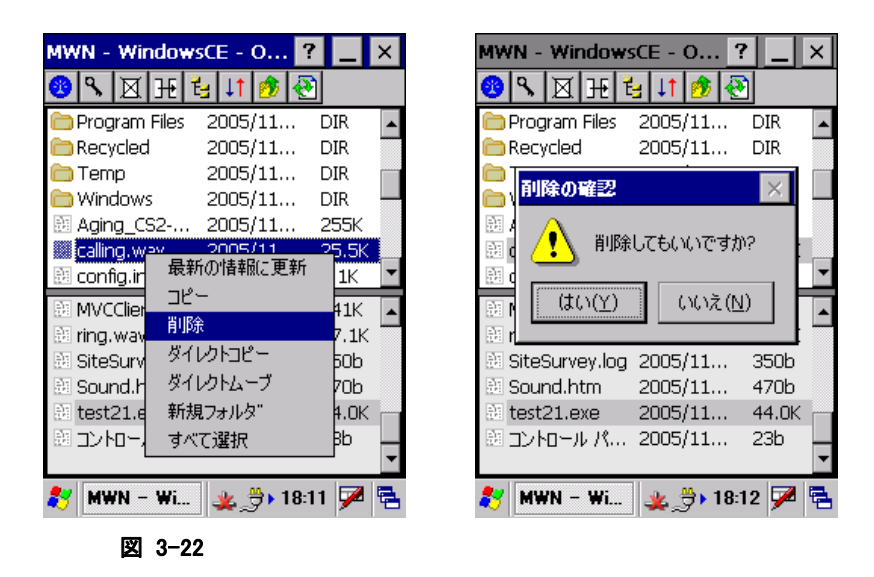

## **Bluetooth FTP**の終了

Bluetooth FTP ファイル転送を終了してデバイス一覧に戻るには、ツールバーの 図 アイコンをクリックしま す。

# **Bluetooth**ヘッドセットとの接続

Bluetooth ヘッドセットサービスを使用して、Bluetooth ヘッドセットとの接続を行うことができます。

# ヘッドセット接続の実行

サービス一覧の (ヘッドセットアイコン)をダブルクリックすると、以下の Bluetooth 接続画面を表示して、 ヘッドセットプロファイルによる接続を実行します。

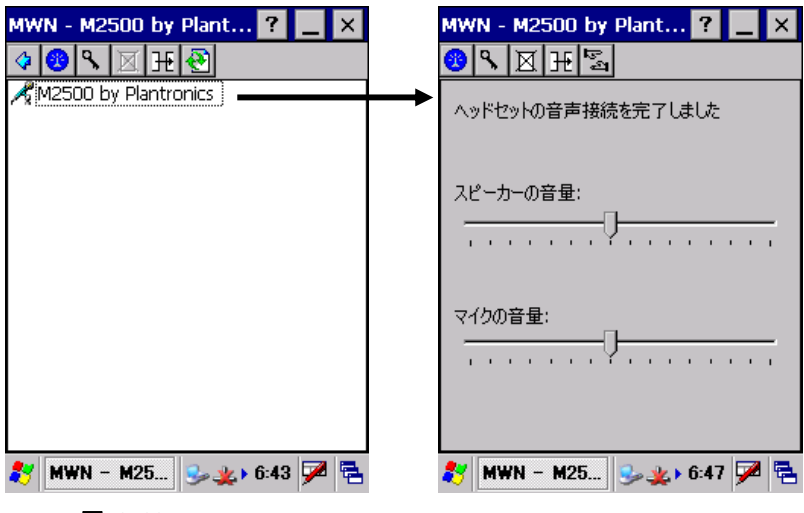

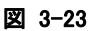

# ヘッドセットのボリュームの変更

ヘッドセット接続の完了後、Bluetooth 接続画面の「スピーカの音量」および「マイクの音量」を変更するこ とにより、ヘッドセットのボリュームを変更することができます。

# ヘッドセット接続の切断

Bluetooth 接続画面のツールバーの マイコンをクリックして、ヘッドセット接続を切断します。

Bluetooth 接続画面を閉じる場合は、ツールバーの 図 アイコンをクリックします。

# 3.1.3 マイデバイス画面(各種設定画面)

デバイス一覧画面の「メインメニュー」-「マイ デバイス」を選択すると、以下のマイデバイス画面を表示して、 Bluetooth 接続ツールの設定を変更する事ができます。

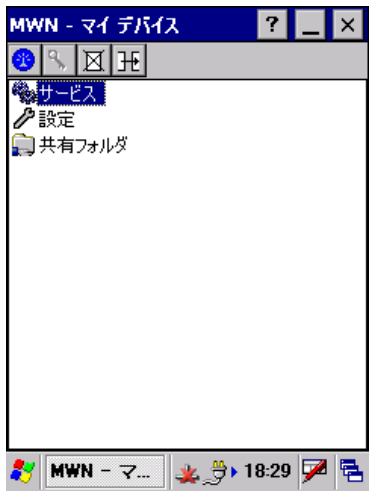

図 3-24

マイデバイス画面に表示する設定項目を以下に示します。

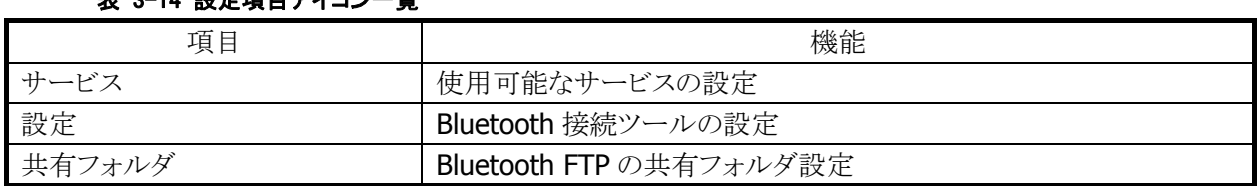

### 表 3-14 設定項目アイコン一覧

# サービス設定

Bluetooth 接続ツールで使用するサービス(プロファイル)を選択します。

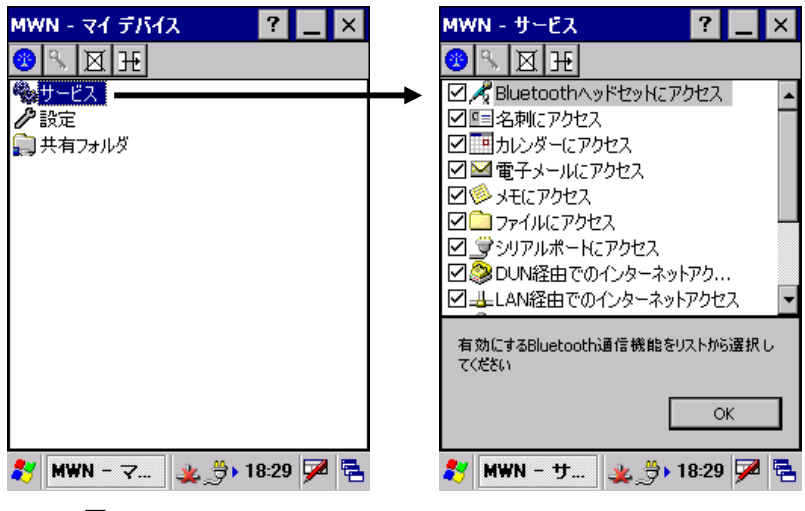

図 3-25

サービス設定画面で表示するサービスの一覧を以下に示します。

#### 表 3-15 サービス一覧

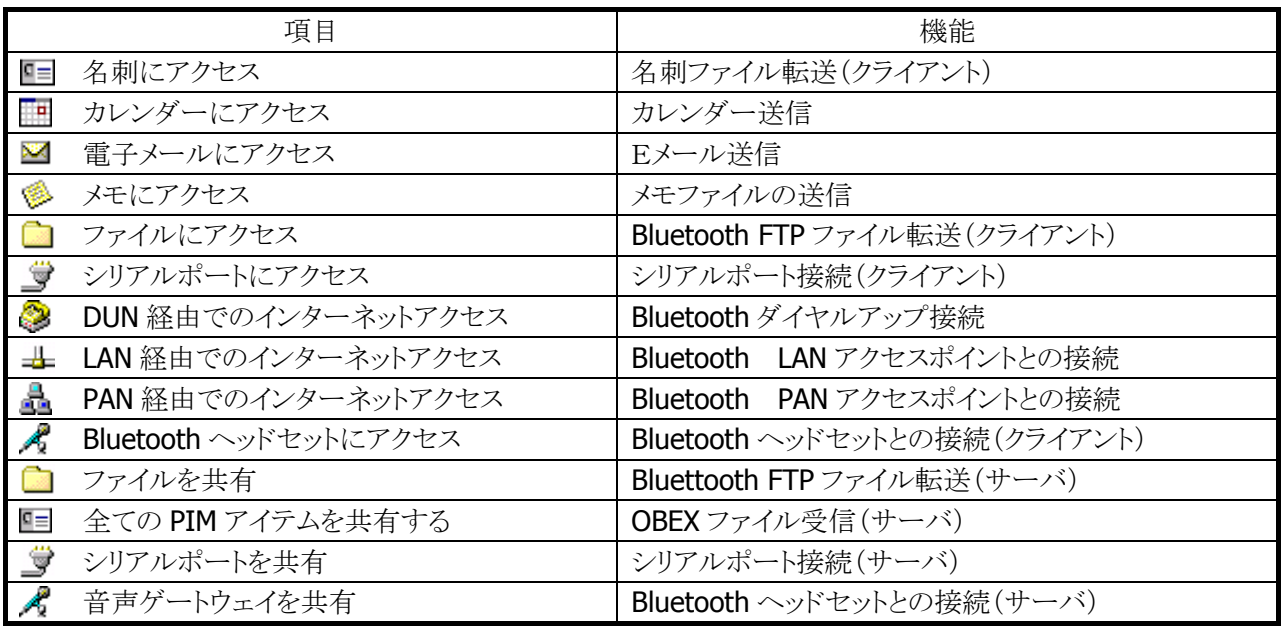

チェックを On にするとサービスが有効になり、チェックを Off にするとサービスが無効になります。 無効としたサービスは、Bluetooth デバイスのサービス一覧に表示しません。

# 共有フォルダ設定画面

Bluetooth FTP 通信をサーバモードで使用する場合に使用する共有フォルダを設定します。

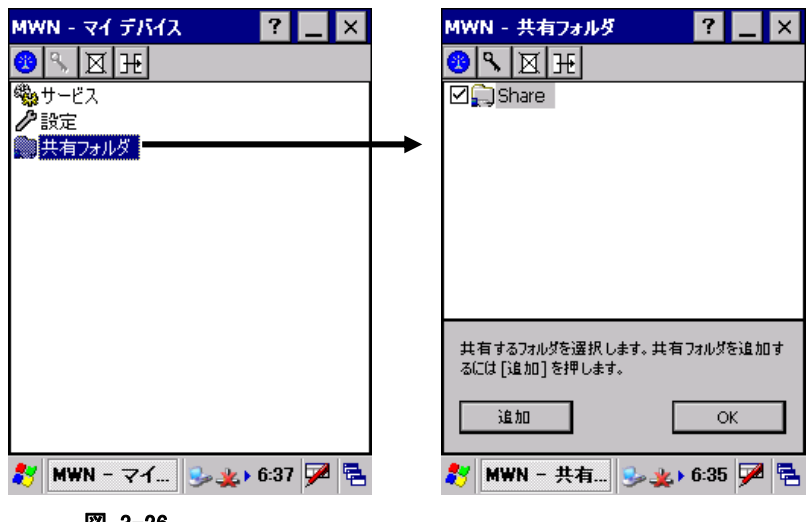

図 3-26

## 共有フォルダの作成

Bluetooth FTP 通信で使用する共有フォルダを作成します。

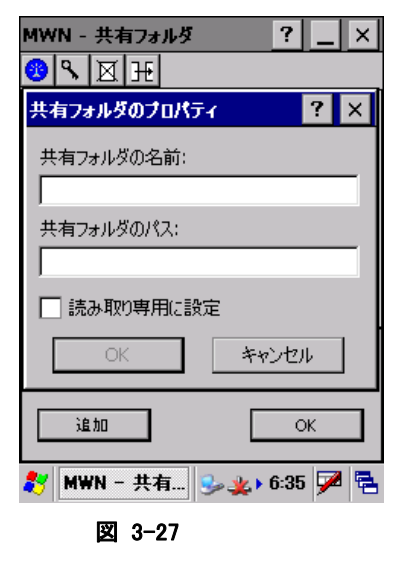

## 共有フォルダの名前

共有フォルダの名前を設定します。 ここで設定した名前を、マスターのデバイスが FTP 接続を実行 したときに表示します。

## 共有フォルダのパス

共有フォルダのパスを設定します。 ここで設定したパスが、マスターのデバイスが FTP 接続を実行 したときにアクセスできるようになります。

#### 読み取り専用

共有フォルダを読み取り専用に設定します。 読み取り専用に設定した共有フォルダには、ファイルを書き込 むことができません。

## 共有フォルダの削除

共有フォルダを削除するには、削除対象共有フォルダのコンテキストメニューから「削除」を選択します。

# 設定画面

「サービス」「共有フォルダ」以外の Bluetooth 接続ツールの設定を変更します。

# **[**デバイス**]**タブ

DT-X7 の Bluetooth デバイス名を設定します。 他の Bluetooth デバイスが DT-X7 を探索したとき、ここに設定したデバイス名が表示されます。

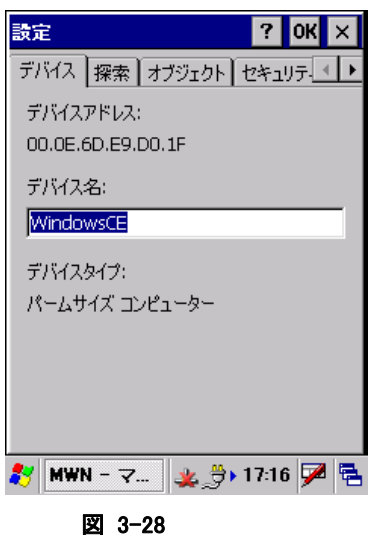

# デバイスアドレス

Bluetooth アドレスを表示します。

## デバイス名

Bluetooth デバイス名を設定します。 (ASCII 文字で最大 100 文字)

## デバイスタイプ

Bluetooth デバイスの種類を表示します。

# **[**探索**]**タブ

Bluetooth デバイスの探索に関する設定を行います。

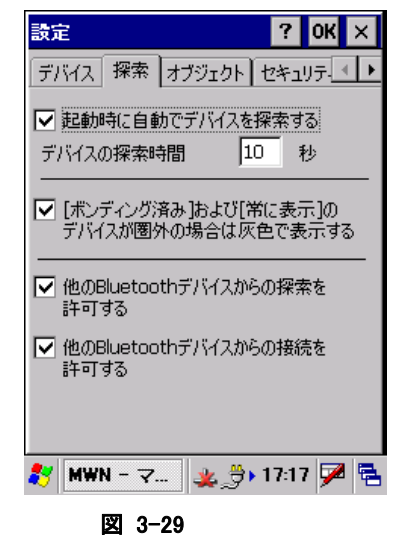

起動時にデバイスを自動的に発見

Bluetooth 接続ツール起動時に、デバイス探索を自動的に実行 します。

## デバイスの検索対象

デバイス探索を行う時間を、秒単位で設定します。

## [ボンディング済み]および[常に表示]に該当するデバイスが 圏外の場合は灰色で表示する

'信頼済み'と'常に表示する'に設定した Bluetooth デバイス が、デバイス探索で見つからなかった場合は、灰色で表示しま す。

## 他の Bluetooth デバイスからの探索を許可する

DT-X7 をスレーブモードで使用するとき、DT-X7 が他の Bluetooth デバイスから発見できるかを設定します

# 他の Bluetooth デバイスからの接続を許可する

DT-X7 をスレーブモードで使用するとき、DT-X7 が他の Bluetooth デバイスから接続できるかを設定します。

# **[**オブジェクト**]**タブ

OBEX ファイル転送で送信するファイルを設定します。

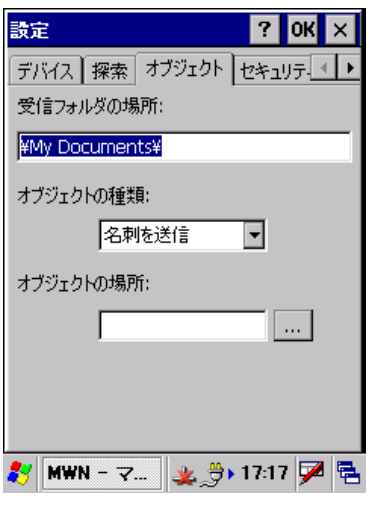

### 受信フォルダの場所

Object Push 通信でファイルを受信するフォルダを 指定します。

オブジェクトの種類

「名刺」「カレンダー」「電子メール」「メモ」の中から、送信するオ ブジェクトの種類を選択します。

## オブジェクトの場所

オブジェクトの種類で選択したオブジェクトに対応する 送信ファイルを指定します。

図 3-30

# **[**セキュリティ**]**タブ

Bluetooth 規格で定められているセキュリティ機能の設定を行います。

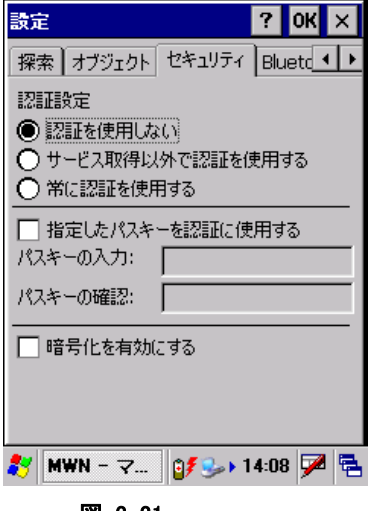

図 3-31

## 認証設定

Bluetooth 接続の際に認証を行うかどうかの設定を行います。

## 認証を使用しない

Bluetooth 接続の際に認証を行いません。

## サービス取得以外で認証を使用する

サービス取得以外の Bluetooth 接続の際に認証を行います。

### 常に認証を使用する

サービス取得を含めた全てのBluetooth接続の際に認証を行い ます。

認証を有効にすると、接続時に PassKey 入力画面が表示されま す。

## 指定したパスキーを認証に指定する

通常、Bluetooth 認証の際には PassKey 入力画面が表示されま すが、ここに PassKey を設定しておくと、PassKey 入力画面が表 示されずに自動的に PassKey 交換を実行します。

## 暗号化を有効にする

Bluetooth 通信の暗号化を有効にするかどうかの設定を行いま す。

暗号化を有効にすると、接続のときに PassKey 入力画面が表示 されます。

# **[Bluetooth V1.2]**タブ

Bluetooth バージョン 2.0 でサポートする、Fast Connection 機能とAFH 機能(適応型周波数ホッピング機 能)の設定を行います。

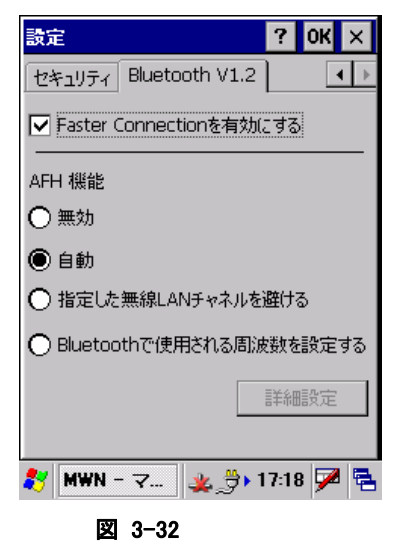

Faster Connection を有効にする

Faster Connection 機能(Bluetooth 接続短縮機能)を有効にす るかどうかを設定します。

無効

AFH 機能を無効に設定します。

#### 自動

AFH 機能を自動モードで使用する設定にします。

指定した無線 LAN チャネルを避ける

AFH 機能において、指定した無線 LAN チャネルに対応する周 波数帯域を使用しない設定にします。

### Bluetooth で使用される周波数を設定する

Bluetooth に割り当てられている周波数帯域(2402~2480MHz) のうち、実際に使用する周波数帯域を直接指定します。

## 詳細設定

AFH 機能で「指定した無線 LAN チャネルを避ける」または 「Bluetooth で使用される周波数を設定する」を選択した場合の 詳細な設定を行います。

## [詳細設定]画面

[Bluetooth V1.2]タブの AFH 機能で「指定した無線 LAN チャネルを避ける」または「Bluetooth で使 用される周波数を設定する」を選択した場合、ここで詳細な設定を行います。

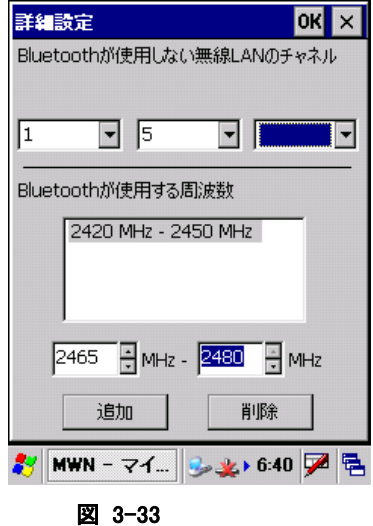

### Bluetooth が使用しない無線 LAN のチャネル

無線 LAN チャネルを指定して、対応する周波数帯域を Bluetooth 側で使用しません。 Bluetooth が使用しない無線 LAN チャネルは、最大で 3 チャネ ル分設定可能です。

### Bluetoth が使用する周波数

Bluetooth が使用する周波数帯域を直接指定します。 周波数の範囲を指定して「追加」ボタンをクリックすると、指定し た範囲の周波数帯域がリストに追加されます。複数の周波数帯 域を指定する場合は、同じ操作を繰り返します。 リストに追加した周波数帯域を削除する場合は、リスト上にある 周波数帯域を選択して「削除」ボタンをクリックします。選択した 周波数帯域がリストから削除されます。

- ※ 「指定した無線 LAN チャネルを避ける」「Bluetooth で使用される周波数を設定する」のいずれの設定 においても、使用可能な Bluetooth 周波数の合計が 20MHz 未満の場合は、エラーが表示されます。 使用可能な Bluetooth 周波数が 20MHz 以上になるように再設定してください。
- ※ 「指定した無線 LAN チャネルを避ける」の設定において、無線 LAN のチャネル番号と Bluetooth が使 用しない周波数の対応については、以下の表を参照してください。

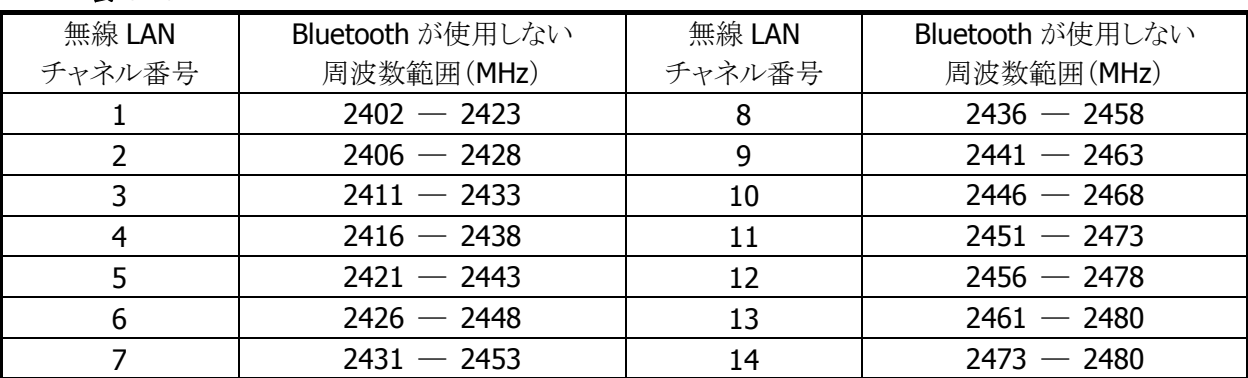

表 3-16

# 3.1.4 ショートカット操作

指定した Bluetooth デバイスのサービスをショートカットに登録すると、次回からはショートカットをダブルク リックすることにより、簡単に Bluetooth 接続を実行することができます。 また、ショートカットに登録済みの設定を「自動接続」に設定すると、Bluetooth 接続ツール起動時に自動 的に接続することができます。

# ショートカットの登録

ショートカットの登録は、「サービス一覧」画面で行います。

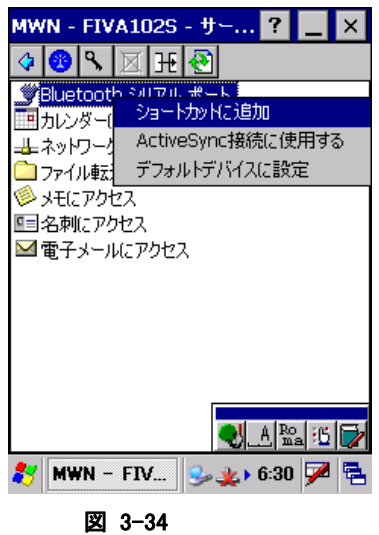

登録対象のサービスを選択し、コンテキストメニューまたはマルチメニューの「ショートカットに追加」を選択 して、ショートカットを作成します。

# ショートカットによる接続

ショートカットを使用して接続を行う場合は、「メインメニュー」-「ショートカット」メニューを選択して、以下の ショートカット一覧画面を表示します。

# ショートカット一覧画面

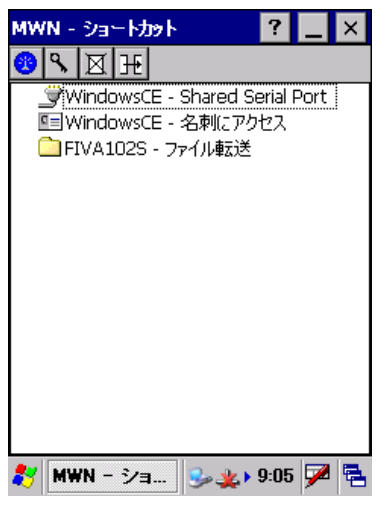

図 3-35

### メニュー構成

ショートカット一覧画面のメインメニュー項目は、デバイス一覧画面と同じです。 ショートカット一覧画面のコンテキストメニュー、およびマルチメニューの項目を以下に示します。

### 表 3-17 コンテキストメニュー/マルチメニュー項目一覧

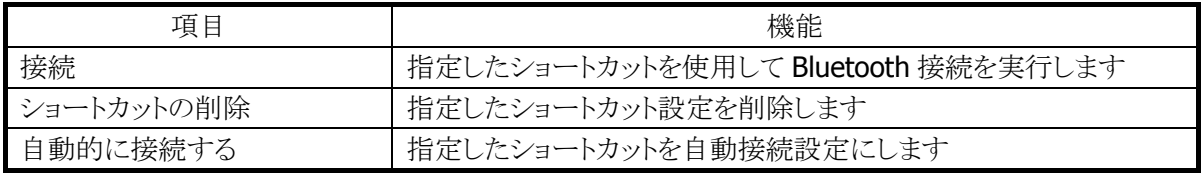

### 接続

ショートカット設定に従って Bluetooth 接続(OBEX の場合はファイル転送)を実行します。 ショートカットをダブルクリックした場合も、同様の動作を実行します。

### 自動的に接続する

ショートカットのコンテキストメニューから「自動的に接続する」を選択すると、次回から Bluetooth 接続ツー ル起動時に自動的に接続を実行します。

「自動的に接続する」を設定したショートカットは、アイコンの左側に星印のマークが表示されます。

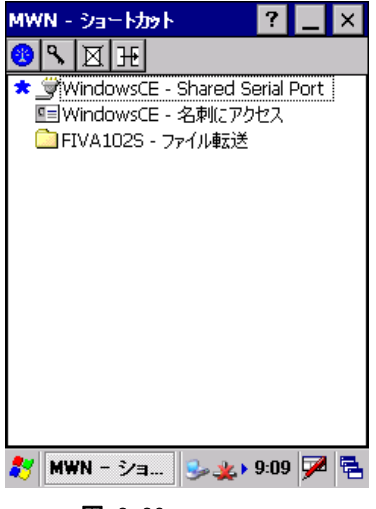

#### 図 3-36

すでに自動接続が設定されているショートカットに対して、コンテキストメニューの「自動的に接続する」を 選択した場合には、自動接続設定を解除します。

## ショートカットの削除

ショートカットのコンテキストメニューから「ショートカットの削除」を選択して、ショートカット設定を削除しま す。

# 3.1.5 デフォルトデバイス操作

デフォルトデバイスとは、接続するデバイスを事前に設定する機能です。 通常、デフォルトデバイスの設定は、Bluetooth ライブラリにて行う必要がありますが、「シリアル」、「ダイヤ ルアップ」、「ヘッドセット」のサービスに関しては、Bluetooth 接続ツールから設定することができます。 ただし、Bluetooth 接続ツールは、デフォルトデバイスの設定および解除のみを行い、デフォルトデバイス による接続動作は行いません。Bluetooth 接続ツールを使用して自動接続を行う場合には、ショートカット 機能を使用してください。

# デフォルトデバイスの設定

サービス一覧画面の「コンテキストメニュー」-「デフォルトデバイスに設定」を選択します。

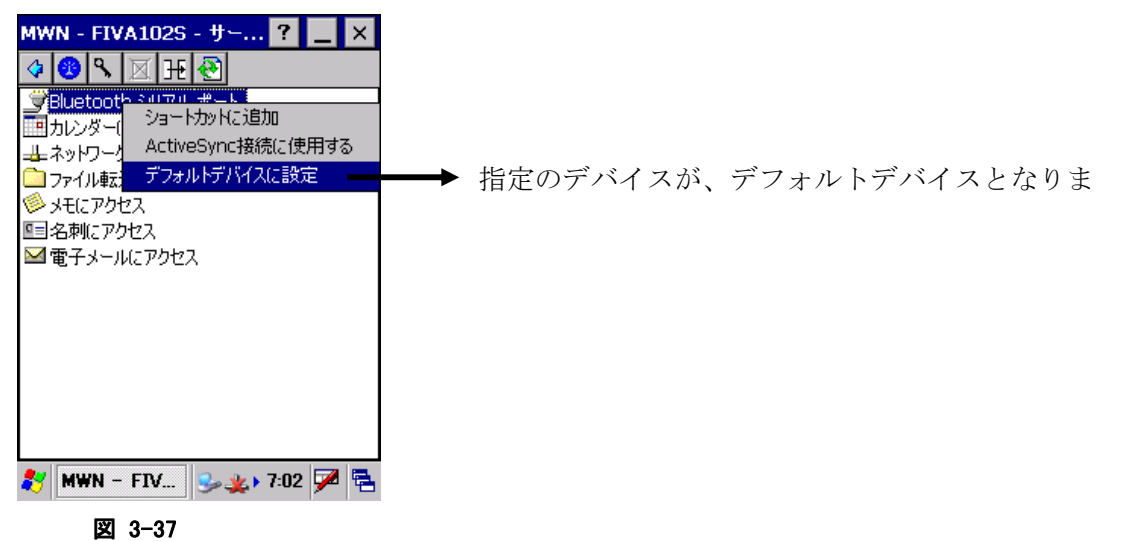

# デフォルトデバイスの表示

デバイス画面の「メインメニュー」-「デフォルトデバイス」を選択します。

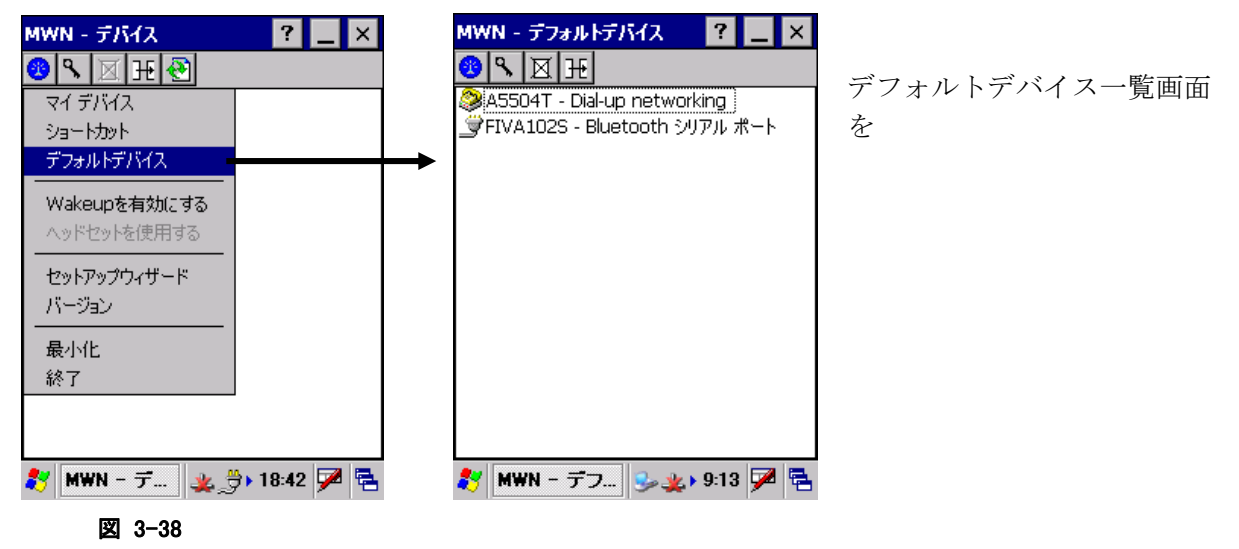

# デフォルトデバイスを解除

デフォルトデバイス一覧画面で、デフォルトデバイスの「コンテキストメニュー」-「解除」を選択します。

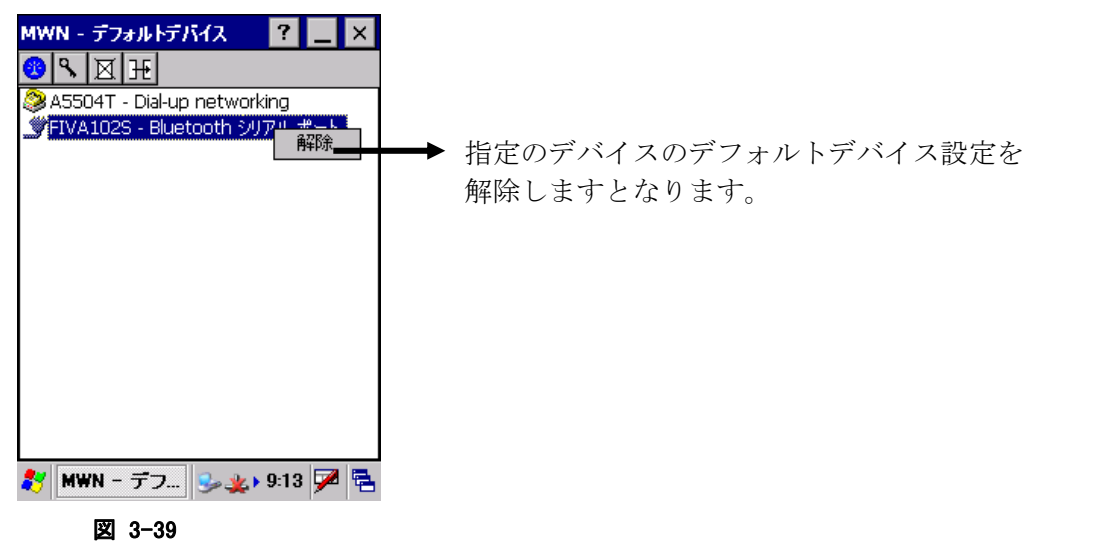

# 3.1.6 セットアップウィザード画面

セットアップウィザードを使用して、Bluetooth 接続ツールの初期設定を行います。

# 初期設定の手順

デバイス一覧画面の「メインメニュー」-「セットアップウィザード」を選択すると、以下の画面を順次表示しま す。

- 1. ようこそ画面
- 2. 共有フォルダ設定画面
- 3. サービス設定画面
- 4. 終了画面

それぞれの画面での設定内容を以下に示します。

### 1. ようこそ画面

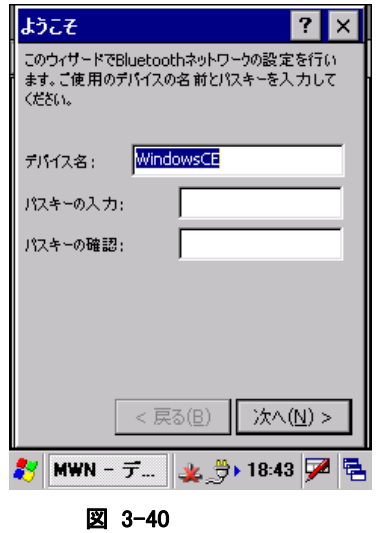

デバイス名とパスキーを、必要に応じて設定します。

- ●デバイス名は、3.1.3 [の設定内容に反映されます。](#page-103-0)
- パスキーは、3.1.3 [の設定内容に反映され](#page-104-0)ます。

### 2. 共有フォルダ設定画面

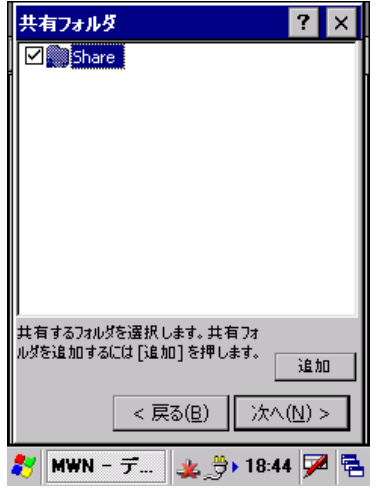

図 3-41

Bluetooth FTP通信をサーバモードで使用する場合に必要とな る、共有フォルダを作成します。

● 共有フォルダ設定は、3.1.3 [の設定内容に](#page-105-0)反映されます。具 体的な設定方法については、3.1.3 [を参照してくだ](#page-105-1)さい。

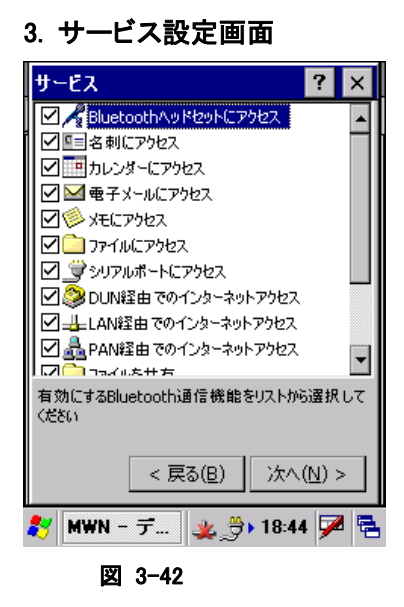

Bluetooth 接続ツールで使用するサービス(プロファイル)を選 択します。

- チェックを ON にしたサービスが有効になります。
- サービス設定は、3.1.3 [の設定内容に反映](#page-106-0)されます。

4. ウィザード終了画面

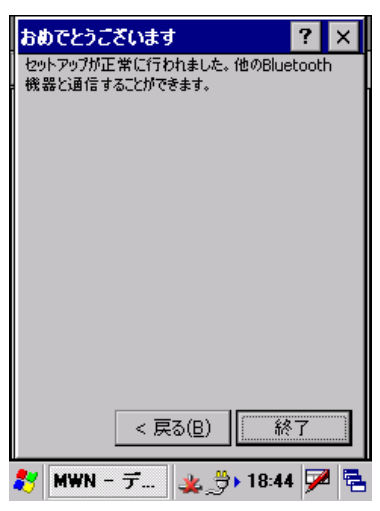

図 3-43

「終了」ボタンをクリックすると、Bluetooth 接続ツールのデバイ ス一覧画面に戻ります。

# 3.1.7 注意事項

## ツール使用中の電源**OFF/ON**操作

Bluetooth 接続ツールを使用中に DT-X7 の電源の OFF/ON を実行すると、電源 ON 後に Bluetooth 接 続ツールが自動的にツールの再初期化を実行します。

再初期化の実行中、Bluetooth 接続ツールの画面下に「スタックを再初期化中です。お待ちください…」と 表示されます。このメッセージが表示されている間は、Bluetooth 接続ツールを操作しないでください。

ただし、Bluetooth 接続ツールが以下の状態の場合に電源 OFF/ON を行ってしまった場合には、画面の 指示に従って操作を行ってください。

## デバイス探索中に電源 OFF/ON を実行した

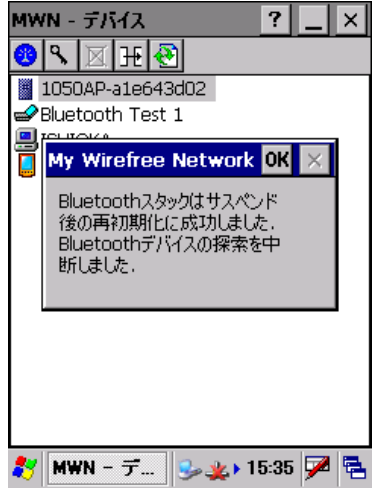

Bluetooth 接続ツールがデバイス探索を実行中に DT-X7 の電 源を OFF/ON すると、電源 ON 後にツールの再初期化を実行し た後、メッセージを表示します。

この場合、デバイス探索が完全に完了していません。 ツールバーの 団(更新)ボタンをクリックして、再度デバイス探 索を実行してください。

### 図 3-44

## 他のデバイスと接続中に電源 OFF/ON を実行した

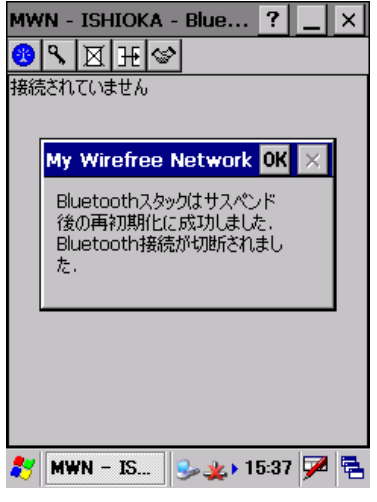

図 3-45

Bluetooth 接続ツールが他のデバイスと接続中に DT-X7 の電 源を OFF/ON すると、電源 ON 後にツールの再初期化を実行し た後、メッセージを表示します。

この場合、Bluetooth 接続も切断されます 再度 Bluetooth 接続動作を行ってください。

# 3.2 WLAN電源設定

無線 LAN モジュールへの電源供給の設定と、検知状態の表示を行います。 ※ 本機能は、DT-X7M50 / DT-X7M52 には搭載していません。

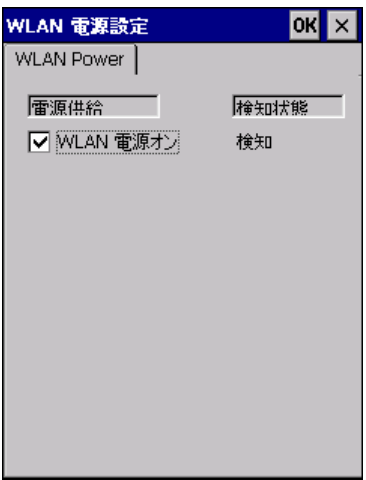

#### 図 3-46

### "WLAN 電源オン"

無線 LAN モジュールに電源供給を行う場合は、チェックボックスをオンにします。

# 3.3 無線LAN設定

無線 LAN 接続の設定を行います。 ※ 本機能は、DT-X7M50 / DT-X7M52 には搭載していません。

# **CASIO**オリジナル設定

# [IP]タブ

本ツールを起動すると、既に ini ファイルがある場合はその設定状態を表示し、無い場合は、デフォルトの 設定値で画面が立ち上がります。また、立ち上がり時には IP 設定タブを表示します。

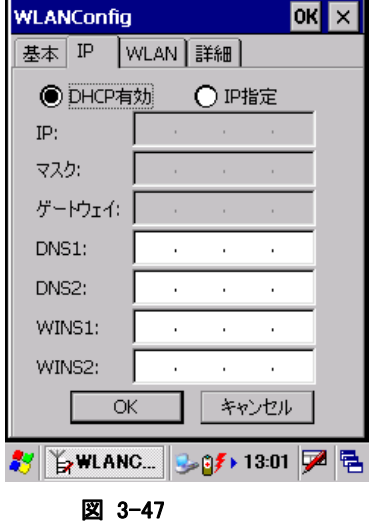

# [基本]タブ

SSID と Security を設定します。

WEP については、Open のみ認証が可能です。Key Length は、128bit/64bit の選択ができます。 ※ セキュリティの項目で WPA2 が選択できるのは、DT-X7M50SB および DT-X7M52SB だけです。

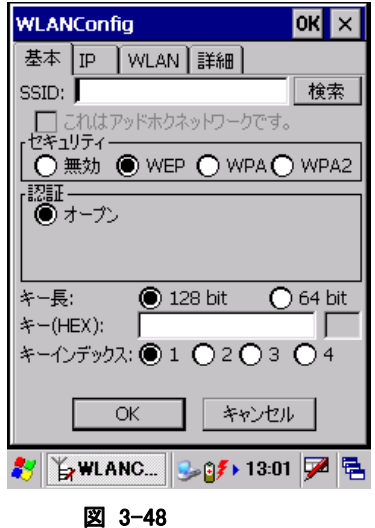

### 検索 ボタン

NetSearch アプリケーションを表示します。

WPA については、PSK、EAP-PEAP、EAP-TLS の認証が設定できます。

PSK については、Key を設定します。

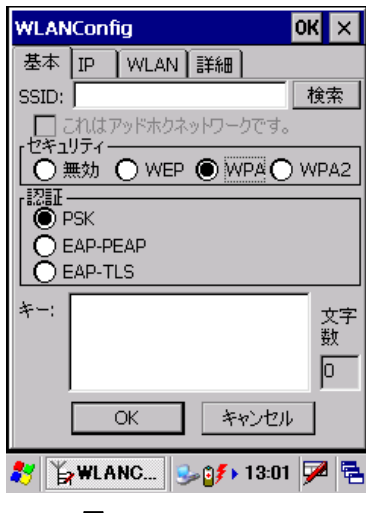

図 3-49

EAP-PEAP、EAP-TLS については、EAP-Properties ボタンを押すことで、User name, Domain Validate server 等が設定できます。

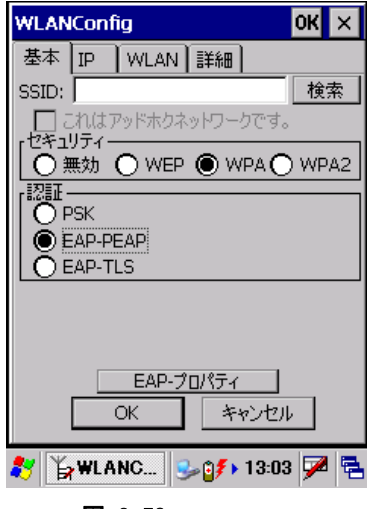

図 3-50

# [WLAN]タブ

WLAN の基本設定を行います。無線電源、パワーセーブ、無線電波規格およびローミング閾値が設定で きます。

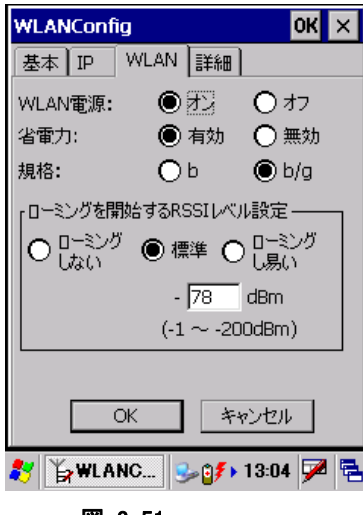

図 3-51

# [詳細]タブ

その他の詳細設定を行います。無線の設定と無線状態表示をどのアプリケーションで設定するかを指定 できます。NetUI とは、MS tools の名前です。また、アドホック接続、推奨しないセキュリティ設定の許可お よび設定ファイルのコメントを設定することができます。

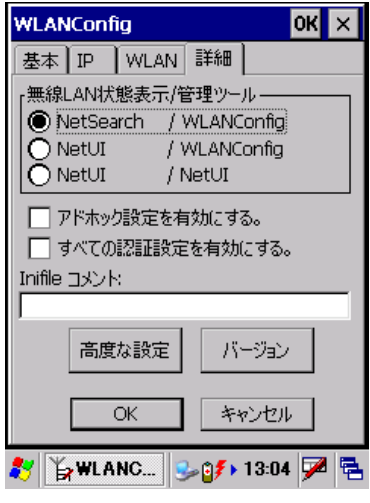

図 3-52

# 高度な設定 ボタン

無線周波数設定と、ローミング動作に関する設定ができます。

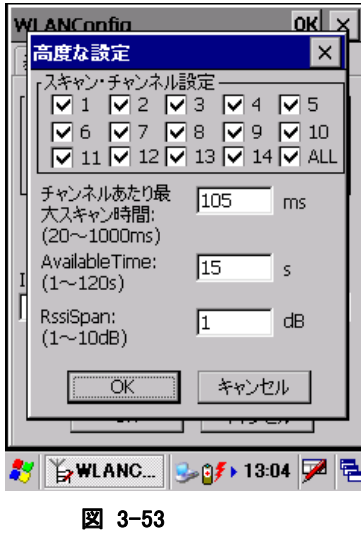

バージョン ボタン

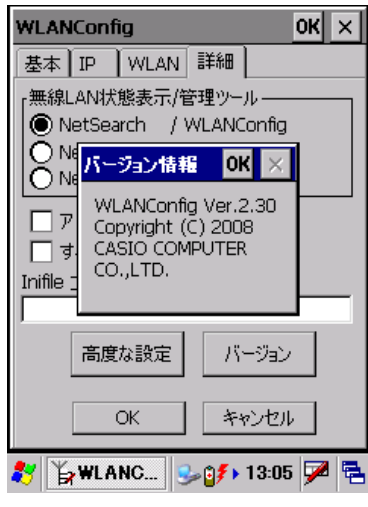

#### 図 3-54

設定を変更し、OK ボタンを押すと以下の確認画面が表示され、設定したタブごとの内容を設定ファイル に保存するかしないかを指定できます。この画面でさらにOKボタンを押すと端末が再起動し、設定された 内容で無線が動作します。キャンセルを押すと設定ファイルへの保存は設定どおりに行いますが、端末 は再起動しないので、次回端末をリセットするまで、設定内容は反映しません。

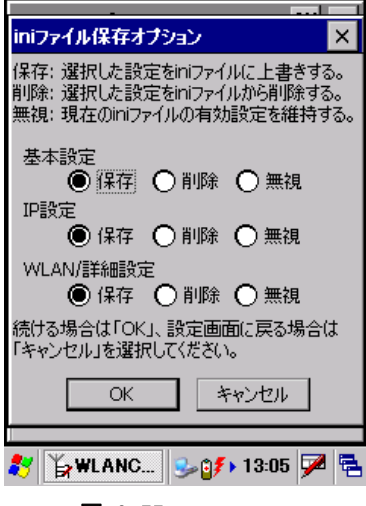

図 3-55

# 既存(**Microsoft**標準)設定

既存(Microsoft 標準)設定画面は、以下の手順で表示することが出来ます。

- 1. CASIO オリジナル設定の[詳細]タブで、「無線 LAN 状態表示/LAN 管理ツール」の NetUI/NetUI を選 択し、[OK] ボタンを押します。
- 2. コントロールパネルの「WLAN[電源設定」で、](#page-107-0)WLANの電源を入れます。
	- すると、タスクバーに、下図のアイコンが表示されます。

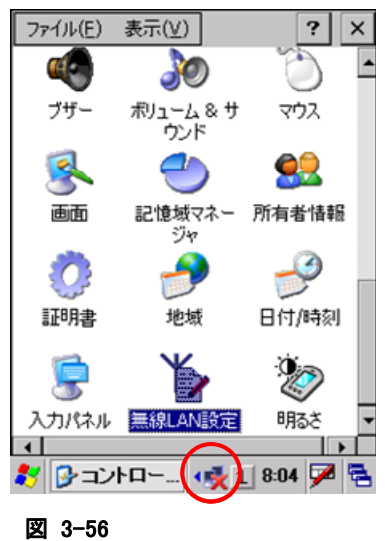

3. タスクバーのアイコンを、マウスエミュレータにてダブルクリックします。 すると、既存(Microsoft 標準)設定画面が表示されます。

# [ワイヤレス情報]タブ

接続可能なネットワーク(SSID)の一覧と、現在接続中のネットワークの名前、およびシグナルの強度を表 示します。

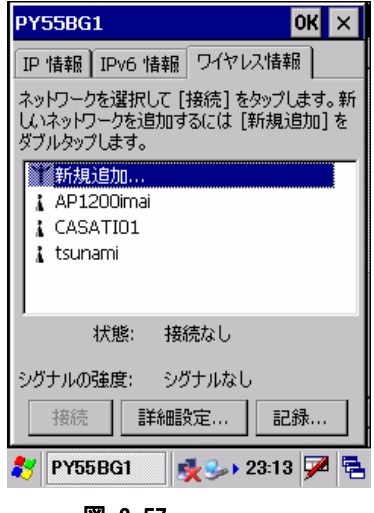

一覧画面のネットワークを選択し、"接続"ボタンを押下するか、マウスエミュレータにてダブルクリックを行う ことで、[ワイヤレスプロパティ画面を表示します。](#page-107-1)

### "接続"ボタン

[ワイヤレスプロパティ画面を表示して、アクセスポイントに対](#page-109-0)する接続設定を行います。

図 3-57

## "詳細設定..."ボタン

[詳細設定画面を表示して、無](#page-115-0)線LAN接続の詳細設定を行います。

### "記録..."ボタン

無線 LAN 接続の動作ログを表示します。

# ワイヤレスプロパティ画面

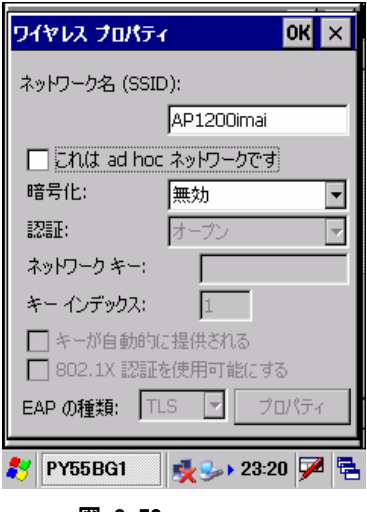

図 3-58

## "ネットワーク名(SSID)"

ネットワーク(SSID)の名前を指定します。

## "これは adhoc ネットワークです"

AdHoc モードで通信を行う場合は、チェックボックスをオンにします。 ただし、接続の問題が発生するため AdHoc モードの使用は推奨しません。

## "暗号化"

暗号化の種類を"無効"、"WEP"から選択します。 "WEP"を選択した場合は、以下の項目に必要に応じて適切な値を指定します。

- 認証
- ネットワークキー
- キーインデックス
- キーが自動的に提供される
- 802.1X 認証を使用可能にする
- EAP の種類

# 詳細設定画面

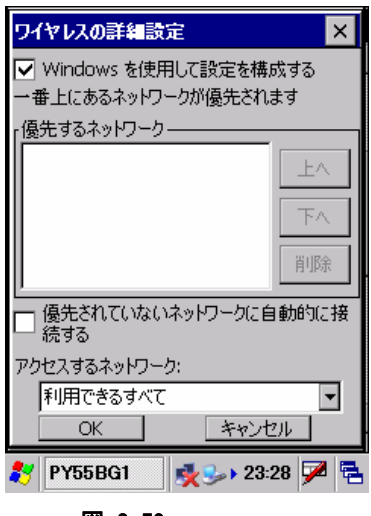

図 3-59

### "Windows を使用して設定を構成する"

ネットワーク設定の構成に Windows を使用する場合は、チェックボックスをオンにします。 その場合、以下の項目に必要に応じて適切な値を指定します。

- 優先するネットワーク
- 優先されていないネットワークに自動的に接続する
- アクセスするネットワーク

# 3.4 CPUスピード設定

CPU の動作スピードを設定します。

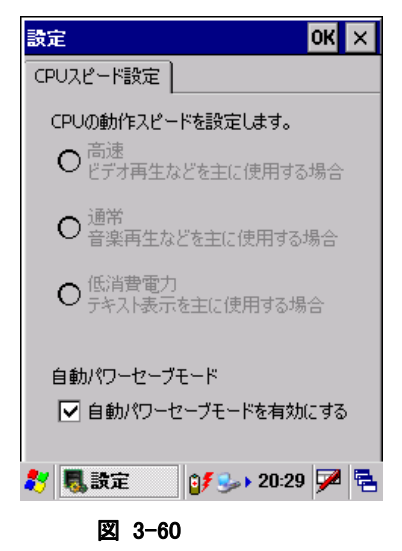

### "高速"

CPU 動作周波数を、416MHzに設定します。 ※ 自動パワーセーブモードが有効の場合は、チェックすることはできません。

#### "通常"

CPU 動作周波数を、208MHz に設定します。 ※ 自動パワーセーブモードが有効の場合は、チェックすることはできません。

### "低消費電力"

CPU 動作周波数を、104MHz に設定します。 ※ 自動パワーセーブモードが有効の場合は、チェックすることはできません。

### "自動パワーセーブモードを有効にする"

自動パワーセーブモードを有効にする場合には、チェックボックスをオンにします。 有効にすると、"高速"、"通常"、"低消費電力"を CPU 負荷に応じて自動的に切り替えます。

# 3.5 IME設定

IME ツールバーの表示/非表示を設定します。

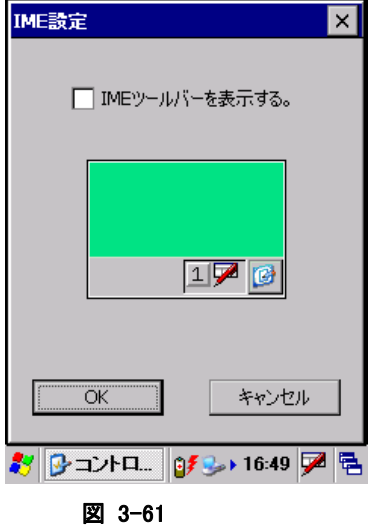

# "IME ツールバーを表示する"

IME ツールバーを表示する場合は、チェックボックスをオンにします。

# 3.6 PCとの接続

PC との接続方法を設定します。

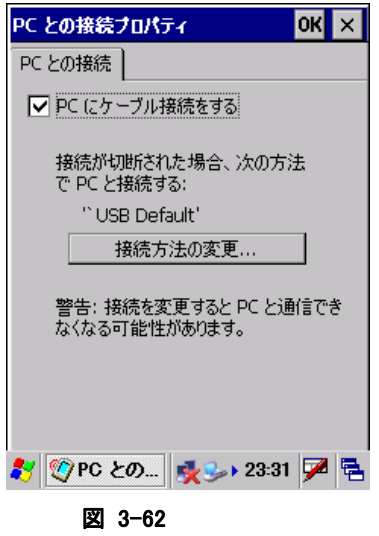

### "PC にケーブル接続をする"

I/O ボックス経由で PC と ActiveSync 接続を行う場合は、チェックボックスをオンにします。

# "接続方法の変更..."ボタン

接続方法の変更画面を表示して、PC との接続方法を指定します。

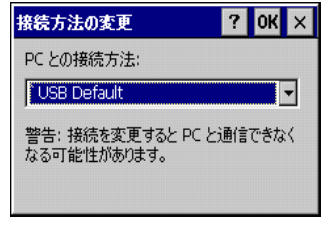

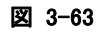

I/O ボックス経由で PC と ActiveSync 接続を行う場合は、"USB Default"を選択します。

# 3.7 USB 接続状態

USB 接続状態の表示および接続ユーティリティの変更を行います。

# [状態]タブ

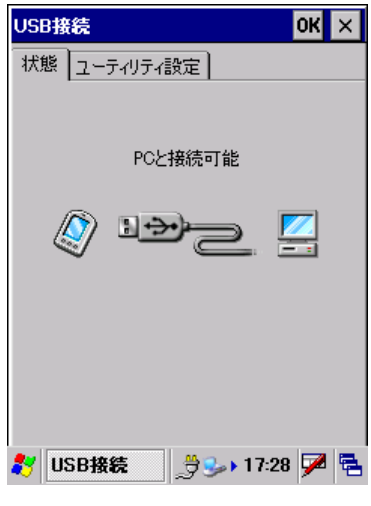

図 3-64

USBFunction モードで接続している場合は、"PC と接続可能"と表示します。 USBHost モードで接続している場合は、"LAN または、モデムと接続可能"と表示します。

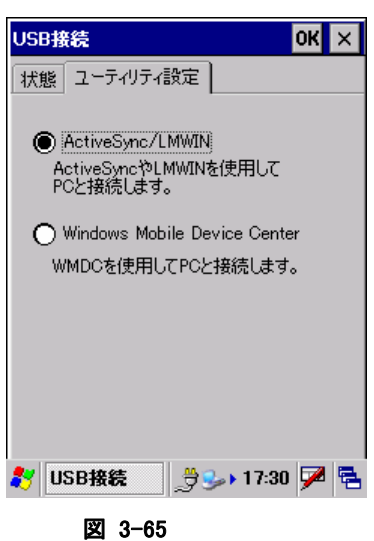

[ユーティリティ設定]タブ

# "ActiveSync/LMWIN"

DT-X7 と PC を USB 接続する場合の設定を"ActiveSync/LMWIN"用に変更します。 デフォルト状態では、"ActiveSync/LMWIN"に設定されています。

### "Windows Mobile Device Center"

DT-X7 と PC を USB 接続する場合の設定を"Windows Mobile Device Center"用に変更します。

# 3.8 アプリケーションの削除

インストール済みのプログラムを削除します。

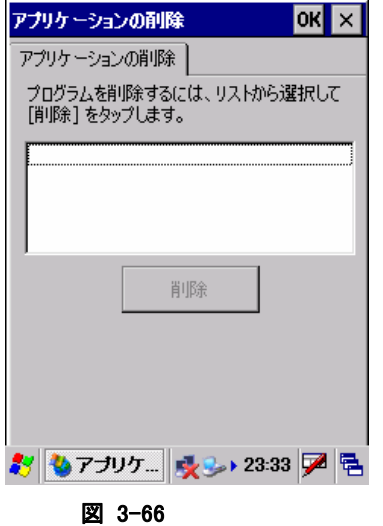

削除するアプリケーションを一覧から選択し、"削除"ボタンを押してプログラムを削除します。 ※ 本体 ROM 内蔵のプログラムは削除できません。

# 3.9 インターネットオプション

インターネットエクスプローラーのオプション設定を行います。

# [全般]タブ

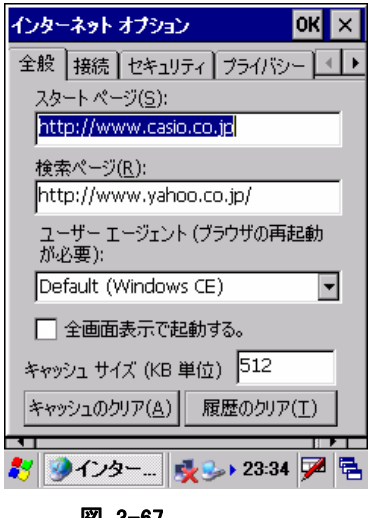

図 3-67

"スタートページ(S)" スタートページの URL を指定します。

#### "検索ページ(R)"

検索ページで使用する URL を指定します。

### "ユーザーエージェント"

ユーザーエージェントを選択します。

### "全画面表示で起動する"

次回起動時に全画面表示をする場合は、チェックボックスをオンにします。

### "キャッシュサイズ"

キャッシュサイズを、KB 単位で指定します。

## "キャッシュのクリア(A)"ボタン

キャッシュをクリアします。

## "履歴のクリア(T)"ボタン

履歴をクリアします。

# [接続]タブ

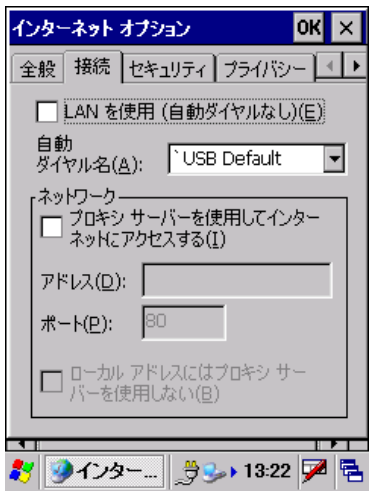

図 3-68

## "LANを使用(E)"

接続に LAN を使用する場合は、チェックボックスをオンにします。

## "自動ダイヤル名(A)"

LAN を使用しない場合の自動ダイヤル名を選択します。

## "プロキシサーバを使用してインターネットにアクセスする(I)"

インターネットのアクセスにプロキシサーバを使用する場合は、チェックボックスをオンにします。 その場合、以下の項目に必要に応じて適切な値を指定します。

- アドレス
- ポート
- ローカルアドレスにはプロキシサーバを使用しない

# [セキュリティ]タブ

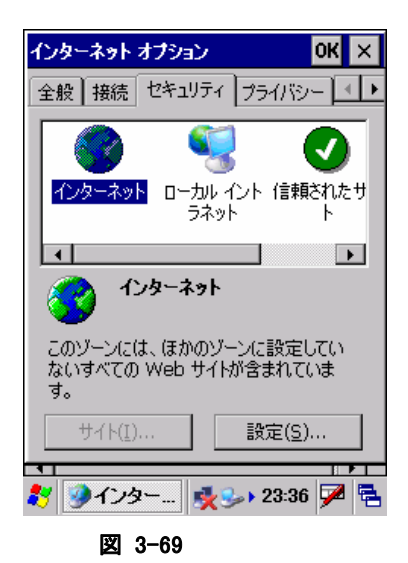

"インターネット"、"ローカルイントラネット"、"信頼されたサイト"、"制限付きサイト"、それぞれのゾーンご とのセキュリティを設定します。

### "サイト(I)..."ボタン

サイト追加画面を表示して、ゾーンにサイトを追加します。

## "設定(<u>S</u>)..."ボタン

ゾーンごとのセキュリティ詳細設定を行います。

[プライバシー]タブ

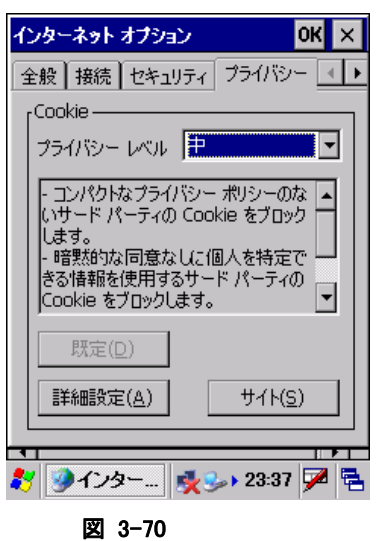

## "プライバシーレベル"

プライバシーレベルを選択します。

### "既定(D)"

設定内容をデフォルトの値に戻します。

### "詳細設定(A)"

プライバシー詳細設定画面を表示して、プライバシーの詳細設定を行います。

## "サイト(S)"

サイト選択画面を表示して、サイトごとのプライバシー設定を行います。

# [詳細設定]タブ

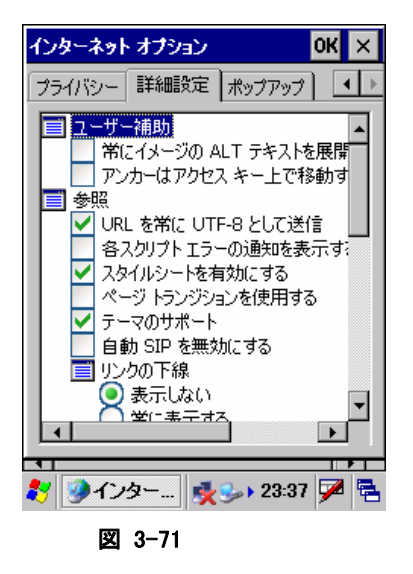

それぞれの項目の有効/無効を、必要に応じて指定します。 TVStyle やソフトインプットパネルの表示/非表示の設定は、ここで行います。

# [ポップアップ]タブ

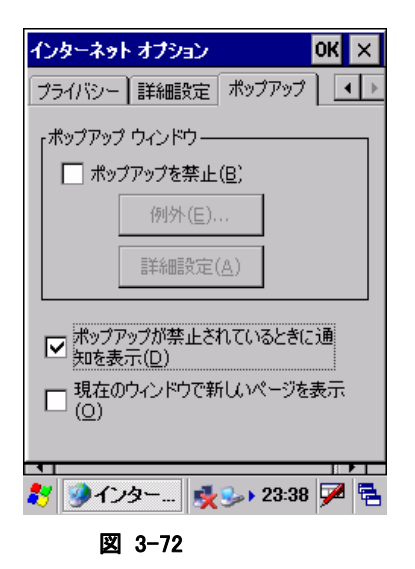

### "ポップアップを禁止(B)"

ポップアップを禁止する場合は、チェックボックスをオンにします。

### "例外(E)...."ボタン

ポップアップ例外画面を表示して、ポップアップブロックの対象から除外するサイトを指定します。

### "詳細設定(A)"ボタン

ポップアップフィルタ画面を表示して、ポップアップブロックの詳細設定を行います。

### "ポップアップが禁止されているときに通知を表示(D)"

ポップアップが禁止されているときに通知を表示する場合は、チェックボックスをオンにします。

### "現在のウィンドウで新しいページを表示(O)"

新しいページを現在のウィンドウで表示する場合は、チェックボックスをオンにします。
# 3.10 キーボード

キーボードについての設定を行います。

# [リピート]タブ

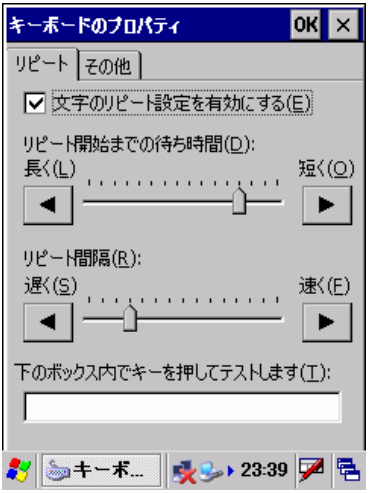

図 3-73

#### "文字のリピート設定を有効にする(E)"

キーリピートを有効にする場合は、チェックボックスをオンにします。

#### "リピート開始までの待ち時間(D)"

キーリピートを開始するまでの待ち時間を指定します。

#### "リピート間隔(R)"

キーリピートの間隔を指定します。

設定した値は、下部のテキストボックスを使用して確認することが可能です。

# [その他]タブ

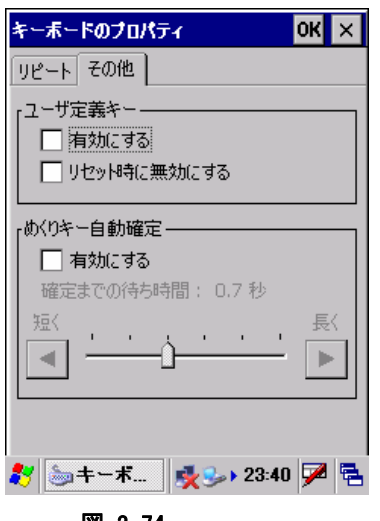

#### 図 3-74

### "ユーザ定義キー"

ユーザー定義キーの有効/無効を指定します。

#### "リピート開始までの待ち時間(D)"

めくりキーの有効/無効を指定します。 有効にした場合は、確定までの待ち時間を設定します。

# 3.11 システム

システムについての表示/設定を行います

# [全般]タブ

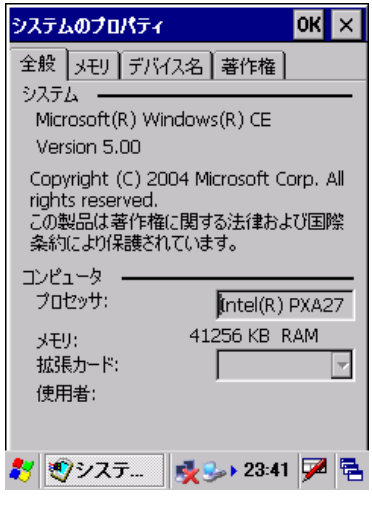

図 3-75

OS のバージョン、搭載している CPU 名、利用できる RAM サイズを表示します。

# [メモリ]タブ

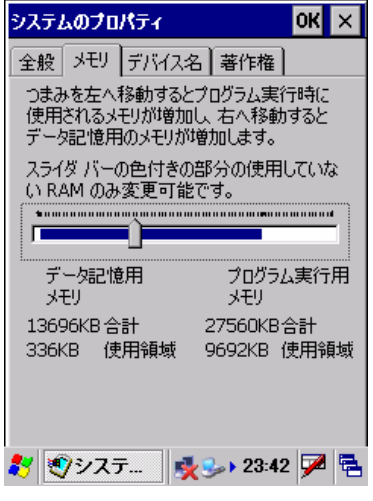

図 3-76

"データ記憶用メモリ"、"プログラム実行用メモリ"のそれぞれの割合を設定します。

# [デバイス名]タブ

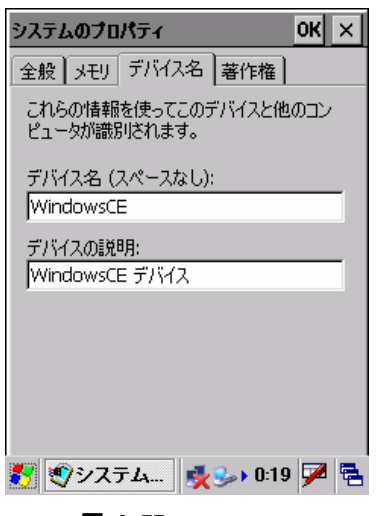

図 3-77

#### "デバイス名"

デバイスの名前を指定します。 デバイスの名前に空白を含めることはできません。

#### "デバイスの説明"

デバイスの説明文を指定します。

# [著作権]タブ

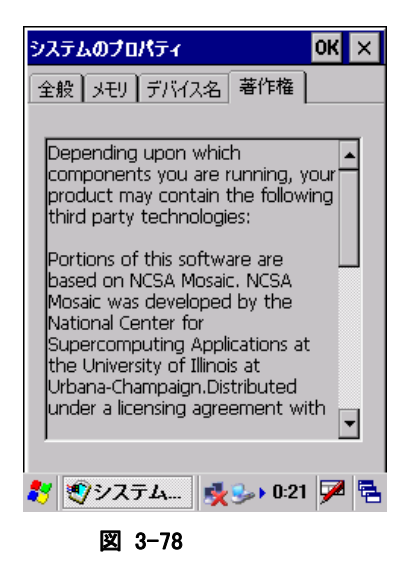

OS の著作権情報を表示します。

# 3.12 ターミナルサーバーのクライアントライセンス

ターミナルサービスクライアントの認証ライセンスを表示します。

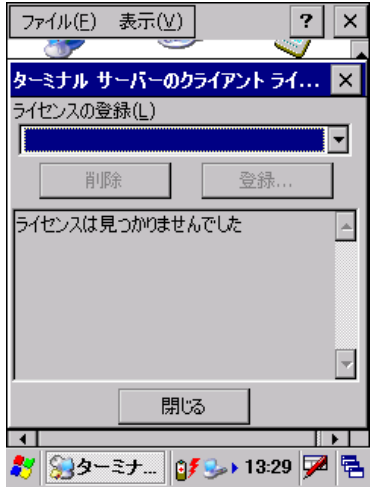

図 3-79

### "ライセンスの登録(L)"

ターミナルサービスのライセンスを指定します。

#### "削除"ボタン

指定のターミナルサービスライセンスを削除します。

#### "登録..."ボタン

指定のターミナルサービスライセンスを登録します。

# 3.13 ダイヤル

テレフォニー設定を行います。

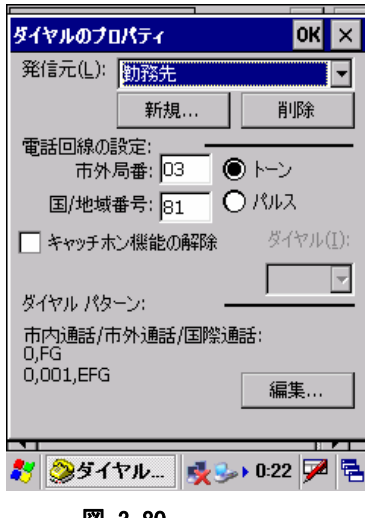

図 3-80

#### "発信元(L)"

設定対象のテレフォニー情報を選択します。

#### "新規**…**"ボタン

新しい発信元を作成します。

#### "削除"ボタン

発信元を削除します。

#### "市外局番"

市外局番を指定します。

#### "国/地域番号"

国/地域番号を指定します。

### "トーン"/"パルス"

回線の種類を選択します。

#### "キャッチホン機能の解除"

キャッチホン機能を解除する場合は、チェックボックスをオンにします。

#### "ダイヤル"

キャッチホン機能を解除するダイヤルを指定します。

#### "編集..."ボタン

ダイヤルパターンの編集画面を表示して、以下のダイヤルパターンを設定します。

- 市内通話
- 市外通話
- 国際通話

# 3.14 ネットワークとダイヤルアップ接続

 $\pm$  3-18-

ダイヤルアップや LAN を使用した接続を設定します。 以下の種類の接続を作成することが可能です。

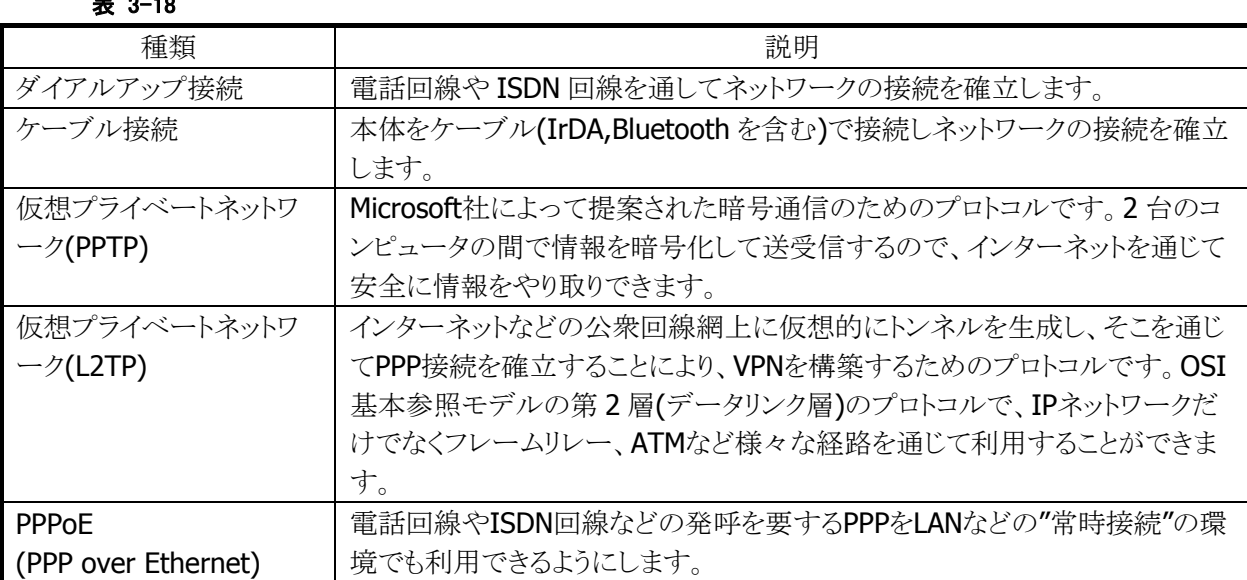

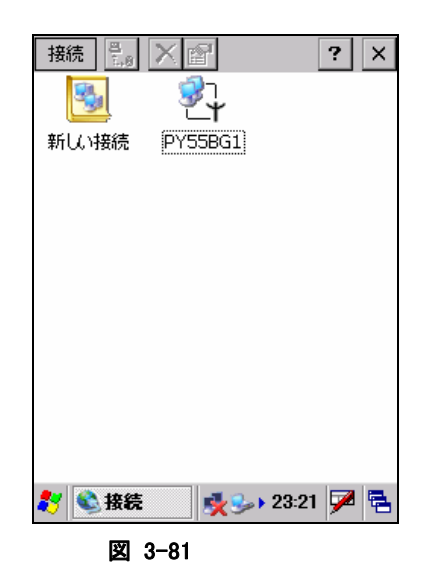

新しい接続を選択してエンターキーを押下するか、マウスエミュレーションでダブルクリックすることで、新 しい接続の作成画面を表示します。また、既に作成している接続を選択してエンターキーを押下するか、 マウスエミュレーションでダブルクリックすることで、接続設定画面を表示します。

# 新しい接続の作成画面

1. 接続情報の設定

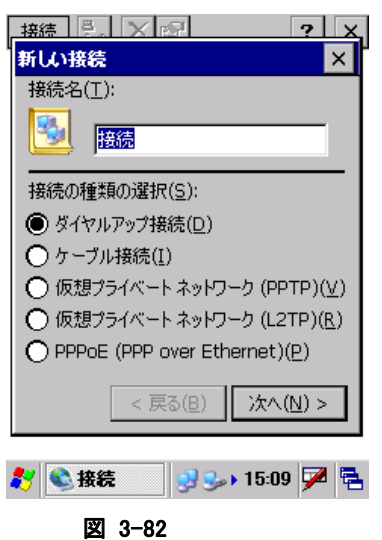

接続の名称と種類を指定して、"次へ"ボタンを押下します。

2. モデム情報の設定

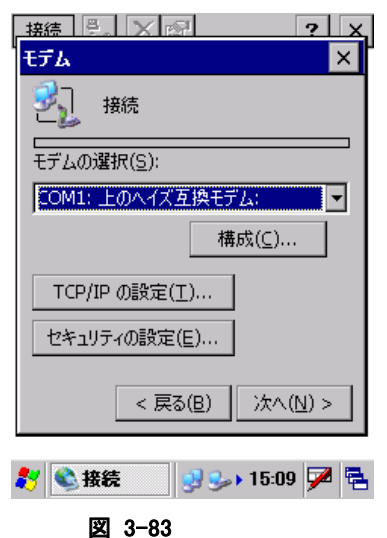

モデム情報を設定して、"次へ"ボタンを押下します。

3. 電話番号情報の設定

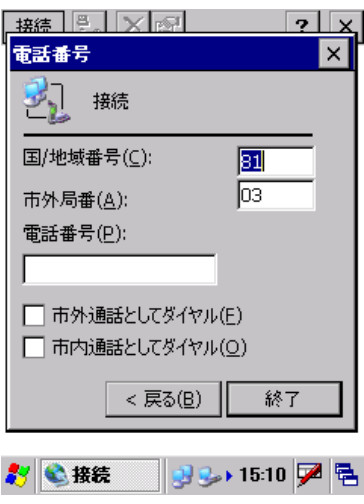

図 3-84

電話番号情報を指定して、"終了"ボタンを押下します

### 接続設定画面

#### [IP アドレス]タブ

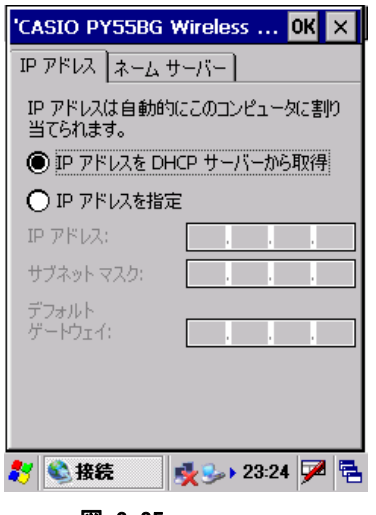

図 3-85

#### "IP アドレスを DHCP サーバーから取得"

DHCP サーバーを使用する場合に、チェックします。

#### "IP アドレスを指定"

DHCP サーバーを使用せず、直接 IP アドレスを指定する場合に、チェックします。 この場合、"IP アドレス"、"サブネットマスク"、"デフォルトゲートウェイ"を指定する必要があります。

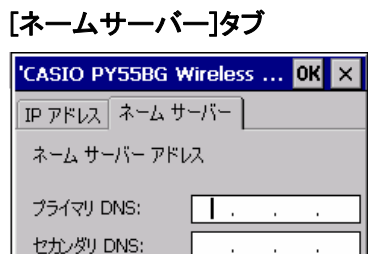

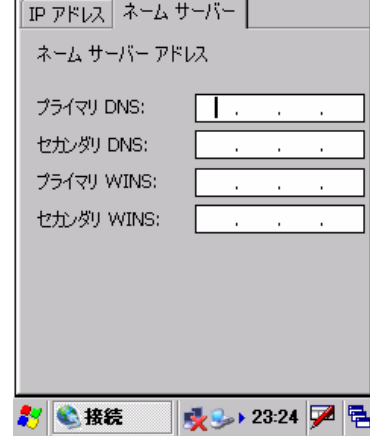

図 3-86

必要に応じて、"プライマリ DNS"、"セカンダリ DNS"、"プライマリ WINS"、"セカンダリ WINS"を指定しま す。

# 3.15 バージョン情報

OS、ブートセクション、ローダー、およびサービスパックのバージョンを表示します。

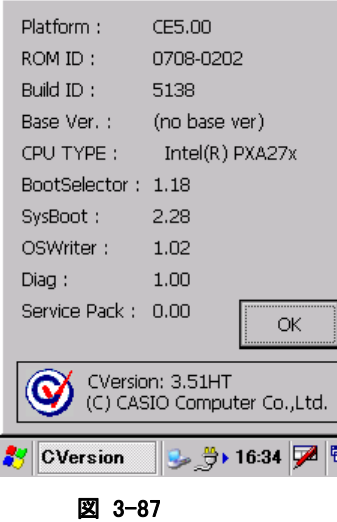

# 3.16 バイブレータ

バイブレータの設定を行います。

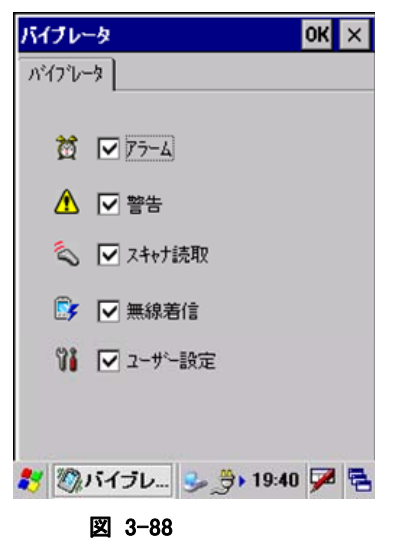

"アラーム"、"警告"、"スキャナ読取"、"無線着信"、"ユーザー設定"それぞれのバイブレータを有効に する場合は、チェックボックスをオンにします。

# 3.17 パスワード

本体起動時に入力するパスワードを設定します。

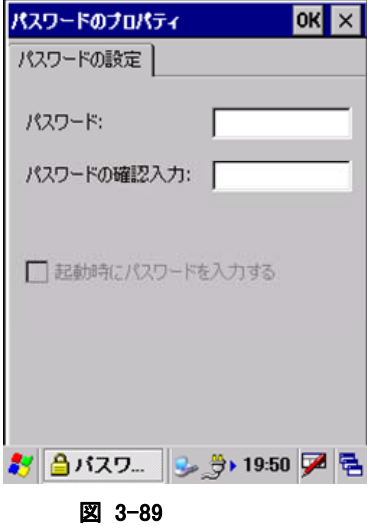

# "パスワード"

パスワードを指定します。

パスワードに利用できる文字は、数字のみです。

#### "パスワードの確認入力"

"パスワード"で指定したパスワードを確認のため再入力します。

#### "起動時にパスワードを入力する"

本体起動時にパスワード入力を要求する場合は、チェックボックスをオンにします。

# 3.18 パワーマネージメント

パワーマネージメントのオプションを設定します。

# [バッテリ]タブ

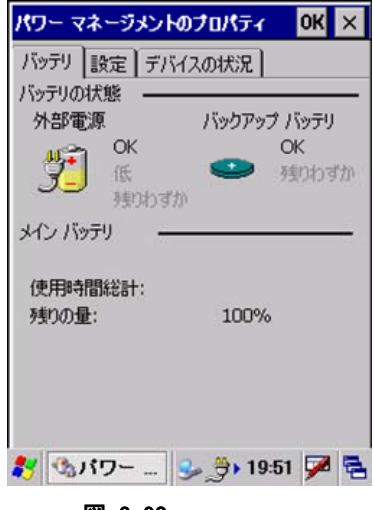

図 3-90

メインバッテリとバックアップバッテリの状態を表示します。

#### [設定]タブ

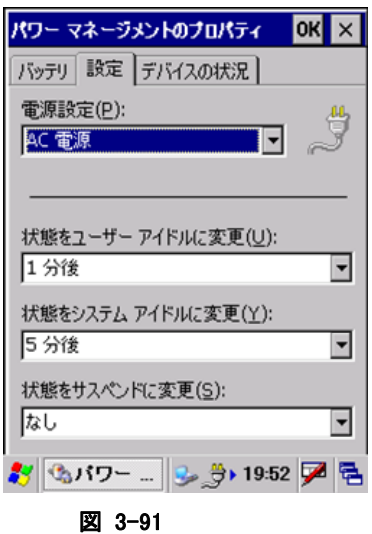

#### "電源設定(P)"

設定対象の電源設定を"バッテリ電源"、"AC 電源"から選択します。

#### "状態をユーザーアイドルに変更(U)"

ユーザーアイドル状態に移行するまでの時間を選択します。

#### "状態をシステムアイドルに変更(Y)"

システムアイドル状態に移行するまでの時間を選択します。

- ※ ユーザーアイドル・システムアイドルは、設定された時間に OS 内部でイベントが発生し、周辺デバイス に対してスリープやスタンバイ状態にするためのものです。
- ※ DT-X7 においては、必要なときにデバイスに電源を入れ、使用後には電源を切るという省電力設計に なっているため、上記の設定をしてもシステム的に状態は変わりません。(CPU は上記設定に関係なく、 実行プロセスがなくなればアイドル状態になり、消費電流を抑えます)

#### "状態をサスペンドに変更(S)"

サスペンド状態に移行するまでの時間を選択します。 サスペンドは、実行するべきプロセスがなく、キー入力やタッチパネル押しなどのアクティビティが無くなっ て、本体電源が OFF するまでの時間を示しています。

オートパワーオフまでの時間は、"状態をユーザーアイドルに変更"、"状態をシステムアイドルに変更"、 "状態をサスペンドに変更"を合計した値になります。最短時間は 3 分です。 1つでも"なし"に設定した場合は、オートパワーオフは動作いたしません。 また、PCと ActiveSync 接続が行われている場合も、オートパワーオフは動作いたしません。

# [デバイスの状況]タブ

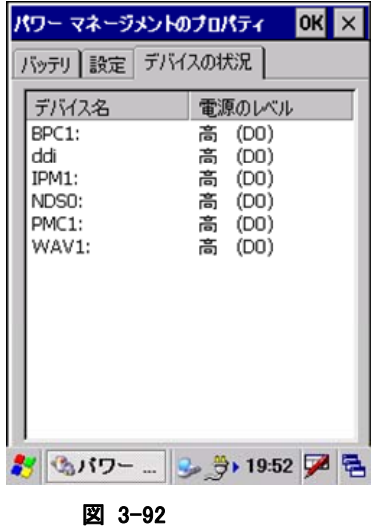

デバイスの電源レベルを表示します。

# 3.19 ブザー

ブザーの有効/無効と、音量を設定します。

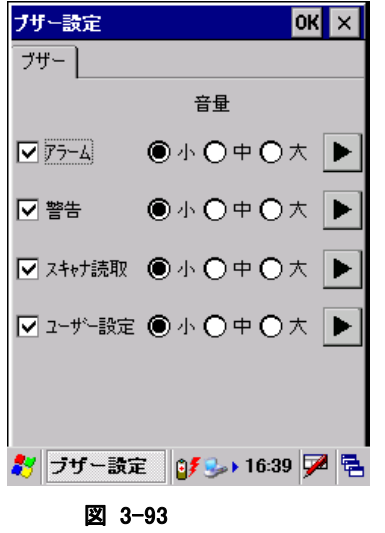

"アラーム"、"警告"、"スキャナ読取"、"ユーザー設定"の

- 有効/無効
- 音量(小、中、大)
- ブザーの確認

を行います。

# 3.20 ボリューム&サウンド

サウンドの種類と音量を設定します。

# [ボリューム]タブ

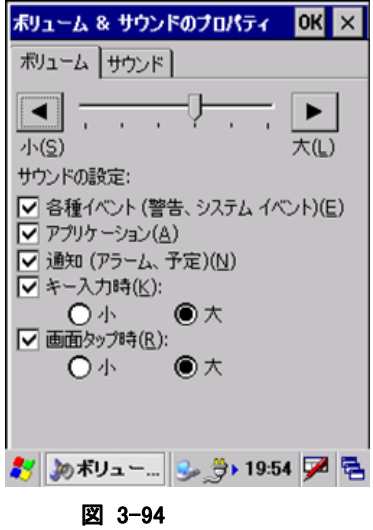

サウンドの音量を、画面上部スライダーで設定します。

#### "サウンドの設定"

"各種イベント"、"アプリケーション"、"通知"、"キー入力時"、"画面タップ時"それぞれのサウンドの有効 にする場合はチェックボックスをオンにします。

"キー入力時"、"画面タップ時"は、"小"、"大"を指定することが可能です。

# [サウンド]タブ

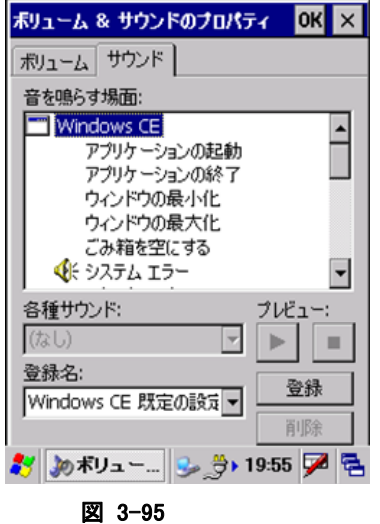

システムが使用する音声ファイルを設定します。

# 3.21 マウス

スタイラスでの画面のダブルクリック(マウスエミュレーション時)の間隔を調整します。

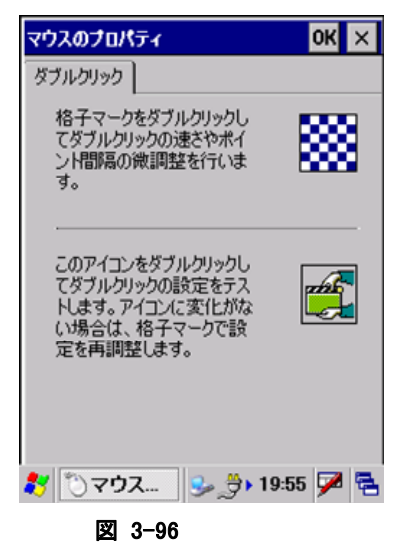

画面右上の格子マークをダブルクリックし、ダブルクリックの速さとポイント間隔の微調整を行います。設定 した値は、画面右下のアイコンをダブルクリックすることでテストすることが可能です。

# 3.22 スキャナ設定

スキャナデバイスの設定を変更します。 ※ 本機能は、DT-X7M52 / DT-X7M52S / DT-X7M52SB には搭載していません。 ※設定パラメータの詳細は、「[2.2](#page-115-1) [レーザースキャナ」を参照してくだ](#page-117-0)さい。

### **[**読取コード**]**タブ

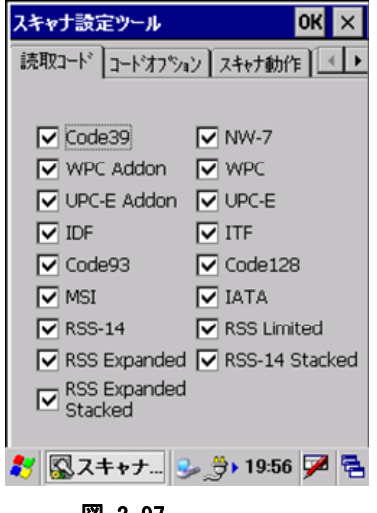

図 3-97

読み取り対象の 1D コードを指定します。 ※ 複数のコードを指定することが可能です。

### **[**コードオプション**]**タブ

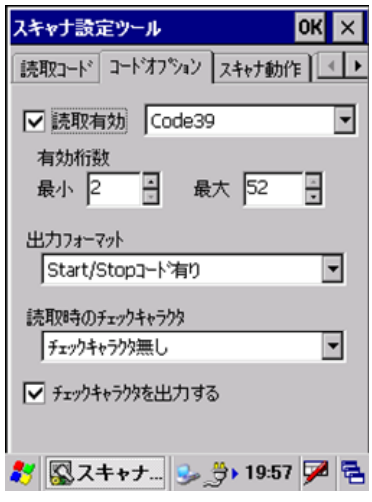

#### 図 3-98

読み取り対象 1D コードの有効/無効と、コードごとの以下の読み取りオプションを指定します。

- 最小有効桁数
- 最大有効桁数
- 出力フォーマット
- 読取時のチェックキャラクタ
- チェックキャラクタを出力する

# **[**スキャナ動作**/**スキャナ動作 **2]**タブ

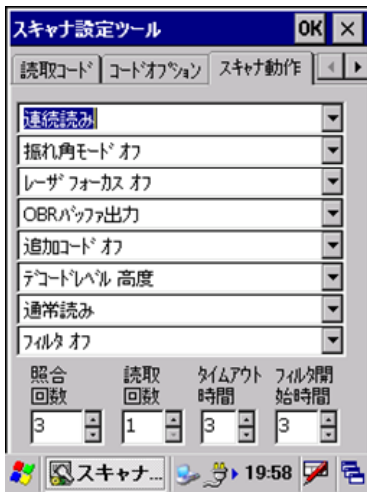

図 3-99

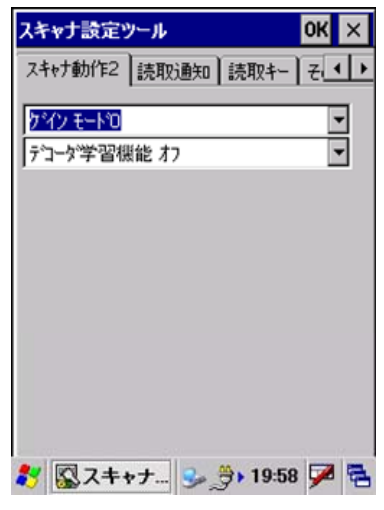

図 3-100

コード読み取り時の、以下のスキャナ動作を指定します。

- 読取方法
- 振れ角モード
- レーザフォーカス
- 出力先バッファ
- 追加コード
- デコードレベル(デュアルデコーダ)
- 読取動作
- フィルタ
- 照合回数
- 読取回数
- タイムアウト時間
- フィルタ開始時間
- ゲイン
- 学習機能

### **[**読取通知**]**タブ

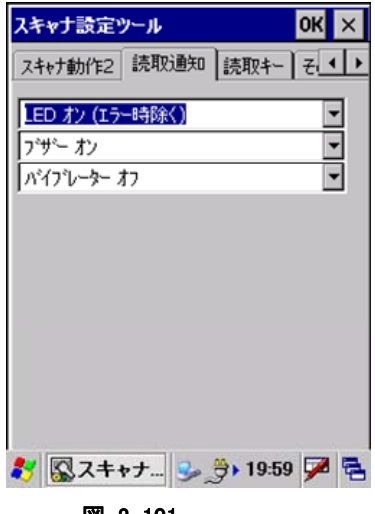

図 3-101

以下の読み取り通知方法を指定します。

- LED 点灯
- ブザー音
- バイブレーター振動

# **[**読取キー**]**タブ

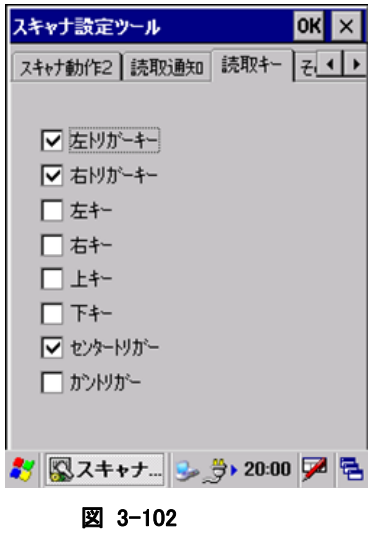

以下のトリガキーの有効/無効を設定します。

- 左トリガキー
- 右トリガキー
- 左キー
- 右キー
- 上キー
- 下キー
- センタートリガー
- ガントリガー

# **[**その他**]**タブ

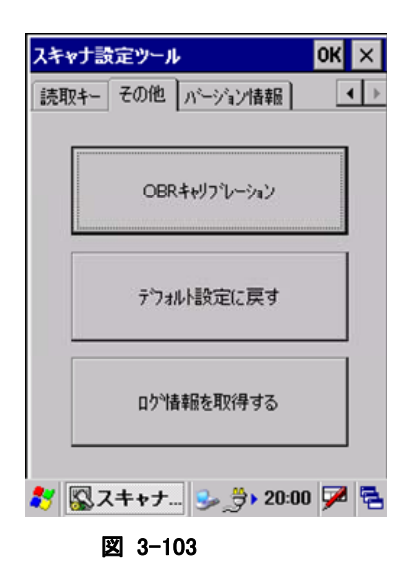

#### "OBR キャリブレーション"ボタン

OBR キャリブレーション画面を表示して、レーザスキャナ振れ角の調整を行います。 ※ レーザスキャナ振れ角は、工場出荷時に調整されています。振れ角がずれてしまったと思われる場合 にのみ、この機能で調整してください。

#### "デフォルト設定に戻す"ボタン

設定内容を無効にして、すべてデフォルトの状態に戻します。

### "ログ情報を取得する"ボタン

スキャナ部、デコード部それぞれのログ情報を取得します。 ログファイルの名称は、以下のとおりです。 スキャナ部:"¥ObrLog.dat" デコード部:"¥DecodeLog.dat"

# **[**バージョン**]**タブ

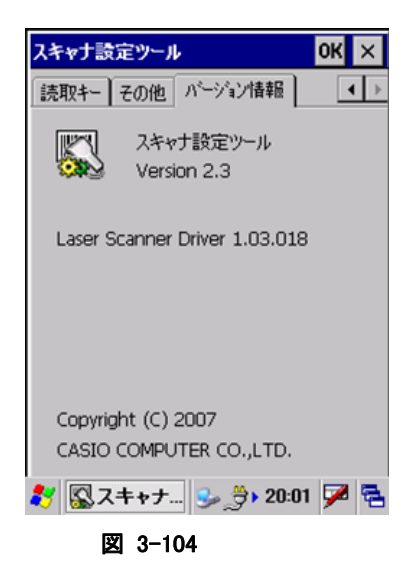

バージョン情報を表示します。

# 3.23 イメージャ設定

C-MOS イメージャデバイスの設定を変更します。 ※ 本機能は、DT-X7M50 / DT-X7M50S / DT-X7M50SB には搭載していません。 ※設定パラメータの詳細は、「[2.3](#page-118-0) C-MOS[イメージャ」を参照して](#page-119-0)ください。

# [**1D**] **/** [**2D**] タブ

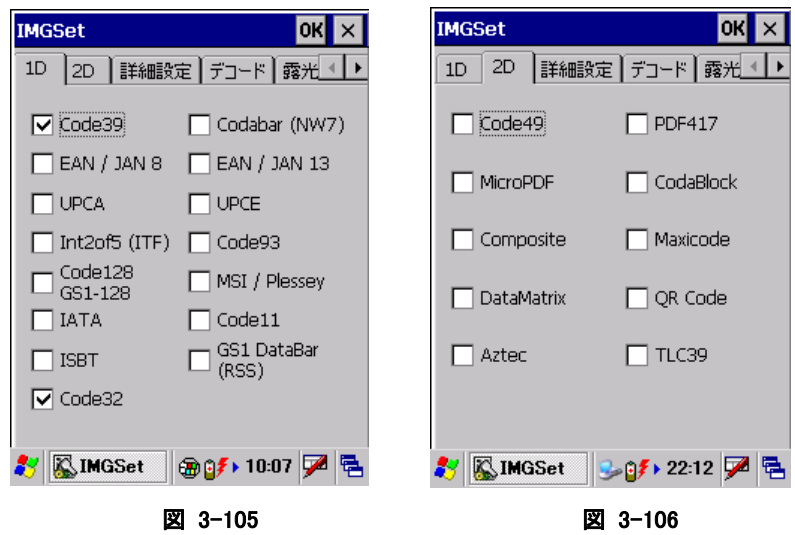

読み取り対象の 1D コードまたは 2D コードを指定します。 複数のコードを指定することが可能です。

# [詳細設定] タブ

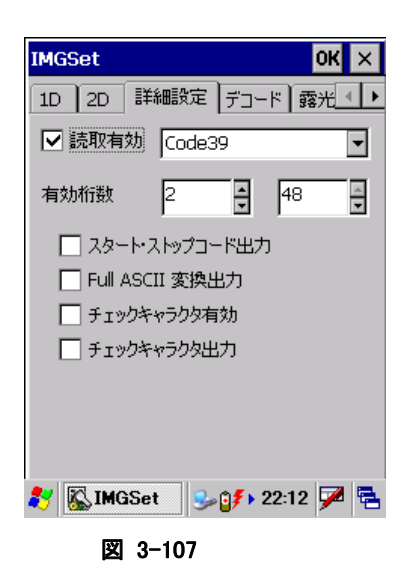

読み取り対象コードの有効/無効と、読み取り有効桁数の最小値と最大値を指定します。

### [デコード] タブ

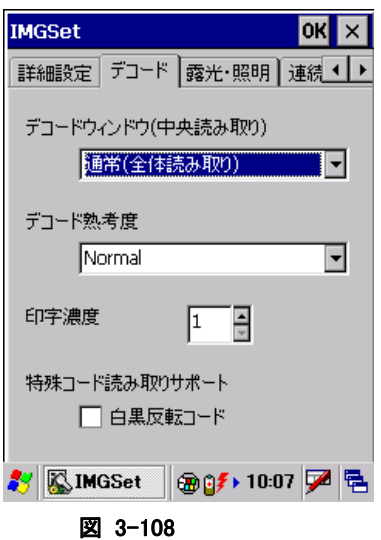

#### デコードウィンドウ

"通常(全体読み取り)"、"中心付近の 1D/2D コード"、"中心付近の Composite コード"から選択します。 デコードウィンドウに通常以外を指定した場合は、中心付近のシンボルのみを読み取るように、デコード範 囲が自動的に決定されます。

#### デコード熟考度

"Very Quick"、"Quick"、"Normal"、"Deliberate"、"Very Deliberate"から選択します。 "Deliberate"、"Very Deliberate"を指定した場合、より多くのシンボル読み取りが可能になりますが、デコ ードのスピードは遅くなります。

#### 印字濃度

バーの太い、もしくは細いシンボルの読み取りを向上する機能です。7 段階で設定することができます。 通常は設定する必要はありませんが、読み取りにくいと感じた場合は、この値を調整すると、読み取りが向 上することがあります。

#### 特殊コード読み取りサポート(白黒反転コード)

通常のシンボルとは異なる、黒字に白で印字されたシンボル(白黒反転シンボル)を読み取る機能です。 白黒反転モードを指定すると、白黒反転シンボルを読み取ることができます。

# [露光・照明] タブ

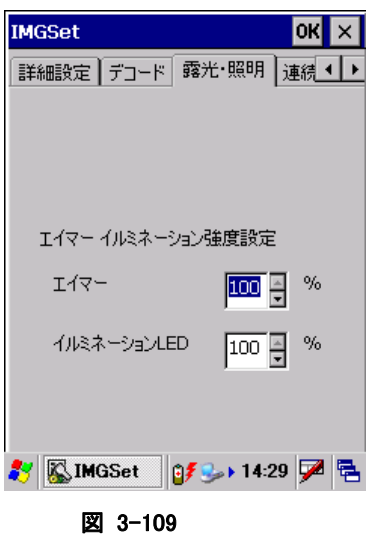

### エイマー

読み取り位置を示すエイマーの強度を設定します。

### イルミネーション**LED**

照明用に使用するイルミネーション LED の強度を設定します。

# [連続読み] タブ

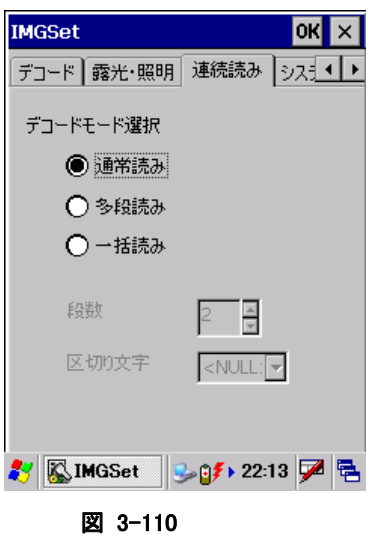

読み取り方式(通常読み/多段読み/一括読み)の指定と、関連する項目を設定します。

# [システム] タブ

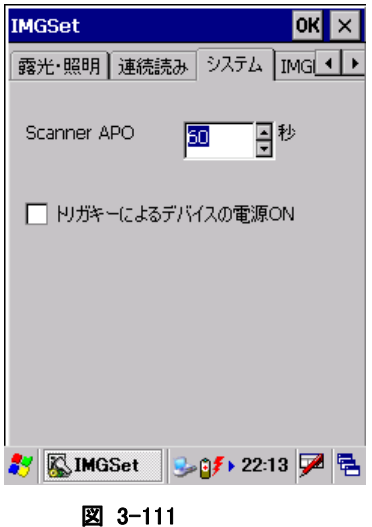

# **Scanner APO**

イメージャ機能(シンボル読み取り、イメージキャプチャ、サインキャプチャ、ストリーミング)が一定時間使 用されなかった場合、自動的にイメージャの電源を OFF するまでの時間を設定します。 0 を指定すると、自動電源 OFF をしなくなります。

### トリガーによるデバイスの電源オフ

オンに設定すると、トリガキーを押したときに、本体の電源を ON します。

# [**IMGRead**] タブ

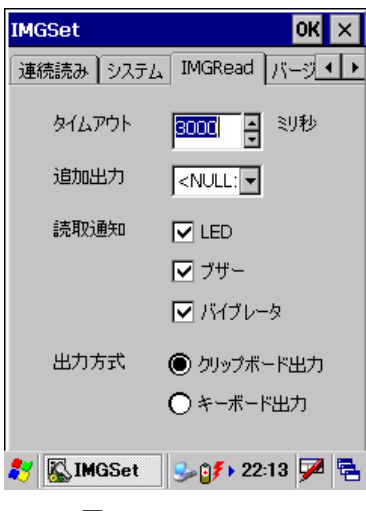

#### 図 3-112

アプリケーションプログラムIMGRead(4[イメージスキャナ読み込み\)に関す](#page-120-0)る設定です。

### タイムアウト

読取タイムアウト時間を設定します。 250~10000(ミリ秒)の範囲で、250 ミリ秒単位で指定できます。 スキャン実行中に、トリガキーを離すか、タイムアウト時間が経過すると読取が停止します。

#### 追加出力

出力結果の末尾に追加する文字(キー入力)を設定します。

#### 読取通知

読取完了時の通知方法を設定します。

### 出力方式

読取完了時の出力方式を設定します。

[バージョン情報] タブ

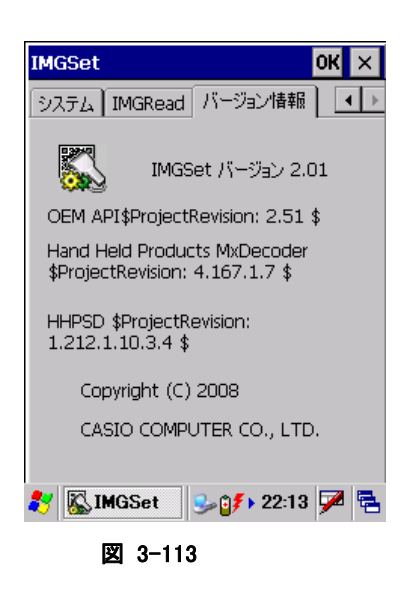

バージョン情報を表示します。

# 3.24 画面

背景/デスクトップの配色を設定します。

# [背景]タブ

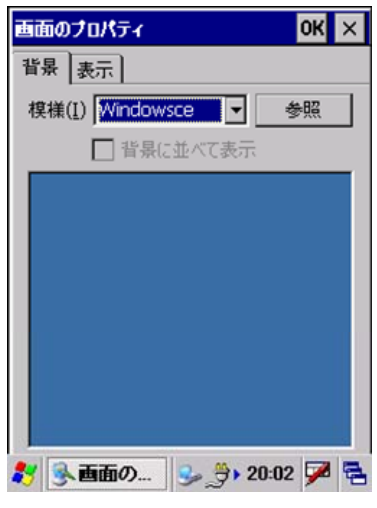

図 3-114

#### "模様(I)"

背景に表示するイメージを選択します。

#### "参照"ボタン

ファイル参照ダイアログを表示して、背景に表示するイメージを指定します。

#### "背景に並べて表示"

指定したファイルを背景として並べて表示させる場合は、チェックボックスをオンにします。

# [表示]タブ

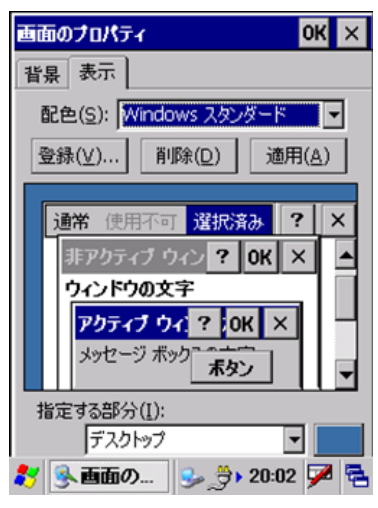

図 3-115

#### "配色(S)"

デスクトップの配色を選択します。

#### "登録(V)..."ボタン

作成した配色を登録します。

#### "削除(D)"ボタン

指定の配色を削除します。

#### "適用(A)"ボタン

指定の配色を、その場で適用します。

# 3.25 記憶域マネージャ

FlashDisk の情報を表示します。

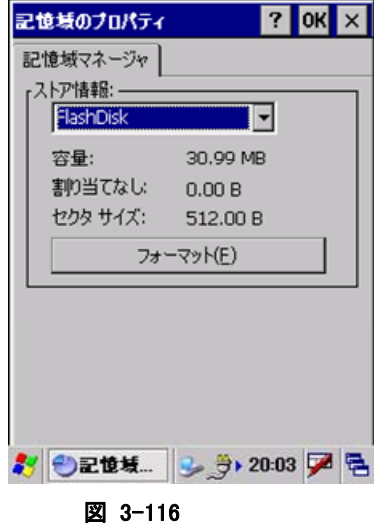

### "フォーマット(F)"ボタン

警告ダイアログを表示し、FlashDisk のフォーマットを行います。

### フォーマット警告画面

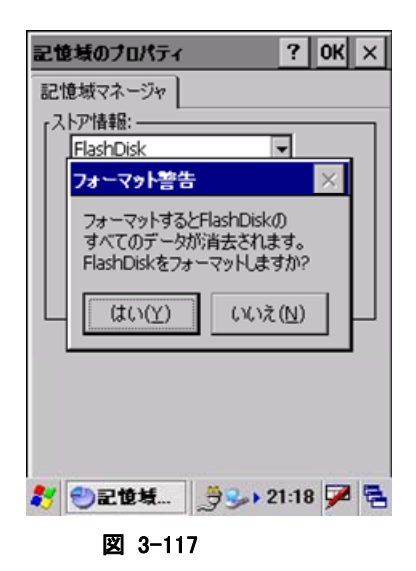

FlashDisk のフォーマットを行う前に警告画面を表示します。

### "はい(Y)"ボタン

FlashDisk のフォーマットを行います。

#### "いいえ(N)"ボタン

FlashDisk のフォーマットをキャンセルします。

FlashDisk のフォーマット後、コンピュータを自動的に再起動します。その前に作業中のデータを保存し、 起動しているアプリケーションを終了してください。"OK"ボタンでフォーマットが開始されます。

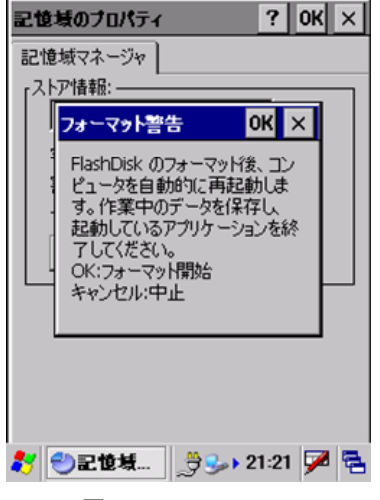

図 3-118

# 3.26 所有者情報

所有者に関する情報を設定します。

# [所有者情報]タブ

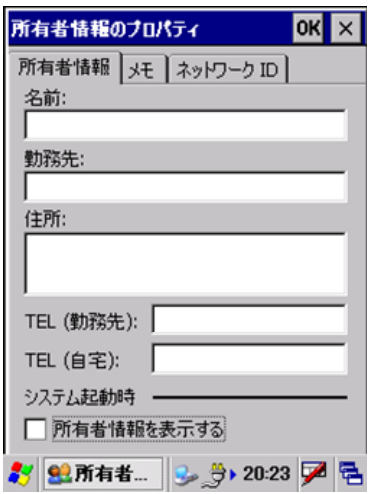

図 3-119

#### "名前"

名前を指定します。

"勤務先"

勤務先を指定します。

#### "住所"

住所を指定します。

#### "TEL(勤務先)**"**

勤務先の電話番号を指定します。

#### "TEL(自宅)"

自宅の電話番号を入力します。

#### "所有者情報を表示する"

本体起動時に所有者情報を表示する場合は、チェックボックスをオンにします。

# [メモ]タブ

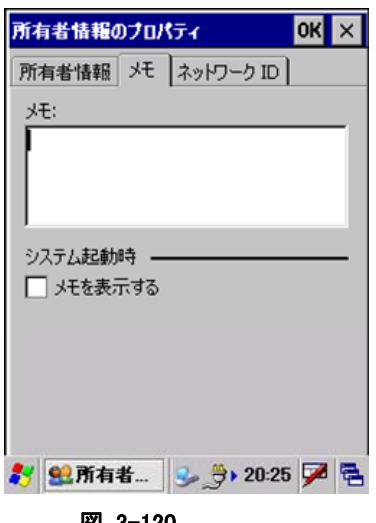

図 3-120

#### "メモ"

任意の内容を指定します。

#### "メモを表示する"

起動時にメモを表示する場合は、チェックボックスをオンにします。

### [ネットワーク ID]タブ

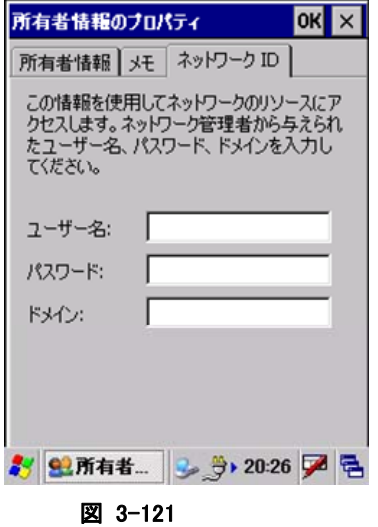

### "ユーザー名"

ネットワークリソースのアクセスに使用するユーザー名を指定します。

#### "パスワード"

ネットワークリソースのアクセスに使用するパスワードを指定します。

### "ドメイン"

ネットワークリソースのアクセスに使用するドメインを指定します。
## 3.27 証明書

信頼する証明書を編集します。

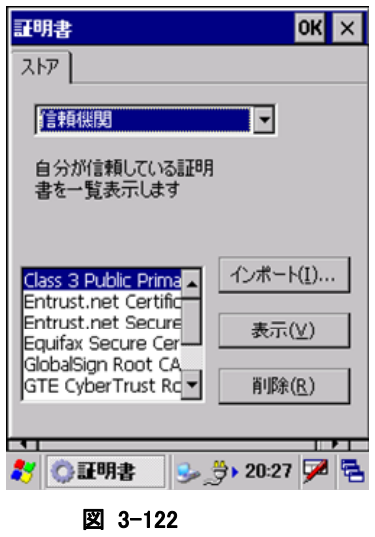

証明書の種類を"信頼機関"、"自分の証明"、"他の機関"から選択します。

#### "インポート(I)..."

インポート画面を表示して、証明書、またはキーをインポートします。

#### "表示(V)"

証明書、またはキーのプロパティを表示します。

#### "削除(R)"

証明書、またはキーを削除します。

## 3.28 地域

地域/数値/通貨/日付/時刻の表示方法や書式を設定します。

### [地域]タブ

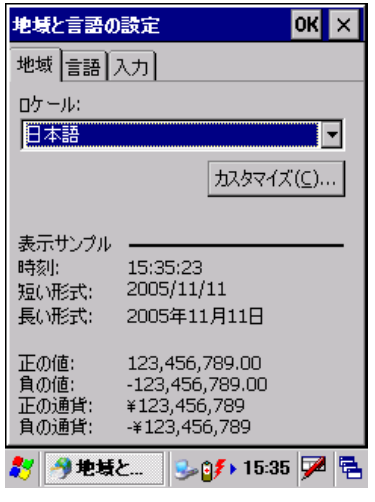

図 3-123

ロケールを選択します。

#### "カスタマイズ(C)..."

"数値"、"通貨"、"時刻"、"日付"の詳細設定画面を表示して、それぞれの詳細を設定します。

### [言語]タブ

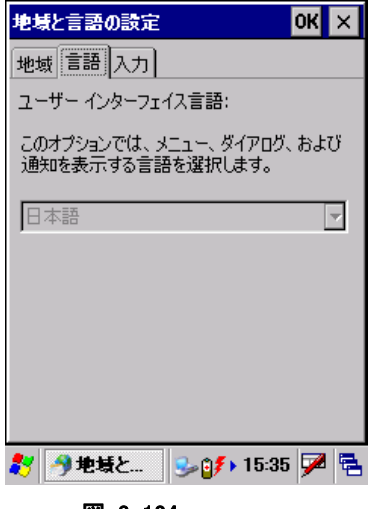

#### 図 3-124

地域タブで選択したロケールでの、言語を表示します。 言語を変更することはできません。

## [入力]タブ

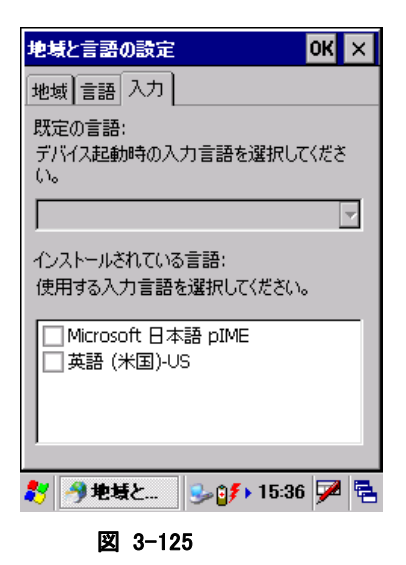

既定の言語を、リストのチェックボックスをオンにして選択します。

## 3.29 日付/時刻

日付および時刻を設定します。

※ パスワードツールによりパスワードが設定してある場合には、パスワードの入力を要求します。

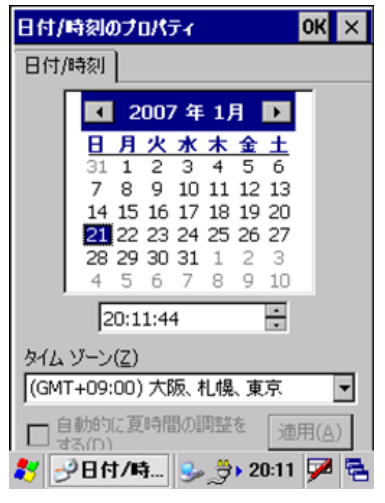

図 3-126

現在の日付と時刻、およびタイムゾーンを設定します。

## 3.30 入力パネル

現在の入力方法や、オプションを変更します。

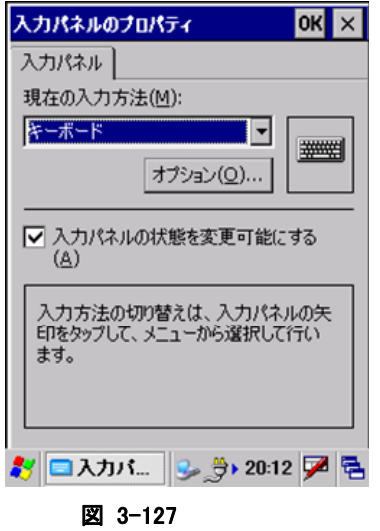

#### "現在の入力方法(M)"

現在の入力方法を選択します。 コンボボックスで選択した入力方法が、入力パネルのデフォルトになります。

#### "オプション(O)..."ボタン

"現在の入力方法"で指定した入力方法の詳細設定画面を表示します。

#### "入力パネルの状態を変更可能にする(A)"

アプリケーションから入力パネルの状態を変更可能にする場合は、チェックボックスをオンにします。

## 3.31 明るさ

バックライトの明るさ/自動減光/自動オフを設定します。

### [明るさ(バッテリ)]タブ

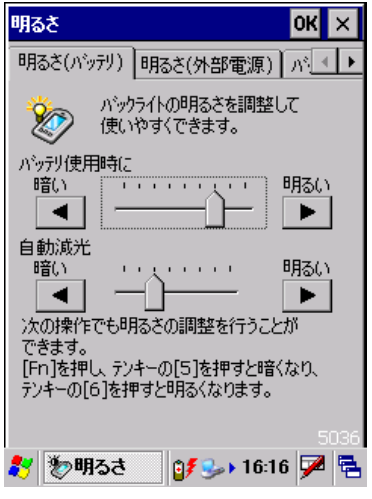

図 3-128

#### "バッテリ使用時に" スライダ

バッテリ使用時の明るさを、9 段階で指定します

### "自動減光" スライダ

バッテリ使用時の自動減光時の明るさを 8 段階で指定します。

### [明るさ(外部電源)]タブ

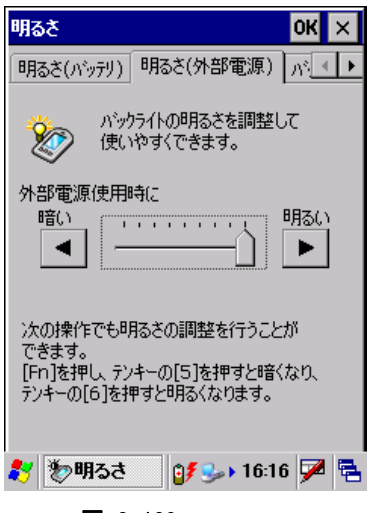

図 3-129

#### "外部電源使用時に" スライダ

外部電源使用時の明るさを、9 段階で指定します

## [バックライト]タブ

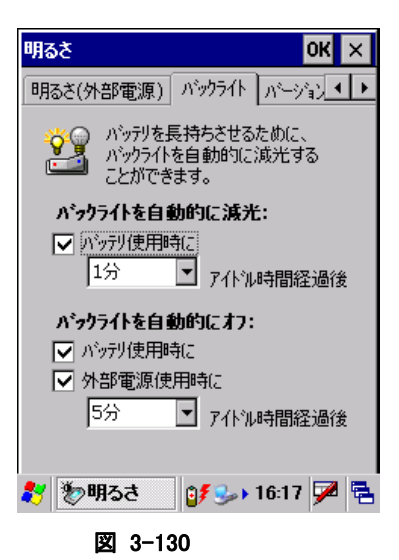

#### "バックライトを自動的に減光"

バッテリ使用時の自動減光有効/無効と、有効の場合の減光までの時間を指定します。

#### "バックライトを自動的にオフ"

バッテリ使用時/外部電源使用時の自動オフ有効/無効と、有効の場合のオフまでの時間を指定します。

※ 自動減光とバックライトオフの両方を設定した場合は、設定時間の短い方が有効となります。

## [バージョン情報]タブ

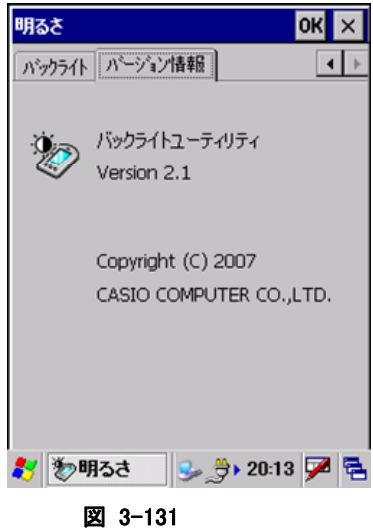

バージョン情報を表示します。

# 4. アプリケーションプログラム

アプリケーションプログラムは、[スタート]-[プログラム]メニューから起動すると、操作画面を表示して、処 理を実行します。

アプリケーションプラグラムは、以下のとおりです。

表 4-1

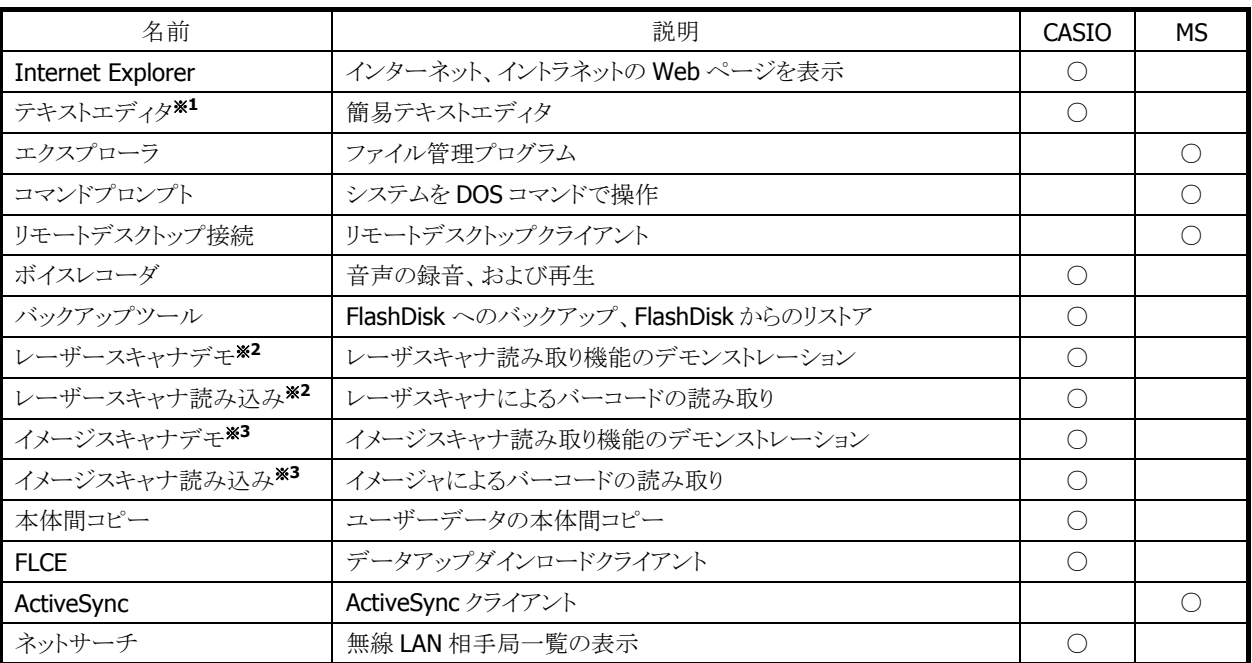

[※](#page-132-0) 1 テキストエディタは[スタート]-[プログラム]にありません。¥Windows にある TextEditor.exe を直接 実行してください。

※ 2 DT-X7M50 / DT-X7M50S / DT-X7M50SB で使用可能です。

※ 3 DT-X7M52 / DT-X7M52S / DT-X7M52SB で使用可能です。

## 4.1 Internet Explorer

インターネットやイントラネットの Web ページを表示することができます。

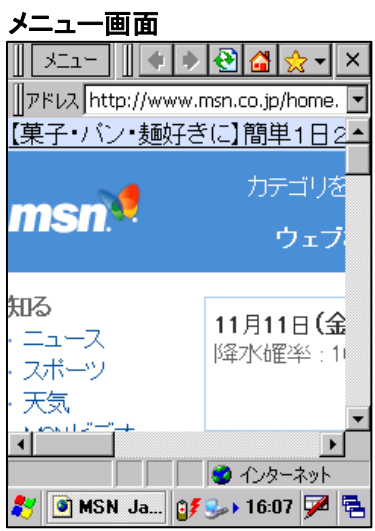

図 4-1

- IE 6.0 for WindowsCE モジュールを採用しています。
- Kerberos、TLS Ver. 1.0、SSL Ver. 2.0 and 3.0、SGC をサポートします。
- JScript5.5 は、ECMA 262 language specification (ECMAScript Edition 3)に準拠します。

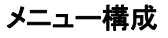

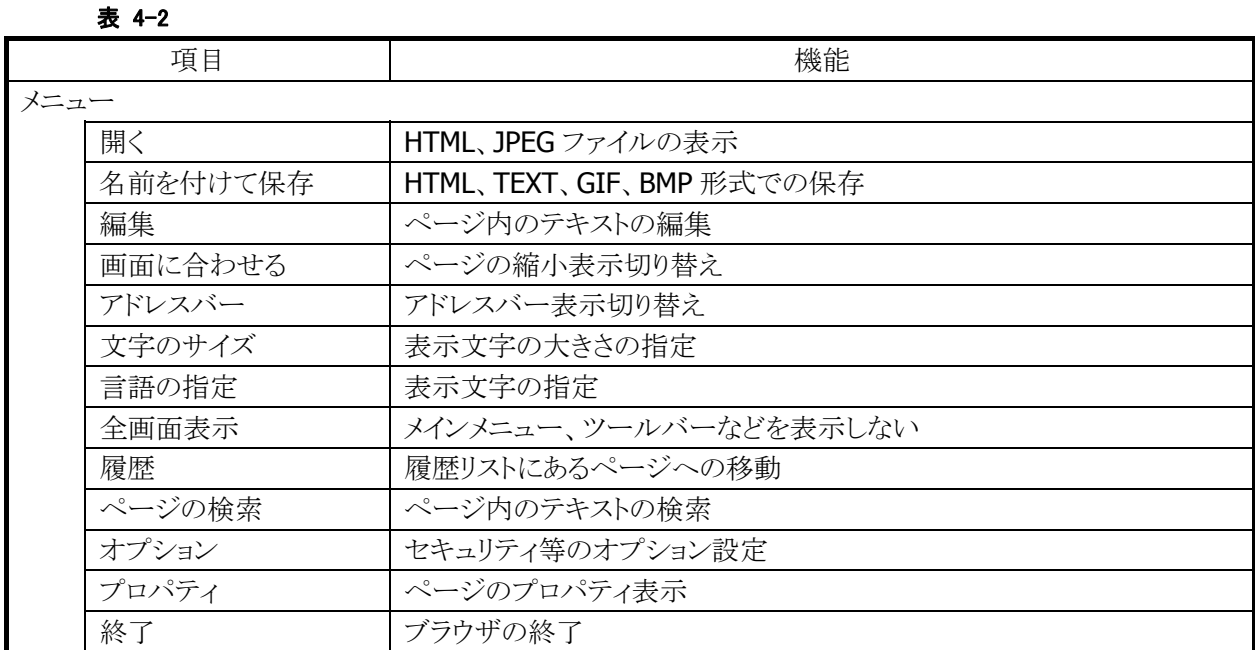

### ツールバー構成

表 4-3

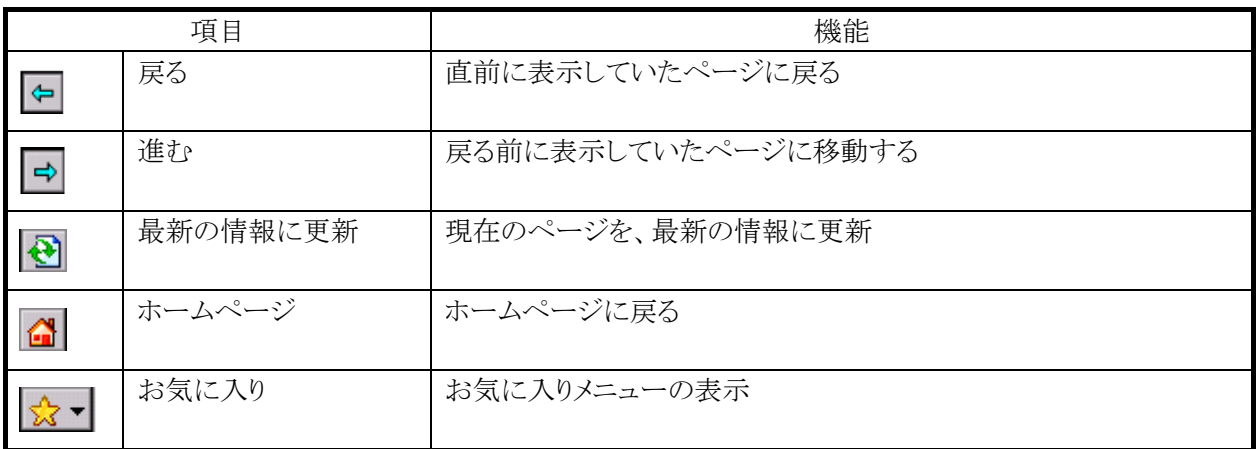

# 4.2 テキストエディタ

テキスト文章を表示、作成することができます。

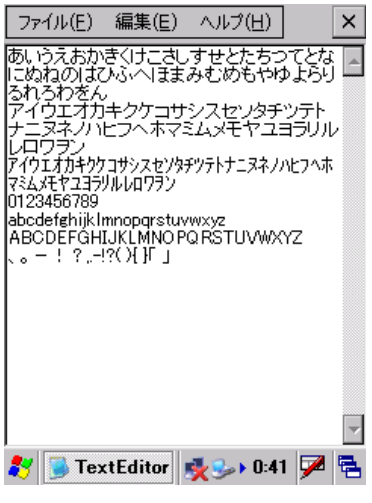

図 4-2

#### メニュー構成 表 4-4

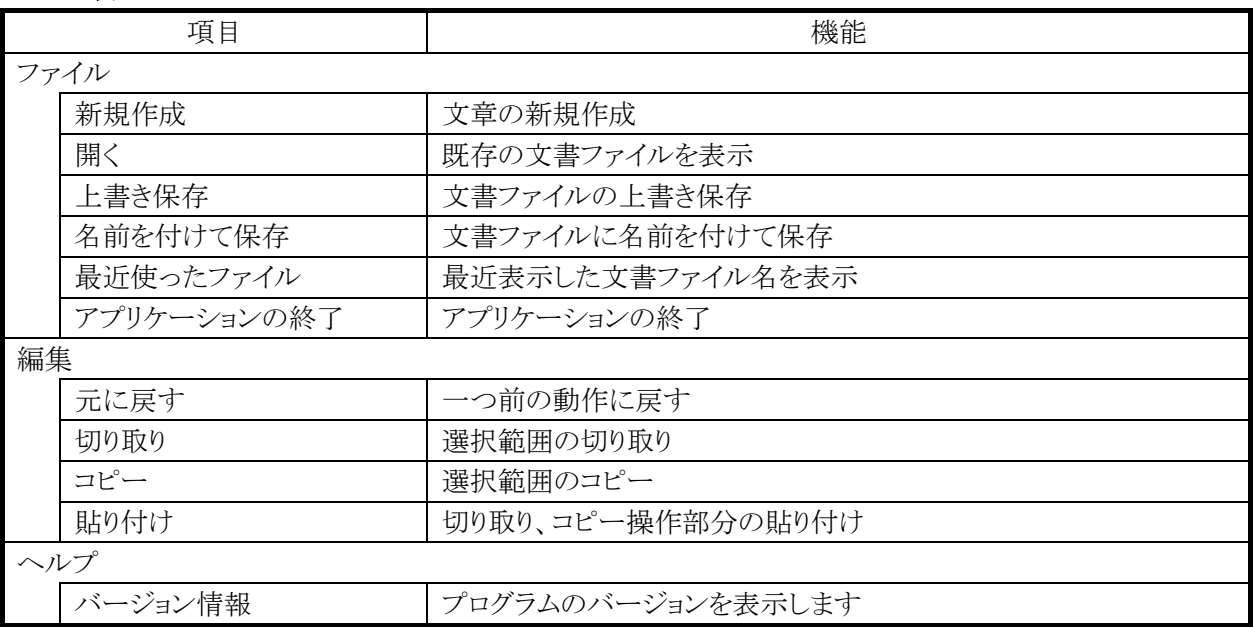

# 4.3 エクスプローラ

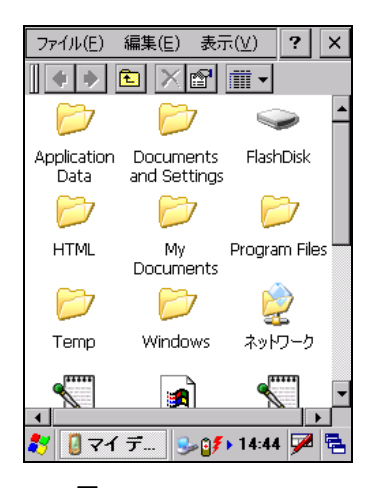

ファイル管理プログラムです。

ファイルのコピー、移動、削除、フォルダの作成、削除などを行うこと が可能です。

### 図 4-3 表 4-5 メニュー構成

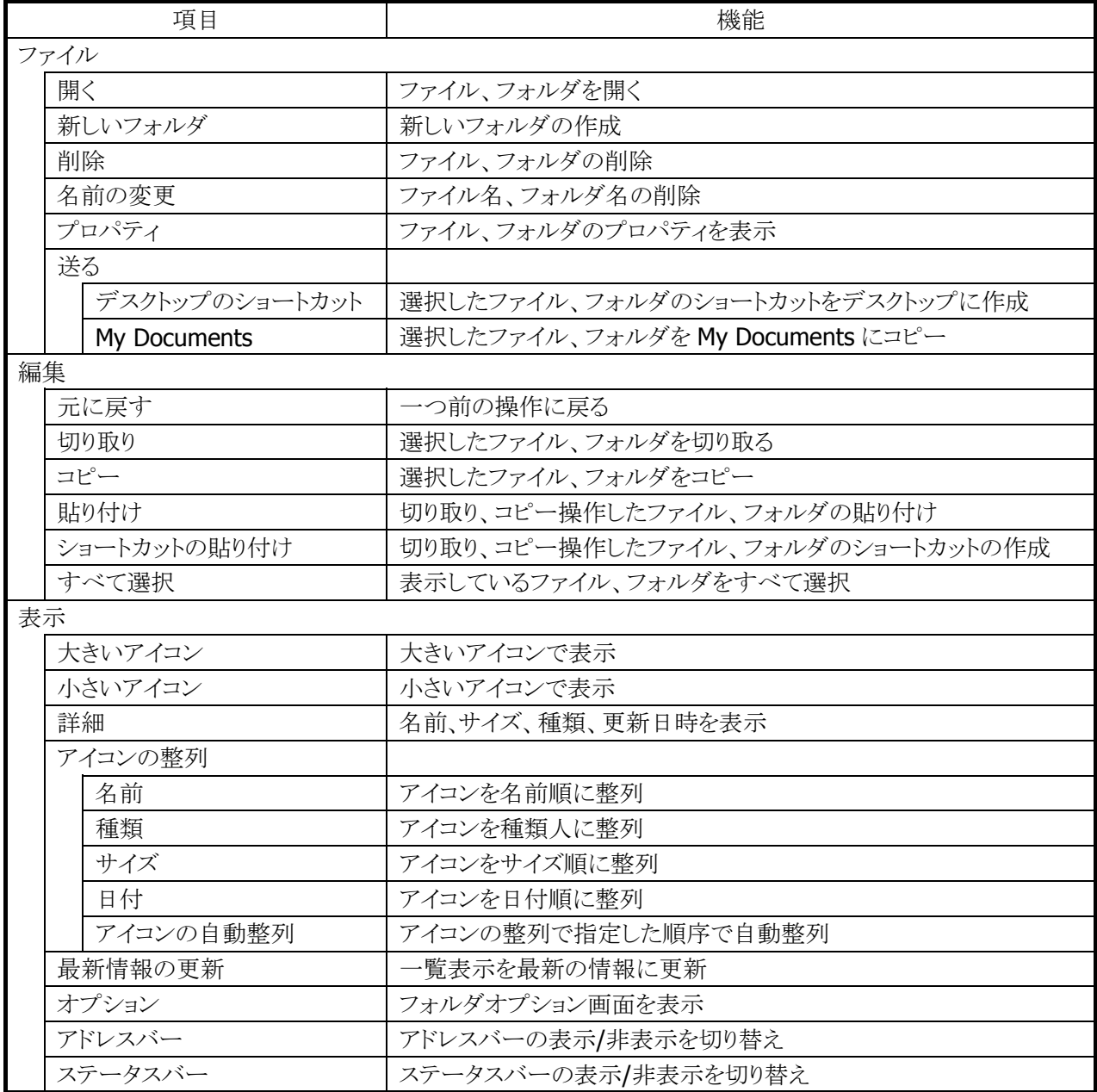

# 4.4 コマンドプロンプト

Pocket CMD を起動して、システムを DOS コマンドで操作します。

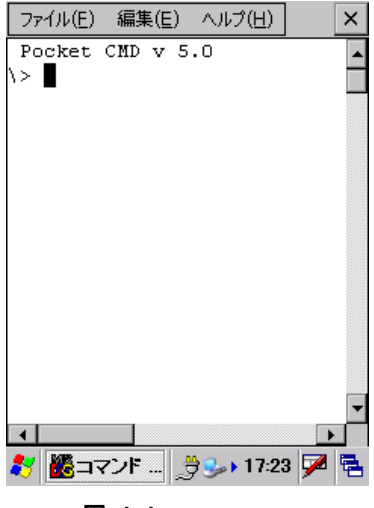

図 4-4

### メニュー構成 表 4-6

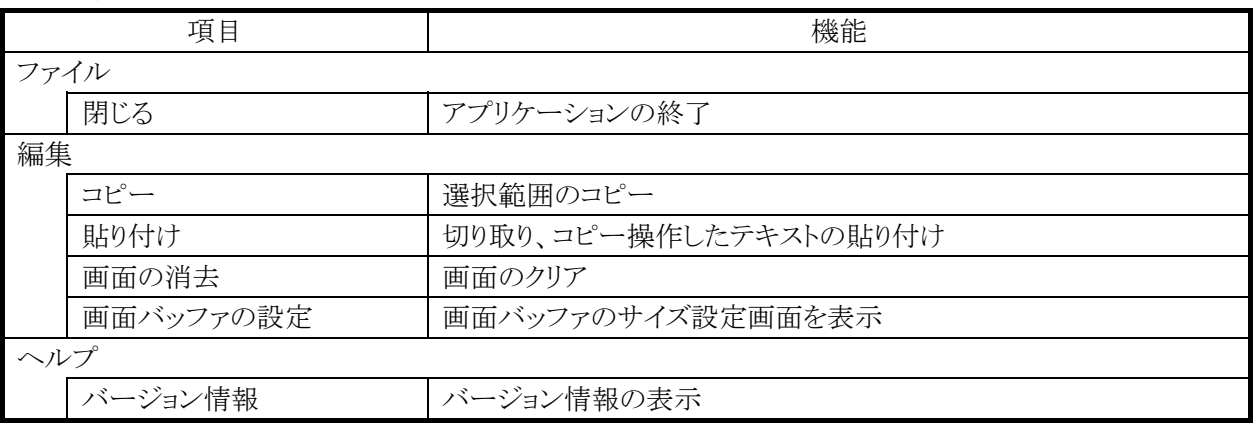

利用できるコマンドは、hellp コマンドで確認できます。

## 4.5 リモートデスクトップ接続

RDP5.5 ベースのリモートデスクトップクライアントです。 Microsoft のリモートデスクトップ機能を用いて、ターミナルサービスを実行している Windows マシンをリモ ート操作します。

接続手順は、以下のとおりです。

1. 接続先コンピュータの指定

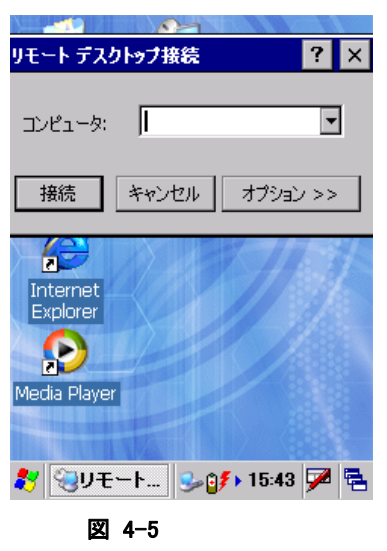

接続先コンピュータのコンピュータ名、または IP アドレスを入力します。

2. 接続先コンピュータにログイン

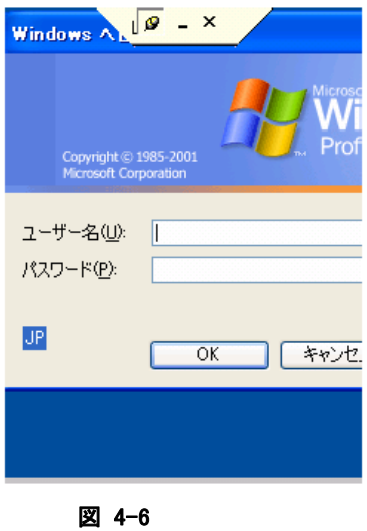

接続先のユーザー名、パスワードを入力します。

ログインが成功すると接続先コンピュータのデスクトップを表示します。

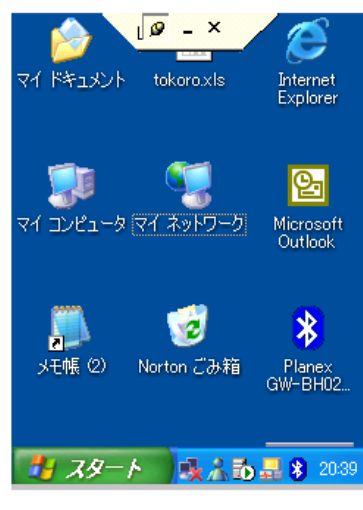

図 4-7

### <補足>リモートデスクトップで、**DT-X7** のスキャナを使用するには

DT-X7 のスキャナで読み取ったコードを、組み込みのアプリケーションを利用してリモートコンピュータに 送信する手順を示します。

- 1. アプリケーションプログラムの「[レーザースキャナ読み込み」または「](#page-148-0)[イメージスキャナ読み込み」を起動](#page-155-0) [してお](#page-155-0)きます。
- 2. タスクトレイのアイコン(※)から、「[スキャナ設定」または「](#page-158-0)[イメージャ設定」を呼び出し、読み取り結果の](#page-160-0) [出力先](#page-160-0)を「キーボード出力」に設定します。

[スキャナ設定 \(\[スキャナ動作](#page-162-0)]タブ) [イメージャ設定 \(\[](#page-163-0)IMGRead]タブ)

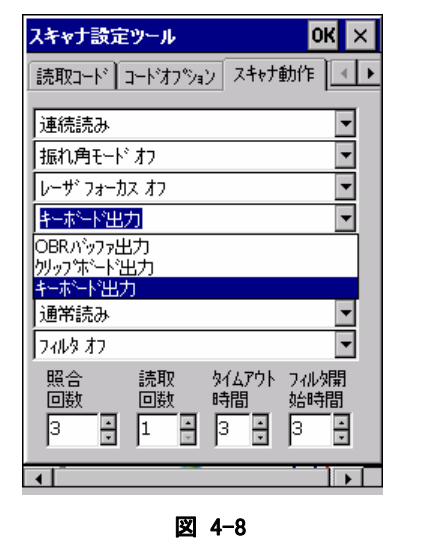

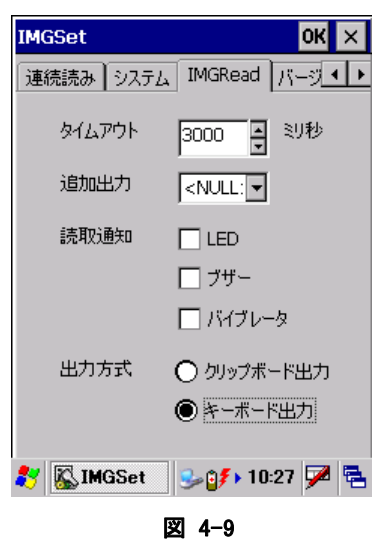

3. リモートデスクトップ接続を起動し、オプション画面で、使用するキーボードを「ローカルコンピュータ」 に設定します。

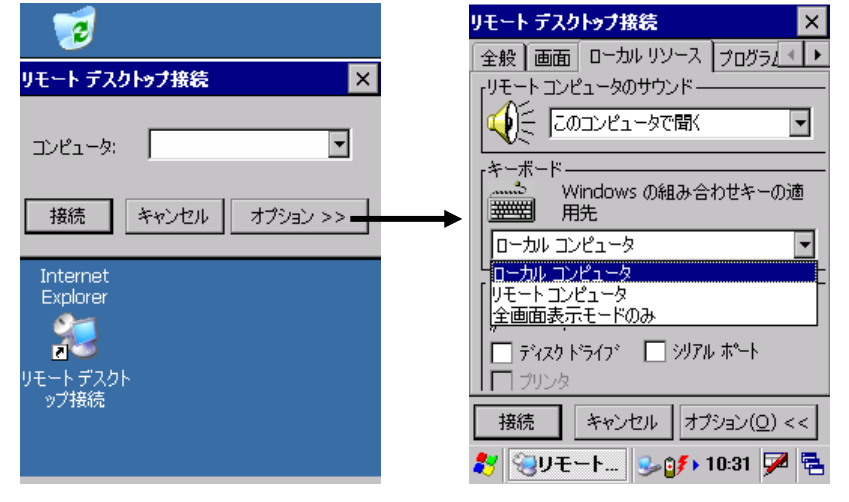

図 4-10

4. リモートコンピュータに接続します。

# 4.6 ボイスレコーダ

音声の録音および再生を行います。

再生中に中央のスライドバーを移動して、任意の位置から再生することができます。

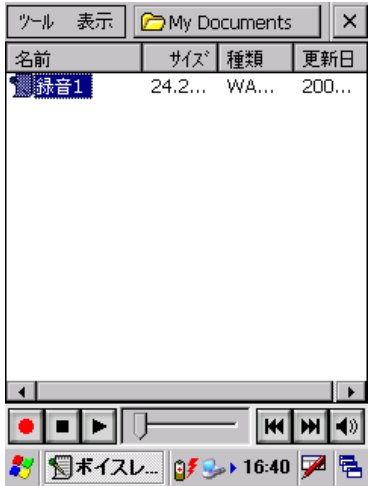

図 4-11

#### 表 4-7 メニュー構成

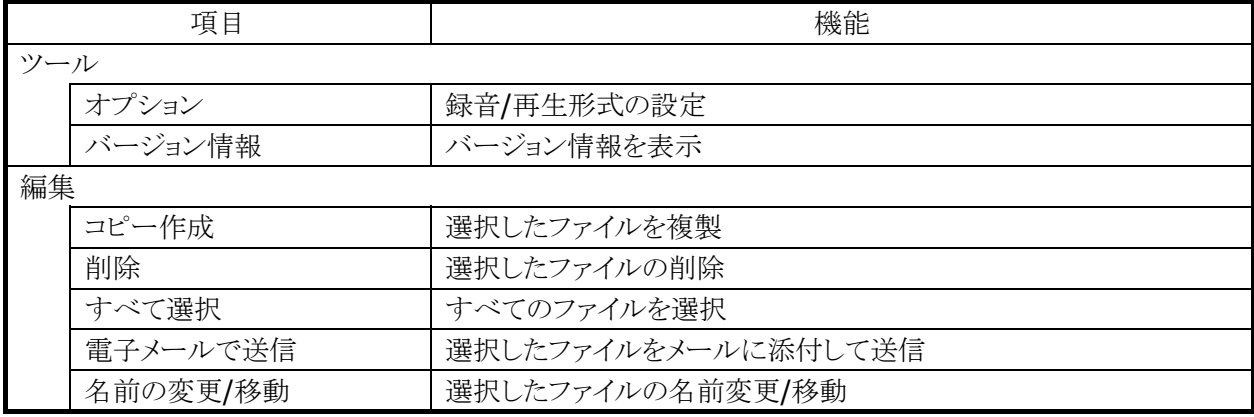

### ツールバー構成

表 4-8

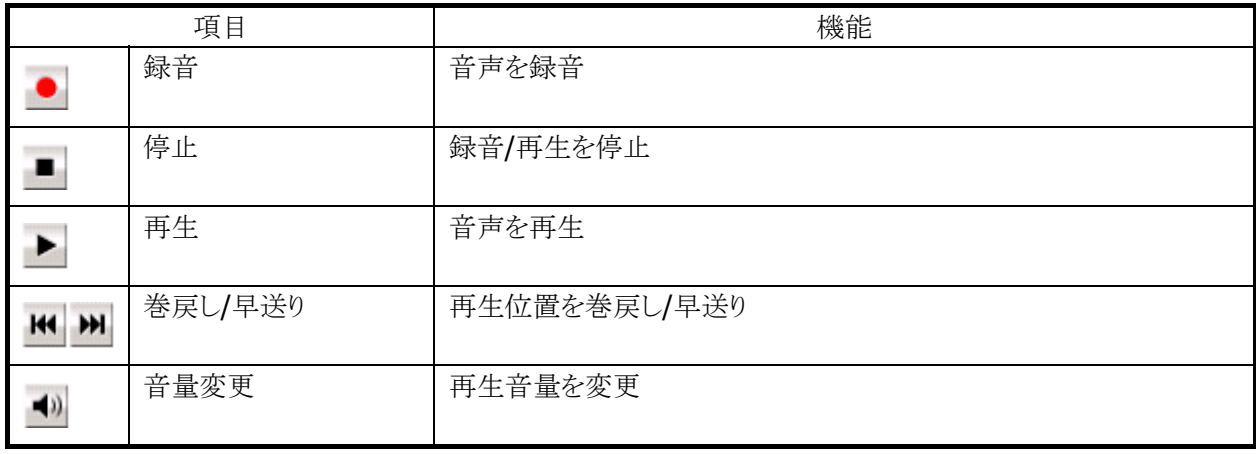

## 4.7 バックアップツール

ユーザーデータの FlashDisk へのバックアップ、および FlashDisk からのリストアを行います。

#### バックアップ/リストアの対象

- RAM 上のファイル
- レジストリ(パスワード、スタイラス補正情報は除く)
- 受信メール
- ブラウザのクッキー、テンポラリファイル
- 証明書

※バックアップできないもの:メモリ領域の変更値、パスワード、およびスタイラス補正情報

#### データ保存先

FlashDisk

#### バックアップパスワード

セキュリティ確保のため、バックアップ開始時にパスワードを入力することが可能です。 リストア時に正しいパスワードを入力しないかぎり、データを復元することができません。

※ バックアップパスワードを設定すると、自動バックアップツールで自動レストアを行うことができなくなりま す。

## バックアップ手順

バックアップの手順は、以下のとおりです。

1. バックアップの開始

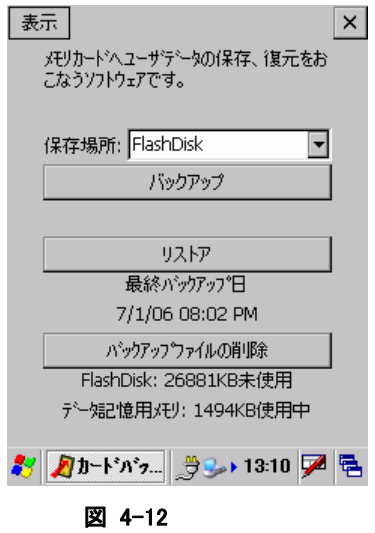

バックアップ先を選択し、"バックアップ"ボタンを押下します。

2. パスワードの指定

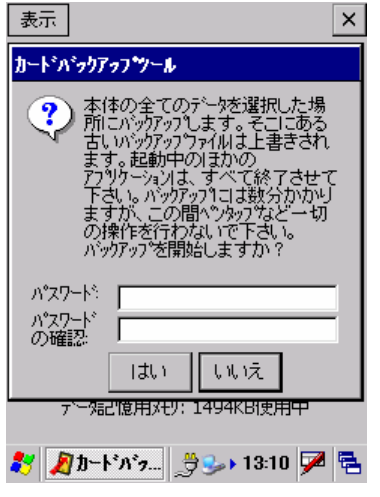

図 4-13

必要に応じて、パスワードを指定します。 "はい"ボタンを押下します。

3. バックアップの実行

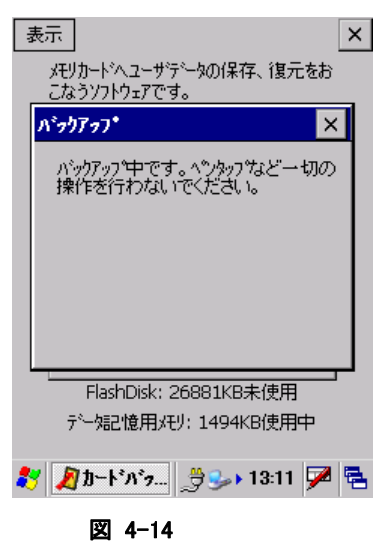

バックアップ実行中画面を実行します。

4. バックアップの完了

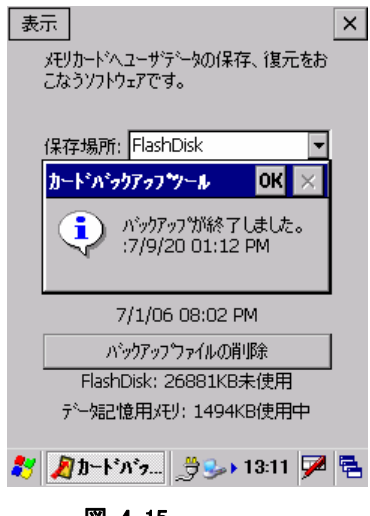

図 4-15

確認画面を表示します。"OK"ボタンを押下してください。

### リストア手順

リストアの手順は、以下のとおりです。

1. リストアの開始

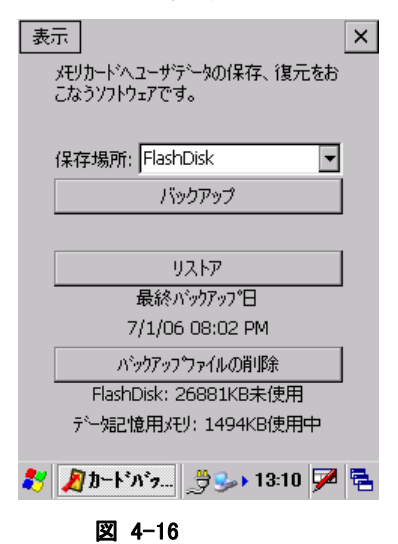

バックアップ元を選択し、"リストア"ボタンを押下します。

2. パスワードの入力

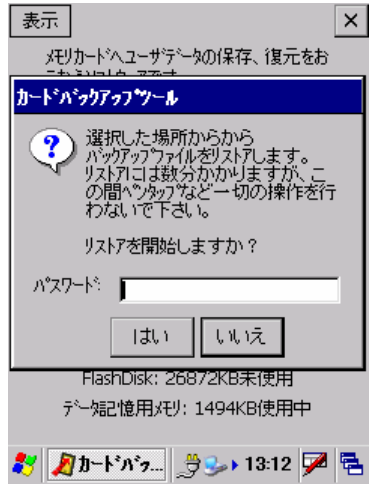

図 4-17

バックアップパスワードが指定してある場合は、パスワードを入力します。 "はい"ボタンを押下します。

3. リストアの実行

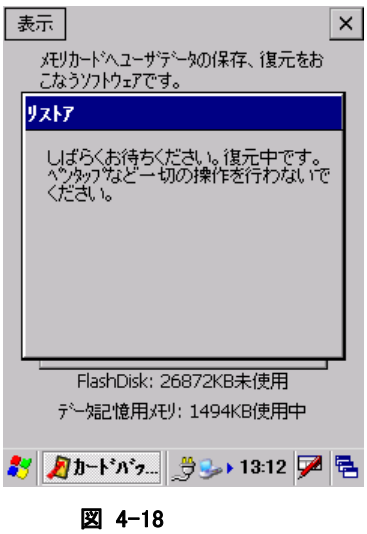

リストア実行中画面を実行します。

4. リストアの完了

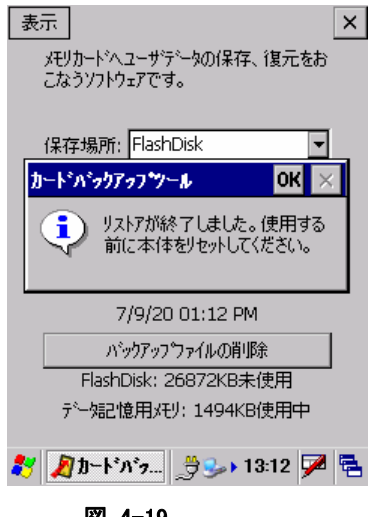

図 4-19

確認画面を表示します。"OK"ボタンを押下し、ツールを終了して本体をリセットしてください。

#### コマンドライン起動

バックアップツールをコマンドとして使用する場合の起動方法は、以下のとおりです。

#### $|$  CF\_Backup.exe  $\langle$ option $\rangle \langle \hat{\mathcal{F}} - \hat{\mathcal{F}} \rangle$   $\langle \hat{\mathcal{F}} \rangle$   $\langle \hat{\mathcal{F}} \rangle$   $\langle \hat{\mathcal{F}} \rangle$

#### パラメータ

option

- B: バックアップ指定
- R: リストア指定
- いずれかを指定
- 大文字小文字可

ターゲット

バックアップファイル保存ディレクトリ

パスワード

実行パスワード

■ 必要に応じて指定

※ 注意

- バックアップ、およびリストアには、データ量により数十秒から数分かかります。
- 外部電源の供給状態でバックアップを行うことを推奨します。

#### トラブルシューティング

#### 表 4-9 エラーメッセージ一覧

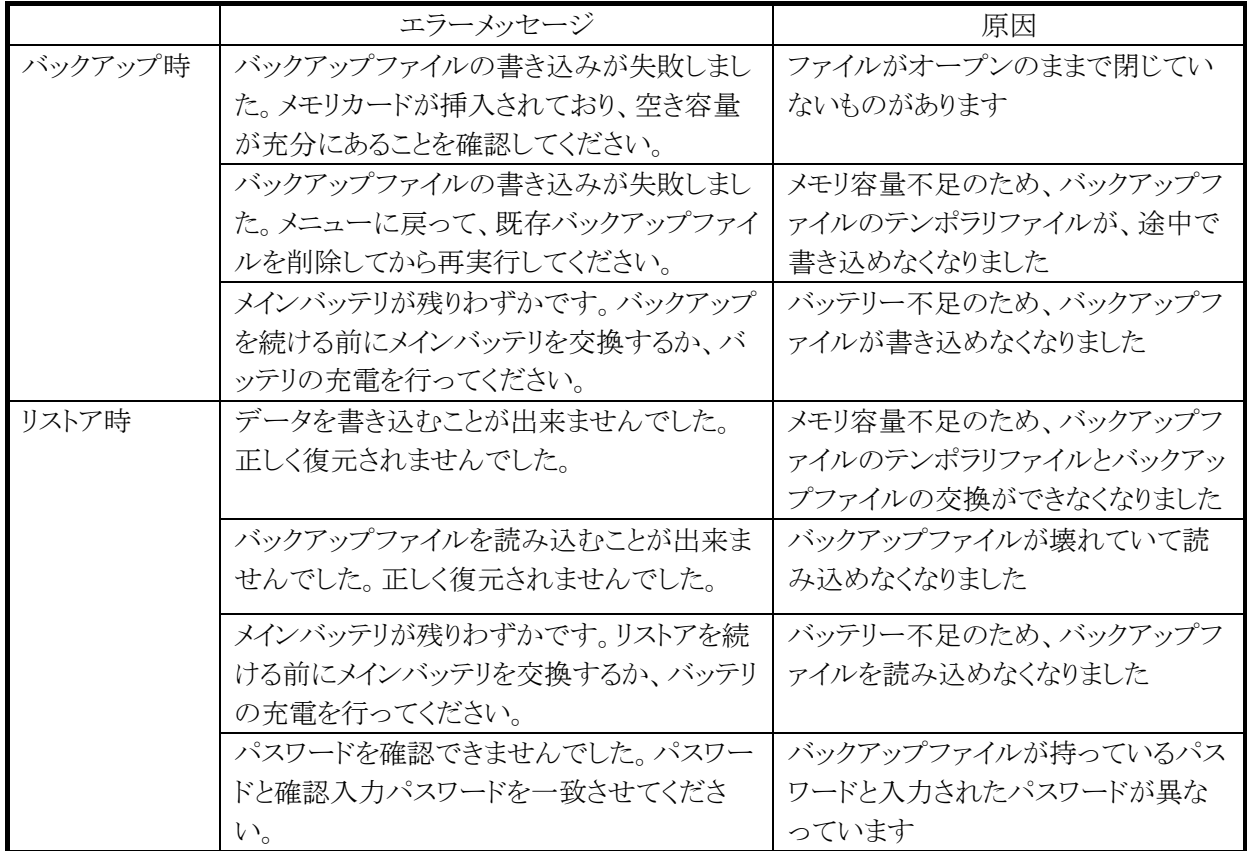

## 4.8 レーザースキャナデモ

※ 本機能は、DT-X7M52 / DT-X7M52S / DT-X7M52SB には搭載していません。

以下のレーザースキャナ読み取り機能のデモンストレーションを行います。

- 読み取り可能バーコードの自動許可設定
- トリガキーを使用した、バーコードの読取り
- 読み取り結果の表示

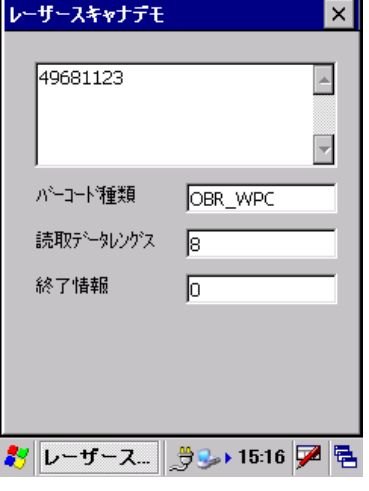

図 4-20

読み取りコードと、「バーコード種類」に表示される文字列の対応は、以下のとおりです。

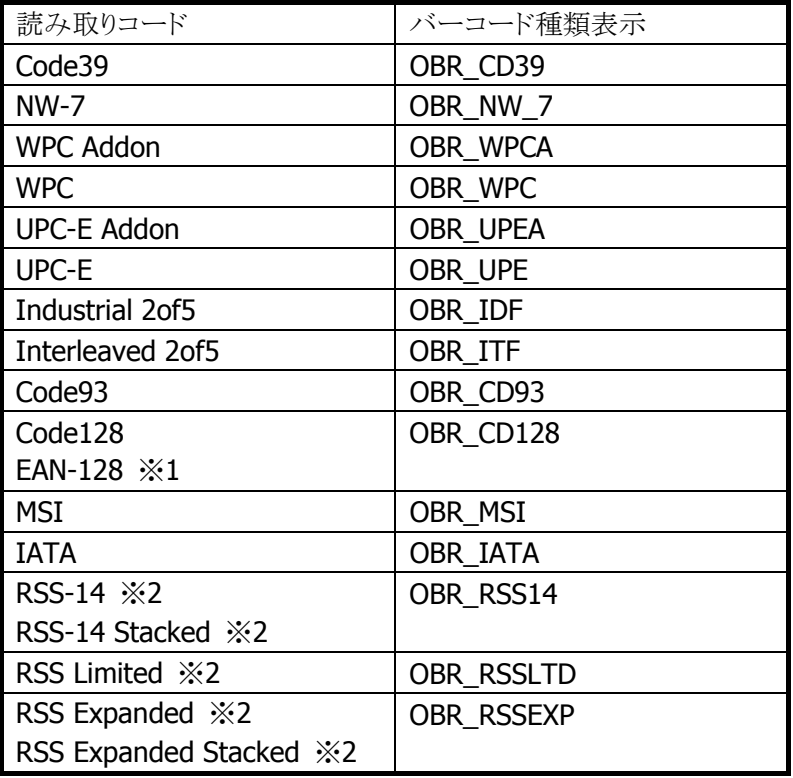

表 4-10

※1 EAN-128 は 2006 年 1 月に GS1-128 に名称変更されています。

※2 RSS コードは 2007 年 2 月に GS1 DataBar に名称変更されています。 RSS-14・・・GS1 DataBar Omnidirectional RSS Limited・・・GS1 DataBar Limited RSS Expanded・・・GS1 DataBar Expanded

RSS-14 Stacked・・・GS1 DataBar Stacked RSS Expanded Stacked・・・GS1 DataBar Expanded Stacked

## 4.9 レーザースキャナ読み込み

※ 本機能は、DT-X7M52 / DT-X7M52S / DT-X7M52SB には搭載していません。

バーコード、2D コードの読み取りと、読み取り結果の出力を行います。 ※読み込み結果の出力方法は、「[3.22](#page-164-0) [スキャナ設定」による設定に従います](#page-171-0)。

#### 操作手順

1. レーザースキャナ読み取りの起動 タスクトレイに起動中を示すアイコン(※)を表示します。

2. アプリケーションを起動

読み取り結果を受け取るアプリケーションを起動します。

3. 読み取りの開始

トリガキーを押すと、読み取りを開始します。

4. 読み取りの完了

トリガキーを離す、またはタイムアウト時間を経過すると、読み取りを終了します。 読み取り結果をアプリケーションに出力します。

- ※ レーザースキャナ読み取りを終了するには、タスクトレイのアイコンをクリックして"終了"メニューを選択 してください。
- ※ クリップボード出力は、読み取り結果データをクリップボードにコピーして、貼り付け('Ctrl+v'キーボード イベント)を実行しています。したがって、貼り付け操作をサポートしないアプリケーションに対して、読 み取り結果データ出力することはできません。
- ※ レーザースキャナ読み取りは、スキャナを使用するアプリケーション(レーザーデモなど)と同時に実行 することはできません。
- ※ タスクトレイのアイコンをクリックして、"設定"メニューを選択すると、コントロールパネルの「[スキャナ設](#page-172-0) 定)を呼び出せます。ここで設定内容を変更して「[スキャナ設定」を終了すると、](#page-173-0)変更内容が「レーザー スキャナ読み込み」に反映されます。

## 4.10 イメージスキャナデモ

※ 本機能は、DT-X7M50 / DT-X7M50S / DT-X7M50SB には搭載していません。

イメージャを使用した 1D バーコードおよび 2D バーコード読取機能のデモンストレーションです。 メニュー画面から、4 通りのデモ機能を選択できます。

#### バーコード読み取り

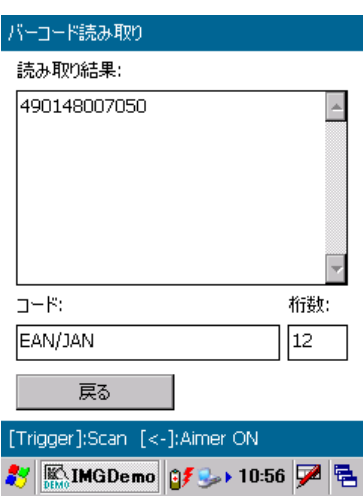

1D および 2D の各コードを読取り、読取ったコード、コード種別、桁数を表示します。 トリガーキーを押下すると、スキャンを実行します。 また、"<"、">"ボタンを押下することにより、エイマーの点灯/非点灯を切り替えることができます。

#### 一括読み取り

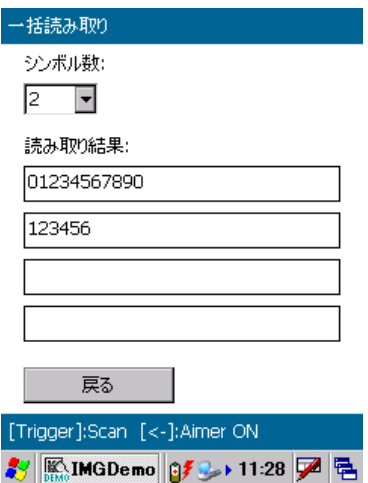

1 回のスキャンで、指定したシンボル数だけ、1D および 2D の各コードを読取り、読取ったコードを表示し ます。

トリガーキーを押下すると、スキャンを実行します。

また、"<"、">"ボタンを押下することにより、エイマーの点灯/非点灯を切り替えることができます。

### イメージキャプチャ

イメージキャプチャ

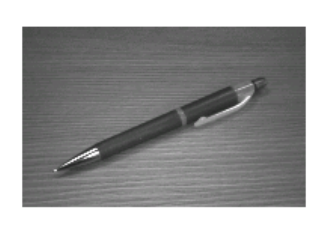

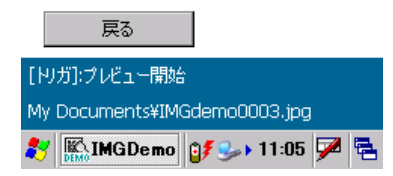

イメージャから取り込んだ画像を、JPEG 形式のファイルとして保存することができます。 トリガーキーを押下すると、プレビューを開始します。再度トリガーキーを押下すると、キャプチャーを行っ て、プレビューを終了します。 実行後、JPEG ファイルの保存先が、画面に表示されます。

### サインキャプチャ

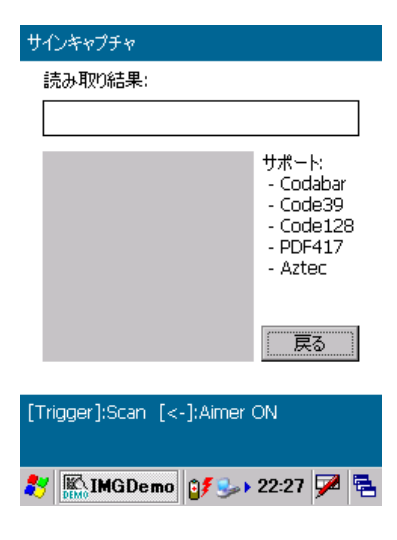

1 回のスキャンで、バーコードと手書きのサインを読取り、読取ったコードとサインの画像を表示します。 トリガーキーを押下すると、スキャンを実行します。

また、"<"、">"ボタンを押下することにより、エイマーの点灯/非点灯を切り替えることができます。

## 4.11 イメージスキャナ読み込み

※ 本機能は、DT-X7M50 / DT-X7M50S / DT-X7M50SB には搭載していません。

1D コード、2D コードの読み取りと、読み取り結果の出力を行います。 ※読み込み結果の出力方法は、「[3.23](#page-174-0) [イメージャ設定」による設定に従います。](#page-175-0)

#### 操作手順

1. 「イメージスキャナ読み込み」の起動 起動中であることを示すアイコン(※)を、タスクトレイに表示します。

2. アプリケーションを起動

読み取り結果を受け取るアプリケーションを起動します。

3. 読み取りの開始

トリガキーを押すと、読み取りを開始します。

4. 読み取りの完了

トリガキーを離す、またはタイムアウト時間を経過すると、読み取りを終了します。 読み取り結果をアプリケーションに出力します。

- ※ 「イメージスキャナ読み込み」を終了するには、タスクトレイのアイコンをクリックして"終了"メニューを選 択してください。
- ※ クリップボード出力は、読み取り結果データをクリップボードにコピーして、貼り付け('Ctrl+v'キーボード イベント)を実行しています。したがって、貼り付け操作をサポートしないアプリケーションに対して、読 み取り結果データ出力することはできません。
- ※ 「イメージスキャナ読み込み」は、スキャナを使用するアプリケーション(イメージスキャナデモなど)と同 時に実行することはできません。
- ※ タスクトレイのアイコンをクリックして、"設定"メニューを選択すると、コントロールパネルの「[イメージャ設](#page-175-1) [定」を呼び出せます。ここで設](#page-175-1)定内容を変更して「4[イメージャ設定」を終了すると、](#page-180-0)変更内容が「イメージ スキャナ読み込み」に反映されます。

## 4.12 本体間コピー

アプリケーションのインストールや各種設定を行ったマシンを親機とし、この親機と同じ内容を子機に複製 (上書きコピー)を行います。

### 送信内容

表 4-11

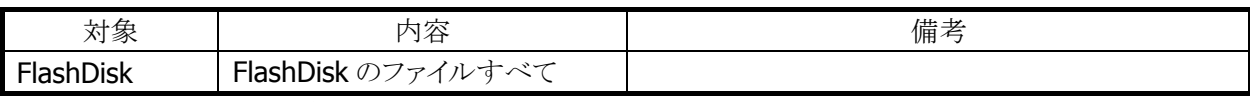

※ 子機を親機の完全な複製とするためには、コピーを行う前に、子機側を必ず本体RAM をフルリセットし、 FlashDisk をクリアな状態にしてください

### 本体間コピー手順

本体間コピーの手順は、以下のとおりです。

#### 親機側

1. 送信対象の指定と送信の開始

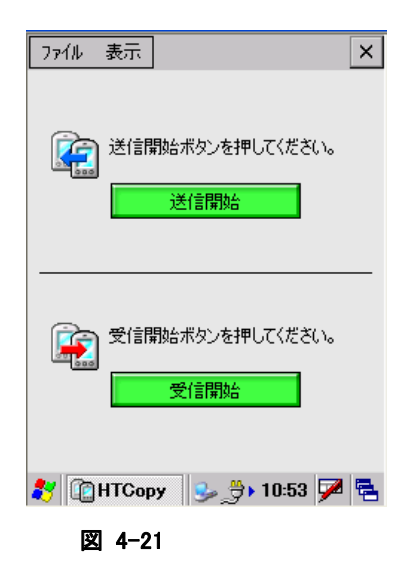

"送信開始"ボタンを押下します。

2. データ送信の実行

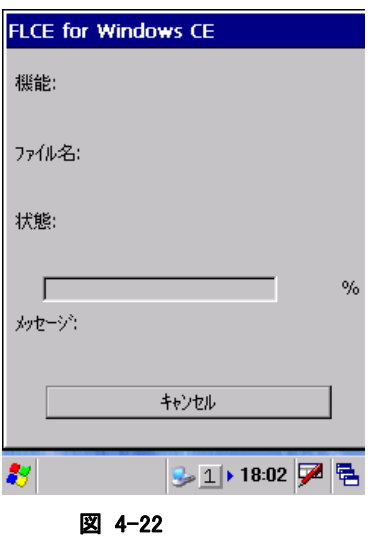

データ送信画面を表示します。

#### 子機側

1. 受信の開始

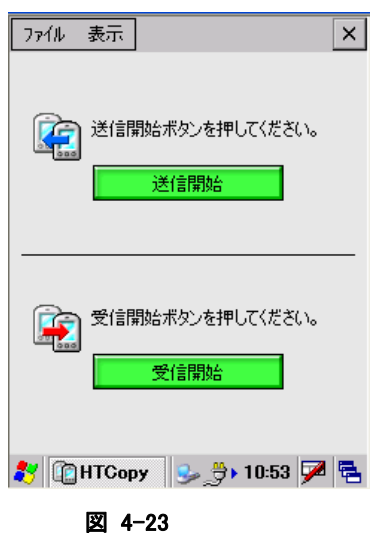

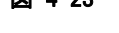

"受信開始"ボタンを押下します。

2. データ受信の開始

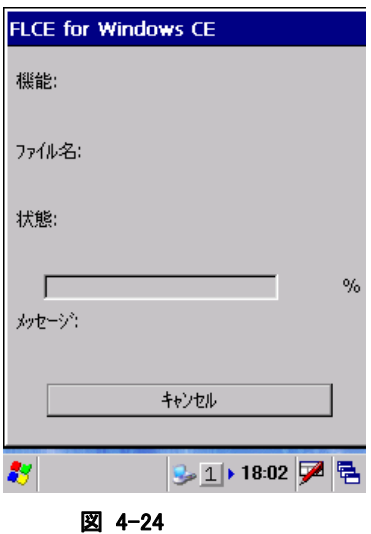

データ受信画面を表示します。

## 4.13 FLCE

I/O ボックスや無線 LAN 経由で PC の LMWIN(アップダウンロードユーティリティ)とファイル転送を行いま す。

#### コマンド入力画面

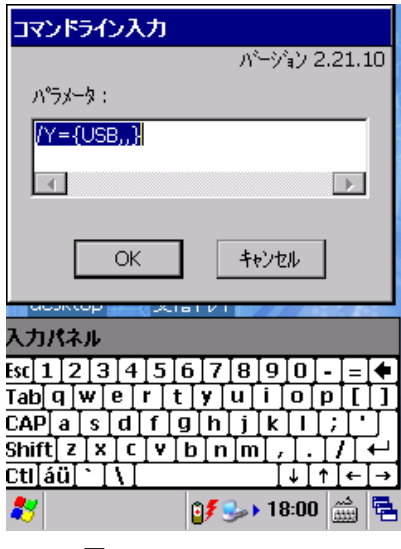

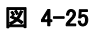

転送実行中表示画面

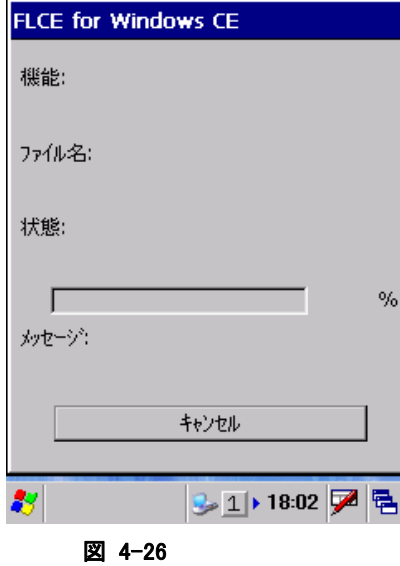

※ 詳細は、"LMWIN(アップダウンロードユーティリティ)マニュアル"を参照してください。

## 4.14 ActiveSync

PC との通信を行うための ActiveSync クライアントプログラムです。

## 4.15 LANActiveSync

無線 LAN を使用した、ActiveSync クライアントプログラムです。 PC 側の ActiveSync のバージョンが 3.8 以下の場合のみ利用可能です。 バージョン 4.0 からこの機能がなくなっております。

## 4.16 ネットサーチ

以下の相手局詳細情報を表示します。

- 名前(SSID)
- 無線規格
- 利用チャンネル
- 電解強度(%)
- 暗号化
- **MAC** アドレス
- IP アドレス
- 物理アドレス

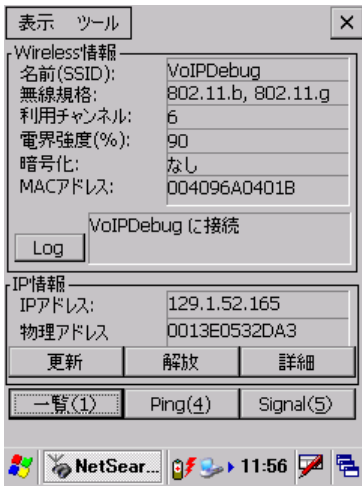

図 4-27

### メニュー構成

#### 表 4-12

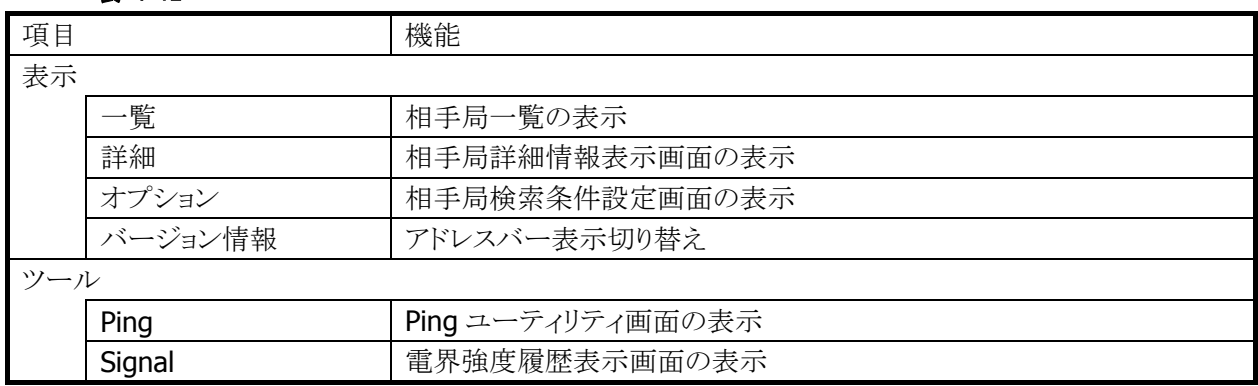

"一覧(1)"ボタンを押すと無線 LAN 相手局の一覧画面が表示されます。

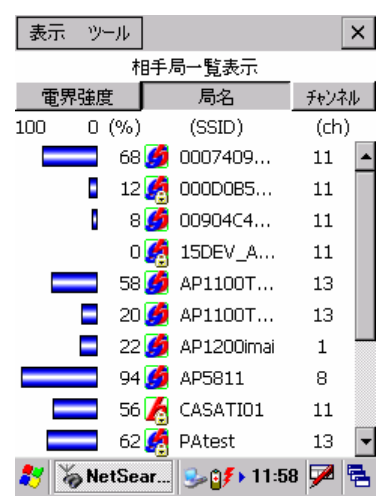

#### 図 4-28

- 電界強度、局名、チャンネル順に一覧表示をソートすることが可能です。
- 接続中相手局の電界強度を緑色で表示します。
- 表示情報の更新間隔は3秒です
- 局名の先頭には、相手局の無線規格 802.11b、802.11g を表すアイコンを表示します。
- 通信が暗号化されている相手局には、鍵マークのアイコンを表示します。

"Log"ボタンを押すと接続状態履歴表示画面が表示されます。

| $\pm =$                                                                                                    |  |
|----------------------------------------------------------------------------------------------------|--|
| <b>Wireless Networking log</b>                                                                                                    |  |
| [11:53:57]優先一覧が使い果たされました<br>11:54:00]優先一覧が使い果たされました<br>[11:54:03]優先一覧が使い果たされました<br> 11:54:07  優先一覧が使い果たされました<br>「11:54:10]優先一覧が使い果たされました<br>11:54:13]優先一覧が使い果たされました<br>[11:54:17]優先一覧が使い果たされました<br> [11:54:20]優先一覧が使い果たされました<br>[11:54:23]優先一覧が使い果たされました<br>[11:54:27]優先一覧が使い果たされました<br>[11:54:30]優先一覧が使い果たされました<br>[11:54:34]優先一覧が使い果たされました<br>[11:54:37]VoIPDebugと関連付け中<br>[11:54:37]VoIPDebug に関連付けられている |  |
|                                                                                                    |  |
| 多NetSear 9 9 12:00 DE                                                                                                    |  |

図 4-29
"詳細"ボタンを押すと IP 詳細表示画面が表示されます。

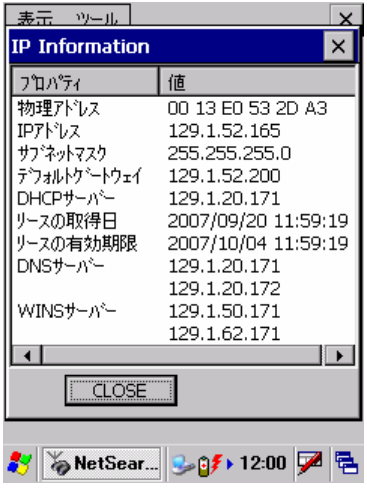

図 4-30

"Ping(4)"ボタンを押すと Ping ユーティリティ画面が表示されます。

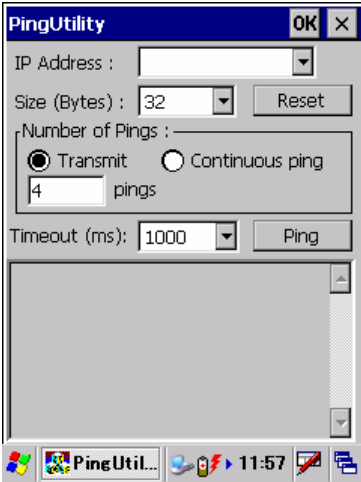

#### 図 4-31

- パケットサイズ、送信 ping 数、タイムアウト時間が設定可能です。
- 送信可能な ping パケットサイズは最大 10000 バイトです。

"Signal(5)"ボタンを押すと電界強度履歴表示画面が表示されます。

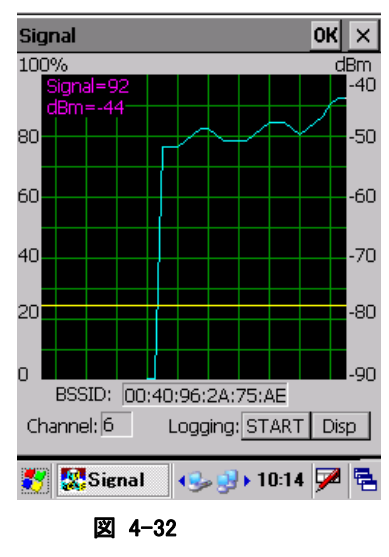

- "START"ボタンを押下することにより、電界強度のログファイルを作成することが可能です。
- "Disp"ボタンを押下することにより、ログファイルを表示することが可能です。

"表示"の"オプション"を選択すると、相手局検索条件設定画面が表示されます。

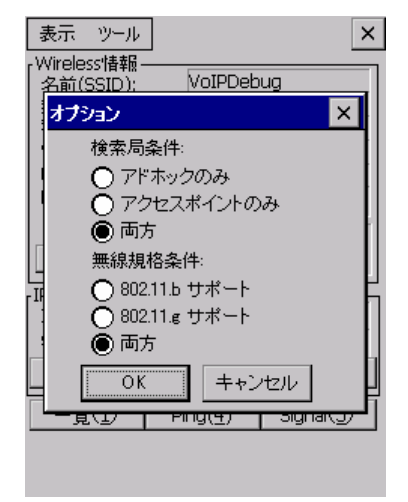

#### 図 4-33

- 検索する相手局を"アドホックのみ"、"アクセスポイントのみ"、"両方"から選択します。
- 検索する無線規格を"802.11b サポート"、"802.11g サポート"、"両方"から選択します。

## 5. ユーティリティ

ユーティリティは、主に、ユーザーのアプリケーションからコプロセス/補助プログラムとして使用します。

ユーティリティの一覧は、以下のとおりです。

表 5-1

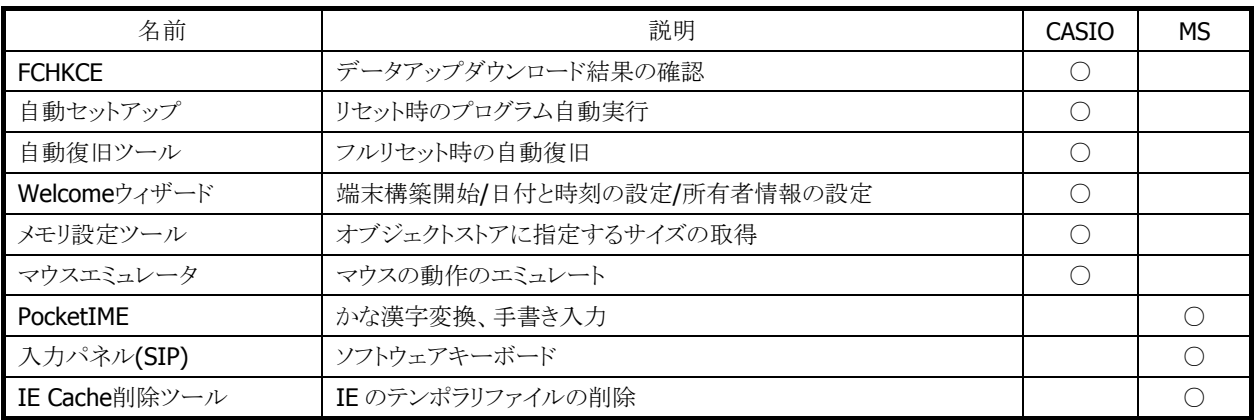

### 5.1 FCHKCE

データアップダウンロードの結果を確認します。 ※ 詳細は、"LMWIN(アップダウンロードユーティリティ)マニュアル"を参照してください。

## 5.2 自動セットアップ

任意のアプリケーションを、自動的に実行します。

#### 実行タイミング

自動セットアップの実行タイミングは以下のとおりです。

 デバイスがリセットされた時 FlashDisk の Setup.exe、Restore.exe を実行します。

#### 自動実行アプリケーション格納場所

自動セットアップが、自動実行するアプリケーション格納場所は、以下のとおりです。

● FlashDisk の CE¥ARM フォルダです。

#### レジストリによるカスタマイズ

以下のレジストリの設定により、自動セットアップの動作をカスタマイズすることが可能です。

#### 表 5-2

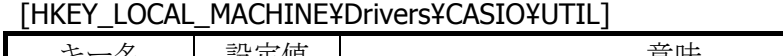

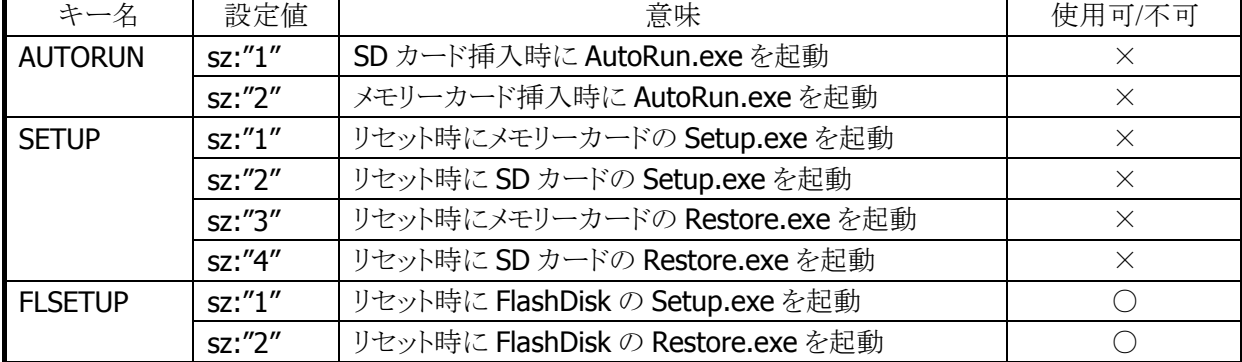

※ レジストリを削除すると、対応する自動実行を抑止します。

- ※ 上記レジストリの変更はフルリセットすることにより出荷時設定に戻ります。
- ※ 自動セットアップは、リセットおよびカード挿入時に毎回実行します。起動対象のアプリケーションで多 重起動の抑制を行う必要があります。

## 5.3 自動復旧ツール

バックアップツールを使用して、システムデータのバックアップ、システムデータのリストア、ユーザー指定 アプリケーションの自動実行を行います。

バックアップ時は、本ツールを実行すると、バックアップツールを起動し、バックアップを行います。 リストアの時は、フルリセット後のシステム起動時に、自動的にバックアップツールを起動してリストアを行 います。

#### バックアップ

バックアップの手順は、以下のとおりです。

- 1. Restore.exe の起動 "¥Windows¥Restore.exe"を実行します。
- 2. Restore.exe の終了 終了メッセージを表示します。"OK"ボタンを押下して Restore.exe を終了します。

#### リストア

リストアの手順は、以下のとおりです。

1. Restore.exe の自動起動

本体フルリセット後の"Welcome 画面"を表示してから約 10 秒後に、"¥FlashDisk¥CE¥ARM¥restore.exe "を自動的に起動します。

※ Welcome 画面は、自動的に終了します。

2. 日付/時刻の設定

日付/時刻設定を自動的に表示します。正しい日付と時刻を設定してください。

3. リストアの実行

バックアップデータからのリストアを、自動的に実行します。

4. 本体リセット

リストアリストア完了の約5秒後に本体を自動的にリセットします。

#### 実行ログ

自動復旧の実行ログを、"¥FlashDisk¥CE¥ARM¥Restore.log"に保存します。 ※ バックアップ/リストア合わせて最大 30 回分保持します。 ※ 30回を超えた場合は、古いログから削除します。

#### リストア時のスキップ

自動リストア時に本体"5"キーを押していた場合、警告音を出力し処理をスキップします。

#### 実行エラー条件

実行エラーが発生する条件は、以下のとおりです。

- ローバッテリー状態でバックアップ/リストアを行った。
- FlashDisk の空き容量が足りない状態でバックアップを行った。
- メモリの空き容量が足りない状態でバックアップ/リストアを行った。

## 5.4 Welcomeウィザード

Welcome ウィザードを使用して以下の設定を行います。

- 端末構築
- 日付時間
- オーナー情報

それぞれの設定は、スキップすることが可能です。

※ "パスワードの設定"により、フルリセット時でも日付時間を設定しないことが可能です。 ※ RTC クリアによるフルリセット時には、日付時間の設定を必ず表示します。

#### 操作手順

フルリセットを実行すると、Welcome ウィザードの初期画面が表示されます。

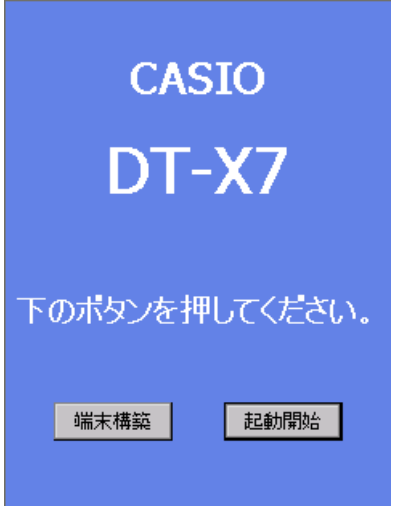

初期画面には、[起動開始] ボタンと [端末構築] ボタンが表示されています。[前項目]/[次項目] キー で、ボタンの選択フォーカスを切り替えられます。

リターンキーを押すと、ボタンの選択状態とは関係なく、日付時間の設定画面/オーナー情報の設定画 面に移行します。

マウスエミュレータで[端末構築] ボタンをクリックするか、[端末構築] ボタンが選択されている状態で空 白キーを押すと、端末構築ツールが起動します。 端末構築ツールは、ホスト PC と連動して業務用環境を自動的に構築するツールです。

### 5.5 メモリ設定ツール

オブジェクトストアのサイズを変更するために使用します。SetMem.exe は起動時に¥FlashDisk フォルダ の SetMem.txt からオブジェクトストアに指定するサイズを取得します。サイズの指定は KB 単位で行いま す。オブジェクトストアを 6MB に設定する場合は、単に「6144KB」と書き込んだ SetMem.txt を用意して下 さい。SetMem.txt が存在しない場合は何も行いません。

### 5.6 マウスエミュレータ

タッチパネルを持たないDT-X7を保守するために用意した機能であり、テンキーと右トリガキーを使ってマ ウスの動作をエミュレートします。

#### マウスカーソルの移動とクリック

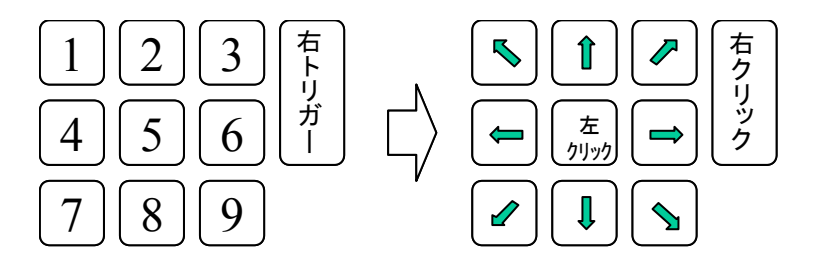

#### 左ダブルクリック

[5]キーを二回連続して押すと、左ダブルクリック動作を行います。

#### ドラッグ&ドロップ

[5]キーを押した状態でカーソル移動キーを入れると、デスクトップのアプリケーションアイコンやファイル エクスプローラのフォルダやファイルをドラッグすることが可能です。[5]キーを離した瞬間にドロップするこ とができます。

#### マウスエミュレータ(マウスカーソル)のオン・オフ

マウスエミュレータは[Fn]+ [4]キーにより有効/無効を切り替えることができます。

#### 画面回転時

画面の回転状況に合わせて、カーソル移動キーをローテーションします。

#### マウスエミュレータのアンロード

マウスエミュレータはアプリケーションのインストール時に使用するため、組み込んだ状態で出荷されます。 しかし、アプリケーションプログラムでは不要ですので、Fn+4 キーを無効にすることを勧めます。もし、メモ リから完全に外したい場合は、下記のレジストリ設定を削除してください。

[HKEY\_LOCAL\_MACHINE¥init] "Launch62"="Emumouse.exe"

#### 設定ファイル ( ¥Windows フォルダの EmuMouse.ini ) [Common] EnableMouseEmurator=1

[MoveSpeed] MovePixels=2 FirstMoveInterval=300 MoveInterval=100 GearChangeFirstInterval=150 GearChangeFirstPixels=6 GearChangeSecondInterval=500 GearChangeFirstPixels=10

[Option] InitialPointX=120 InitialPointY=160

#### 表 5-3

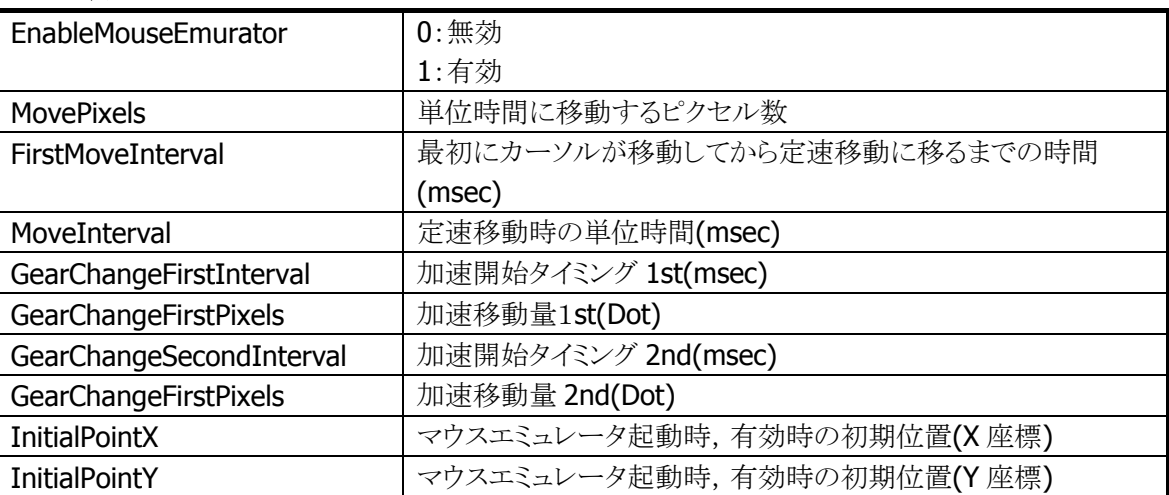

## 5.7 PocketIME

カナ漢字変換を行います。人名および地名辞書をサポートします。

# 5.8 入力パネル(SIP)

ソフトェアキーボードです。QVGA をサポートします。

# 5.9 IE Cache削除ツール

Internet Explorer が使用しているテンポラリファイルを削除します。 実行方法は、Windows フォルダにある Cache\_del.exe を起動するだけです。

# 6. ホストアプリケーション

ホスト(PC)で使用するアプリケーションは以下のとおりです。

表 6-1

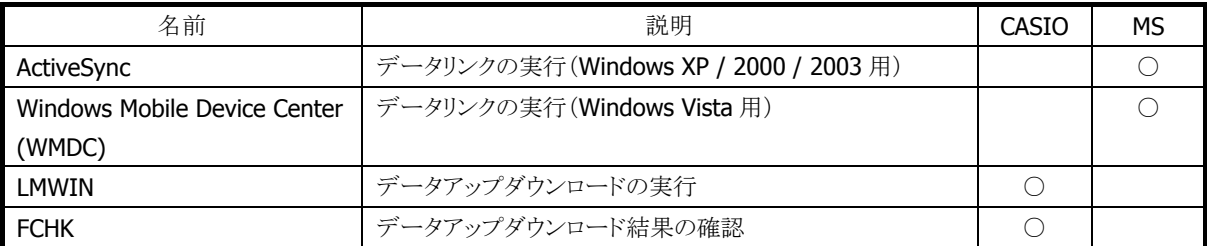

### 6.1 ActiveSync

本体内蔵の ActiveSync クライアントと連携しで、データ通信を行います。 以下のサイトから入手可能です。 <sup>1</sup>[http://www.micro](#page-120-0)soft.com/downloads/details.aspx?FamilyID=6b6ae681-5bf9-48af-b6f9-f3827074 1f6a&displaylang=ja

## 6.2 Windows Mobile Device Center (WMDC)

本体内蔵の ActiveSync クライアントと連携して、データ通信を行います。 Windows Vista をご使用の場合は、Windows Mobile Device Center を使用して、端末と PC を接続しま す。 Windows XPおよび、それ以前のOSの場合は、「[6.1](#page-26-0) [ActiveSync](#page-27-0)」を参照してください。 Windows Mobile Device Center は、下記のサイトから入手可能です。 <sup>1</sup>[http://www.microsoft.co](#page-121-0)m/downloads/details.aspx?displaylang=ja&FamilyID=46f72df1-e46a-4a5f -a791-09f07aaa1914

※ Windows Mobile Device Center 6.1 以降を使用してください。それ以前の Windows Mobile DeviceCenter では Windows CE に対応していないため、接続することができません。

# 6.3 LMWIN(アップダウンロードユーティリティ)

本体内蔵の FLCE ツールと連携して、データアップダウンロードを行います。

※ LMWIN は別途ご購入していただく必要があります。

※ 詳細は"LMWIN(アップダウンロードユーティリティ)マニュアル"を参照してください。

## 6.4 FCHK

データアップダウンロードの結果を確認します。 ※ 詳細は" LMWIN(アップダウンロードユーティリティ)マニュアル"を参照してください。 <http://casio.jp/support/ht/>

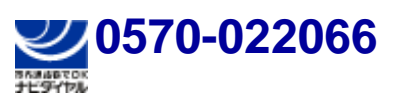

PHS **042-503-7241** 

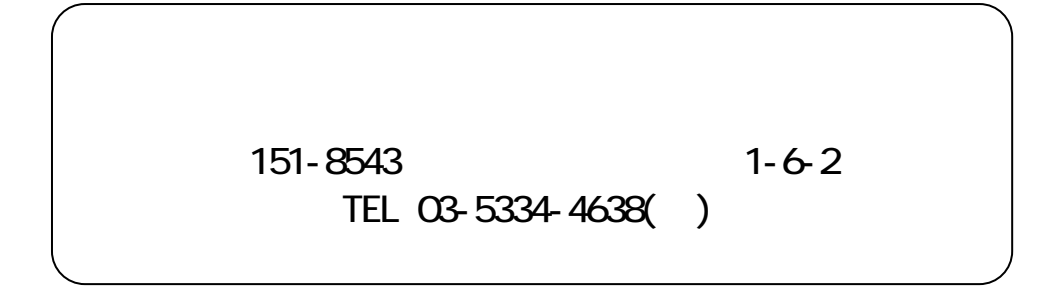